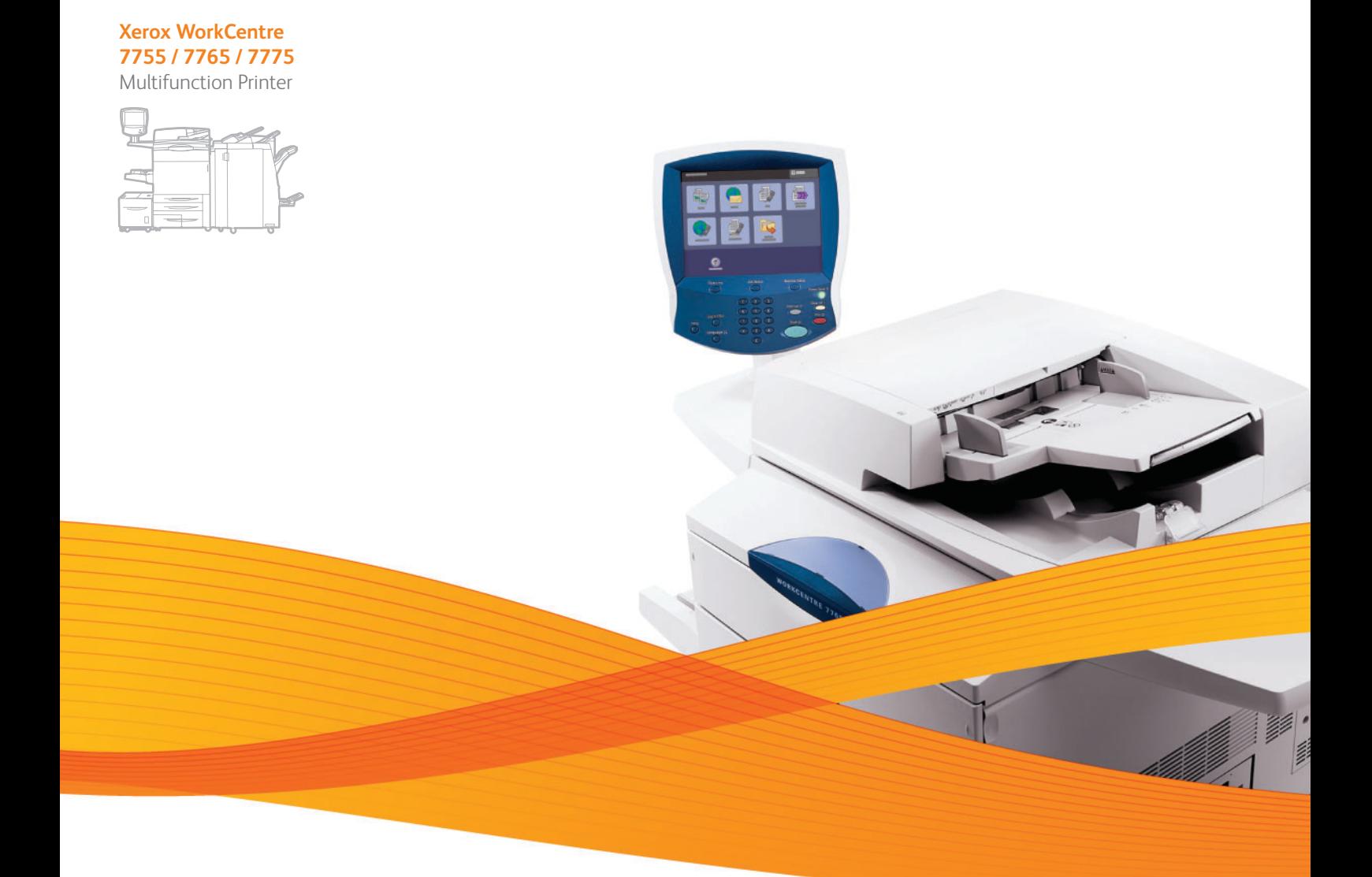

# Xerox® WorkCentre® 7755 / 7765 / 7775 User Guide Guide d'utilisation

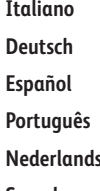

**Español** Guía del usuario **Português** Guia do usuário **Svenska** Användarhandbok

Guida per l'utente **Deutsch** Benutzerhandbuch **s** Gebruikershandleiding **Dansk** Betjeningsvejledning **Norsk** Brukerhåndbok **Suomi** Käyttöopas **Čeština** Uživatelská příručka **Polski** Przewodnik użytkownika

**Magyar** Felhasználói útmutató **Русский** Руководство пользователя **Türkçe** Kullanıcı Kılavuzu **Ελληνικά** Εγχειρίδιο χρήστη **Română** Ghid de utilizare

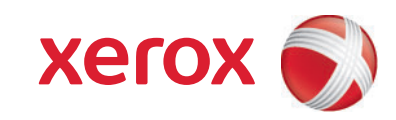

© 2009 Xerox Corporation. Všechna práva vyhrazena. Nepublikovaná práva vyhrazena podle zákonů Spojených států na ochranu autorských práv. Obsah této publikace nesmí být v žádné podobě reprodukován bez svolení společnosti Xerox Corporation.

Uplatňovaná ochrana autorských práv se vztahuje na všechny formy a záležitosti spojené s materiálem a informacemi, které jsou chráněny autorskými právy v souladu se zákonným nebo soudním právem, nebo uvedeny níže, včetně, a to bez omezení, materiálů generovaných ze zobrazení a vzhledu obrazovek atd.

Xerox<sup>®</sup>, CentreWare<sup>®</sup>, WorkCentre<sup>®</sup>, PrintingScout<sup>®</sup>, Walk-Up<sup>®</sup>, FreeFlow<sup>®</sup>, SMARTsend<sup>®</sup>, Scan to PC Desktop<sup>®</sup> a logo Sphere of Connectivity jsou ochranné známky společnosti Xerox Corporation ve Spojených státech a dalších zemích.

Adobe Reader<sup>®</sup>, Adobe Type Manager<sup>®</sup>, ATM™, Flash<sup>®</sup>, Macromedia<sup>®</sup>, Photoshop<sup>®</sup> a PostScript<sup>®</sup> jsou ochranné známky společnosti Adobe Systems Incorporated ve Spojených státech a dalších zemích.

Apple<sup>®</sup>, AppleTalk<sup>®</sup>, Bonjour<sup>®</sup>, EtherTalk<sup>®</sup>, Macintosh<sup>®</sup>, Mac OS<sup>®</sup> a TrueType<sup>®</sup> jsou ochranné známky společnosti Apple Computer, Inc. ve Spojených státech nebo jiných zemích.

HP-GL<sup>®</sup>, HP-UX<sup>®</sup> a PCL<sup>®</sup> jsou ochranné známky společnosti Hewlett-Packard Corporation ve Spojených státech anebo jiných zemích.

IBM<sup>®</sup> a AIX<sup>®</sup> jsou ochranné známky společnosti International Business Machines Corporation ve Spojených státech anebo jiných zemích.

Microsoft<sup>®</sup>, Windows Vista®, Windows® a Windows Server<sup>®</sup> jsou ochranné známky společnosti Microsoft Corporation ve Spojených státech anebo jiných zemích.

Novell<sup>®</sup>, NetWare<sup>®</sup>, NDPS<sup>®</sup>, NDS<sup>®</sup>, Novell Directory Services<sup>®</sup>, IPX™ a Novell Distributed Print Services™ jsou ochranné známky společnosti Novell, Incorporated ve Spojených státech anebo jiných zemích.

SGI<sup>®</sup> IRIX<sup>®</sup> je ochranná známka společnosti Silicon Graphics, Inc.

Sun<sup>sM</sup>, Sun Microsystems™ a Solaris™ jsou ochranné známky společnosti Sun Microsystems, Incorporated ve Spojených státech a dalších zemích.

UNIX® je ochranná známka ve Spojených státech a dalších zemích, licencovaná výhradně prostřednictvím společnosti X/Open Company Limited.

Společnost Xerox Corporation jakožto partner programu ENERGY STAR<sup>®</sup> prohlašuje, že tento výrobek splňuje požadavky směrnice ENERGY STAR na energetickou účinnost. Název a logo ENERGY STAR jsou značky registrované ve Spojených státech.

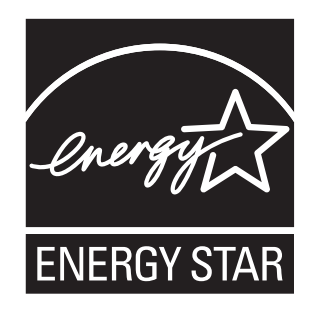

Verze dokumentu 1.1: prosinec 2009

#### Bezpečnost  $\overline{1}$

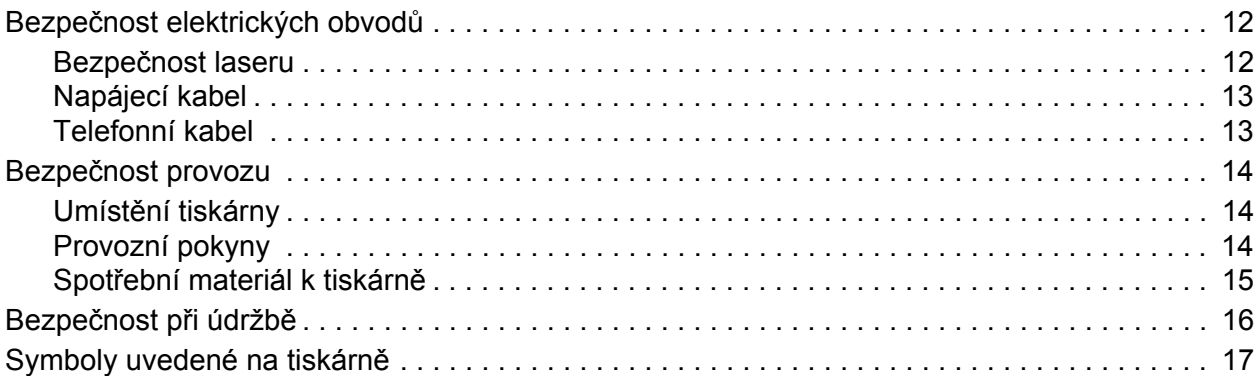

# 2 Funkce

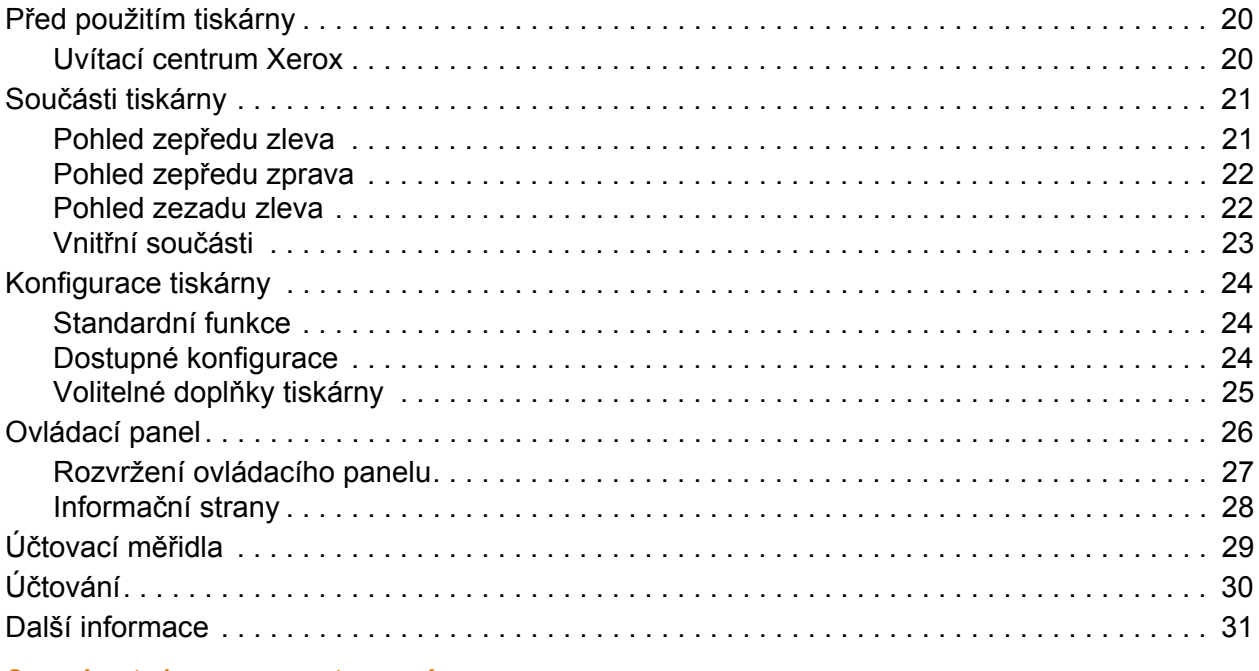

#### $\overline{3}$ Instalace a nastavení

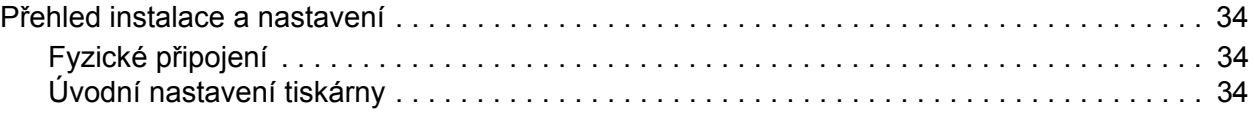

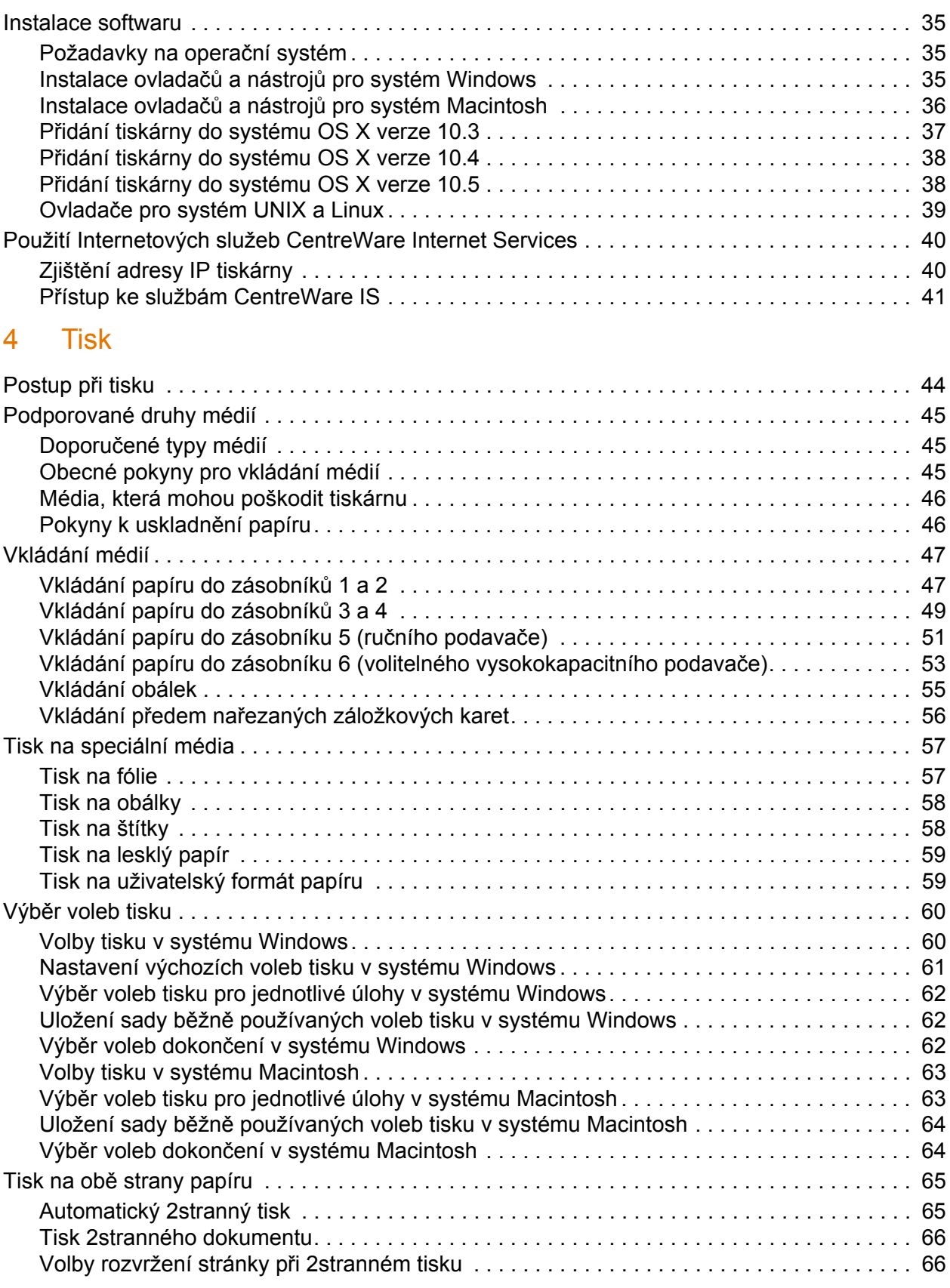

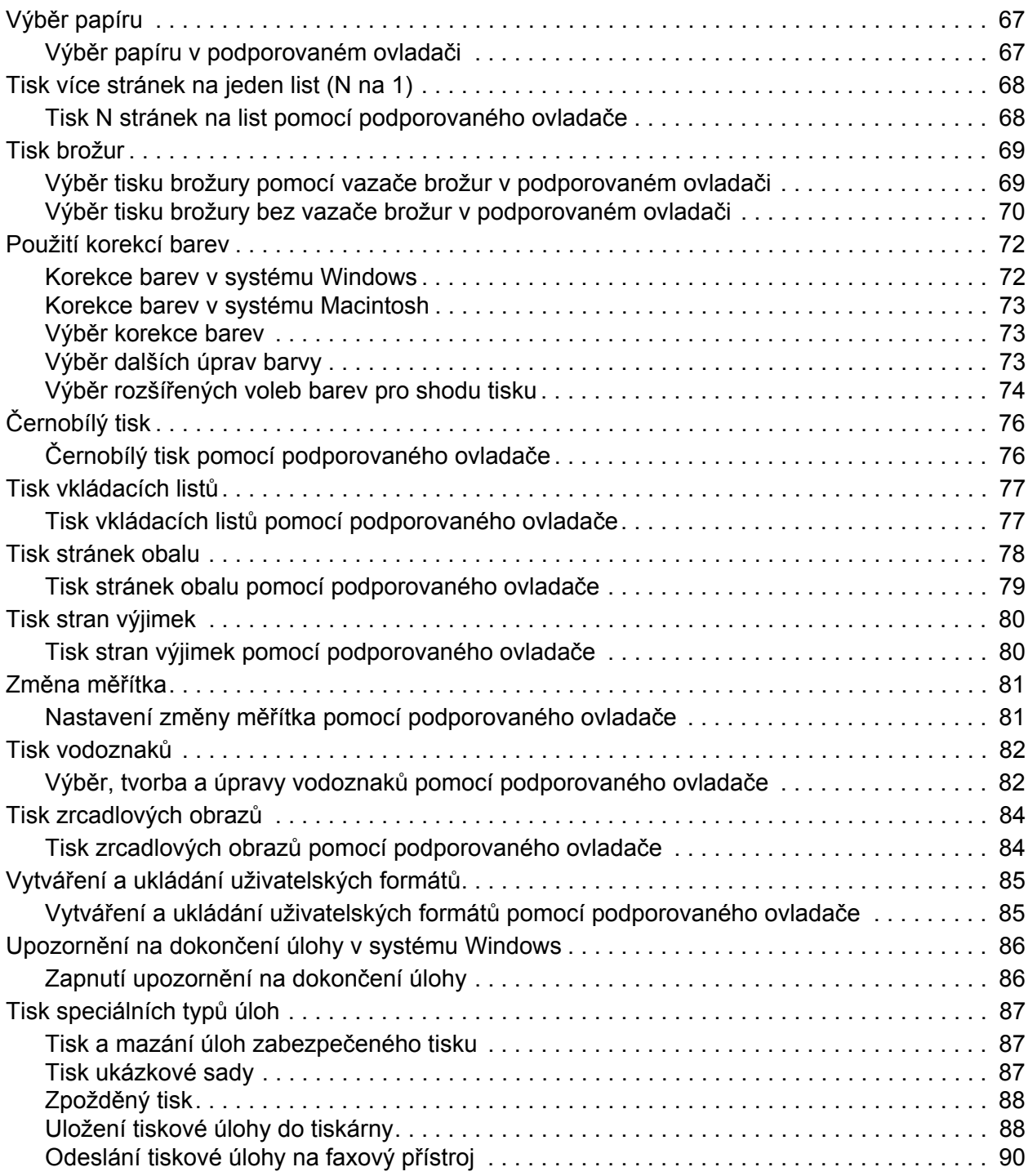

# [5 Kopírování](#page-90-0)

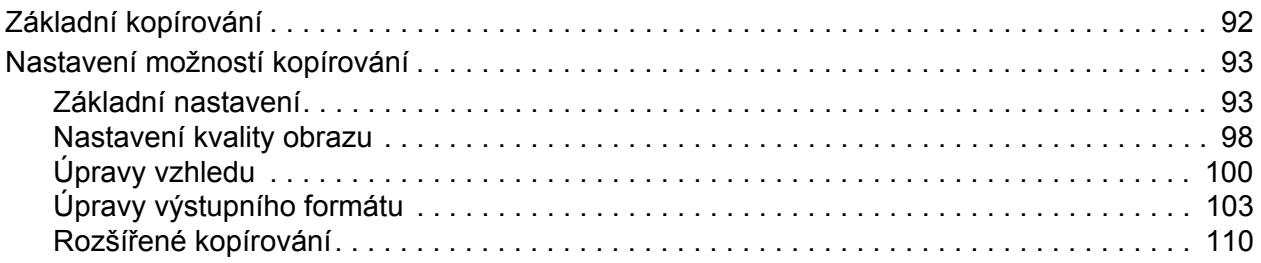

# [6 Snímání](#page-112-0)

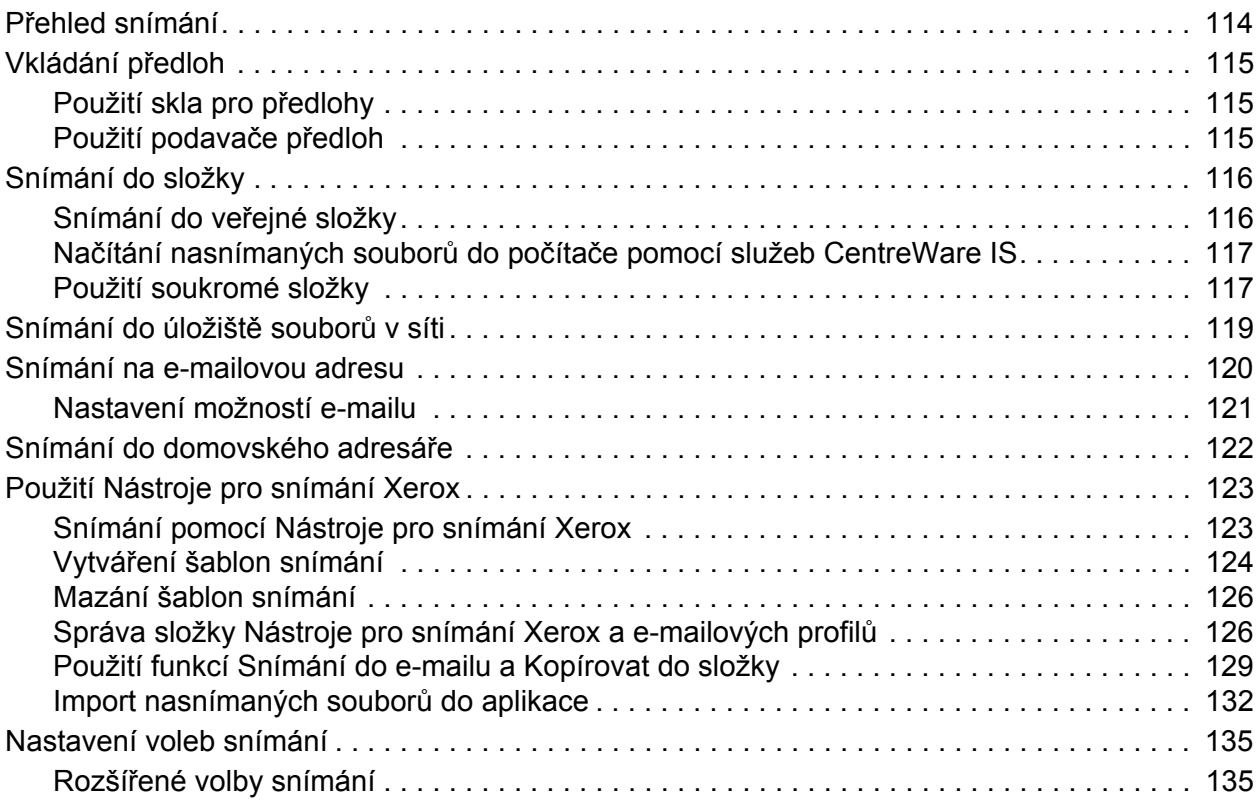

# [7 Faxování](#page-138-0)

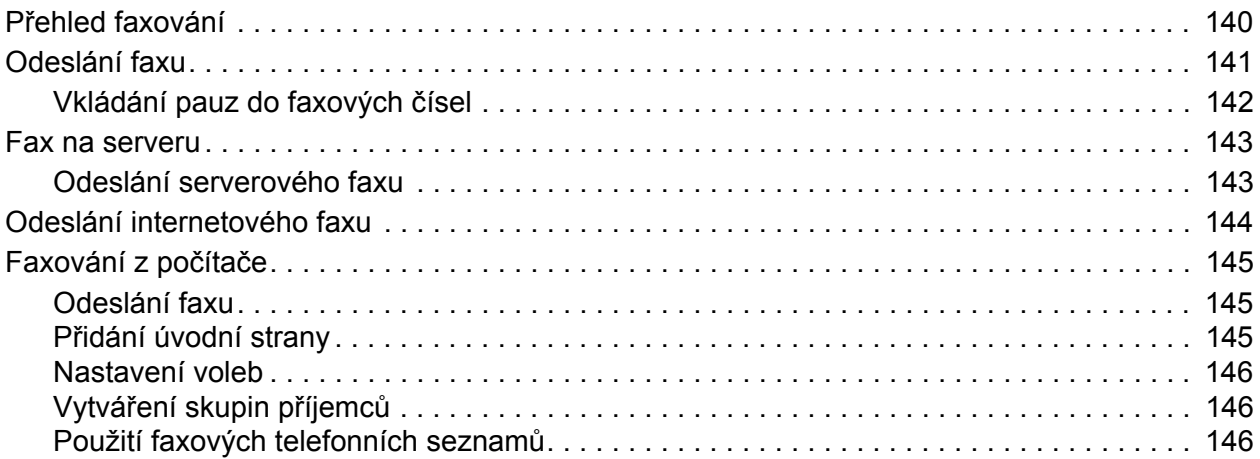

#### Multifunkční tiskárna WorkCentre 7755/7765/7775 Uživatelská příručka 6

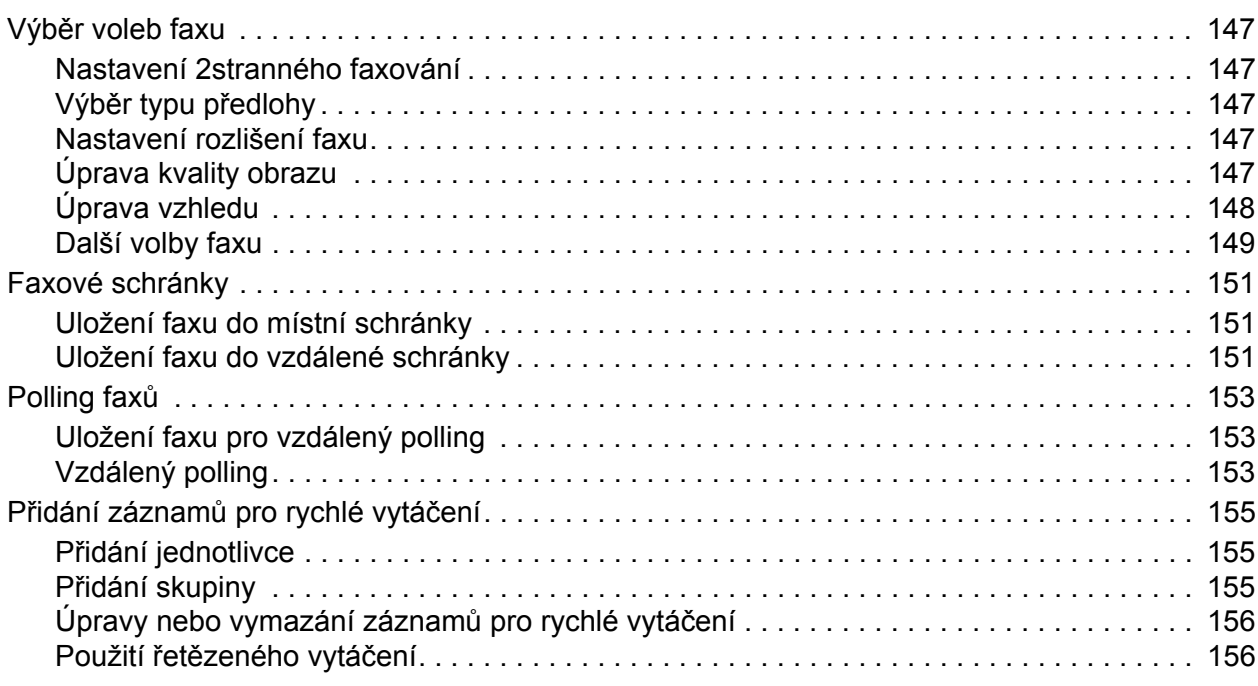

# [8 Údržba](#page-156-0)

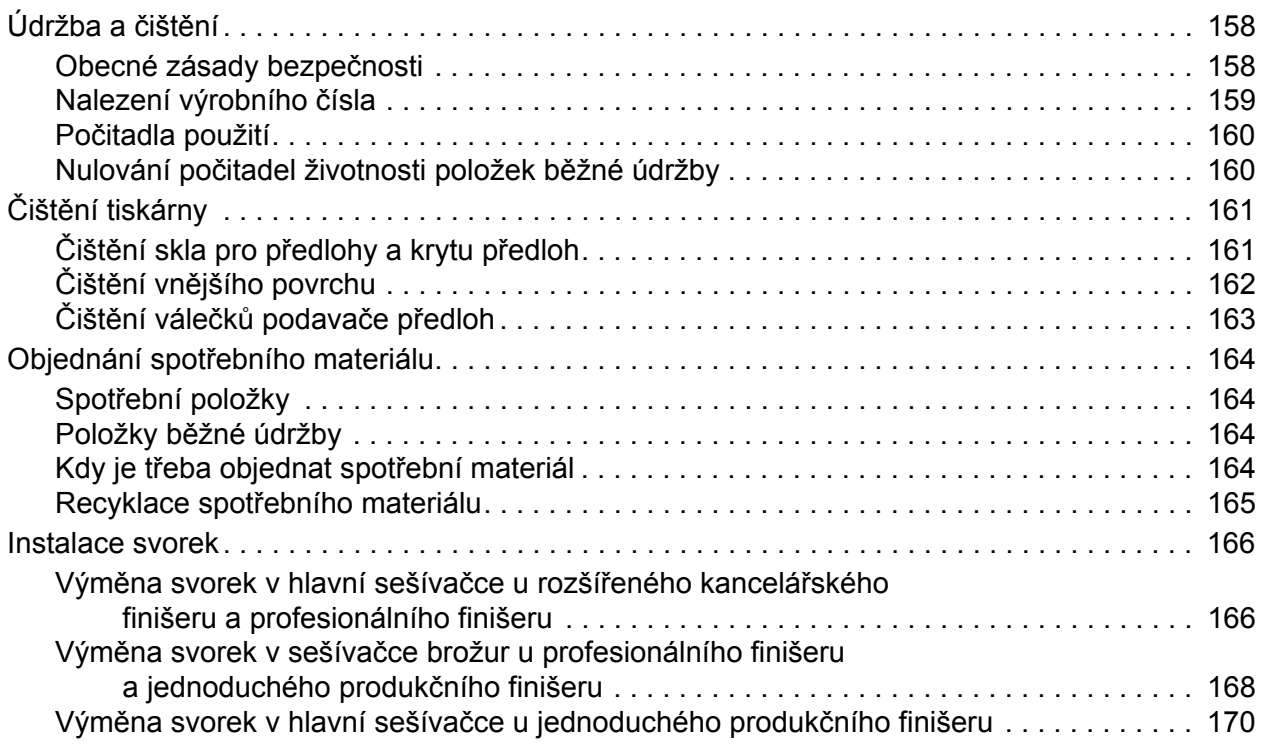

# 9 Odstraň[ování problém](#page-172-0)ů

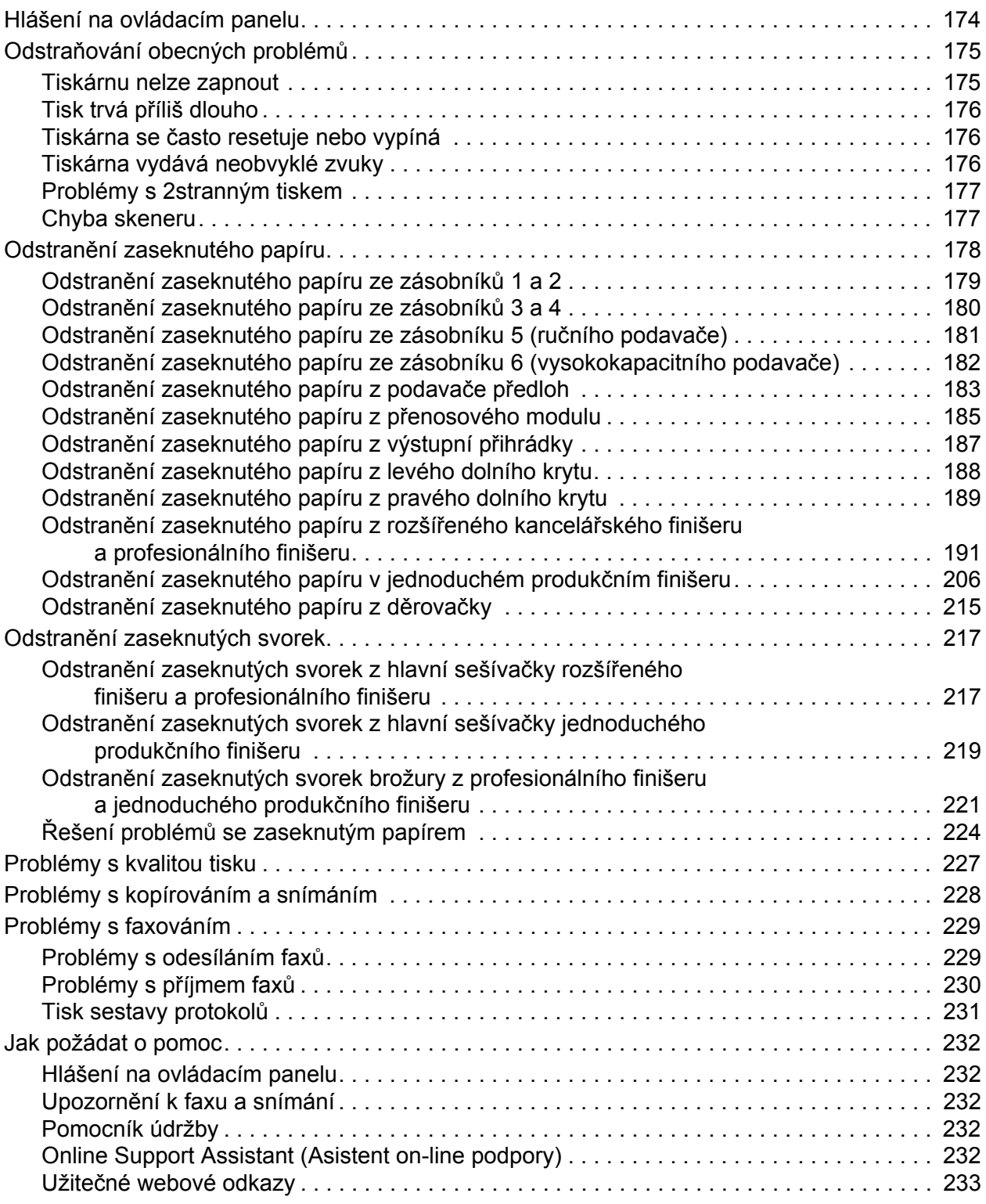

## [10 Technické údaje k tiskárn](#page-234-0)ě

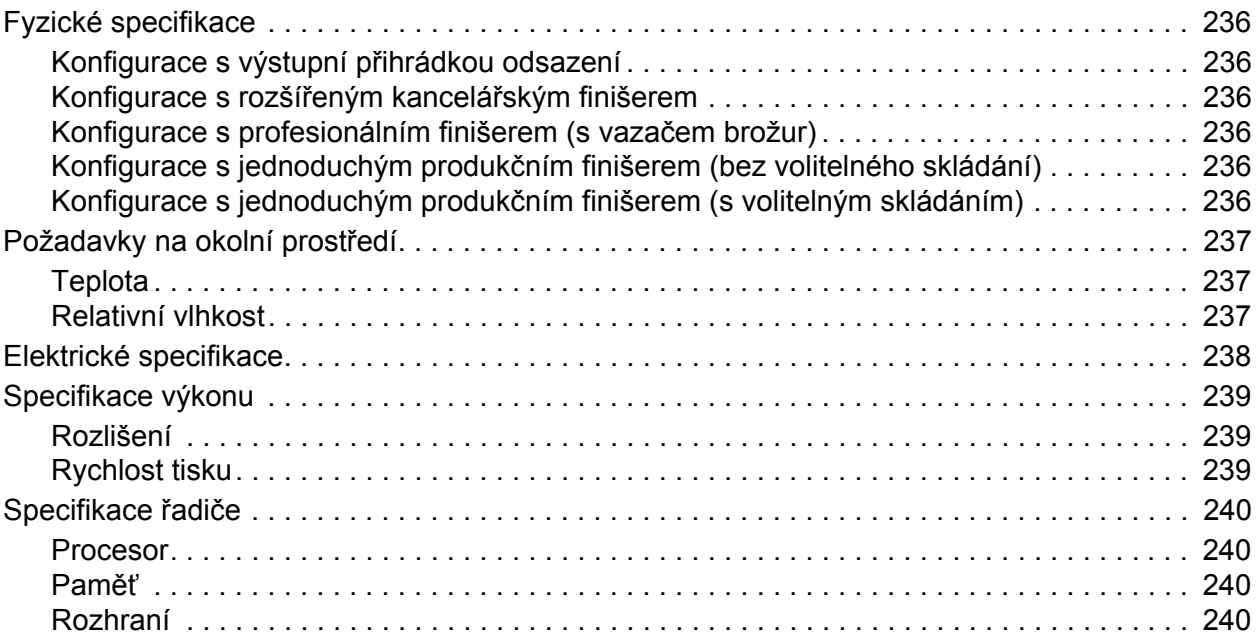

## [A Informace o regula](#page-240-0)čních nařízeních

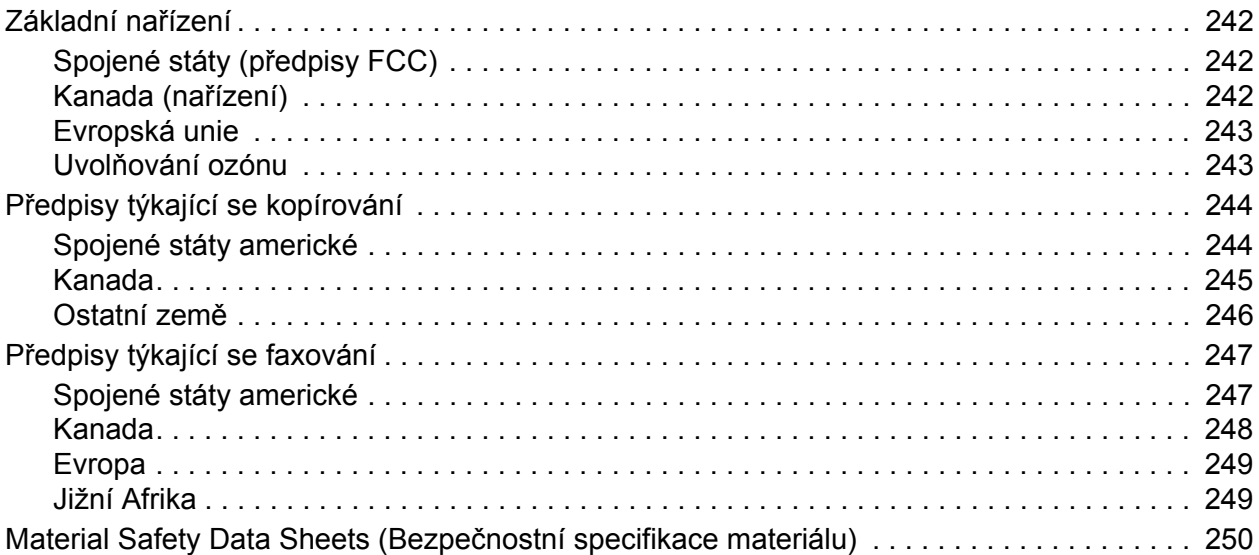

## [B Recyklace a likvidace](#page-250-0)

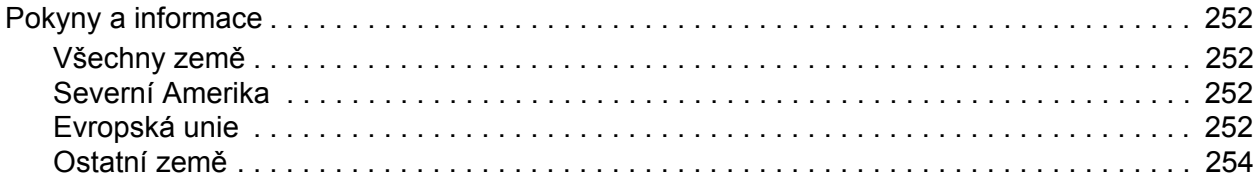

# [Rejst](#page-254-0)řík

# 1

# <span id="page-10-0"></span>Bezpečnost

V této kapitole najdete:

- Bezpeč[nost elektrických obvod](#page-11-0)ů na straně 12
- Bezpeč[nost provozu na stran](#page-13-0)ě 14
- Bezpečnost při údržbě [na stran](#page-15-0)ě 16
- [Symboly uvedené na tiskárn](#page-16-0)ě na straně 17

Tato tiskárna a doporučený spotřební materiál byly navrženy a otestovány tak, aby splňovaly přísné bezpečnostní požadavky. Při dodržování následujících pokynů bude zajištěn nepřetržitý bezpečný provoz tiskárny.

# <span id="page-11-0"></span>Bezpečnost elektrických obvodů

**Varování:** Nezasunujte do štěrbin a otvorů v tiskárně žádné předměty (ani svorky a sponky na papír). Kontakt s místem pod napětím nebo zkratování některé součásti může mít za následek požár nebo zásah elektrickým proudem.

**Varování:** Neodstraňujte kryty ani zábrany, které jsou připevněny šrouby, pokud neinstalujete volitelné příslušenství a v návodu je k tomu konkrétní pokyn. Při provádění takovéto instalace musí být VYPNUTÉ napájení. Jestliže musíte při instalaci volitelného příslušenství odstranit kryty a zábrany, odpojte napájecí kabel. Kromě volitelných doplňků, jejichž instalaci může provést sám uživatel, nejsou za těmito kryty žádné součásti, u nichž byste mohli provádět údržbu nebo opravy.

Toto jsou bezpečnostní rizika:

- Je poškozený nebo rozedřený napájecí kabel.
- Do tiskárny se vylila tekutina.
- Tiskárna byla vystavena vodě.

Jestliže nastane některá z těchto okolností, proveďte následující:

- 1. Okamžitě vypněte tiskárnu.
- 2. Odpojte napájecí kabel z elektrické zásuvky.
- 3. Zavolejte autorizovaného servisního technika.

### <span id="page-11-1"></span>Bezpečnost laseru

Tato tiskárna splňuje provozní normy pro laserové tiskárny vydané vládními, státními a mezinárodními orgány a je opatřena certifikátem Class 1 Laser Product. Tiskárna nevyzařuje škodlivé záření, protože laserové paprsky jsou v průběhu všech fází používání a údržby přístroje zcela uzavřeny v zařízení.

**Varování:** Použití ovládacích prvků, nastavení nebo postupů, které nejsou popsány v této příručce, může mít za následek únik nebezpečnému záření.

# <span id="page-12-0"></span>Napájecí kabel

- Používejte napájecí kabel dodaný s tiskárnou.
- Napájecí kabel zapojte přímo do řádně uzemněné elektrické zásuvky. Přesvědčte se, že jsou oba konce kabelu pevně zapojeny. Pokud nevíte, jestli je daná zásuvka uzemněna, požádejte elektrikáře, aby ji zkontroloval.
- Nepřipojujte tiskárnu k elektrické zásuvce, která není vybavena zemnicím kolíkem, prostřednictvím uzemňovací rozbočovací zásuvky.

**Varování:** Zajistěte řádné uzemnění tiskárny, abyste předešli možnému zasažení elektrickým proudem. Elektrické výrobky mohou být při nesprávném používání nebezpečné.

- Nepoužívejte prodlužovací kabel ani rozbočovací zásuvku.
- Přesvědčte se, že je tiskárna zapojena do zásuvky, která je schopna poskytovat správné napětí a výkon. Je-li třeba, požádejte elektrikáře, aby posoudil elektrické parametry tiskárny.
- Neinstalujte tiskárnu na místo, kde by mohli lidé šlapat po napájecím kabelu.
- Na napájecí kabel nepokládejte žádné předměty.

Napájecí kabel je připojen k tiskárně prostřednictvím zásuvky umístěné na její zadní straně. Jestliže bude potřeba úplně odpojit tiskárnu od elektrického proudu, odpojte napájecí kabel z elektrické zásuvky.

## <span id="page-12-1"></span>Telefonní kabel

**Upozornění:** Aby se omezilo nebezpečí vzniku požáru, používejte pouze linkový telekomunikační kabel o minimálním průměru 0,4 mm (AWG č. 26).

# <span id="page-13-0"></span>Bezpečnost provozu

Tato tiskárna a spotřební materiál byly navrženy a otestovány tak, aby splňovaly přísné bezpečnostní požadavky. Patří sem otestování a schválení bezpečnostními orgány a splnění zavedených norem vztahujících se k životnímu prostředí.

Dodržování následujících bezpečnostních pokynů přispěje k zajištění nepřetržitého a bezpečného provozu tiskárny.

## <span id="page-13-1"></span>Umístění tiskárny

- Neucpávejte ani nezakrývejte štěrbiny a otvory v tiskárně. Tyto otvory jsou určeny k větrání a brání přehřívání tiskárny.
- Nainstalujte tiskárnu na místo s dostatečným prostorem pro obsluhu a údržbu.
- Nainstalujte tiskárnu do bezprašného prostředí.
- Tiskárnu neskladujte ani nepoužívejte v extrémně horkém, chladném nebo vlhkém prostředí. Požadavky na optimální okolní prostředí naleznete v oddílu [Požadavky na okolní prost](#page-236-3)ředí [na stran](#page-236-3)ě 237.
- Tiskárnu umístěte na rovnou nevibrující plochu, dostatečně pevnou, aby unesla hmotnost tiskárny. Základní hmotnost tiskárny bez obalu je přibližně 275 kg.
- Tiskárnu neumísťujte v blízkosti tepelného zdroje.
- Tiskárnu neumísťujte na přímé sluneční světlo, aby nedošlo k osvícení součástí citlivých na světlo.
- Neinstalujte tiskárnu na místo, kde by byla přímo vystavena proudu studeného vzduchu z klimatizace.

## <span id="page-13-2"></span>Provozní pokyny

- Nevyjímejte zásobník papíru, který jste vybrali v ovladači tiskárny nebo na ovládacím panelu.
- Neotvírejte dvířka, když tiskárna tiskne.
- Nepřemísťujte tiskárnu během tisku.
- Nedotýkejte se výstupních a podávacích válečků a dávejte pozor, aby se do kontaktu s nimi nedostaly vlasy, kravaty apod.

# <span id="page-14-0"></span>Spotřební materiál k tiskárně

- Používejte spotřební materiál, který je speciálně určen pro tuto tiskárnu. Při použití nevhodných materiálů může dojít k snížení výkonu a vzniku možného bezpečnostního rizika.
- Dbejte všech varování a pokynů, které jsou uvedeny na tiskárně, volitelných doplňcích a spotřebním materiálu nebo jsou součástí jejich dodávky.

**Upozornění:** Nedoporučujeme používat neoriginální spotřební materiál. Záruka, servisní smlouvy ani záruka *Total Satisfaction Guarantee* (Záruka celkové spokojenosti), které poskytuje společnost Xerox, se nevztahují na škody, závady nebo snížení výkonu způsobené použitím neoriginálního spotřebního materiálu nebo použitím spotřebního materiálu společnosti Xerox, který není určen pro tuto tiskárnu. Záruka *Total Satisfaction Guarantee* (Záruka celkové spokojenosti) je poskytována ve Spojených státech a Kanadě. Mimo tyto oblasti se může její rozsah lišit. Další informace vám sdělí místní zástupce.

# <span id="page-15-0"></span>Bezpečnost při údržbě

- Nepokoušejte se provádět údržbu, která není přesně popsána v dokumentaci dodané s tiskárnou.
- Nepoužívejte aerosolové čisticí prostředky. K čištění používejte pouze suchý hadřík, který nepouští vlákna.
- Nepalte spotřební materiál ani položky běžné údržby. Informace o programech recyklace spotřebního materiálu Xerox najdete na adrese [www.xerox.com/gwa.](http://www.office.xerox.com/cgi-bin/printer.pl?APP=udpdfs&Page=color&Model=WorkCentre+WC7755_WC7765_WC7775&PgName=recyclesupplies&Language=czech)

16 Multifunkční tiskárna WorkCentre 7755/7765/7775 Uživatelská příručka

# <span id="page-16-0"></span>Symboly uvedené na tiskárně

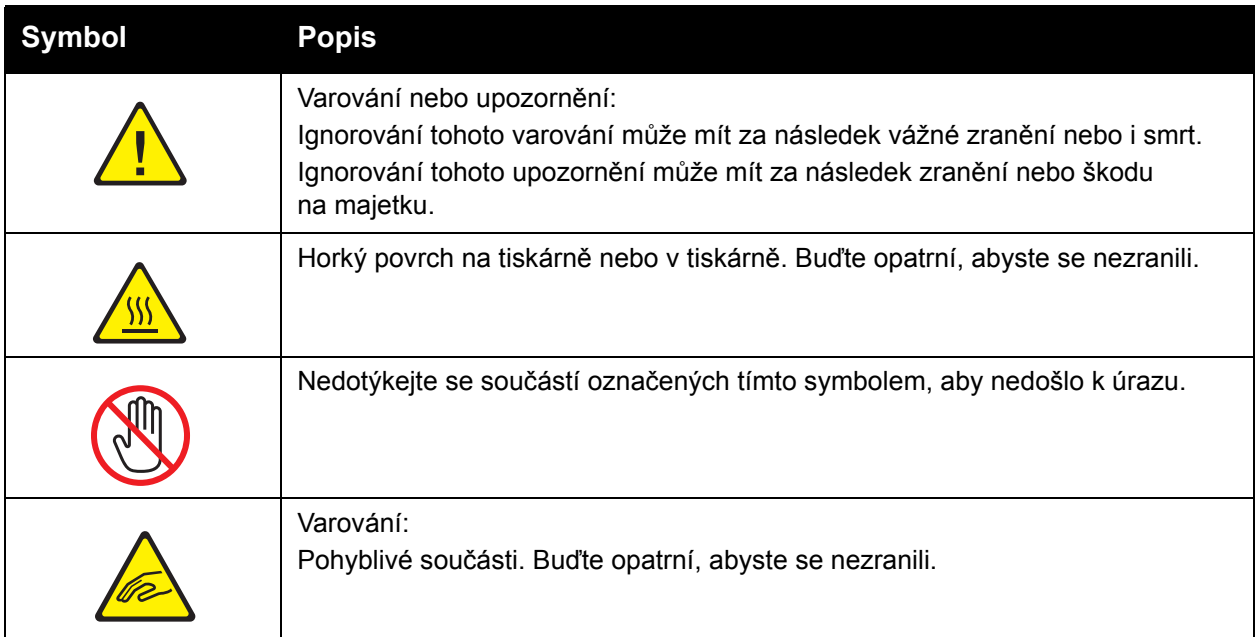

Bezpečnost

18 Multifunkční tiskárna WorkCentre 7755/7765/7775 Uživatelská příručka

# 2

# <span id="page-18-0"></span>**Funkce**

V této kapitole najdete:

- Př[ed použitím tiskárny na stran](#page-19-0)ě 20
- Souč[ásti tiskárny na stran](#page-20-0)ě 21
- [Konfigurace tiskárny na stran](#page-23-0)ě 24
- [Ovládací panel na stran](#page-25-0)ě 26
- [Další informace na stran](#page-30-0)ě 31

# <span id="page-19-0"></span>Před použitím tiskárny

# <span id="page-19-1"></span>Uvítací centrum Xerox

Pokud potřebujete pomoc při instalaci produktu nebo po ní, navštivte webovou stránku společnosti Xerox, kde najdete řešení on-line a podporu.

#### [www.xerox.com/office/worldcontacts](http://www.office.xerox.com/cgi-bin/printer.pl?APP=udpdfs&Page=color&Model=WorkCentre+WC7755_WC7765_WC7775&PgName=customersupport&Language=czech)

Pokud potřebujete další pomoc, obraťte se na naše odborníky v Uvítacím centru Xerox. Při instalaci produktu jste mohli obdržet telefonní číslo na místního obchodního zástupce. Pro orientaci a budoucí možnost reference prosím vepište toto telefonní číslo do místa vyhrazeného níže.

Telefonní číslo Uvítacího centra nebo místního obchodního zástupce

#\_\_\_\_\_\_\_\_\_\_\_\_\_\_\_\_\_\_\_\_\_\_\_\_\_\_\_\_\_\_\_\_\_\_\_\_\_\_

Uvítací centrum společnosti Xerox pro Spojené státy: 1-800-821-2797

Uvítací centrum společnosti Xerox pro Kanadu: 1-800-93-XEROX (1-800-939-3769)

Pokud potřebujete další pomoc týkající se použití tiskárny:

- 1. Nahlédněte do této uživatelské příručky.
- 2. Obraťte se na hlavního operátora.
- 3. Navštivte naši zákaznickou webovou stránku na adrese [www.xerox.com/office/WC7755\\_WC7765\\_WC7775support](http://www.office.xerox.com/cgi-bin/printer.pl?APP=udpdfs&Page=color&Model=WorkCentre+WC7755_WC7765_WC7775&PgName=tech&Language=czech) nebo se obraťte na Uvítací centrum společnosti Xerox.

Až budete kontaktovat společnost Xerox, mějte prosím při ruce výrobní číslo své tiskárny.

Uvítací centrum bude vyžadovat následující informace: podstatu problému, výrobní číslo tiskárny, chybový kód (pokud existuje) a také název a sídlo vaší společnosti. Postupujte podle kroků uvedených níže a vyhledejte výrobní číslo tiskárny.

- 1. Stiskněte tlačítko Stav přístroje na ovládacím panelu tiskárny.
- 2. Jako výchozí se zobrazí karta Informace o přístroji. Výrobní číslo je zobrazeno na levé straně dotykové obrazovky tiskárny.

Poznámka: Výrobní číslo lze najít také na rámu tiskárny. Otevřete dvířka pod ručním podavačem. Výrobní číslo je umístěno na pravé straně rámu tiskárny.

# <span id="page-20-0"></span>Součásti tiskárny

#### V tomto oddílu najdete:

- Pohled zepř[edu zleva na stran](#page-20-1)ě 21
- [Pohled zezadu zleva na stran](#page-21-1)ě 22
- Vnitřní souč[ásti na stran](#page-22-0)ě 23

## <span id="page-20-1"></span>Pohled zepředu zleva

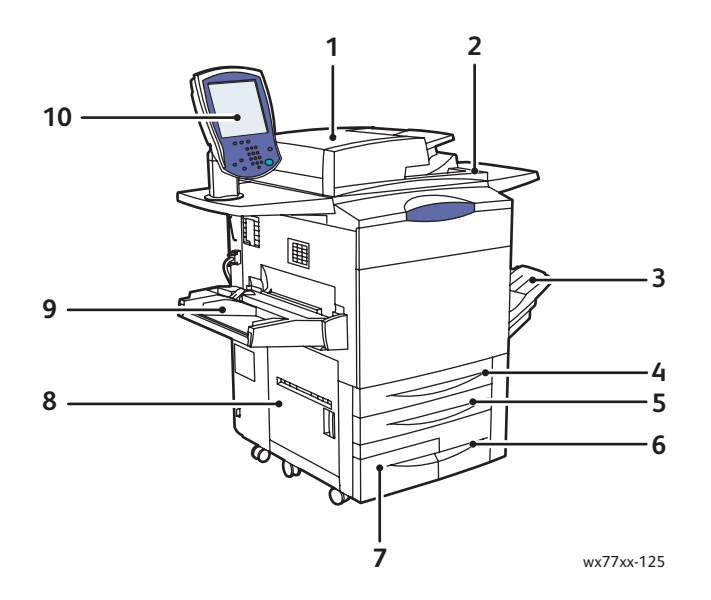

- 1. podavač předloh 6. Zásobník 3
- 2. Síťový vypínač **7. Zásobník 4**
- 3. Výstupní přihrádka 8. Levá boční dvířka
- 
- 
- 
- 
- 
- 4. Zásobník 1 9. Zásobník 5 (ruční podavač)
- 5. Zásobník 2 10.Ovládací panel s dotykovou obrazovkou

# <span id="page-21-0"></span>Pohled zepředu zprava

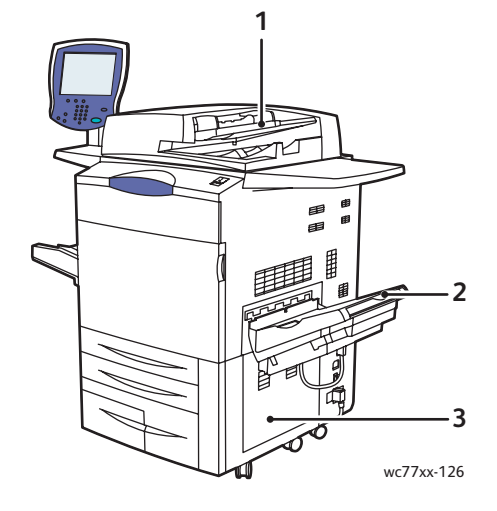

- 1. Zásobník podavače předloh
- 2. Výstupní přihrádka
- 3. Pravý dolní kryt

## <span id="page-21-1"></span>Pohled zezadu zleva

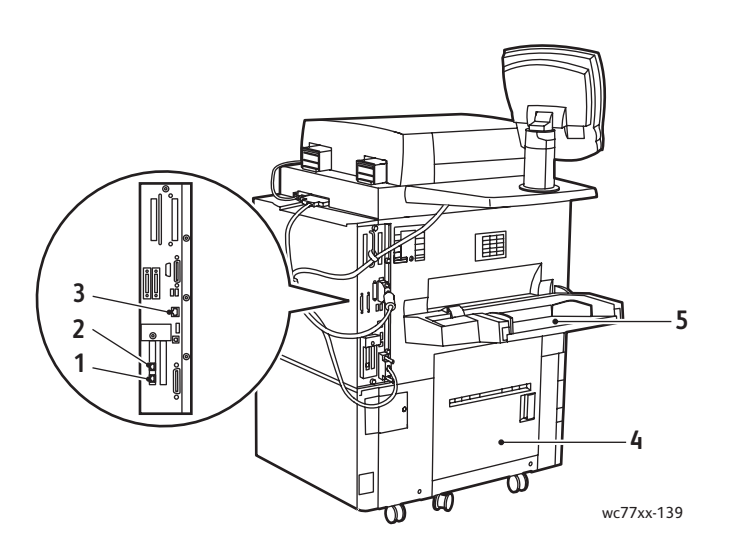

- 1. Faxová linka č. 1 **4. Levý dolní kryt**
- 2. Faxová linka č. 2 5. Zásobník 5 (ruční podavač)
- 3. Připojení Ethernet

Multifunkční tiskárna WorkCentre 7755/7765/7775 22 Uživatelská příručka

<span id="page-22-0"></span>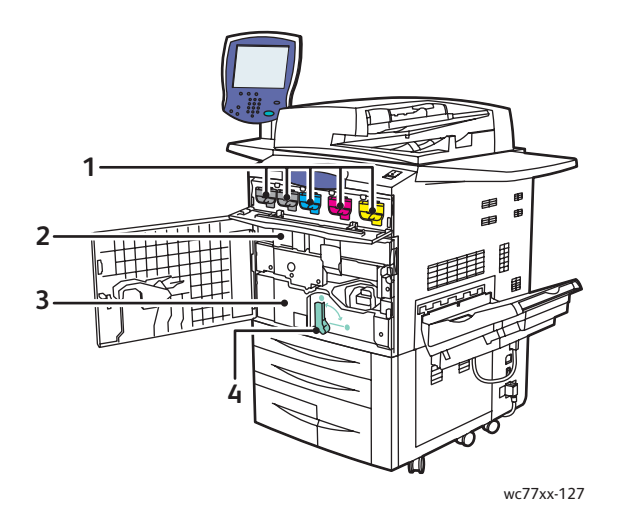

- 1. Kazety s tonerem
- 2. Tiskové jednotky (za krytem)
- 3. Přenosový modul
- 4. Páčka 2 (uvolňovací páčka přenosového modulu)

Funkce

# <span id="page-23-0"></span>Konfigurace tiskárny

- [Standardní funkce na stran](#page-23-1)ě 24
- [Dostupné konfigurace na stran](#page-23-2)ě 24
- Volitelné doplň[ky tiskárny na stran](#page-24-0)ě 25

## <span id="page-23-1"></span>Standardní funkce

Tiskárna poskytuje mnoho funkcí, díky nimž vyhoví všem vašim potřebám tisku:

- funkce kopírování a tisku,
- maximální rychlost tisku 75 stran za minutu u černobílého tisku a 50 stran za minutu u barevného tisku (na běžný papír formátu Letter),
- 2 400 x 2 400 dpi,
- automatický 2stranný tisk,
- barevný dotykový displej na ovládacím panelu,
- automatický duplexní podavač předloh (DADF) s kapacitou až 250 listů,
- zásobník 1 a zásobník 2, každý s kapacitou až 500 listů; formát: standardní volitelné formáty až do 11 x 17" / A3,
- zásobník 3 s kapacitou 870 listů; formát: 8,5 x 11" / A4,
- zásobník 4 s kapacitou až 1 140 listů; formát: 8,5 x 11" / A4,
- zásobník 5 (ruční podavač) s kapacitou až 250 listů; formát: uživatelské formáty až do 13 x 19" / SRA3,
- 1 GB paměti RAM,
- pevný disk poskytující podporu funkcí pro speciální typy úloh a další formuláře a makra,
- písma PostScript a PCL,
- připojení Ethernet 10/100/1000Base-TX.

## <span id="page-23-2"></span>Dostupné konfigurace

Tiskárna je dostupná ve třech konfiguracích.

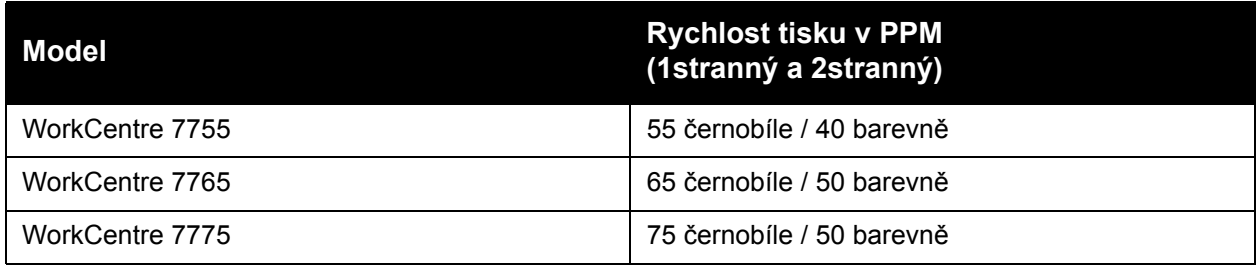

# <span id="page-24-0"></span>Volitelné doplňky tiskárny

K tiskárně jsou k dispozici následující volitelné doplňky:

- fax,
- snímání do e-mailu,
- vysokokapacitní podavač s podporou formátu 8,5 x 11" / A4,
- výstupní přihrádka pro odsazení,
- rozšířený finišer,
- profesionální finišer s vazačem brožur,
- jednoduchý produkční finišer s volitelným skládáním do tvaru C a Z,
- praktická sešívačka,
- rozhraní externích zařízení,
- Xerox Copier Assistant,
- systém jednotného ID Xerox Secure Access,
- účtování v síti,
- SmartSend,
- tisk v kódování Unicode,
- ověřování kartou CAC (Common Access Card).

Další informace o volitelných doplňcích získáte na adrese [www.xerox.com/office/WC7755\\_WC7765\\_WC7775supplies](http://www.office.xerox.com/cgi-bin/printer.pl?APP=udpdfs&Page=color&Model=WorkCentre+WC7755_WC7765_WC7775&PgName=order&Language=czech). Funkce

# <span id="page-25-0"></span>Ovládací panel

#### V tomto oddílu najdete:

- [Rozvržení ovládacího panelu na stran](#page-26-0)ě 27
- Informač[ní strany na stran](#page-27-0)ě 28

26 Multifunkční tiskárna WorkCentre 7755/7765/7775 Uživatelská příručka

# <span id="page-26-0"></span>Rozvržení ovládacího panelu

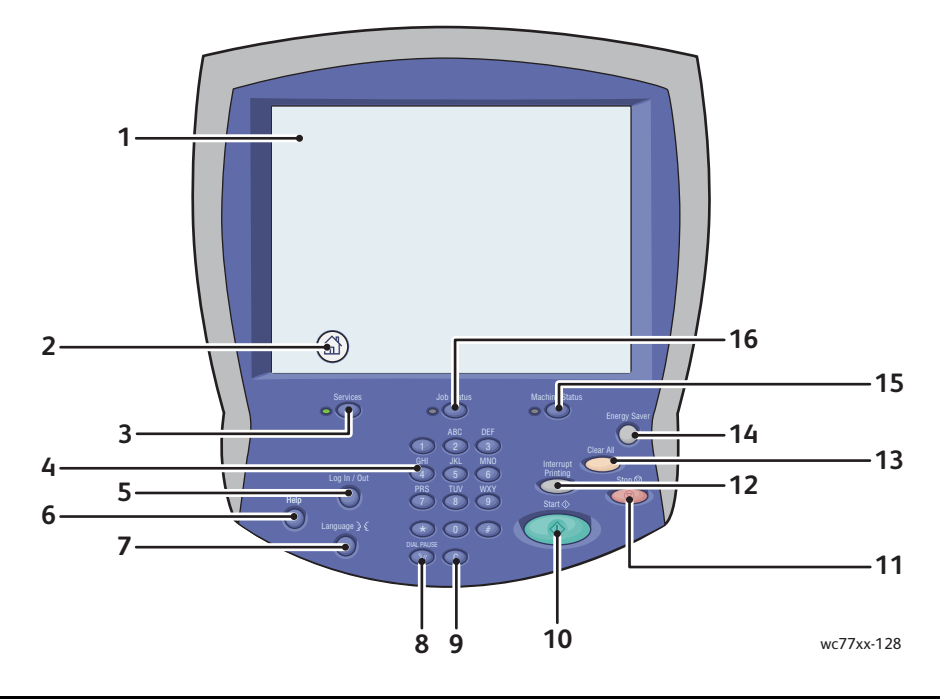

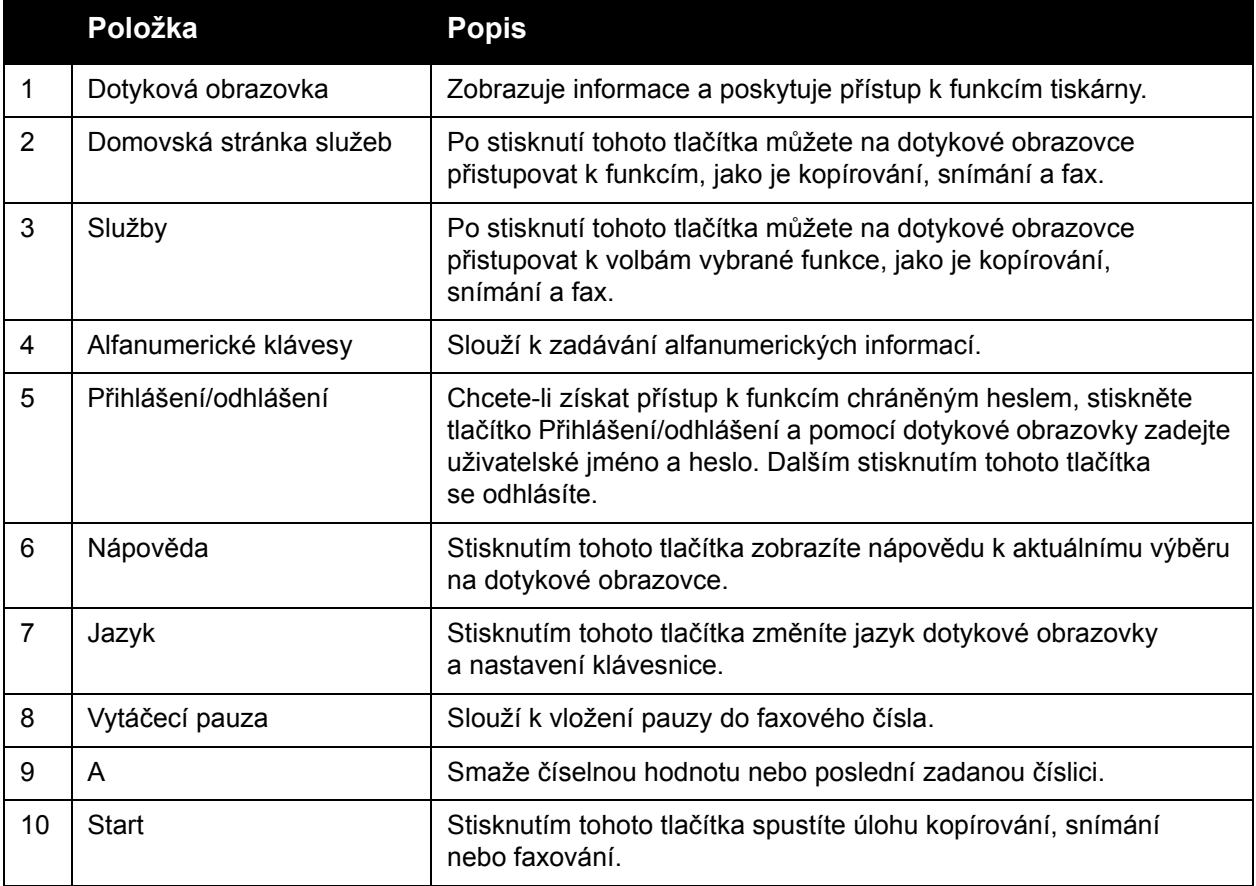

#### Funkce

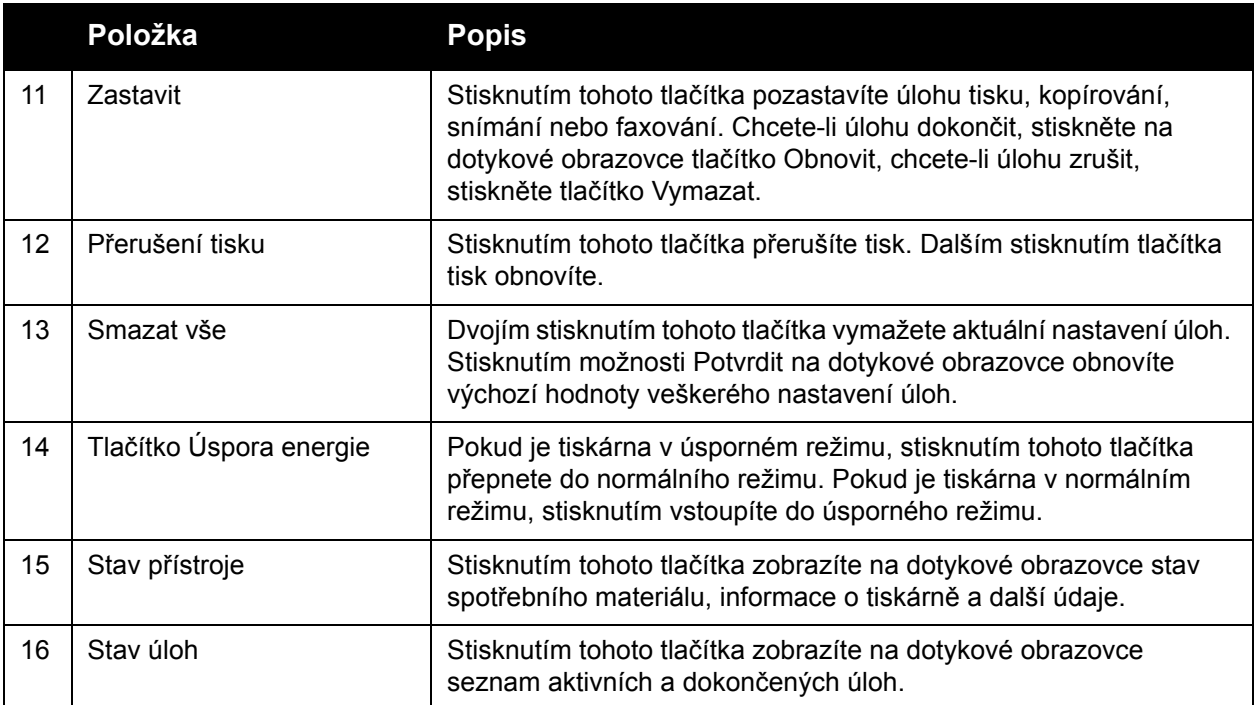

## <span id="page-27-0"></span>Informační strany

Na interním pevném disku tiskárny je uložena tisknutelná sada informačních stran. Tyto informační strany obsahují informace o konfiguraci a písmech.

Tisk informační strany:

- 1. Stiskněte tlačítko **Stav přístroje** na ovládacím panelu.
- 2. Vyberte možnost **Informační strany** a potom vyberte požadovanou informační stranu.
- 3. Stiskněte tlačítko **Tisk**.

Poznámka: Informační strany lze tisknout také z Internetových služeb CentreWare Internet Services.

#### **Sestava konfigurace**

Na informační straně s názvem Sestava konfigurace jsou uvedeny informace o aktuální konfiguraci tiskárny. Tato strana je užitečná při analýze sítě a při odstraňování obecných problémů.

# <span id="page-28-0"></span>Účtovací měřidla

Obrazovka účtovacích měřidel zobrazuje využití tiskárny a účtovací informace.

- 1. Stiskněte tlačítko **Stav přístroje** na ovládacím panelu tiskárny.
- 2. Stiskněte kartu **Informace o účt.**.

Účtovací měřidla se zobrazí na levé straně obrazovky.

3. Podrobnější informace získáte stisknutím možnosti **Počítadla použití**.

Funkce

# <span id="page-29-0"></span>Účtování

Funkce Účtování se používá ke sledování účtování a řízení přístupu ke kopírování, snímání, faxování a tisku u každého uživatele. Po zapnutí funkce Účtování budou uživatelé moci tiskárnu používat až po stisknutí tlačítka Přihlášení/odhlášení a následném zadání informace o ID uživatele. Správce systému musí vytvořit uživatelské účty a potom zapnout funkci Účtování.

Podrobnosti najdete v příručce *System Administrator Guide* (Příručka správce systému) na stránce [www.xerox.com/office/WC7755\\_WC7765\\_WC7775docs](http://www.office.xerox.com/cgi-bin/printer.pl?APP=udpdfs&Page=color&Model=WorkCentre+WC7755_WC7765_WC7775&PgName=userdocpdfs&FileName=sys_admin_guide&Language=english).

# <span id="page-30-0"></span>Další informace

Po kliknutí na následující odkazy získáte další informace o tiskárně a jejích funkcích.

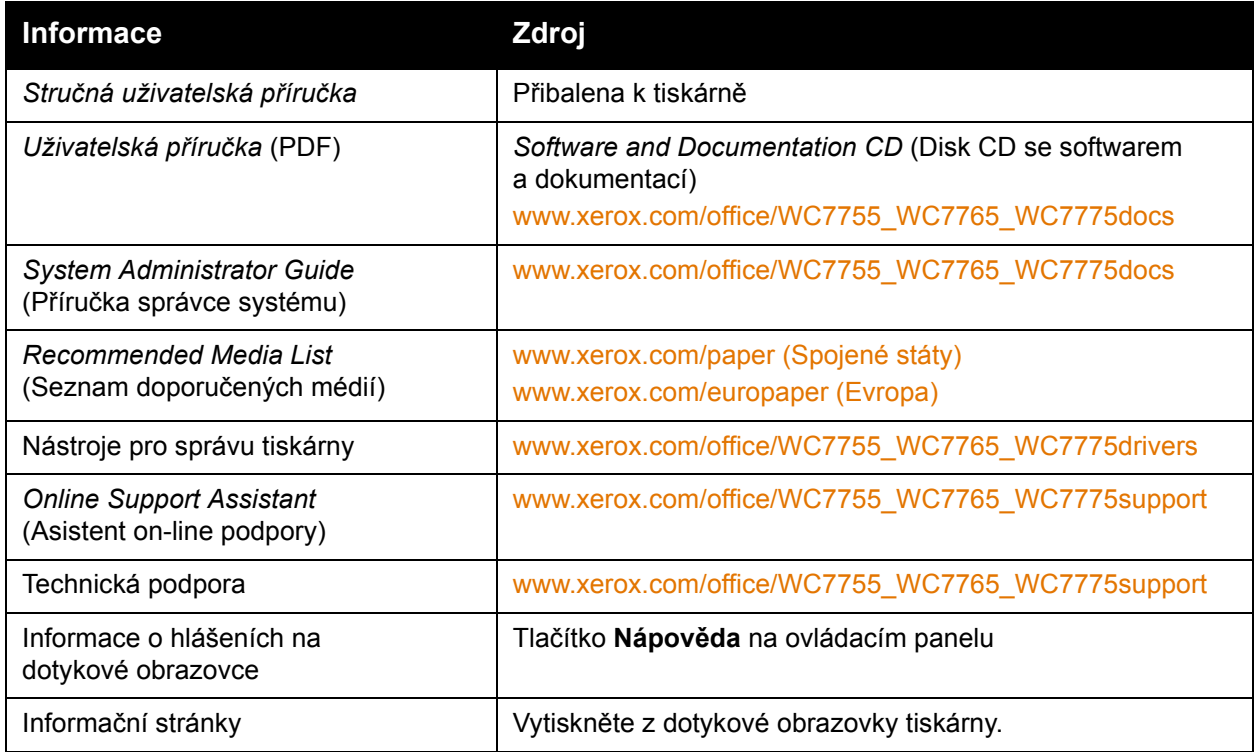

Funkce

Multifunkční tiskárna WorkCentre 7755/7765/7775 32Uživatelská příručka

3

# <span id="page-32-0"></span>Instalace a nastavení

V této kapitole najdete:

- Př[ehled instalace a nastavení na stran](#page-33-0)ě 34
- Fyzické př[ipojení na stran](#page-33-1)ě 34
- [Instalace softwaru na stran](#page-34-0)ě 35
- [Použití Internetových služeb CentreWare Internet Services na stran](#page-39-0)ě 40

#### *Viz také:*

*Online Support Assistant* (Asistent on-line podpory) na adrese [www.xerox.com/office/WC7755\\_WC7765\\_WC7775support,](http://www.office.xerox.com/cgi-bin/printer.pl?APP=udpdfs&Page=color&Model=WorkCentre+WC7755_WC7765_WC7775&PgName=knowledgebase&Language=czech) Příručka *System Administrator Guide* (Příručka správce systému) na adrese [www.xerox.com/office/WC7425\\_WC7428\\_7435docs,](http://www.office.xerox.com/cgi-bin/printer.pl?APP=udpdfs&Page=color&Model=WorkCentre+WC7755_WC7765_WC7775&PgName=userdocpdfs&FileName=sys_admin_guide&Language=english) která obsahuje podrobnosti o úvodním nastavení a konfiguraci, nastavení faxování a snímání, ovladačích systému UNIX a další.

# <span id="page-33-0"></span>Přehled instalace a nastavení

Před použitím tiskárny:

- 1. Přesvědčte se, že je tiskárna správně připojená a zapnutá.
- 2. Nainstalujte softwarové ovladače a nástroje.
- 3. Nakonfigurujte software.

## <span id="page-33-1"></span>Fyzické připojení

Tiskárnu můžete připojit přes síť. Chcete-li používat volitelný fax, připojte tiskárnu k funkční a vyhrazené faxové telefonní lince. Komunikační kabely nejsou součástí tiskárny a je nutné je zakoupit samostatně.

### **Síť Ethernet**

Fyzické připojení tiskárny k síti:

- 1. Zapojte napájecí kabel do tiskárny a do elektrické zásuvky.
- 2. Zapojte jeden konec ethernetového kabelu kategorie 5 nebo vyšší do ethernetového portu na zadní straně tiskárny. Druhý konec kabelu zapojte do síťového portu.
- 3. Je-li v tiskárně nainstalován fax, připojte ji k funkční telefonní lince pomocí standardního kabelu RJ11.
- 4. Zapněte tiskárnu.

#### **Faxové připojení**

Připojte tiskárnu k telefonní lince pomocí standardního kabelu RJ11 o minimálním průměru 0,4 mm (AWG č. 26).

## <span id="page-33-2"></span>Úvodní nastavení tiskárny

Před instalací softwaru tiskárny je třeba provést úvodní nastavení. Pokud tiskárna dosud nebyla zapnuta a nakonfigurována, postupujte podle pokynů uvedených v příručce *System Administrator Guide* (Příručka správce systému) na stránce [www.xerox.com/office/WC7755\\_WC7765\\_WC7775docs](http://www.office.xerox.com/cgi-bin/printer.pl?APP=udpdfs&Page=color&Model=WorkCentre+WC7755_WC7765_WC7775&PgName=userdocpdfs&FileName=sys_admin_guide&Language=english).

# <span id="page-34-0"></span>Instalace softwaru

#### V tomto oddílu najdete:

- [Požadavky na opera](#page-34-1)ční systém na straně 35
- Instalace ovladačů a nástrojů [pro systém Windows na stran](#page-34-2)ě 35
- Instalace ovladačů a nástrojů [pro systém Macintosh na stran](#page-35-0)ě 36
- Ovladač[e pro systém UNIX a Linux na stran](#page-38-0)ě 39

## <span id="page-34-1"></span>Požadavky na operační systém

- PC: Windows 2000, XP, Vista, Windows Server 2003 nebo novější,
- Macintosh: OS X, verze 10.3 nebo novější,
- UNIX a Linux: viz stránka [www.xerox.com/office/WC7755\\_WC7765\\_WC7775drivers](http://www.office.xerox.com/cgi-bin/printer.pl?APP=udpdfs&Page=color&Model=WorkCentre+WC7755_WC7765_WC7775&PgName=driver&Language=czech).

## <span id="page-34-2"></span>Instalace ovladačů a nástrojů pro systém Windows

Abyste mohli využívat všechny funkce tiskárny, je třeba:

- nainstalovat tiskový ovladač Xerox,
- nainstalovat ovladač snímání Xerox.

#### **Instalace síťové tiskárny**

Před instalací ovladačů se přesvědčte, zda je tiskárna připojena do elektrické zásuvky, zapnuta, připojena k aktivní síti a má platnou adresu IP.

Instalace ovladače:

- 1. Vložte do jednotky CD počítače disk *Software and Documentation CD* (Disk CD se softwarem a dokumentací).
- 2. Instalační program se automaticky spustí (pokud v počítači není vypnuté automatické spouštění).

Poznámka: Pokud se instalační program nespustí, přejděte na jednotku a dvakrát klikněte na soubor **Setup.exe**. Pokud nemáte k dispozici disk *Software and Documentation CD* (Disk CD se softwarem a dokumentací), stáhněte nejnovější ovladač na adrese [www.xerox.com/office/WC7755\\_WC7765\\_WC7775drivers](http://www.office.xerox.com/cgi-bin/printer.pl?APP=udpdfs&Page=color&Model=WorkCentre+WC7755_WC7765_WC7775&PgName=driver&Language=czech).

- 3. Chcete-li změnit jazyk, klikněte na tlačítko **Jazyk**, vyberte ze seznamu požadovaný jazyk a klikněte na tlačítko **OK**.
- 4. Klikněte na možnost **Instalovat ovladače** a potom na možnost **Instalovat ovladače tisku a snímání**.
- 5. Kliknutím na položku **Souhlasím** potvrďte souhlas s licenční smlouvou.
- 6. Vyberte tiskárnu v seznamu nalezených tiskáren a klikněte na možnost **Nainstalovat**.

Instalace a nastavení

- 7. Pokud se vaše tiskárna neobjeví v seznamu nalezených tiskáren:
	- a. Klikněte na položku **Adresa IP nebo název DNS** v horní části okna.
	- b. Zadejte adresu nebo název vaší tiskárny a klikněte na možnost **Hledat**. Jestliže se adresa IP nezobrazí, postupujte podle pokynů v části Zjištění adresy IP tiskárny na [stran](#page-39-1)ě 40.
	- c. Až se tiskárna zobrazí v okně, klikněte na tlačítko **Další**.
- 8. Vyberte požadovaný ovladač tiskárny:
	- PostScript,
	- $\cdot$  PCL 5.
	- PCL 6.
- 9. Vyberte požadovaný ovladač snímání:
	- TWAIN
	- WIA
	- Aktivovat Nástroj pro snímání Xerox.
- 10. Klikněte na tlačítko **Nainstalovat**.
- 11. Po dokončení instalace klikněte na tlačítko **Dokončit**.

## <span id="page-35-0"></span>Instalace ovladačů a nástrojů pro systém Macintosh

Abyste mohli využívat všechny funkce tiskárny, je třeba:

- nainstalovat ovladače tisku a snímání,
- vpřípadě potřeby přidat tiskárnu.

Před instalací ovladačů se přesvědčte, zda je tiskárna připojena do elektrické zásuvky, zapnuta, připojena k aktivní síti a má adresu IP.

#### **Ovladače tisku a snímání**

Poznámka: Ovladače tisku i snímání se instalují současně.

Instalace ovladače tisku a snímání:

1. Vložte do jednotky CD disk *Software and Documentation CD* (Disk CD se softwarem a dokumentací).

Poznámka: Pokud nemáte k dispozici disk *Software and Documentation CD* (Disk CD se softwarem a dokumentací), stáhněte nejnovější ovladač na adrese [www.xerox.com/office/WC7755\\_WC7765\\_WC7775drivers.](http://www.office.xerox.com/cgi-bin/printer.pl?APP=udpdfs&Page=color&Model=WorkCentre+WC7755_WC7765_WC7775&PgName=driver&Language=czech)

- 2. Otevřete složku Mac a potom složku Mac OS 10.3+Universal PS.
- 3. Otevřete položku WorkCentre 7755\_7765\_7775 CD.dmg.
- 4. Otevřete položku WorkCentre 7755\_7765\_7775 CD.
- 5. Třikrát klikněte na tlačítko **Pokračovat**.
- 6. Kliknutím na položku **Souhlasím** potvrďte souhlas s licenční smlouvou.
- 7. Klikněte na disk, který chcete nainstalovat, dále na tlačítko **Pokračovat** a potom na tlačítko **Nainstalovat**.
- 8. Zadejte heslo a klikněte na tlačítko **OK**.
	- 36 Multifunkční tiskárna WorkCentre 7755/7765/7775 Uživatelská příručka
- 9. Pokud se vaše tiskárna neobjeví v seznamu nalezených tiskáren:
	- a. Klikněte na tlačítko **Manually enter the printer's name or address** (Zadat název nebo adresu tiskárny ručně) v horní části okna.
	- b. Zadejte adresu nebo název požadované tiskárny a počkejte, až počítač tiskárnu najde. Neznáte-li adresu IP tiskárny, postupujte podle pokynů v části Zjištění adresy IP tiskárny [na stran](#page-39-0)ě 40.
	- c. Klikněte na tlačítko **Pokračovat**.
- 10. Kliknutím na tlačítko **OK** potvrďte zprávu o tiskové frontě.
- 11. V případě potřeby zaškrtněte políčko **Nastavit tiskárnu jako výchozí** a **Vytisknout zkušební stránku**.
- 12. Klikněte na tlačítko **Pokračovat** a potom na tlačítko **Zavřít**.
- 13. V nabídce Apple klikněte na položku **System Preferences** (Předvolby systému) a dále na položku **Print & Fax** (Tisk a fax).
- 14. Klikněte na kartu **Printing** (Tisk), kliknutím vyberte ze seznamu tiskárnu a potom klikněte na položku **Printer Setup** (Nastavení tiskárny).
- 15. Klikněte na položku **Instalovatelné volby** a ověřte, zda jsou zobrazeny volitelné doplňky nainstalované v tiskárně.
- 16. Pokud jste provedli změny, klikněte na tlačítko **Apply Changes** (Použít změny), zavřete okno a ukončete nástroj System Preferences (Předvolby systému).

Tiskárna je nyní připravena k použití.

#### Přidání tiskárny do systému OS X verze 10.3

- 1. Otevřete složku **Applications** (Aplikace) a dále složku **Utilities** (Nástroje).
- 2. Spusťte program **Printer Setup Utility** (Nástroj pro nastavení tiskárny).
- 3. Klikněte na tlačítko **Add** (Přidat).
- 4. Přesvědčte se, že je v první rozevírací nabídce jako síťové připojení nastavena položka **Rendezvous**.
- 5. V tomto okně proveďte výběr tiskárny.
- 6. V rozevírací nabídce **Printer Model** (Model tiskárny) vyberte položku **Xerox**.
- 7. V seznamu vyberte příslušný model tiskárny.
- 8. Klikněte na tlačítko **Přidat**.

Poznámka: Pokud tiskárna nebyla sítí rozpoznána, zkontrolujte, zda je tiskárna zapnutá a zda je správně připojen ethernetový kabel.

Pokud chcete připojení provést zadáním adresy IP tiskárny:

- 1. Otevřete složku **Applications** (Aplikace) a dále složku **Utilities** (Nástroje).
- 2. Spusťte program **Printer Setup Utility** (Nástroj pro nastavení tiskárny).
- 3. Klikněte na tlačítko **Add** (Přidat).
- 4. Přesvědčte se, že je v první rozevírací nabídce nastavena položka IP Printing (Tisk IP).
- 5. V rozevírací nabídce Printer Type (Typ tiskárny) vyberte položku **LDP/LPR**, **IPP** nebo **Socket/HP Jet Direct**.
- 6. Do pole **Printer Address** (Adresa tiskárny) zadejte adresu IP tiskárny.
- 7. V rozevírací nabídce **Printer Model** (Model tiskárny) vyberte položku **Xerox**.
- 8. V seznamu vyberte příslušný model tiskárny.
- 9. Klikněte na tlačítko **Přidat**.

# Přidání tiskárny do systému OS X verze 10.4

1. Otevřete okno Finder, klikněte na složku **Applications** (Aplikace) a dále na položku **System Preferences** (Předvolby systému).

Poznámka: Je-li v doku zobrazena aplikace System Preferences (Předvolby systému), spusťte ji kliknutím na ikonu.

- 2. Klikněte na položku **Print & Fax** (Tisk a fax) a potom na položku **Printing** (Tisk).
- 3. Klikněte na tlačítko plus pod seznamem rozpoznaných tiskáren.
- 4. V okně **Printer Browser** (Prohlížeč tiskáren) klikněte na položku **Default Browser** (Výchozí prohlížeč).
- 5. V seznamu vyberte svou tiskárnu a klikněte na tlačítko **Add** (Přidat).

Poznámka: Pokud tiskárna nebyla sítí rozpoznána, zkontrolujte, zda je tiskárna zapnutá a zda je správně připojen ethernetový kabel.

Pokud chcete připojení provést zadáním adresy IP tiskárny:

- 1. Ze složky Applications (Aplikace) otevřete okno **System Preferences** (Předvolby systému).
- 2. Otevřete dialogové okno **Print & Fax** (Tisk a fax) a vyberte kartu **Printing** (Tisk).
- 3. Klikněte na tlačítko plus pod seznamem rozpoznaných tiskáren.
- 4. V okně Printer Browser (Prohlížeč tiskáren) klikněte na položku **IP Printer** (Tiskárna s adresou IP).
- 5. V seznamu Protocol (Protokol) vyberte položku **IPP**, **Line Printer Daemon LPD** nebo **HP Jet Direct – Socket**.
- 6. Do pole **Address** (Adresa) zadejte adresu IP tiskárny.
- 7. Vyplňte pole Name (Název) tiskárny.
- 8. Zadejte umístění tiskárny.
- 9. V rozevíracím seznamu **Print Using** (Tisknout pomocí) vyberte položku **Xerox**.
- 10. Ze seznamu vyberte model tiskárny.
- 11. Klikněte na tlačítko **Add** (Přidat).

## Přidání tiskárny do systému OS X verze 10.5

- 1. Otevřete složku **Applications** (Aplikace) a dvakrát klikněte na položku **System Preferences** (Předvolby systému).
- 2. Klikněte na položku **Print & Fax** (Tisk a fax).
- 3. Klikněte na tlačítko plus pod seznamem nainstalovaných tiskáren.
- 4. Zadejte adresu IP nebo název hostitele tiskárny, kterou chcete přidat.

#### Multifunkční tiskárna WorkCentre 7755/7765/7775 38 Uživatelská příručka

- 5. Zadejte název fronty tiskárny nebo jej ponechte prázdný, chcete-li použít výchozí frontu.
- 6. V seznamu vyberte svou tiskárnu a klikněte na tlačítko **Add** (Přidat).

Poznámka: Pokud tiskárna nebyla sítí rozpoznána, zkontrolujte, zda je tiskárna zapnutá a zda je správně připojen ethernetový kabel.

Pokud chcete připojení provést zadáním adresy IP tiskárny:

- 1. Ve složce Applications (Aplikace) v doku klikněte na ikonu **System Preferences** (Předvolby systému).
- 2. Klikněte na položku **Print & Fax** (Tisk a fax).
- 3. Klikněte na tlačítko plus pod seznamem nainstalovaných tiskáren.
- 4. Klikněte na položku **IP Printer** (Tiskárna s adresou IP).
- 5. V seznamu Protocol (Protokol) vyberte položku **IPP**, **Line Printer Daemon LPD** nebo **HP Jet Direct – Socket**.
- 6. Do pole **Address** (Adresa) zadejte adresu IP tiskárny.
- 7. Zadejte název tiskárny.
- 8. Zadejte umístění tiskárny.
- 9. V rozevíracím seznamu **Print Using** (Tisknout pomocí) vyberte ovladač, který chcete použít.
- 10. Ze seznamu vyberte model tiskárny.
- 11. Klikněte na tlačítko **Add** (Přidat).

#### Ovladače pro systém UNIX a Linux

Ovladače pro podporované systémy UNIX a Linux jsou k dispozici na adrese [www.xerox.com/office/WC7755\\_WC7765\\_WC7775drivers.](http://www.office.xerox.com/cgi-bin/printer.pl?APP=udpdfs&Page=color&Model=WorkCentre+WC7755_WC7765_WC7775&PgName=driver&Language=czech)

Podrobnosti najdete v příručce *System Administrator Guide* (Příručka správce systému) na stránce [www.xerox.com/office/WC7755\\_WC7765\\_WC7775docs](http://www.office.xerox.com/cgi-bin/printer.pl?APP=udpdfs&Page=color&Model=WorkCentre+WC7755_WC7765_WC7775&PgName=userdocpdfs&FileName=sys_admin_guide&Language=english).

#### **Další ovladače**

K dispozici jsou také následující ovladače pouze pro systém Windows na adrese: [www.xerox.com/office/WC7755\\_WC7765\\_WC7775drivers.](http://www.office.xerox.com/cgi-bin/printer.pl?APP=udpdfs&Page=color&Model=WorkCentre+WC7755_WC7765_WC7775&PgName=driver&Language=czech)

- **Xerox Global Print Driver**TM pro tiskárny PCL: Umožňuje tisk na jakékoli tiskárně PCL v síti včetně tiskáren jiných výrobců. Pro jednotlivé tiskárny se nakonfiguruje sám při instalaci.
- **Xerox Mobile Express Driver**TM pro tiskárny PCL: Umožňuje tisk na jakékoli tiskárně PCL v síti včetně tiskáren jiných výrobců. Nakonfiguruje se pro vybranou tiskárnu vždy, když tisknete. Pokud často cestujete na stejná místa, můžete si uložit oblíbené tiskárny v dané lokaci a ovladač si zapamatuje vaše nastavení.

# Použití Internetových služeb CentreWare Internet Services

Internetové služby CentreWare Internet Services (CentreWare IS) zajišťují přístup k integrovanému webovému serveru tiskárny. Umožňují snadno spravovat, konfigurovat a sledovat tiskárnu pomocí webového prohlížeče na síťovém počítači. Služby CentreWare IS poskytují přístup ke stavu, konfiguraci, nastavení zabezpečení a diagnostickým funkcím tiskárny. Zároveň zajišťují i přístup ke speciálním tiskovým funkcím, jako je například tisk uložených úloh.

Služby CentreWare IS umožňují:

- zjišťování stavu spotřebního materiálu z počítače, bez chození k tiskárně;
- přístup k záznamům o účtování úloh, které umožňují alokovat náklady na tisk a plánovat nákupy spotřebního materiálu;
- načítání souborů s nasnímanými dokumenty uložených v tiskárně,
- přístup k příručkám a informacím technické podpory on-line na webu společnosti Xerox.

Poznámka: Některé funkce tiskárny je nutné aktivovat pomocí služeb CentreWare IS. Pokud správce systému tiskárnu neodemknul, přístup k těmto nastavením budete mít, pouze pokud se přihlásíte jako správce.

Služby CentreWare IS vyžadují:

- webový prohlížeč apřipojení tiskárny k síti pomocí protokolu TCP/IP (v prostředí systému Windows, Macintosh nebo UNIX);
- ve webovém prohlížeči musí být povolen jazyk JavaScript. Pokud je jazyk JavaScript zakázán, zobrazí se upozornění a služby CentreWare IS nebudou pracovat správně;
- v tiskárně musí být povoleny protokoly TCP/IP a HTTP.

Podrobnosti najdete v *nápovědě ke službám CentreWare IS* nebo v příručce *System Administrator Guide* (Příručka správce systému) na stránce [www.xerox.com/office/WC7755\\_WC7765\\_WC7775docs](http://www.office.xerox.com/cgi-bin/printer.pl?APP=udpdfs&Page=color&Model=WorkCentre+WC7755_WC7765_WC7775&PgName=userdocpdfs&FileName=sys_admin_guide&Language=english).

#### <span id="page-39-0"></span>Zjištění adresy IP tiskárny

Aby bylo možné použít služby CentreWare IS, je třeba znát adresu IP tiskárny. Neznáte-li adresu IP, vytiskněte Sestavu konfigurace. Adresa IP tiskárny je uvedena vlevo nahoře v části Common User Data (Obecná uživatelská data).

Tisk Sestavy konfigurace:

- 1. Stiskněte tlačítko **Stav přístroje** na ovládacím panelu tiskárny.
- 2. Klikněte na kartu **Informace o přístroji** a potom na položku **Informační strany**.
- 3. Klikněte na položku **Sestava konfigurace** a potom na tlačítko **OK**.
- 4. Po vytištění sestavy stiskněte tlačítko **Zavřít**.

# Přístup ke službám CentreWare IS

- 1. Spusťte v počítači webový prohlížeč.
- 2. Zadejte adresu IP tiskárny.

Zobrazí se úvodní stránka služeb CentreWare IS.

Instalace a nastavení

42 Multifunkční tiskárna WorkCentre 7755/7765/7775 Uživatelská příručka

# 4

# **Tisk**

#### V této kapitole najdete:

- Postup př[i tisku na stran](#page-43-0)ě 44
- [Podporované druhy médií na stran](#page-44-0)ě 45
- [Vkládání médií na stran](#page-46-0)ě 47
- [Tisk na speciální média na stran](#page-56-0)ě 57
- Výbě[r voleb tisku na stran](#page-59-0)ě 60
- Tisk na obě [strany papíru na stran](#page-64-0)ě 65
- Výbě[r papíru na stran](#page-66-0)ě 67
- [Tisk více stránek na jeden list \(N na 1\) na stran](#page-67-0)ě 68
- [Tisk brožur na stran](#page-68-0)ě 69
- [Použití korekcí barev na stran](#page-71-0)ě 72
- Č[ernobílý tisk na stran](#page-75-0)ě 76
- [Tisk vkládacích list](#page-76-0)ů na straně 77
- [Tisk stránek obalu na stran](#page-77-0)ě 78
- [Tisk stran výjimek na stran](#page-79-0)ě 80
- Změna měř[ítka na stran](#page-80-0)ě 81
- [Tisk vodoznak](#page-81-0)ů na straně 82
- [Tisk zrcadlových obraz](#page-83-0)ů na straně 84
- Vytvář[ení a ukládání uživatelských formát](#page-84-0)ů na straně 85
- Upozornění na dokonč[ení úlohy v systému Windows na stran](#page-85-0)ě 86
- [Tisk speciálních typ](#page-86-0)ů úloh na straně 87

# <span id="page-43-0"></span>Postup při tisku

- 1. Vyberte vhodné médium.
- 2. Vložte médium do zásobníku a na ovládacím panelu tiskárny zadejte velikost, barvu a typ.
- 3. V softwarové aplikaci zobrazte nastavení tisku. Většina aplikací v systému Windows k tomu používá klávesovou zkratku CTRL+P, v systému Macintosh klávesovou zkratku CMD+P.
- 4. Vyberte ze seznamu tiskárnu.
- 5. Zobrazte nastavení ovladače tiskárny, a to výběrem položky **Vlastnosti** nebo **Předvolby** v systému Windows, nebo položky **Funkce Xerox** v systému Macintosh. Název tlačítka se může lišit podle vaší aplikace.
- 6. Upravte nastavení ovladače tiskárny podle potřeby a potom klikněte na tlačítko **OK**.
- 7. Výběrem položky **Tisk** (v dialogovém okně nastavení tisku v aplikaci) odešlete úlohu na tiskárnu.

#### *Viz také:*

Výbě[r voleb tisku na stran](#page-59-0)ě 60 Tisk na obě [strany papíru na stran](#page-64-0)ě 65 [Tisk na speciální média na stran](#page-56-0)ě 57

[Vkládání médií na stran](#page-46-0)ě 47

# <span id="page-44-0"></span>Podporované druhy médií

#### V tomto oddílu najdete:

- Doporuč[ené typy médií na stran](#page-44-1)ě 45
- [Obecné pokyny pro vkládání médií na stran](#page-44-2)ě 45
- [Média, která mohou poškodit tiskárnu na stran](#page-45-0)ě 46
- Pokyny k uskladně[ní papíru na stran](#page-45-1)ě 46

Vaše tiskárna je uzpůsobena k použití s celou řadou typů médií. Řiďte se pokyny v tomto oddílu. Dosáhnete tak nejvyšší kvality tisku a předejdete zaseknutí papíru.

Nejlepších výsledků dosáhnete při použití tiskových médií Xerox určených pro příslušnou tiskárnu.

## <span id="page-44-1"></span>Doporučené typy médií

Kompletní seznam doporučených typů médií najdete na stránce:

- [www.xerox.com/paper](http://www.office.xerox.com/cgi-bin/printer.pl?APP=udpdfs&Page=color&Model=WorkCentre+WC7755_WC7765_WC7775&PgName=rmlna&Language=czech) *Recommended Media List* (Seznam doporučených médií) (Spojené státy),
- [www.xerox.com/europaper](http://www.office.xerox.com/cgi-bin/printer.pl?APP=udpdfs&Page=color&Model=WorkCentre+WC7755_WC7765_WC7775&PgName=rmleu&Language=czech) *Recommended Media List* (Seznam doporučených médií) (Evropa).

#### **Objednávání médií**

Budete-li chtít objednat papír, fólie nebo jiná speciální média, obraťte se na místního prodejce nebo přejděte na adresu: [www.xerox.com/office/WC7755\\_WC7765\\_WC7775supplies](http://www.office.xerox.com/cgi-bin/printer.pl?APP=udpdfs&Page=color&Model=WorkCentre+WC7755_WC7765_WC7775&PgName=order&Language=czech).

**Upozornění:** Na škody způsobené použitím nepodporovaného papíru, fólií a dalších speciálních médií se nevztahuje záruka, servisní smlouva ani *Total Satisfaction Guarantee* (Záruka celkové spokojenosti), které poskytuje společnost Xerox. *Total Satisfaction Guarantee* (Záruka celkové spokojenosti) je poskytována ve Spojených státech a Kanadě. Mimo tyto oblasti se může její rozsah lišit; podrobné údaje vám sdělí místní zástupce.

#### <span id="page-44-2"></span>Obecné pokyny pro vkládání médií

Při vkládání papíru a médií do zásobníků se řiďte těmito pokyny:

- Používejte pouze doporučené fólie Xerox; u jiných fólií může dojít ke snížení kvality tisku.
- Netiskněte na archy štítků, ze kterých již byly sejmuty štítky.
- Používejte pouze papírové obálky. Na obálky tiskněte pouze jednostranně.
- Nepřeplňujte zásobníky papíru.
- Nastavte vodítka papíru podle daného formátu.
- Po vložení papíru do zásobníku zkontrolujte, zda je na dotykové obrazovce tiskárny zvolen správný typ papíru. Při nesprávném nastavení nemusí být kvalita obrazu uspokojivá.

# <span id="page-45-0"></span>Média, která mohou poškodit tiskárnu

Vaše tiskárna umožňuje používat pro tiskové úlohy různé typy papíru a médií. Některá média však mohou zapříčinit špatnou kvalitu výstupu, častější zasekávání papíru nebo poškození tiskárny.

Nepoužíveite tato média:

- hrubá nebo porézní média,
- papír do inkoustových tiskáren,
- lesklý nebo křídový papír nevhodný pro laserové tiskárny,
- papír, který byl použit ke kopírování,
- papír s přehyby nebo pomačkaný papír,
- papír s výřezy nebo perforací,
- sešívaný papír,
- obálky s okénky, kovovými svorkami, postranními spoji nebo lepidlem s krycí páskou,
- obálky s vycpávkou,
- plastová média, která nepatří mezi podporované fólie.

# <span id="page-45-1"></span>Pokyny k uskladnění papíru

Zajištění dobrých podmínek pro uskladnění papíru a dalších médií přispívá k optimální kvalitě tisku.

- Papír uskladněte na tmavém, chladném a relativně suchém místě. Většina papírů je náchylná k poškození ultrafialovým (UV) a viditelným světlem. Pro papír je obzvlášť škodlivé UV záření, vyzařované sluncem a zářivkami.
- Dobu vystavení papíru viditelnému světlu a jeho intenzitu je třeba co možná nejvíce omezit.
- Udržuite stálou teplotu a relativní vlhkost.
- Vyhýbejte se skladování papíru na půdách, v kuchyních, garážích nebo sklepech. V těchto prostorách bývá vyšší vlhkost.
- Papír skladujte vodorovně na paletách, v krabicích, policích nebo ve skříních.
- V místech určených k uskladnění nebo manipulaci s papírem nejezte ani nepijte.
- Neotvírejte zatavené balíky papíru, dokud nebudete vkládat papír do tiskárny. Ponechte uskladněný papír v originálním obalu. U většiny komerčních jakostí listového papíru obsahuje obal balíku vnitřní vložku, která chrání papír před ztrátou vlhkosti nebo jejím zvýšením.
- Některá speciální média jsou zabalena v plastových vacích, které lze znovu zalepit. Tato média skladujte ve vaku, dokud je nebudete chtít použít. Nepoužitá média ponechte ve vaku a ten ho zalepte.

# <span id="page-46-0"></span>Vkládání médií

#### V tomto oddílu najdete:

- [Vkládání papíru do zásobník](#page-46-1)ů 1 a 2 na straně 47
- [Vkládání papíru do zásobník](#page-48-0)ů 3 a 4 na straně 49
- [Vkládání papíru do zásobníku 5 \(ru](#page-50-0)čního podavače) na straně 51
- [Vkládání papíru do zásobníku 6 \(volitelného vysokokapacitního podava](#page-52-0)če) na straně 53
- [Vkládání obálek na stran](#page-54-0)ě 55
- Vkládání předem nař[ezaných záložkových karet na stran](#page-55-0)ě 56

Zásobníky volte podle média, které chcete použít. K tisku obálek a štítků formátu C4 a C5 používejte zásobník 5 (ruční podavač). Podrobnosti viz oddíl Doporuč[ené typy médií na](#page-44-1)  [stran](#page-44-1)ě 45.

## <span id="page-46-1"></span>Vkládání papíru do zásobníků 1 a 2

Zásobníky 1 a 2 jsou určeny pro média a papíry těchto typů:

- obyčejný,
- děrovaný,
- fólie,
- hlavičkový,
- těžší gramáž,
- těžká gramáž,
- těžká gramáž znovu vložený,
- recyklovaný,
- kancelářský,
- štítky,
- štítky těžší gramáže,
- předtištěný,
- lesklý,
- lesklý těžší gramáže,
- lesklý těžší gramáže znovu vložený.

Do zásobníků 1 a 2 se vejde maximálně asi 560 listů kancelářského papíru s gramáží 75 g/m² formátu A5 (148 x 210 mm) až A3 (297 x 420 mm).

Do zásobníků 1 a 2 lze vložit papír s gramáží 64 g/m² až 220 g/m².

Vkládání papíru do zásobníků 1 a 2:

1. Vytáhněte zásobník na papír směrem k sobě.

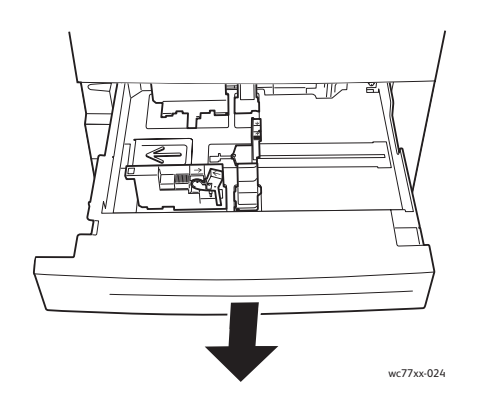

- 2. Před vložením do zásobníku promněte okraje papíru mezi prsty, aby se oddělily jednotlivé listy. Tím se omezí riziko zaseknutí papíru.
- 3. Pokud je třeba, posuňte vodítka zásobníku papíru dále, aby bylo možné vložit nový papír. Boční a zadní vodítka upravíte stlačením páčky vodítka u každého vodítka a posunutím vodítek do nové polohy. Vodítka v dané poloze zajistíte uvolněním páček.

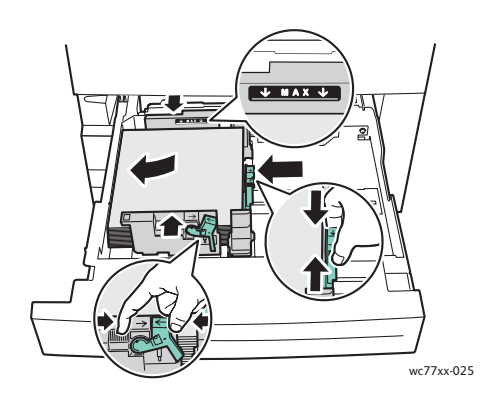

Vložte papír na levou stranu zásobníku.

#### Poznámky:

- Předtištěný papír pro podávání delší stranou vkládejte lícem dolů a horním okrajem stránky směrem k přední straně zásobníku.
- Předtištěný papír pro podávání kratší stranou vkládejte lícem dolů a horním okrajem stránky směrem k levé straně zásobníku.
- Nevkládejte papír nad rysku maximálního naplnění. Může tím dojít k zaseknutí papíru.

48 Multifunkční tiskárna WorkCentre 7755/7765/7775 Uživatelská příručka

Tisk

4. Zasuňte zásobník do tiskárny až na doraz.

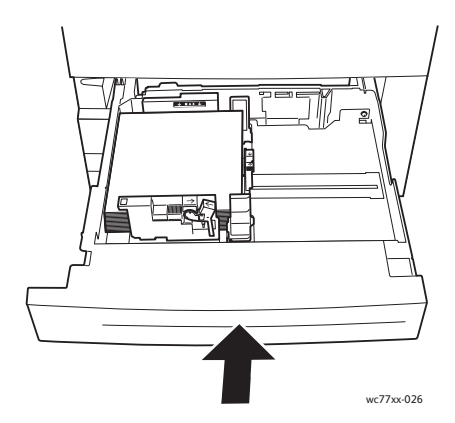

- 5. Je-li třeba, na dotykové obrazovce tiskárny vyberte formát, typ nebo barvu papíru a stiskněte tlačítko **Potvrdit**.
- 6. Pokud jste nezměnili typ médií, stiskněte na dotykové obrazovce tlačítko **Potvrdit**.

## <span id="page-48-0"></span>Vkládání papíru do zásobníků 3 a 4

Zásobníky 3 a 4 jsou určeny pro média a papíry těchto typů:

- obyčejný,
- děrovaný,
- fólie,
- hlavičkový,
- těžší gramáž,
- těžká gramáž,
- těžká gramáž znovu vložený,
- recyklovaný,
- kancelářský,
- štítky,
- štítky těžší gramáže,
- předtištěný,
- lesklý,
- lesklý těžší gramáže,
- lesklý těžší gramáže znovu vložený.

Do zásobníku 3 se vejde maximálně asi 560 listů kancelářského papíru s gramáží 75 g/m² formátu A4 (210 x 297 mm).

Do zásobníku 4 se vejde maximálně asi 1 270 listů kancelářského papíru s gramáží 75 g/m² formátu A4 (210 x 297 mm).

Do zásobníků 3 a 4 lze vložit papír s gramáží 64 g/m² až 220 g/m².

Vkládání papíru do zásobníků 3 a 4:

1. Vytáhněte zásobník na papír směrem k sobě.

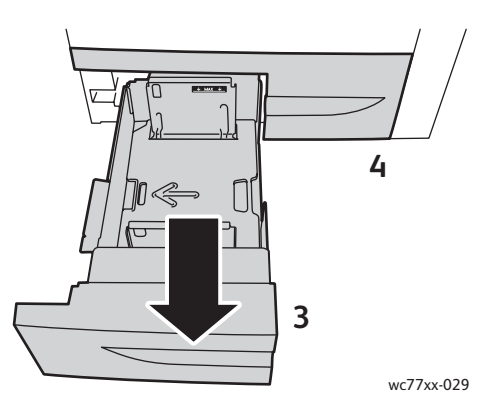

- 2. Před vložením do zásobníku promněte okraje papíru mezi prsty, aby se oddělily jednotlivé listy. Tím se omezí riziko zaseknutí papíru.
- 3. Pokud je třeba, posuňte vodítka zásobníku papíru dále, aby bylo možné vložit nový papír. Boční a zadní vodítka upravíte stlačením páčky vodítka u každého vodítka a posunutím vodítek do nové polohy. Vodítka v dané poloze zajistíte uvolněním páček.

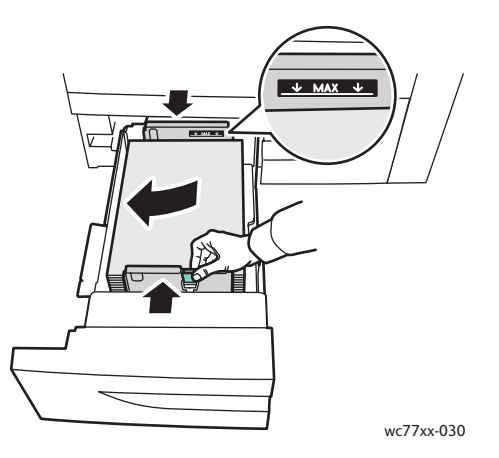

Vložte papír na levou stranu zásobníku.

#### Poznámky:

- Předtištěný papír vkládejte lícem dolů a horním okrajem stránky směrem k přední straně zásobníku.
- Nevkládejte papír nad rysku maximálního naplnění. Může tím dojít k zaseknutí papíru.

Tisk

4. Zasuňte zásobník do tiskárny až na doraz.

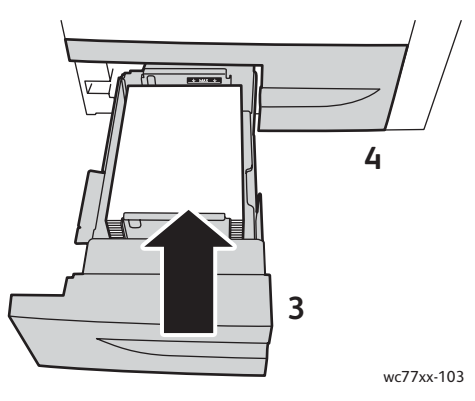

- 5. Je-li třeba, na dotykové obrazovce tiskárny vyberte typ nebo barvu papíru a stiskněte tlačítko **Potvrdit**.
- 6. Pokud jste nezměnili typ médií, stiskněte na dotykové obrazovce tlačítko **Potvrdit**.

# <span id="page-50-0"></span>Vkládání papíru do zásobníku 5 (ručního podavače)

Ruční podavač lze používat pro média různých typů a uživatelských formátů. Primárně je určen pro nízkonákladové úlohy používající speciální média. Ruční podavač se nachází na levé straně tiskárny. K dispozici je nástavec zásobníku pro manipulaci s větším papírem. Po vložení papíru do ručního podavače zkontrolujte, zda nastavení ručního podavače na dotykové obrazovce odpovídají formátu a typu vloženého papíru.

Do zásobníku 5 (ručního podavače) lze vkládat média a papíry těchto typů:

- obyčejný,
- děrovaný,
- fólie,
- hlavičkový,
- těžší gramáž,
- těžká gramáž,
- velmi těžká gramáž,
- těžká gramáž znovu vložený,
- recyklovaný,
- kancelářský,
- štítky,
- štítky těžší gramáže,
- štítky těžké gramáže,
- předtištěný,
- lesklý,
- lesklý těžší gramáže,
- lesklý těžké gramáže,

Tisk

- lesklý těžší gramáže znovu vložený,
- předem nařezané záložkové karty,
- obálky.

Do zásobníku 5 (ručního podavače) se vejde maximálně asi 280 listů kancelářského papíru s gramáží 75 g/m².

Do zásobníku 5 (ručního podavače) lze vkládat tyto formáty papíru: rozměr X od 148 do 488 mm, rozměr Y od 100 do 330 mm.

Do zásobníku 5 (ručního podavače) lze vložit papír s gramáží 64 g/m² až 300 g/m².

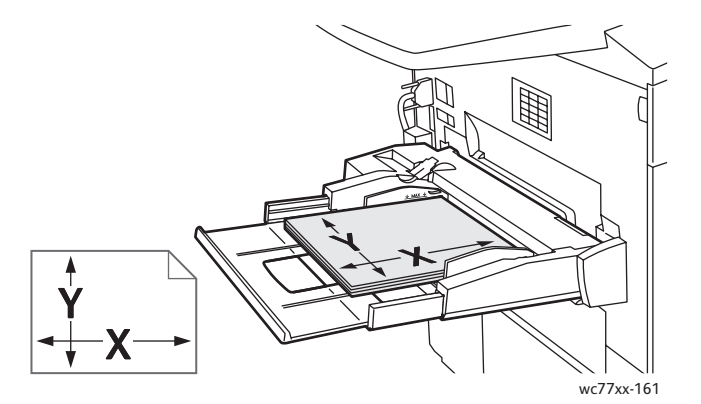

Vkládání papíru do zásobníku 5 (ručního podavače):

1. Otevřete zásobník 5 vytočením ven. Pro papír většího formátu vytáhněte nástavec přímo směrem ven až na doraz.

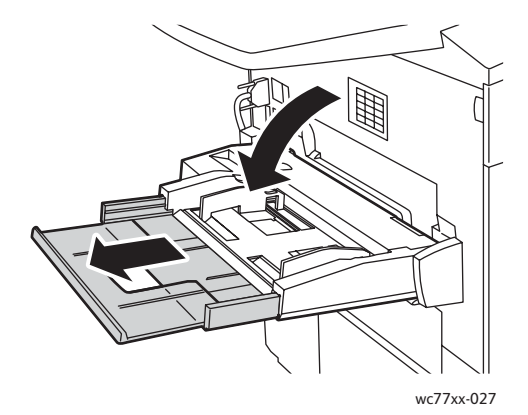

2. Vložte papír krátkou nebo dlouhou stranou dopředu. Papír většího formátu lze vkládat jen kratší stranou.

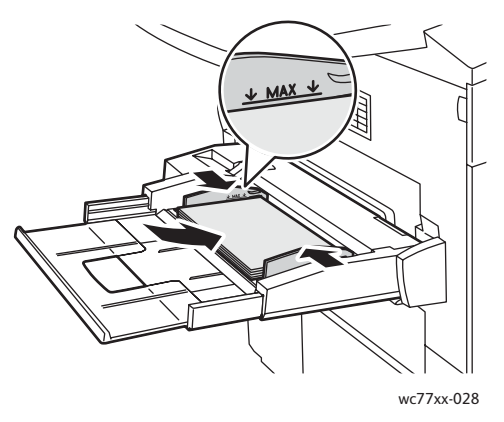

3. Posuňte vodítka tak, aby se přesně dotýkala okrajů papíru.

#### Poznámky:

- Předtištěný papír pro podávání kratší stranou vkládejte lícem nahoru a horním okrajem stránky směrem k pravé straně zásobníku.
- Předtištěný papír pro podávání delší stranou vkládejte lícem nahoru a horním okrajem stránky směrem k zadní straně zásobníku.
- Nevkládejte papír nad rysku maximálního naplnění. Může tím dojít k zaseknutí papíru.
- 4. Je-li třeba, na dotykové obrazovce tiskárny vyberte formát, typ nebo barvu papíru a stiskněte tlačítko **Potvrdit**.
- 5. Pokud jste nezměnili typ médií, stiskněte na dotykové obrazovce tlačítko **Potvrdit**.

#### <span id="page-52-0"></span>Vkládání papíru do zásobníku 6 (volitelného vysokokapacitního podavače)

Zásobník 6 je určen pro média a papír těchto typů:

- obyčejný,
- děrovaný,
- hlavičkový,
- těžší gramáž,
- těžká gramáž,
- těžká gramáž znovu vložený,
- recyklovaný,
- kancelářský,
- štítky,
- štítky těžší gramáže,
- předtištěný,
- lesklý.
- lesklý těžší gramáže,
- lesklý těžší gramáže znovu vložený.

Do zásobníku 6 se vejde maximálně asi 2 000 listů kancelářského papíru s gramáží 75 g/m² formátu A4 (210 x 297 mm).

1. Vytáhněte zásobník na papír směrem k sobě.

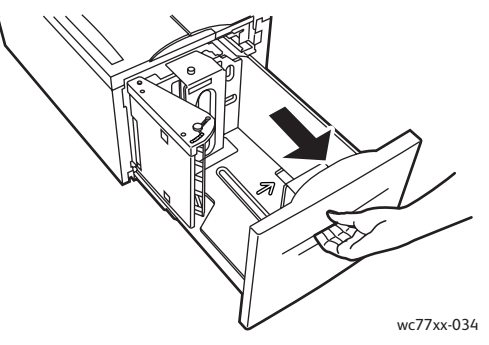

2. Před vložením do zásobníku promněte okraje papíru mezi prsty, aby se oddělily jednotlivé listy. Tím se omezí riziko zaseknutí papíru.

Vložte papír na pravou stranu zásobníku.

#### Poznámky:

- Předtištěný papír vkládejte lícem nahoru a horním okrajem stránky směrem k přední straně zásobníku.
- Aby nedocházelo k zasekávání papíru, nevkládejte papír nad rysku maximálního naplnění.

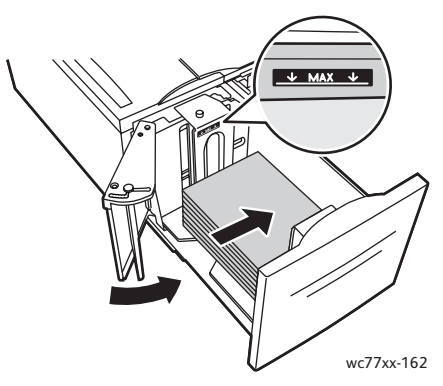

3. Zasuňte zásobník do podavače až na doraz.

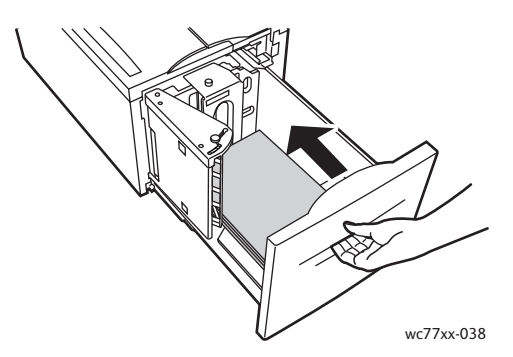

- 4. Je-li třeba, na dotykové obrazovce tiskárny vyberte typ nebo barvu papíru a stiskněte tlačítko **Potvrdit**.
- 5. Pokud jste nezměnili typ médií, stiskněte na dotykové obrazovce tlačítko **Potvrdit**.
	- 54 Multifunkční tiskárna WorkCentre 7755/7765/7775 Uživatelská příručka

Tisk

# <span id="page-54-0"></span>Vkládání obálek

Obálky lze vkládat pouze do zásobníku 5 (ručního podavače).

Do zásobníku 5 (ručního podavače) lze vkládat obálky C4 formátu 229 mm x 324 mm a obálky C5 formátu 162 mm x 229 mm.

Vkládání obálek do zásobníku 5 (ručního podavače):

1. Obálky vkládejte do zásobníku 5 (ručního podavače) s **otevřenými** chlopněmi na **zadním okraji** a **lícovou stranou dolů**.

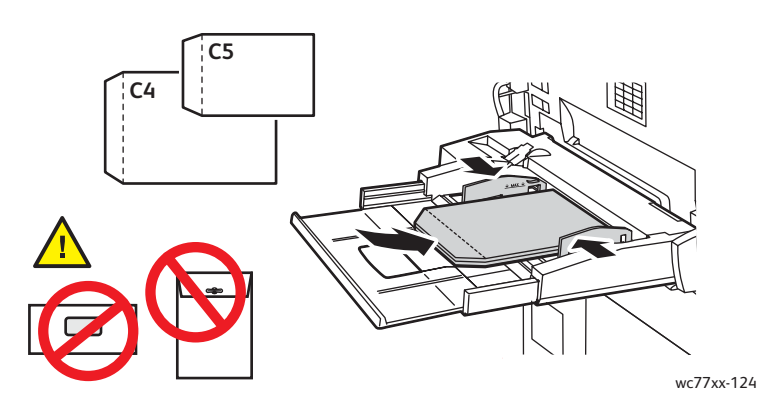

2. Posuňte vodítka tak, aby se přesně dotýkala okrajů obálek.

Poznámka: Aby nedocházelo k zasekávání obálek, nevkládejte je nad rysku maximálního naplnění.

3. Na dotykové obrazovce tiskárny vyberte formát obálek a stiskněte tlačítko **Potvrdit**.

# <span id="page-55-0"></span>Vkládání předem nařezaných záložkových karet

Předem nařezané záložkové karty lze vkládat pouze do zásobníku 5 (ručního podavače).

Vkládání jednoduchých rovných předem nařezaných záložkových karet do zásobníku 5 (ručního podavače):

1. Předem nařezané záložkové karty vkládejte do zásobníku 5 (ručního podavače) záložkami na **zadním okraji** a **lícovou stranou nahoru**.

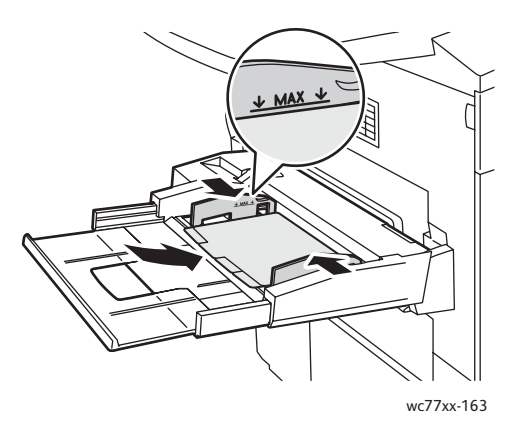

2. Posuňte vodítka tak, aby se přesně dotýkala okrajů předem nařezaných záložkových karet.

Poznámka: Aby se předem nařezané záložkové karty nezasekávaly, nevkládejte je nad rysku maximálního naplnění.

- 3. Na dotykové obrazovce tiskárny nastavte tyto parametry:
	- V nabídce Formát vyberte položku **Uživatelský** a zadejte formát předem nařezaných záložkových karet včetně šířky záložek.
	- V nabídce Papír vyberte položku **Předem nařezané záložkové karty** a zadejte počet záložek v sadě.
	- Stiskněte tlačítko **Potvrdit**.
- 4. Pokud jste nezměnili typ médií, stiskněte na dotykové obrazovce možnost **Potvrdit**.

Poznámka: Záložka číslo jedna musí být nahoře. Před spuštěním nové úlohy pro předem nařezané záložkové karty je nutné ze zásobníku vyjmout částečně spotřebované sady záložek.

56 Multifunkční tiskárna WorkCentre 7755/7765/7775 Uživatelská příručka

# <span id="page-56-0"></span>Tisk na speciální média

V tomto oddílu najdete:

- [Tisk na fólie na stran](#page-56-1)ě 57
- [Tisk na obálky na stran](#page-57-0)ě 58
- [Tisk na štítky na stran](#page-57-1)ě 58
- [Tisk na lesklý papír na stran](#page-58-0)ě 59
- [Tisk na uživatelský formát papíru na stran](#page-58-1)ě 59

#### <span id="page-56-1"></span>Tisk na fólie

Na fólie lze tisknout ze zásobníků 1, 2, 3, 4 a 5 (ručního podavače). Pro dosažení nejlepších výsledků používejte pouze doporučené fólie Xerox.

Budete-li chtít objednat papír, fólie nebo jiná speciální média, obraťte se na místního prodejce nebo přejděte na adresu [www.xerox.com/office/WC7755\\_WC7765\\_WC7775supplies.](http://www.office.xerox.com/cgi-bin/printer.pl?APP=udpdfs&Page=color&Model=WorkCentre+WC7755_WC7765_WC7775&PgName=order&Language=czech)

**Upozornění:** Na škody způsobené použitím nepodporovaného papíru, fólií nebo dalších speciálních médií se nevztahuje záruka, servisní smlouva ani *Total Satisfaction Guarantee* (Záruka celkové spokojenosti), které poskytuje společnost Xerox. *Total Satisfaction Guarantee* (Záruka celkové spokojenosti) je poskytována ve Spojených státech a Kanadě. Mimo tyto oblasti se může její rozsah lišit; podrobné údaje vám sdělí místní zástupce.

#### *Viz také:*

[www.xerox.com/paper](http://www.office.xerox.com/cgi-bin/printer.pl?APP=udpdfs&Page=color&Model=WorkCentre+WC7755_WC7765_WC7775&PgName=rmlna&Language=czech) *Recommended Media List* (Seznam doporučených médií) (Spojené státy), [www.xerox.com/europaper](http://www.office.xerox.com/cgi-bin/printer.pl?APP=udpdfs&Page=color&Model=WorkCentre+WC7755_WC7765_WC7775&PgName=rmleu&Language=czech) *Recommended Media List* (Seznam doporučených médií) (Evropa).

#### **Pokyny**

- Před vložením fólií vyjměte ze zásobníku všechen papír.
- Fóliemi manipulujte uchopením za okraje oběma rukama. Otisky prstů nebo pomačkání může způsobit sníženou kvalitu tisku.
- Nevkládejte více než 25 fólií. Při přeplnění zásobníku může dojít k zaseknutí médií v tiskárně.
- Fólie vkládejte do zásobníku 5 (ručního podavače) **lícovou stranou nahoru** a do zásobníků 1, 2, 3 a 4 **lícovou stranou dolů**.
- Nepoužívejte fólie s proužkem na straně.
- Neoddělujte fólie mnutím mezi prsty.
- Po vložení fólií změňte na dotykové obrazovce tiskárny typ papíru na hodnotu Fólie.
- V ovladači tiskárny vyberte typ papíru **Fólie** nebo vyberte jako zdroj papíru zásobník, do kterého jste vložili fólie.

# <span id="page-57-0"></span>Tisk na obálky

Na obálky lze tisknout pouze ze zásobníku 5 (ručního podavače).

#### **Pokyny**

- Kvalita tisku na obálky závisí na kvalitě a provedení obálek. Pokud nejste s tiskem spokojeni, zkuste použít obálky od jiného výrobce.
- Udržujte stálou teplotu a relativní vlhkost.
- Nepoužité obálky skladujte v původním obalu, abyste zabránili navlhnutí a přílišnému vysušení obálek, které mohou ovlivnit kvalitu tisku a způsobit zvrásnění. Nadměrná vlhkost může zapříčinit zalepení obálek během tisku nebo před ním.
- Nepoužívejte obálky s vycpávkou. Používejte obálky s plochým povrchem.
- V ovladači tiskárny vyberte typ papíru **Obálka** nebo vyberte jako zdroj papíru zásobník 5 (ruční podavač).

Poznámka: Při tisku obálek může dojít k určitému pomačkání a protlačení povrchu.

**Upozornění:** Nikdy nepoužívejte obálky s okénky nebo kovovými svorkami; mohou poškodit tiskárnu. Na škody způsobené použitím nepodporovaných obálek se nevztahuje záruka, servisní smlouva ani *Total Satisfaction Guarantee* (Záruka celkové spokojenosti), které poskytuje společnost Xerox. *Total Satisfaction Guarantee* (Záruka celkové spokojenosti) je poskytována ve Spojených státech a Kanadě. Mimo tyto oblasti se může její rozsah lišit, podrobné údaje vám sdělí místní zástupce.

# <span id="page-57-1"></span>Tisk na štítky

Na štítky lze tisknout ze zásobníků 1, 2, 3, 4 a 5 (ručního podavače).

Budete-li chtít objednat papír, fólie nebo jiná speciální média, obraťte se na místního prodejce nebo přejděte na webovou stránku spotřebního materiálu Xerox [www.xerox.com/office/WC7755\\_WC7765\\_WC7775supplies](http://www.office.xerox.com/cgi-bin/printer.pl?APP=udpdfs&Page=color&Model=WorkCentre+WC7755_WC7765_WC7775&PgName=order&Language=czech).

#### **Pokyny**

- Používejte štítky určené pro laserový tisk.
- Nepoužívejte vinylové štítky.
- Nepoužívejte štítky s navlhčovacím lepidlem.
- Tiskněte pouze na jednu stranu listu se štítky. Používejte pouze úplné listy se štítky.
- Nepoužívejte listy s chybějícími štítky; může dojít k poškození tiskárny.
- Nepoužité štítky skladujte nezprohýbaně v originálním balení. Listy se štítky ponechte v originálním obalu, dokud je nebudete chtít použít. Nepoužité listy se štítky vraťte do originálního obalu a znovu ho zalepte.
- Štítky neskladujte v extrémním suchu nebo vlhku, ani v extrémním horku nebo chladu. Jejich uložení v extrémních podmínkách může zapříčinit problémy s kvalitou tisku nebo způsobovat jejich zaseknutí v tiskárně.
- Obnovujte často své zásoby. Při dlouhém skladování v extrémních podmínkách se štítky mohou zvlnit a zasekávat se v tiskárně.
	- 58 Multifunkční tiskárna WorkCentre 7755/7765/7775 Uživatelská příručka

Tisk

- Štítky těžké gramáže lze vkládat jen do zásobníku 5 (ručního podavače).
- V ovladači tiskárny vyberte typ papíru **Štítky**, **Štítky těžší gramáže** nebo **Štítky těžké gramáže** nebo vyberte zásobník, ve kterém jsou vloženy štítky.

# <span id="page-58-0"></span>Tisk na lesklý papír

Na lesklý papír lze tisknout ze zásobníků 1, 2, 3, 4 a 5 (ručního podavače).

Budete-li chtít objednat papír, fólie nebo jiná speciální média, obraťte se na místního prodejce nebo navštivte webovou stránku se spotřebním materiálem Xerox pro vaši tiskárnu: [www.xerox.com/office/WC7755\\_WC7765\\_WC7775supplies](http://www.office.xerox.com/cgi-bin/printer.pl?APP=udpdfs&Page=color&Model=WorkCentre+WC7755_WC7765_WC7775&PgName=order&Language=czech).

#### **Pokyny**

- Neotvírejte zatavené balíky lesklého papíru, dokud nebudete vkládat papír do tiskárny.
- Lesklý papír ponechte v originálním obalu. Neotevřené balíky nechte v originálních přepravních krabicích, dokud je nebudete chtít použít.
- Před vložením lesklého papíru vyjměte ze zásobníku všechen zbývající papír.
- Do zásobníku vkládejte pouze množství lesklého papíru, které chcete použít, a nespotřebovaný papír po dokončení tisku vyjměte ze zásobníku. Nespotřebovaný papír vraťte pro další použití do originálního obalu a ten pak zalepte.
- Obnovujte často své zásoby. Při dlouhém skladování v extrémních podmínkách se lesklý papír může zvlnit a zasekávat se v tiskárně.
- V ovladači tiskárny vyberte typ papíru **Lesklý křídový**, **Lesklý křídový těžší gramáže** nebo **Lesklý křídový těžké gramáže** nebo vyberte zásobník, ve kterém je vložen lesklý papír.

# <span id="page-58-1"></span>Tisk na uživatelský formát papíru

Kromě řady standardních formátů papíru můžete pro tisk zvolit také uživatelský formát papíru v následujícím rozsahu rozměrů a gramáží.

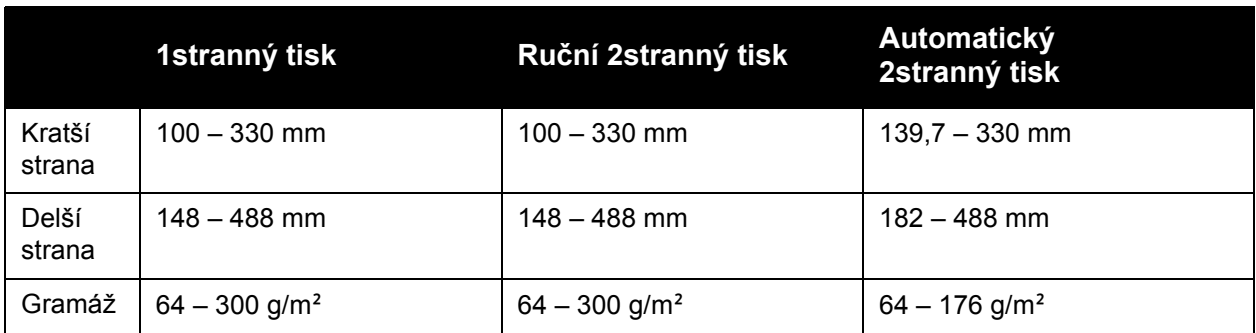

# <span id="page-59-0"></span>Výběr voleb tisku

Volby tisku neboli volby ovladače tiskárny mají v systému Windows označení **Předvolby tisku** a v systému Macintosh označení **Funkce Xerox**. Volby tisku zahrnují nastavení 2stranného tisku, vzhledu stránky a kvality tisku.

- [Volby tisku v systému Windows na stran](#page-59-1)ě 60
- [Nastavení výchozích voleb tisku v systému Windows na stran](#page-60-0)ě 61
- Výbě[r voleb tisku pro jednotlivé úlohy v systému Windows na stran](#page-61-0)ě 62
- Uložení sady běžně [používaných voleb tisku v systému Windows na stran](#page-61-1)ě 62
- Výběr voleb dokonč[ení v systému Windows na stran](#page-61-2)ě 62
- [Volby tisku v systému Macintosh na stran](#page-62-0)ě 63
- Výbě[r voleb tisku pro jednotlivé úlohy v systému Macintosh na stran](#page-62-1)ě 63
- Uložení sady běžně [používaných voleb tisku v systému Macintosh na stran](#page-63-0)ě 64
- Výběr voleb dokonč[ení v systému Macintosh na stran](#page-63-1)ě 64

#### <span id="page-59-1"></span>Volby tisku v systému Windows

V této tabulce jsou uvedeny volby tisku uspořádané podle karet v okně Předvolby tisku.

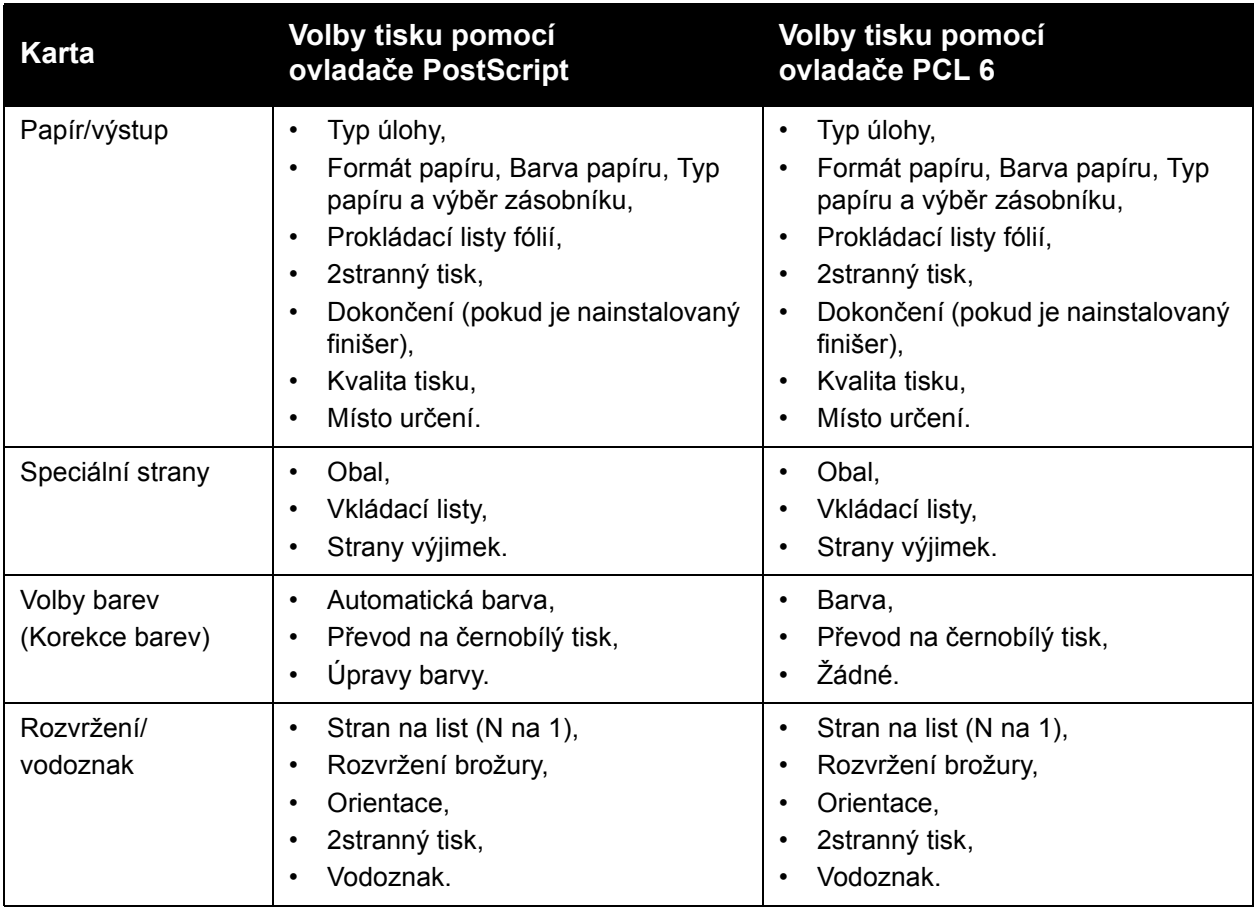

#### 60 Multifunkční tiskárna WorkCentre 7755/7765/7775 Uživatelská příručka

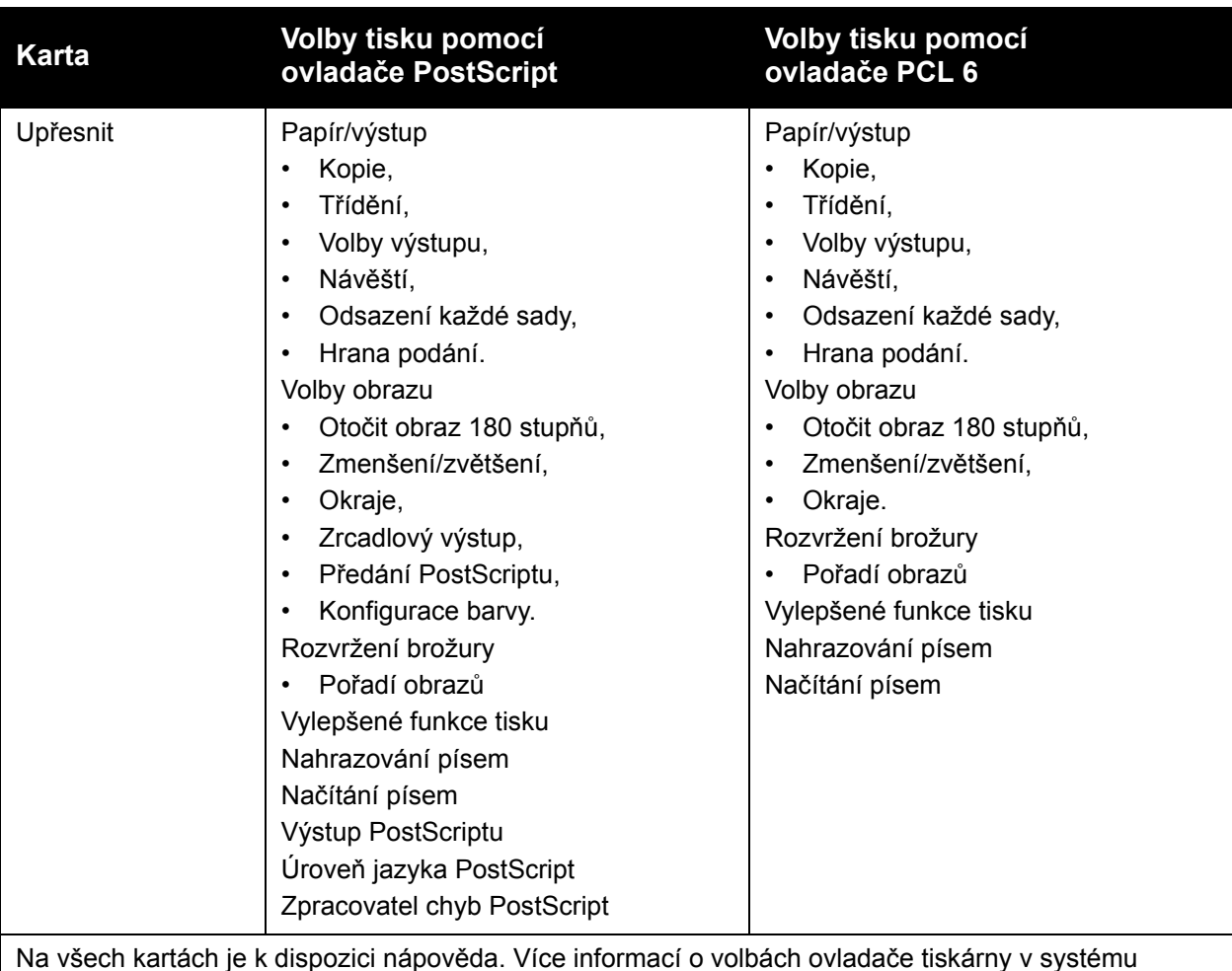

Na všech kartách je k dispozici nápověda. Více informací o volbách ovladače tiskárny v systému Windows zobrazíte kliknutím na tlačítko **Nápověda** v levém dolním rohu všech karet v okně Vlastnosti nebo Předvolby tisku.

## <span id="page-60-0"></span>Nastavení výchozích voleb tisku v systému Windows

Pokud tisknete z jakékoliv softwarové aplikace, používá tiskárna nastavení tiskové úlohy stanovená v okně Předvolby tisku. Můžete určit své nejobvyklejší volby tisku a uložit je tak, že nemusíte vše měnit pokaždé, když tisknete.

Pokud například tisknete většinu úloh na obě strany papíru, nastavte v okně Předvolby tisku 2stranný tisk.

Jak změnit Předvolby tisku:

- 1. Klikněte na tlačítko **Start** a vyberte položky **Nastavení** a **Tiskárny a faxy**.
- 2. Ve složce **Tiskárny a faxy** klikněte pravým tlačítkem myši na ikonu tiskárny a klikněte na položku **Předvolby tisku**.
- 3. Klikněte na některou z karet v okně **Předvolby tisku**, proveďte výběr a klikněte na tlačítko **OK**.

Poznámka: Více informací o volbách ovladače tiskárny v systému Windows zobrazíte kliknutím na tlačítko **Nápověda** v levém dolním rohu všech karet v okně Předvolby tisku.

# <span id="page-61-0"></span>Výběr voleb tisku pro jednotlivé úlohy v systému Windows

Pokud chcete pro konkrétní úlohu použít speciální volby tisku, změňte před odesláním úlohy na tiskárnu předvolby tisku. Pokud chcete například při tisku určitého dokumentu použít režim kvality tisku **Vylepšený**, zvolte toto nastavení v části Předvolby tisku před tiskem úlohy.

- 1. Otevřete v aplikaci požadovaný dokument a otevřete dialogové okno **Tisk** (ve většině aplikací klávesovou zkratkou CTRL+P).
- 2. Vyberte tiskárnu a kliknutím na tlačítko **Vlastnosti** otevřete okno **Předvolby tisku**. Toto tlačítko je v některých aplikacích označené jako **Předvolby**. V okně **Předvolby tisku** vyberte některou z karet a proveďte výběr.
- 3. Uložte kliknutím na tlačítko **OK** a zavřete okno **Předvolby tisku**.
- 4. Vytiskněte úlohu.

## <span id="page-61-1"></span>Uložení sady běžně používaných voleb tisku v systému Windows

Zařízení umožňuje definovat a uložit sadu voleb tisku, abyste tuto sadu později mohli rychle použít při tisku úloh.

Uložení sady voleb tisku:

- 1. Klikněte na položku **Uložené nastavení** v dolní části okna **Předvolby tisku** a pak na položku **Uložit jako**.
- 2. Zadejte název sady voleb tisku a klikněte na tlačítko **OK**. Sada voleb se uloží a zobrazí na seznamu. Až budete chtít příště tisknout pomocí těchto voleb, stačí vybrat jejich název ze seznamu.

## <span id="page-61-2"></span>Výběr voleb dokončení v systému Windows

Pokud máte tiskárnu s rozšířeným finišerem, profesionálním finišerem nebo jednoduchým produkčním finišerem, můžete v ovladači tiskárny vybrat volby dokončení.

Výběr voleb dokončení v ovladačích PostScript a PCL:

- 1. V ovladači tiskárny klikněte na kartu **Papír/výstup**.
- 2. Klikněte na šipku vpravo vedle části **Dokončení** a vyberte požadované volby dokončení.

62 Multifunkční tiskárna WorkCentre 7755/7765/7775 Uživatelská příručka

# <span id="page-62-0"></span>Volby tisku v systému Macintosh

V následující tabulce najdete specifické volby tisku v ovladači tiskárny PostScript pro systém Macintosh.

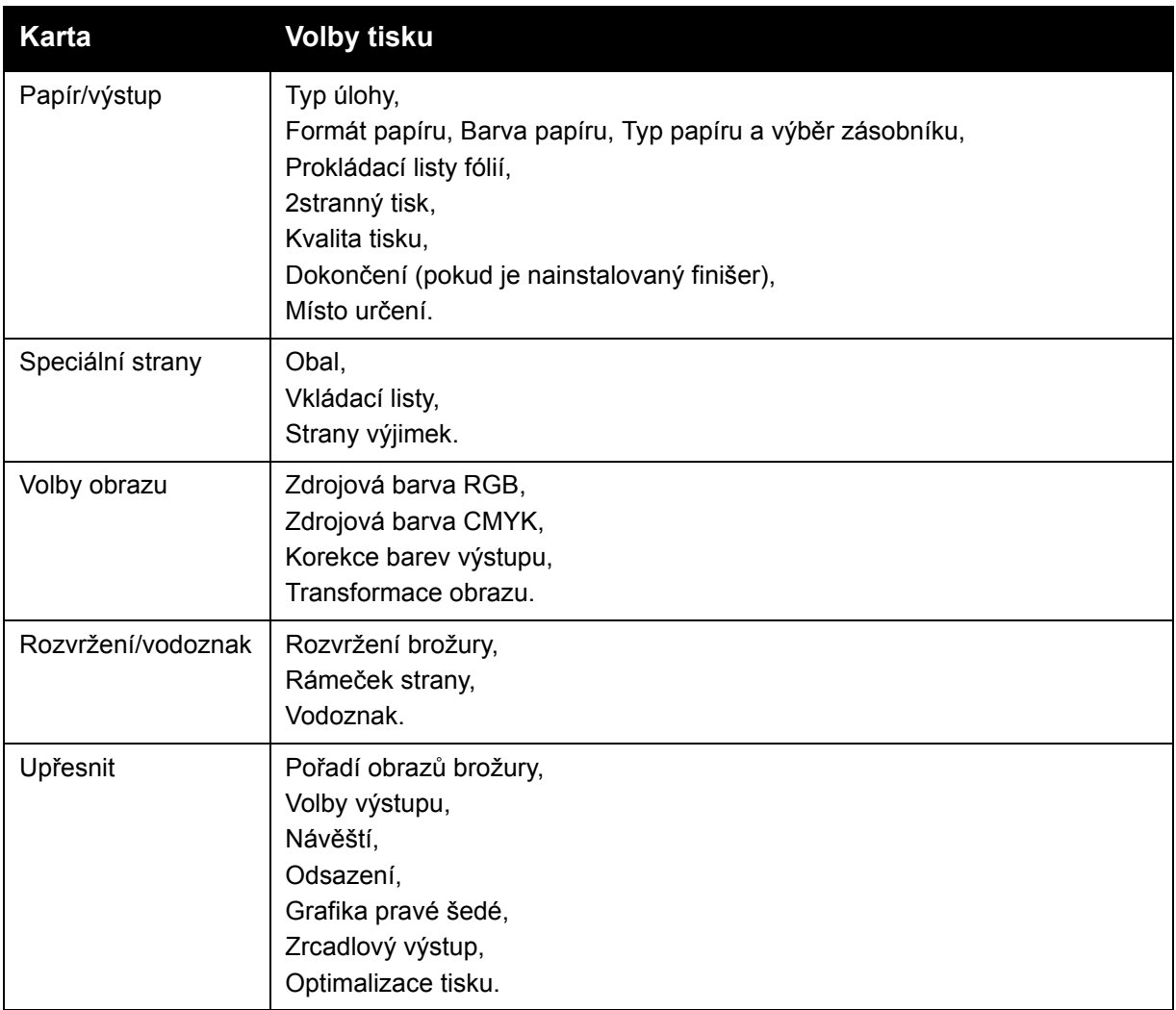

## <span id="page-62-1"></span>Výběr voleb tisku pro jednotlivé úlohy v systému Macintosh

Pokud chcete pro konkrétní úlohu použít speciální volby tisku, změňte před odesláním úlohy na tiskárnu nastavení ovladače.

- 1. Otevřete v aplikaci požadovaný dokument a klikněte na **Soubor** a potom na **Tisk**.
- 2. Ze seznamu **Tiskárna** vyberte svou tiskárnu.
- 3. V nabídce **Kopie a stránky** vyberte položku **Funkce Xerox**.
- 4. V rozevíracích seznamech vyberte požadované volby tisku.
- 5. Vytiskněte úlohu kliknutím na tlačítko **Tisk**.

# <span id="page-63-0"></span>Uložení sady běžně používaných voleb tisku v systému Macintosh

Zařízení umožňuje definovat a uložit sadu voleb tisku, abyste tuto sadu později mohli rychle použít při tisku úloh.

Uložení sady voleb tisku:

- 1. V rozevíracích seznamech na obrazovce nabídky **Tisk** vyberte požadované volby tisku.
- 2. Klikněte na položku **Uložit jako** z nabídky **Předvolby**, pojmenujte sadu voleb a uložte ji.
- 3. Sada voleb se uloží a zobrazí na seznamu **Předvolby**. Pokud chcete tisknout pomocí těchto voleb, vyberte jejich název ze seznamu.

#### <span id="page-63-1"></span>Výběr voleb dokončení v systému Macintosh

Pokud máte tiskárnu s rozšířeným finišerem, profesionálním finišerem nebo jednoduchým produkčním finišerem, můžete v ovladači tiskárny vybrat volby dokončení.

Výběr voleb dokončení v ovladači tiskárny pro systém Macintosh:

- 1. V ovladači tiskárny klikněte na nabídku **Kopie a stránky** a vyberte položku **Funkce Xerox**.
- 2. V dialogovém okně **Papír/výstup** klikněte na šipku vpravo vedle části **Dokončení** a vyberte požadované volby dokončení.

# <span id="page-64-0"></span>Tisk na obě strany papíru

- [Automatický 2stranný tisk na stran](#page-64-1)ě 65
- [Tisk 2stranného dokumentu na stran](#page-65-0)ě 66
- Volby rozvržení stránky př[i 2stranném tisku na stran](#page-65-1)ě 66

#### <span id="page-64-1"></span>Automatický 2stranný tisk

2stranný dokument je možné tisknout na podporované typy papíru. Před tiskem 2stranného dokumentu ověřte, zda jsou typ a gramáž papíru podporované.

Pro automatický 2stranný tisk je možné použít papír s gramáží v rozsahu od 64 do 176 g/m².

Pro automatický 2stranný tisk je možné použít tyto typy papíru:

- obyčejný,
- hlavičkový,
- těžší gramáž,
- recyklovaný,
- kancelářský,
- předtištěný.

Pro 2stranný tisk nelze použít tento papír a média:

- fólie,
- obálky,
- štítky,
- prostřihovaná speciální média (např. vizitky),
- těžká gramáž,
- lesklý,
- lesklý těžší gramáže.

Podrobnosti viz oddíl Doporuč[ené typy médií na stran](#page-44-1)ě 45.

## <span id="page-65-0"></span>Tisk 2stranného dokumentu

V této tabulce najdete nastavení ovladače tiskárny pro 2stranný dokument.

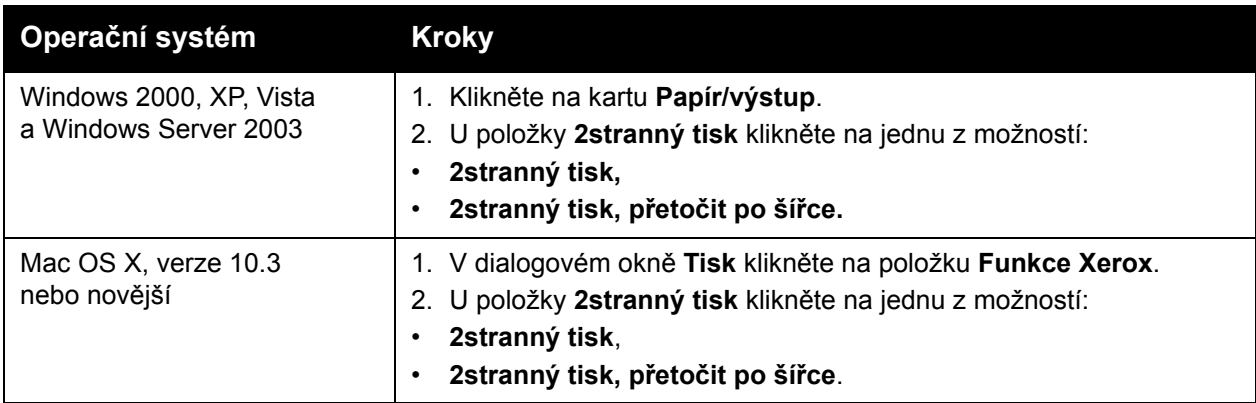

## <span id="page-65-1"></span>Volby rozvržení stránky při 2stranném tisku

Pokud v ovladači tiskárny vyberte 2stranný tisk, můžete stanovit rozvržení stránky, které určí, jak se strany otáčí.

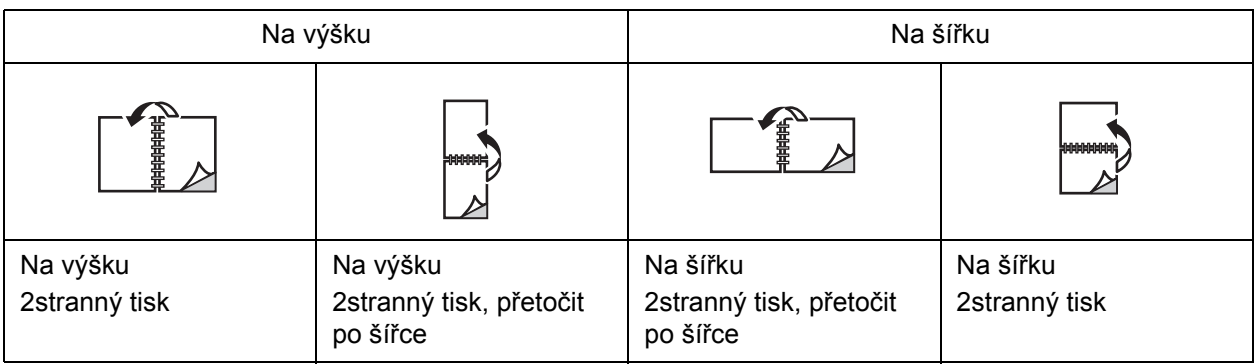

#### **Windows**

- 1. V ovladači tiskárny klikněte na kartu **Rozvržení/vodoznak**.
- 2. Klikněte na položku **Na výšku**, **Na šířku** nebo **Otočená na šířku**.
- 3. Klikněte na položku **2stranný tisk** nebo **2stranný tisk, přetočit po šířce**.

#### **Macintosh**

- 1. V aplikaci vyberte kliknutím orientaci stránky **Na výšku**, **Na šířku** nebo **Otočená na šířku**.
- 2. V dialogovém okně Tisk vyberte v nabídce **Kopie a stránky** položku **Funkce Xerox**.
- 3. Klikněte na položku **2stranný tisk** nebo **2stranný tisk, přetočit po šířce**.

Tisk

# <span id="page-66-0"></span>Výběr papíru

Při odesílání tiskové úlohy na tiskárnu můžete zadat, aby tiskárna automaticky vybrala papír podle formátu dokumentu, nebo můžete vybrat požadovaný typ a barvu papíru, popřípadě konkrétní zásobník.

## Výběr papíru v podporovaném ovladači

#### **Windows**

- 1. V ovladači tiskárny klikněte na kartu **Papír/výstup**.
- 2. Pokud chcete změnit typ papíru, klikněte na šipku vedle oddílu **Papír** a v nabídce **Jiný typ** vyberte typ papíru.
- 3. Pokud chcete změnit barvu papíru, klikněte na šipku vedle oddílu **Papír** a v nabídce **Jiná barva** vyberte barvu papíru.
- 4. Pokud chcete vybrat zásobník, klikněte na šipku vedle oddílu **Papír** a v nabídce **Vybrat podle zásobníku** vyberte zásobník.
- 5. Pokud chcete zadat formát papíru, klikněte na šipku vedle oddílu **Papír** a vyberte položku **Jiný formát**. V okně **Formát papíru** vyberte formát z nabídky **Formát papíru výstupu** a klikněte na tlačítko **OK**.

#### **Macintosh**

- 1. V dialogovém okně **Tisk** klikněte na nabídku **Kopie a stránky** a pak na položku **Podávání papíru**.
- 2. V rozevíracím seznamu **Všechny stránky z** klikněte na položku **Automatický výběr**, pokud chcete papír vybrat podle nastavení aplikace, nebo vyberte konkrétní typ papíru nebo zásobník.

# <span id="page-67-0"></span>Tisk více stránek na jeden list (N na 1)

Při tisku vícestránkového dokumentu lze vytisknout na jeden list papíru více stránek. Na každou stranu lze vytisknout 1, 2, 4, 6, 9 nebo 16 stránek.

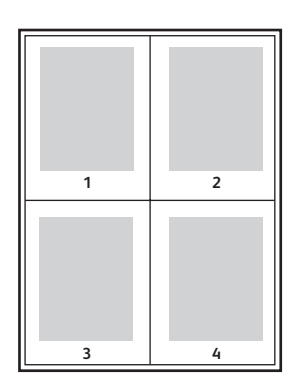

## Tisk N stránek na list pomocí podporovaného ovladače

#### **Windows**

- 1. V ovladači tiskárny klikněte na kartu **Rozvržení/vodoznak**.
- 2. Klikněte na položku **Stran na list (N na 1)**.
- 3. Klikněte na tlačítko s počtem stránek, které mají být vytištěny na každé straně listu.

#### **Macintosh**

- 1. V dialogovém okně **Tisk** klikněte na nabídku **Kopie a stránky** a pak na položku **Rozvržení**.
- 2. Vyberte počet **Stran na list** a **Směr rozvržení**.

# <span id="page-68-0"></span>Tisk brožur

Při 2stranném tisku lze vytisknout dokument ve formě malé knihy. Brožury lze vytvářet ze všech formátů papíru, které jsou podporovány pro 2stranný tisk. Ovladač automaticky zmenší obraz každé stránky a vytiskne čtyři stránky na list papíru (dvě na každou stranu). Stránky budou vytištěny ve správném pořadí, takže z nich můžete přeložením a sešitím vytvořit brožuru.

#### Poznámky:

- K automatickému skládání je třeba volitelný profesionální finišer nebo volitelný jednoduchý produkční finišer.
- Brožury lze vytvářet z papíru formátu A4 (210 mm x 297 mm) a A3 (297 mm x 420 mm).

Při tisku brožur můžete v podporovaných ovladačích zadat *rozlézání* a *hřbet*.

- **Hřbet**: Určuje vodorovnou vzdálenost mezi obrazy stránek (v bodech). Velikost bodu je 0,35 mm (1/72").
- **Rozlézání**: Určuje posun obrazů stránek směrem k vnějšímu okraji (v desetinách bodu). Toto nastavení kompenzuje tloušťku složeného papíru, která by jinak po přeložení způsobila mírný posun obrazů stránek směrem k vnějšímu okraji. Lze nastavit hodnotu od 0 do 1,0 bodu.

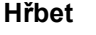

**Hřbet Rozlézání**

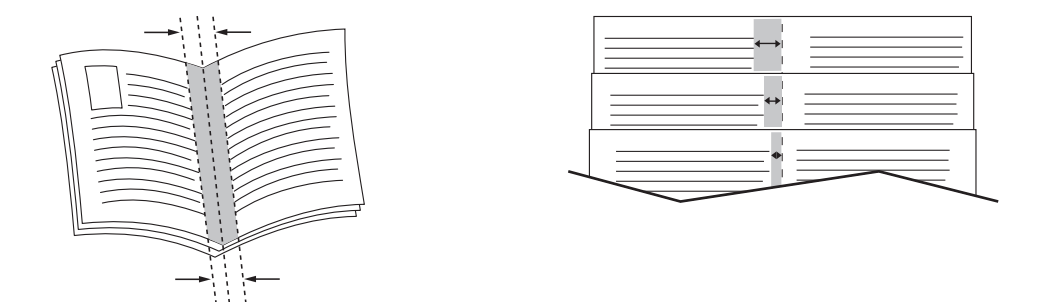

# Výběr tisku brožury pomocí vazače brožur v podporovaném ovladači

#### **Windows**

- 1. V ovladači tiskárny klikněte na kartu **Papír/výstup**, pak na šipku vpravo od položky **Dokončení** a vyberte položku **Vytvoření brožury**.
- 2. V okně Vytvoření brožury proveďte v části **Dokončení brožury** některý z těchto kroků:
	- Klikněte na položku **Žádné**: bez skládání a sešívání.
	- Klikněte na položku **Složení brožury**: dvojskládanka, maximálně 5 listů.
	- Klikněte na položku **Složení a sešívání brožur**: dvojskládanka se sešitím na stříšku, maximálně 15 listů.
- 3. V části **Rozvržení brožury** proveďte některý z těchto kroků:
	- Pokud už má dokument formát brožury, klikněte na položku **Žádné**.
	- Pokud chcete, aby tiskárna seřadila stránky pro tisk brožury, klikněte na položku **Rozvržení brožury**. V případě potřeby klikněte na položku **Vykreslit rámeček strany**.
- 4. Formát papíru bude vybrán automaticky. Pokud chcete formát papíru zadat ručně, v části **Formát papíru brožury** zrušte zaškrtnutí políčka **Automatický výběr**, klikněte na šipku dolů a vyberte formát papíru.
- 5. Hodnoty pro hřbet a rozlézání budou nastaveny automaticky. Pokud chcete hodnoty pro hřbet a rozlézání zadat ručně, klikněte na šipky.
- 6. Klikněte na tlačítko **OK**.

#### **Macintosh**

- 1. V dialogovém okně **Tisk** klikněte na položku **Kopie a stránky**, pak na položku **Funkce Xerox** a položku **Papír/výstup**.
- 2. Klikněte na šipku vpravo od položky **Dokončení** a vyberte položku **Vytvoření brožury**.
- 3. V dialogovém okně Vytvoření brožury proveďte v části **Dokončení brožury** některý z těchto kroků:
	- Klikněte na položku **Žádné**: bez skládání a sešívání.
	- Klikněte na položku **Složení brožury**: dvojskládanka, maximálně 5 listů.
	- Klikněte na položku **Složení a sešívání brožur**: dvojskládanka se sešitím na stříšku, maximálně 15 listů.
- 4. V části **Rozvržení brožury** proveďte některý z těchto kroků:
	- Pokud už má dokument formát brožury, klikněte na položku **Žádné**.
	- Pokud chcete, aby tiskárna seřadila stránky pro tisk brožury, klikněte na položku **Rozvržení brožury**. V případě potřeby klikněte na položku **Tisk rámečku strany**.
- 5. Formát papíru bude vybrán automaticky. Pokud chcete formát papíru zadat ručně, v části **Formát papíru brožury** klikněte na šipku dolů a vyberte formát papíru.
- 6. Hodnoty pro hřbet a rozlézání budou nastaveny automaticky. Pokud chcete hodnoty pro hřbet a rozlézání zadat ručně, klikněte na šipky.
- 7. Klikněte na tlačítko **OK**.

# Výběr tisku brožury bez vazače brožur v podporovaném ovladači

#### **Windows**

- 1. V ovladači tiskárny klikněte na kartu **Rozvržení/vodoznak**.
- 2. Klikněte na položku **Rozvržení brožury** a pak na položku **Volby brožury**.
- 3. Formát papíru bude vybrán automaticky. Pokud chcete formát papíru zadat ručně, v části **Formát papíru brožury** klikněte na šipku dolů a vyberte formát papíru.
- 4. Hodnoty pro hřbet a rozlézání budou nastaveny automaticky. Pokud chcete hodnoty pro hřbet a rozlézání zadat ručně, klikněte na šipky.
- 5. Klikněte na tlačítko **OK**.
- 6. V případě potřeby vyberte v rozevíracím seznamu položku **Vykreslit rámeček strany**.
- 7. Klikněte na tlačítko **OK**.
	- 70 Multifunkční tiskárna WorkCentre 7755/7765/7775 Uživatelská příručka

#### **Macintosh**

- 1. V dialogovém okně **Tisk** klikněte na položku **Kopie a stránky**, pak na položku **Funkce Xerox** a položku **Rozvržení/vodoznak**.
- 2. V části **Rozvržení brožury** klikněte na položku **Zapnuto**.
- 3. Klikněte na položku **Volby brožury**.
- 4. Formát papíru bude vybrán automaticky. Pokud chcete formát papíru zadat ručně, v části **Formát papíru brožury** zrušte zaškrtnutí políčka **Automatický výběr**, klikněte na šipku dolů a vyberte formát papíru.
- 5. Hodnoty pro hřbet a rozlézání budou nastaveny automaticky. Pokud chcete hodnoty pro hřbet a rozlézání zadat ručně, klikněte na šipky.
- 6. Klikněte na tlačítko **OK**.
- 7. V případě potřeby klikněte na položku **Tisk rámečku strany**.

# <span id="page-71-0"></span>Použití korekcí barev

#### V tomto oddílu najdete:

- [Korekce barev v systému Windows na stran](#page-71-1)ě 72
- [Korekce barev v systému Macintosh na stran](#page-72-0)ě 73
- Výbě[r korekce barev na stran](#page-72-1)ě 73
- Výbě[r dalších úprav barvy na stran](#page-72-2)ě 73
- Výběr rozšíř[ených voleb barev pro shodu tisku na stran](#page-73-0)ě 74

Volby Korekce barev umožňují simulaci různých barevných zařízení. Výchozí korekcí u zpracování obecných obrazů je **Automatická**. Následující tabulka vám pomůže rozhodnout, jakou volbu použít.

#### <span id="page-71-1"></span>Korekce barev v systému Windows

#### **Ovladač tiskárny PostScript**

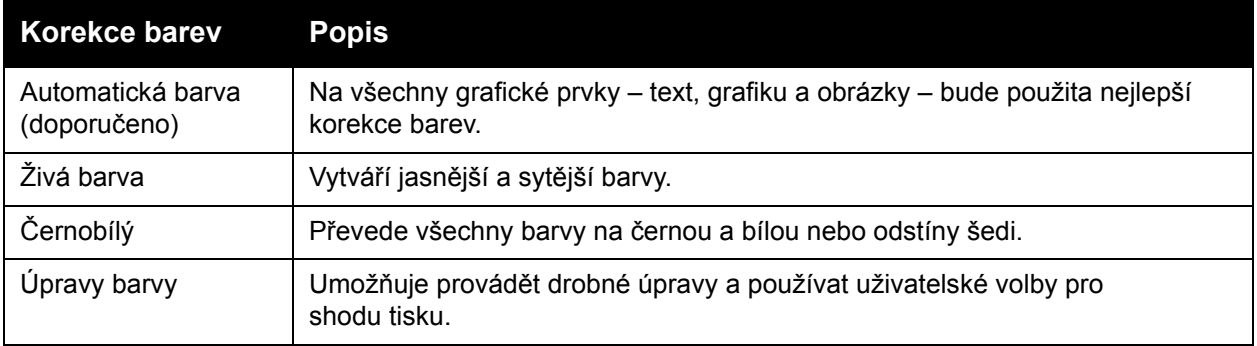

#### **Ovladač tiskárny PCL 6**

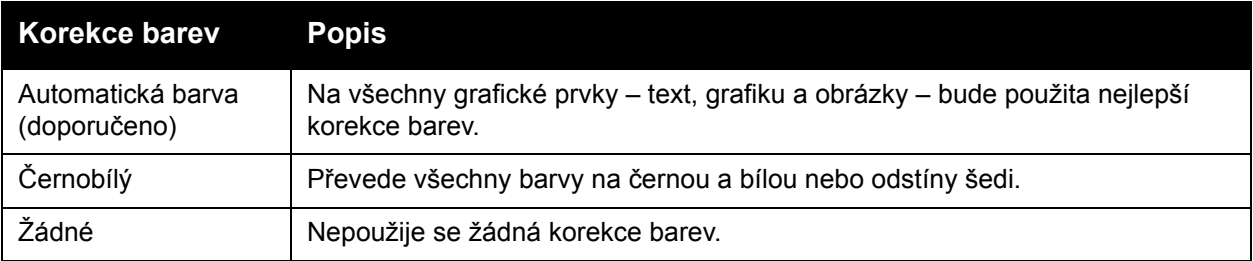

#### 72 Multifunkční tiskárna WorkCentre 7755/7765/7775 Uživatelská příručka
# Korekce barev v systému Macintosh

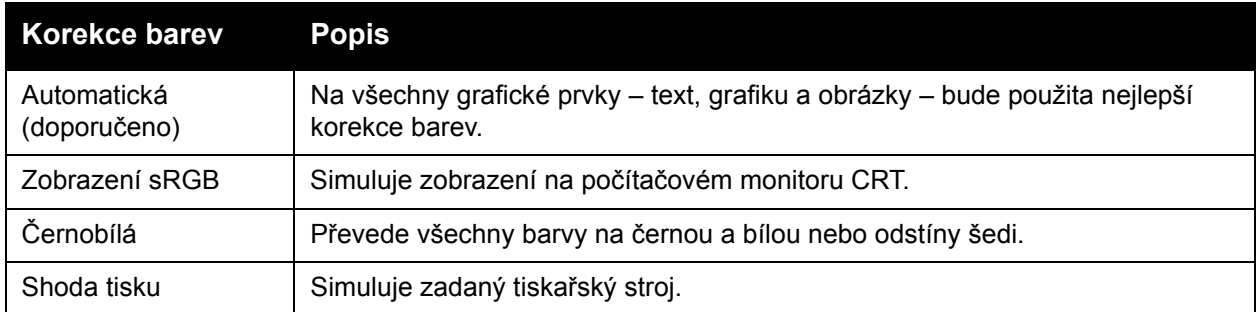

# Výběr korekce barev

#### **Windows**

- 1. V ovladači tiskárny klikněte na kartu **Volby barev**.
- 2. Klikněte na požadovanou korekci barev: **Automatická barva**, **Živá barva**, **Černobílý** nebo **Úpravy barvy**.

#### **Macintosh**

- 1. V dialogovém okně **Tisk** klikněte v nabídce **Kopie a stránky** na položku **Funkce Xerox**, vyberte položku **Volby obrazu** a pak položku **Korekce barev výstupu**.
- 2. Vyberte požadovanou korekci barev: **Automatická**, **Černobílá** nebo **Žádné**.

# Výběr dalších úprav barvy

Poznámka: Tato funkce je k dispozici jen v ovladači tiskárny PostScript pro systém Windows.

- 1. V ovladači tiskárny klikněte na kartu **Volby barev**.
- 2. Klikněte na položku **Úpravy barvy**.
- 3. Klikněte na tlačítko **Úpravy barvy**.
- 4. V okně Další úpravy barvy klikněte v části Korekce barev na šipku dolů a pak na požadovanou korekci barev.
- 5. Klikněte na tlačítko **OK**.

Pokud chcete v úloze provést další úpravy barvy, můžete si korekci barev přizpůsobit.

- 1. Po výběru korekce barev (viz výše uvedené kroky 1 až 4) můžete vybranou korekci přizpůsobit pomocí následujících posuvníků:
	- **Jasnost**: Posunutím tohoto posuvníku doprava lze barvy v rámci tiskové úlohy zesvětlit, posunutím doleva je lze ztmavit. Bílá a černá barva zůstanou beze změny.
	- **Sytost**: Posunutím tohoto posuvníku doprava lze zvýšit intenzitu barev a posunutím doleva snížit intenzitu barev, a to beze změny tmavosti.
	- **Kontrast**: Posunutím tohoto posuvníku doprava lze kontrast zvýšit a posunutím doleva snížit. Při zvýšení kontrastu budou syté barvy sytější, tmavší barvy budou blíže černé a světlejší barvy budou blíže bílé.
	- **Bar. odstín**:
	- Párové barvy se vzájemně doplňují.
		- **Azurová/červená**: Posunutím tohoto posuvníku změníte variaci mezi azurovou a červenou. Při zvýraznění azurové ubyde červené a naopak.
		- **Purpurová/zelená**: Posunutím tohoto posuvníku změníte variaci mezi purpurovou a zelenou. Při zvýraznění purpurové ubyde zelené a naopak.
		- **Žlutá/modrá**: Posunutím tohoto posuvníku změníte variaci mezi žlutou a modrou. Při zvýraznění žluté ubyde modré a naopak.

Při posouvání posuvníků se mění ukázkový obrázek.

- 2. Klikněte na tlačítko **OK**.
- 3. Pokud chcete sledovat úpravy a vytisknout na okraj stránky název souboru, režim kvality tisku a nastavení barev v rámci úlohy, zaškrtněte políčko **Nastavení pro tisk na straně**.

# Výběr rozšířených voleb barev pro shodu tisku

Pokud požadujete nátisk úlohy, která se bude nakonec tisknout na tiskařském stroji, můžete vybrat požadovanou simulaci tiskařského stroje.

Poznámka: Tato funkce je k dispozici jen v ovladačích tiskárny PostScript pro systémy Windows a Macintosh.

#### **Windows**

- 1. V ovladači tiskárny klikněte na kartu **Rozšířené**.
- 2. Klikněte na položku **Volby obrazu** a pak na položku **Konfigurace barvy**.
- 3. Klikněte na rozevírací nabídku **Konfigurace barvy** a pak na položku **Uživatelské**.
- 4. V okně Vlastní úpravy barev klikněte na kartu **Shoda tisku**.

Poznámka: Pokud chcete nastavit shodu přímých barev, klikněte na kartu **Přímá barva**.

- a. Klikněte na nabídku **Text a grafika** a pak na požadovanou shodu tisku.
- b. Klikněte na nabídku **Obrazy** a pak na požadovanou shodu tisku.
- 5. Klikněte na tlačítko **OK**.
	- 74 Multifunkční tiskárna WorkCentre 7755/7765/7775 Uživatelská příručka

Tisk

Pokud chcete v úloze provést další úpravy barvy, můžete si shodu tisku přizpůsobit.

- 1. Po výběru shody tisku (viz výše uvedené kroky 1 až 4) klikněte na položku **Další úpravy** a pak na tlačítko **Další úpravy**.
- 2. Vybranou shodu tisku můžete přizpůsobit posunutím těchto posuvníků:
	- **Jasnost**: Posunutím tohoto posuvníku doprava lze barvy v rámci tiskové úlohy zesvětlit, posunutím doleva je lze ztmavit. (Bílá a černá barva zůstanou beze změny.)
	- **Sytost**: Posunutím tohoto posuvníku doprava lze zvýšit intenzitu barev a posunutím doleva snížit intenzitu barev, a to beze změny tmavosti.
	- **Kontrast**: Posunutím tohoto posuvníku doprava lze kontrast zvýšit a posunutím doleva snížit. Při zvýšení kontrastu budou syté barvy sytější, tmavší barvy budou blíže černé a světlejší barvy budou blíže bílé.
	- **Bar. odstín**:

Párové barvy se vzájemně doplňují.

- **Azurová/červená**: Posunutím tohoto posuvníku změníte variaci mezi azurovou a červenou. Při zvýraznění azurové ubyde červené a naopak.
- **Purpurová/zelená**: Posunutím tohoto posuvníku změníte variaci mezi purpurovou a zelenou. Při zvýraznění purpurové ubyde zelené a naopak.
- **Žlutá/modrá**: Posunutím tohoto posuvníku změníte variaci mezi žlutou a modrou. Při zvýraznění žluté ubyde modré a naopak.
- 3. Dvakrát klikněte na tlačítko **OK**.

- 1. V dialogovém okně tisku klikněte na nabídku **Kopie a stránky** a pak na položku **Funkce Xerox**.
- 2. Klikněte na položku **Volby obrazu**, pak na položku **Zdrojová barva CMYK** a na požadovanou shodu tisku.

# Černobílý tisk

# Černobílý tisk pomocí podporovaného ovladače

### **Windows**

- 1. V dialogovém okně tisku klikněte na položku **Vlastnosti** a pak na kartu **Volby barev**.
- 2. V části Korekce barev klikněte na položku **Černobílý** a pak na tlačítko **OK**.

### **Macintosh**

- 1. V dialogovém okně **Tisk** klikněte na položku **Kopie a stránky**, pak na položku **Funkce Xerox** a položku **Volby barev**.
- 2. V části **Korekce barev** klikněte na položku **Černobílá**.

Tisk

# Tisk vkládacích listů

Za tiskovou úlohu, mezi kopie tiskové úlohy nebo mezi jednotlivé stránky tiskové úlohy je možné vložit vkládací list (oddělovací list, prokladový arch). Určete zásobník, který má být použit jako zdroj vkládacích listů.

# Tisk vkládacích listů pomocí podporovaného ovladače

#### **Windows**

- 1. Klikněte na kartu **Speciální strany** a pak na položku **Přidat vkládací listy**.
- 2. V okně Přidat vkládací listy vyberte požadované volby a klikněte na tlačítko **OK**.

- 1. V dialogovém okně Tisk klikněte na položku **Kopie a stránky**, pak na položku **Funkce Xerox** a na položku **Speciální strany**.
- 2. Klikněte na položku **Přidat vkládací listy**.
- 3. Vyberte požadovaná nastavení a klikněte na tlačítko **OK**.

# Tisk stránek obalu

Stránka obalu je první nebo poslední stránka dokumentu. Tiskárna umožňuje zvolit pro stránku obalu jiný zdroj papíru než pro samotný dokument. Můžete například jako první stránku dokumentu použít firemní hlavičkový papír nebo můžete jako první a poslední stránku zprávy použít papír těžší gramáže.

- Jako zdroj pro tisk stránek obalu lze použít kterýkoli vhodný zásobník papíru.
- Ověřte, že stránka obalu je stejného formátu jako papír použitý pro zbývající část dokumentu. Pokud v ovladači zadáte jiný formát, než je formát zásobníku, který jste vybrali jako zdroj stránek obalu, obal bude vytištěn na stejný papír jako zbývající část dokumentu.

Pro stránky obalu můžete vybrat některou z těchto možností:

- **Bez obalu**: První a poslední stránka dokumentu se vytiskne ze stejného zásobníku jako zbývající část dokumentu.
- **Pouze přední**: První stránka se vytiskne na papír z určeného zásobníku.
- **Pouze zadní**: Zadní stránka se vytiskne na papír z určeného zásobníku.
- **Přední a zadní: Stejné**: Přední a zadní stránka obalu se vytisknou ze stejného zásobníku.
- **Přední a zadní: Různé**: Přední a zadní stránka obalu se vytisknou z různých zásobníků.

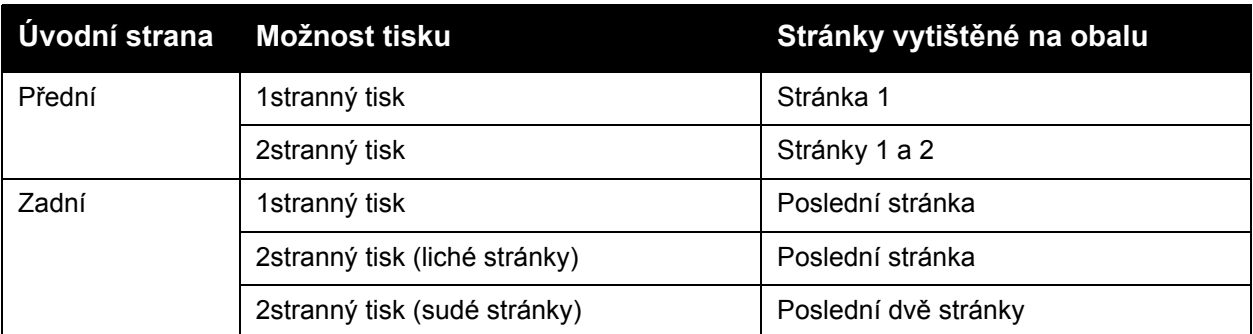

Chcete-li, aby při 2stranném tisku zůstala zadní strana předního obalu prázdná, druhá stránka dokumentu musí být prázdná. Chcete-li, aby zadní obal dokumentu zůstal prázdný, vložte do dokumentu prázdné stránky podle následující tabulky.

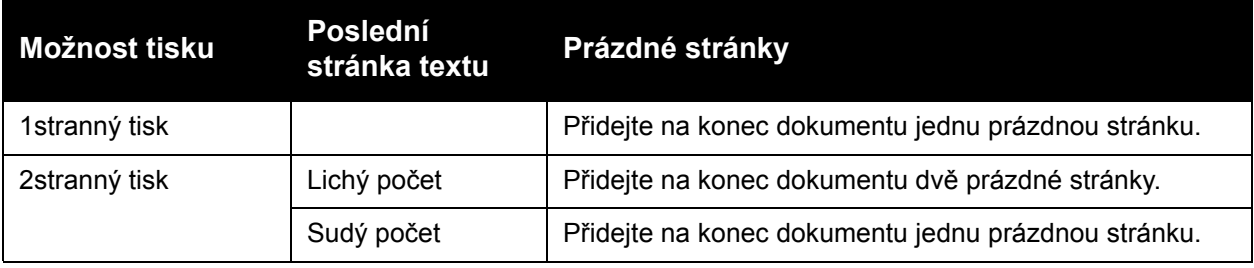

# Tisk stránek obalu pomocí podporovaného ovladače

#### **Windows**

- 1. V ovladači tiskárny klikněte na kartu **Speciální strany**.
- 2. Klikněte na tlačítko **Přidat obaly**.
- 3. V okně Přidat obal vyberte požadované volby a klikněte na tlačítko **OK**.

- 1. V dialogovém okně **Tisk** klikněte na položku **Kopie a stránky**, pak na položku **Funkce Xerox** a položku **Přidat obal**.
- 2. Klikněte na položku **Před** dokumentem nebo **Za** dokumentem.
- 3. Klikněte na požadované volby a pak na tlačítko **OK**.

# Tisk stran výjimek

Tiskárna umožňuje zadat charakteristiky stránek v tiskové úloze, jejichž nastavení se liší od nastavení používaného pro ostatní stránky v úloze.

Tisková úloha může obsahovat například 30 stránek tištěných na standardní formát papíru a dvě stránky tištěné na jiný formát. V dialogovém okně **Přidat výjimky** nastavte charakteristiky těchto dvou výjimek a vyberte požadovaný odlišný formát papíru.

- **Strany**: Zadejte místo (stránku nebo rozsah stránek), kam chcete umístit vkládací listy. Jednotlivé stránky nebo rozsahy stránek oddělte čárkami. Rozsah zadejte pomocí pomlčky. Pokud například chcete přidat vkládací listy za stránky 1, 6, 9, 10 a 11, zadejte: 1, 6, 9–11.
- **Papír**: V souhrnu údajů o papíru se pro stránky výjimek zobrazí výchozí formát, barva a typ papíru, nastavené pomocí funkce Použít nastavení úlohy. Pokud chcete papír pro stránky výjimek změnit, klikněte na šipku dolů vpravo od oddílu Papír a vyberte z následujících položek nabídky:
	- **Jiný formát**: Klikněte na tuto položku nabídky a pak na formát papíru, který chcete použít pro stránky výjimek.
	- **Jiná barva**: Klikněte na tuto položku nabídky a pak na barvu papíru, kterou chcete použít pro stránky výjimek.
	- **Jiný typ**: Klikněte na tuto položku nabídky a pak na typ papíru nebo média, který chcete použít pro stránky výjimek.
- **2stranný tisk**: Klikněte na šipku dolů a pak na požadovanou volbu 2stranného tisku:
	- **Použít nastavení úlohy**: Použije se stejné nastavení jako u ostatních stránek dokumentu.
	- **1stranný tisk**: Stránky výjimek budou vytištěny jednostranně.
	- **2stranný tisk**: Stránky výjimek budou vytištěny oboustranně. Obrazy se vytisknou tak, aby bylo možné listy vytištěné v rámci úlohy svázat na delší straně.
	- **2stranný tisk, přetočit po šířce**: Stránky výjimek budou vytištěny oboustranně. Obrazy se vytisknou tak, aby bylo možné listy vytištěné v rámci úlohy svázat na kratší straně.
- **Nastavení úlohy**: Zobrazí atributy papíru nastavené pro ostatní stránky dokumentu. Pokud pro některý z atributů papíru (formát, barvu nebo typ) použijete volbu **Použít nastavení úlohy**, bude pro tento atribut stránky výjimek použito nastavení, které je zobrazené zde.

# Tisk stran výjimek pomocí podporovaného ovladače

#### **Windows**

- 1. V ovladači tiskárny klikněte na kartu **Speciální strany**.
- 2. Klikněte na tlačítko **Přidat výjimky**.
- 3. Klikněte na požadovaná nastavení a pak na tlačítko **OK**.

- 1. V dialogovém okně **Tisk** klikněte na položku **Kopie a stránky** a pak na položku **Funkce Xerox**.
- 2. Klikněte na položku **Speciální strany** a pak na položku **Přidat výjimky**.
- 3. Klikněte na požadovaná nastavení a pak na tlačítko **OK**.
	- 80 Multifunkční tiskárna WorkCentre 7755/7765/7775 Uživatelská příručka

# Změna měřítka

Pokud chcete zmenšit nebo zvětšit obrazy na vytištěných stránkách, vyberte změnu měřítka v rozmezí od 25 do 400 procent. Výchozí nastavení je 100 procent.

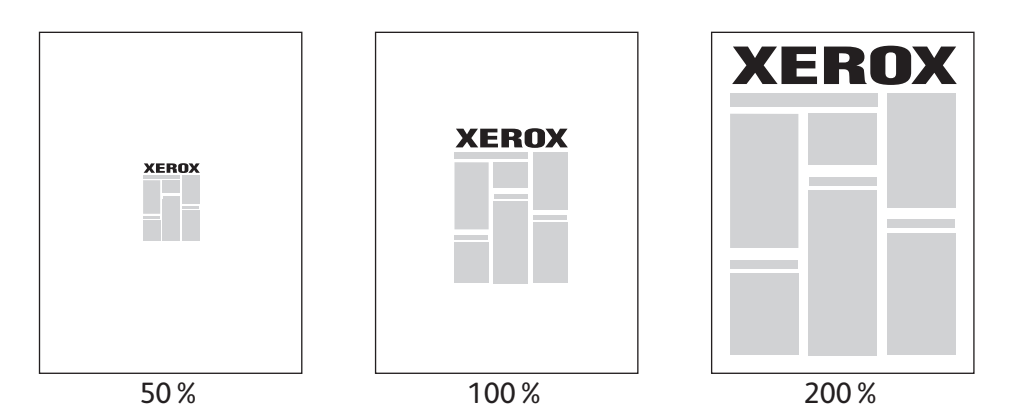

# Nastavení změny měřítka pomocí podporovaného ovladače

#### **Windows**

- 1. V ovladači tiskárny klikněte na kartu **Papír/výstup**.
- 2. Klikněte na šipku dolů vpravo od oddílu **Papír** a pak na položku **Jiný formát**.
- 3. V dialogovém okně Formát papíru klikněte na šipku dolů vpravo od položky **Volby měřítka** a pak na jednu z těchto položek:
	- **Automaticky přizpůsobit** změna měřítka z jednoho standardního formátu papíru na jiný,
	- **Ručně přizpůsobit** změna měřítka na procentuální hodnotu zadanou do příslušného pole.

- 1. V aplikaci klikněte na nabídku **Soubor** a pak na položku **Nastavení stránky**.
- 2. Do pole **Měřítko** zadejte hodnotu v rozmezí od 25 do 400 procent.
- 3. Klikněte na tlačítko **OK**.

# Tisk vodoznaků

Vodoznak je další text, který lze vytisknout přes jednu nebo více stránek. Prostřednictvím vodoznaku lze vložit např. termíny Koncept nebo Důvěrné, které můžete vytisknout na stránky před jejich distribucí.

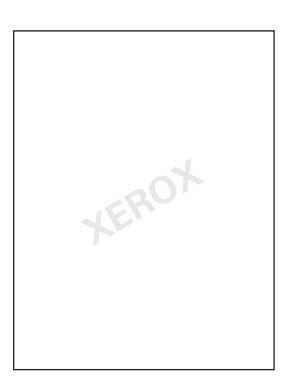

Některé ovladače tiskárny umožňují:

- vytvořit vodoznak,
- upravit text, barvu, umístění a úhel stávajícího vodoznaku,
- umístit vodoznak na první stránku nebo na každou stránku dokumentu,
- vytisknout vodoznak do popředí či do pozadí nebo ho nechat zapadnout do tiskové úlohy,
- použít ve vodoznaku grafiku,
- použít ve vodoznaku časové razítko.

Poznámka: Tisk vodoznaků není podporován ve všech aplikacích.

# Výběr, tvorba a úpravy vodoznaků pomocí podporovaného ovladače

#### **Windows**

- 1. V ovladači tiskárny klikněte na kartu **Rozvržení/vodoznak**.
	- Klikněte na šipku dolů u položky **Vodoznak** a pak na požadovaný existující vodoznak.
	- Pokud chcete vodoznak upravit, klikněte na šipku dolů u položky **Vodoznak** a pak kliknutím na tlačítko **Upravit** zobrazte dialogové okno **Editor vodoznaků**.
	- Chcete-li vytvořit nový vodoznak, klikněte na šipku dolů u položky **Vodoznak**, pak na položku **Nový** a použijte dialogové okno **Editor vodoznaků**.
- 2. Pokud chcete vybrat volby tisku vodoznaku, klikněte na šipku dolů u položky **Vodoznak**, pak na položku **Volby** a na požadované volby tisku.

- 1. V dialogovém okně **Tisk** klikněte na položku **Kopie a stránky** a pak na položku **Funkce Xerox**.
	- Klikněte na šipku dolů u položky **Vodoznak** a pak na požadovaný existující vodoznak.
	- Pokud chcete vodoznak upravit, klikněte na šipku dolů u položky **Vodoznak** a pak kliknutím na tlačítko **Upravit** zobrazte dialogové okno **Editor vodoznaků**.
	- Chcete-li vytvořit nový vodoznak, klikněte na šipku dolů u položky **Vodoznak**, pak na položku **Nový** a použijte dialogové okno **Editor vodoznaků**.
- 2. Pokud chcete vybrat volby tisku vodoznaku, klikněte na šipku dolů u položky **Vodoznak**, pak na položku **Volby** a na požadované volby tisku.

# Tisk zrcadlových obrazů

Stránky lze tisknout jako zrcadlové obrazy. Obrazy se tisknou zrcadlově zleva doprava.

Tisk zrcadlových obrazů pomocí podporovaného ovladače

#### **Windows**

- 1. V ovladači tiskárny klikněte na kartu **Rozšířené**.
- 2. V části **Volby obrazu** klikněte u položky **Zrcadlový výstup** na možnost **Ano**.

#### **Macintosh**

- 1. V dialogovém okně **Tisk** klikněte na položku **Kopie a stránky** a pak na položku **Funkce Xerox**.
- 2. Klikněte na položku **Rozšířené**, pak na položku **Zrcadlový výstup** a položku **Zapnuto**.

Tisk

# Vytváření a ukládání uživatelských formátů

Na papír uživatelského formátu je možné tisknout ze zásobníku 5 (ručního podavače). Nastavení uživatelského formátu papíru můžete uložit v podporovaném ovladači tiskárny. Protože se tyto uživatelské formáty ukládají do operačního systému počítače, jsou k dispozici ve všech aplikacích.

Poznámka: Podrobnosti viz oddíl [Tisk na uživatelský formát papíru na stran](#page-58-0)ě 59.

# Vytváření a ukládání uživatelských formátů pomocí podporovaného ovladače

#### **Windows**

- 1. Klikněte na kartu **Papír/výstup**.
- 2. Klikněte na šipku dolů vpravo od souhrnu **Papír** a pak na položku **Jiný formát**.
- 3. V nabídce **Formát papíru výstupu** klikněte na položku **Nový**.
- 4. V dialogovém okně **Nový uživatelský formát** zadejte název do pole **Název** a rozměry do polí **Šířka** a **Výška**.
- 5. Klikněte na tlačítko **OK**.

- 1. V aplikaci klikněte na nabídku **Soubor** a pak na položku **Nastavení stránky**.
- 2. V rozevírací nabídce **Formát papíru** klikněte na položku **Správa uživatelských formátů**.
- 3. Kliknutím na tlačítko **+** přidáte nový formát uživatelské stránky
- 4. Dvakrát klikněte na název **Bez názvu** a zadejte název uživatelského formátu.
- 5. Zadejte rozměry do polí **Šířka** a **Výška**.
- 6. Klikněte na položku **Okraje tiskárny** a pak proveďte některý z těchto kroků:
	- Vyberte položku **Definovaný uživatelem** a zadejte hodnoty uživatelských okrajů.
	- Vyberte se seznamu tiskárnu, pokud chcete použít výchozí okraje.
- 7. Klikněte na tlačítko **OK**.

# Upozornění na dokončení úlohy v systému Windows

Můžete zapnout upozornění po dokončení tisku úlohy. V pravém dolním rohu obrazovky počítače se zobrazí zpráva s názvem úlohy a názvem tiskárny, na které byla vytištěna.

Poznámka: Tato funkce je k dispozici, jen pokud je tiskárna připojena k počítači prostřednictvím sítě.

# Zapnutí upozornění na dokončení úlohy

- 1. V ovladači tiskárny klikněte na tlačítko **Stav podrobněji** v dolní části kterékoli karty.
- 2. V okně Stav klikněte na položku **Upozornění** a pak na požadovanou volbu.
- 3. Klikněte na položku **X** v pravém horním rohu okna.

# Tisk speciálních typů úloh

V ovladači pro systém Windows nebo Macintosh můžete použít následující speciální typy úloh.

- [Tisk a mazání úloh zabezpe](#page-86-0)čeného tisku na straně 87
- [Tisk ukázkové sady na stran](#page-86-1)ě 87
- Zpoždě[ný tisk na stran](#page-87-0)ě 88
- [Uložení tiskové úlohy do tiskárny na stran](#page-87-1)ě 88
- [Odeslání tiskové úlohy na faxový p](#page-89-0)řístroj na straně 90

Poznámka: V systému Macintosh klikněte na položku **Kopie a stránky** a pak kliknutím na položku **Funkce Xerox** zobrazte nabídku **Typ úlohy**.

# <span id="page-86-0"></span>Tisk a mazání úloh zabezpečeného tisku

Zabezpečené úlohy je možné tisknout až po zadání jména uživatele a 4 – 10ciferného přístupového kódu na ovládacím panelu tiskárny.

### **Tisk zabezpečených úloh**

#### **Windows**

- 1. V ovladači tiskárny klikněte na položku **Papír/výstup**, pak na nabídku **Typ úlohy** a na položku **Zabezpečený tisk**.
- 2. Zadejte 4 10ciferný přístupový kód.
- 3. Klikněte na tlačítko **OK**.

#### **Macintosh**

- 1. V dialogovém okně tisku klikněte na položku **Kopie a stránky** a pak na položku **Funkce Xerox**.
- 2. Klikněte na nabídku **Typ úlohy** a pak na položku **Zabezpečený tisk**.
- 3. Zadejte 4 10ciferný přístupový kód.
- 4. Klikněte na tlačítko **OK**.

#### **Tisk a mazání úloh zabezpečeného tisku na tiskárně**

- 1. Stiskněte tlačítko **Stav úlohy** na ovládacím panelu tiskárny.
- 2. Na dotykové obrazovce vyberte v seznamu úloh příslušný dokument, pak stiskněte tlačítko **Uvolnit** a zadáním přístupového kódu spusťte tisk úlohy. Pokud chcete úlohu vymazat, stiskněte položku **Vymazat**.

# <span id="page-86-1"></span>Tisk ukázkové sady

Typ úlohy **Ukázková sada** umožňuje odeslat úlohu s více kopiemi, vytisknout ukázkovou kopii úlohy a pozastavit zbývající kopie úlohy na tiskárně. Po kontrole ukázkové kopie můžete zbývající kopie uvolnit nebo vymazat.

#### **Windows**

- 1. V ovladači tiskárny klikněte na položku **Papír/výstup**, pak na nabídku **Typ úlohy** a na položku **Ukázková sada**.
- 2. Klikněte na tlačítko **OK**.

#### **Macintosh**

- 1. V dialogovém okně tisku klikněte na položku **Kopie a stránky** a pak na položku **Funkce Xerox**.
- 2. Klikněte na nabídku **Typ úlohy** a pak na položku **Ukázková sada**.

#### **Tisk a mazání úloh na tiskárně**

- 1. Stiskněte tlačítko **Stav úlohy** na ovládacím panelu tiskárny.
- 2. Na dotykové obrazovce stiskněte tlačítko **Všechny služby** a pak položku **Znovu vytisknout uložené úlohy**.
- 3. Stiskněte složku, v níž jsou uložené úlohy, vyberte požadovanou úlohu a stiskněte zelené tlačítko **Start**.

# <span id="page-87-0"></span>Zpožděný tisk

Tiskovou úlohu lze zpozdit až o 24 hodin od okamžiku odeslání. Zadejte čas, kdy chcete úlohu vytisknout. Použijte 12hodinový nebo 24hodinový formát.

#### **Windows**

- 1. V ovladači tiskárny klikněte na položku **Papír/výstup**, pak na nabídku **Typ úlohy** a na položku **Zpožděný tisk**.
- 2. Klikněte na šipky, zadejte čas tisku a klikněte na tlačítko **OK**.
- 3. Klikněte na tlačítko **OK**.

#### **Macintosh**

- 1. V dialogovém okně tisku klikněte na položku **Kopie a stránky** a pak na položku **Funkce Xerox**.
- 2. Klikněte na nabídku **Typ úlohy** a pak na položku **Zpožděný tisk**.
- 3. Klikněte na šipky, zadejte čas tisku a klikněte na tlačítko **OK**.

# <span id="page-87-1"></span>Uložení tiskové úlohy do tiskárny

Typ úlohy Uložená úloha slouží k uložení tiskové úlohy do tiskárny, aby ji bylo možné vytisknout z ovládacího panelu tiskárny. Po vytištění není úloha automaticky vymazána, ale lze ji vymazat ručně pomocí ovládacího panelu tiskárny.

88 Multifunkční tiskárna WorkCentre 7755/7765/7775 Uživatelská příručka

Tisk

#### **Windows**

- 1. V ovladači tiskárny klikněte na položku **Papír/výstup**, pak na nabídku **Typ úlohy** a na položku **Uložená úloha**.
- 2. V dialogovém okně **Uložená úloha** zadejte název úlohy. Vyberte složku tiskárny, do které chcete úlohu uložit, nebo použijte veřejnou složku.
- 3. V případě potřeby zadejte údaje zabezpečené úlohy.
- 4. Klikněte na tlačítko **OK**.
- 5. Klikněte na tlačítko **OK**. Úloha je uložena do tiskárny.

# **Macintosh**

- 1. V dialogovém okně tisku klikněte na položku **Kopie a stránky** a pak na položku **Funkce Xerox**.
- 2. Klikněte na nabídku **Typ úlohy** a pak na položku **Uložená úloha**.
- 3. V dialogovém okně **Uložená úloha** zadejte název úlohy. Vyberte složku tiskárny, do které chcete úlohu uložit, nebo použijte veřejnou složku.
- 4. V případě potřeby zadejte údaje zabezpečené úlohy.
- 5. Klikněte na tlačítko **OK**.
- 6. Klikněte na položku **Tisk**. Úloha je uložena do tiskárny.

# **Tisk a mazání úloh na tiskárně**

- 1. Stiskněte tlačítko **Stav úlohy** na ovládacím panelu tiskárny.
- 2. Na dotykové obrazovce vyberte v seznamu úloh příslušný dokument a stisknutím položky **Uvolnit** spusťte tisk zbývajících kopií. Pokud chcete úlohu vymazat, stiskněte položku **Vymazat**.

# <span id="page-89-0"></span>Odeslání tiskové úlohy na faxový přístroj

### **Windows**

- 1. V ovladači tiskárny klikněte na položku **Papír/výstup**, pak na nabídku **Typ úlohy** a na položku **Fax**.
- 2. V dialogovém okně **Fax** zadejte informace o příjemci.
- 3. V případě potřeby klikněte na položku **Úvodní strana** a zadejte údaje na úvodní stranu.
- 4. V případě potřeby klikněte na nabídku **Volby** a vyberte požadované volby faxu.
- 5. Klikněte na tlačítko **OK**.
- 6. Kliknutím na tlačítko **OK** odešlete fax.

- 1. V dialogovém okně tisku klikněte na položku **Kopie a stránky** a pak na položku **Funkce Xerox**.
- 2. Klikněte na nabídku **Typ úlohy** a pak na položku **Fax**.
- 3. V dialogovém okně **Fax** zadejte informace o příjemci.
- 4. V případě potřeby klikněte na položku **Úvodní strana** a zadejte údaje na úvodní stranu.
- 5. V případě potřeby klikněte na nabídku **Volby** a vyberte požadované volby faxu.
- 6. Klikněte na tlačítko **OK**.
- 7. Kliknutím na položku **Tisk** odešlete fax.

# Kopírování

5

V této kapitole najdete:

- [Základní kopírování na stran](#page-91-0)ě 92
- [Nastavení možností kopírování na stran](#page-92-0)ě 93

*Viz také:*

Podrobnosti týkající se správy funkcí kopírování najdete v příručce *System Administrator Guide* (Příručka správce systému) na adrese [www.xerox.com/office/WC7755\\_WC7765\\_WC7775docs](http://www.office.xerox.com/cgi-bin/printer.pl?APP=udpdfs&Page=color&Model=WorkCentre+WC7755_WC7765_WC7775&PgName=userdocpdfs&FileName=sys_admin_guide&Language=english).

# <span id="page-91-0"></span>Základní kopírování

Vytváření kopií:

- 1. Stisknutím tlačítka **Vymazat vše** na ovládacím panelu odstraňte předchozí nastavení kopírování.
- 2. Vložte původní předlohy. Pro jednotlivé kopie nebo papír, který nelze podávat pomocí podavače předloh, použijte sklo pro předlohy. Pro jednotlivé stránky nebo několikastránkové dokumenty použijte podavač předloh.

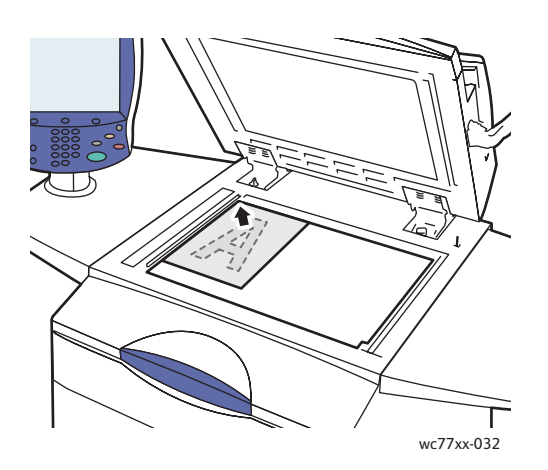

#### **Sklo pro předlohy Podavač předloh**

- Zvedněte podavač předloh a umístěte předlohu **lícovou stranou dolů** do **levého zadního** rohu skla pro předlohy.
- Předloha musí být zarovnána podle značek příslušného formátu papíru natištěných na okraji skla.

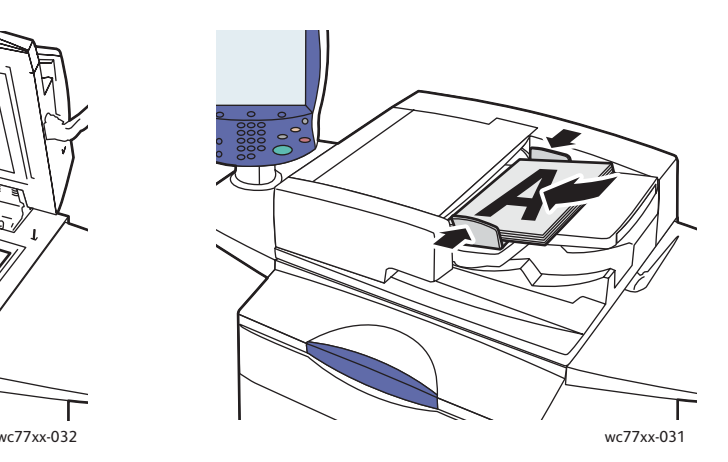

- Vložte předlohy **lícovou stranou nahoru a první stránkou nahoře**. Nastavte vodítka papíru podle formátu předloh.
- Podavač předloh pracuje s papírem gramáže 38 g/m² až 200 g/m².
- Maximální kapacita podavače je přibližně 250 listů papíru s gramáží 80 g/m².
- 3. Na dotykové obrazovce ovládacího panelu vyberte možnost **Kopírování**.
- 4. Pomocí alfanumerické klávesnice na ovládacím panelu zadejte počet kopií. Tento údaj se zobrazí v pravém horním rohu dotykové obrazovky.
	- Pokud chcete opravit počet kopií zadaný pomocí alfanumerické klávesnice, stiskněte tlačítko **C** a zadejte počet znovu.
	- Úlohu kopírování zastavíte stisknutím červeného tlačítka **Zastavit** na ovládacím panelu. Chcete-li úlohu dokončit, stiskněte tlačítko **Obnovit** na dotykové obrazovce, chcete-li úlohu úplně zrušit, vyberte možnost **Storno**.
- 5. V případě potřeby změňte nastavení kopírování. Podrobnosti viz oddíl Nastavení možností [kopírování na stran](#page-92-0)ě 93.
- 6. Stiskněte zelené tlačítko **Start** na ovládacím panelu.
	- 92 Multifunkční tiskárna WorkCentre 7755/7765/7775 Uživatelská příručka

# <span id="page-92-0"></span>Nastavení možností kopírování

V tomto oddílu najdete:

- [Základní nastavení na stran](#page-92-1)ě 93
- [Nastavení kvality obrazu na stran](#page-97-0)ě 98
- [Úpravy vzhledu na stran](#page-99-0)ě 100
- [Úpravy výstupního formátu na stran](#page-102-0)ě 103
- Rozšíř[ené kopírování na stran](#page-109-0)ě 110

# <span id="page-92-1"></span>Základní nastavení

Po stisknutí tlačítka Kopírování na dotykové obrazovce se zobrazí karta Kopírování. Karta Kopírování slouží ke změně těchto základních nastavení:

- Výběr barevných nebo č[ernobílých kopií na stran](#page-92-2)ě 93
- Zmenšení nebo zvě[tšení obrazu na stran](#page-93-0)ě 94
- Výbě[r zásobníku, který má být použit pro kopie na stran](#page-94-0)ě 95
- Určení 2stranných př[edloh nebo kopií na stran](#page-94-1)ě 95
- Třídě[né kopie na stran](#page-94-2)ě 95
- [Sešívání kopií na stran](#page-95-0)ě 96
- [Skládání kopií na stran](#page-95-1)ě 96
- Rozšíř[ená nastavení skládání na stran](#page-96-0)ě 97
- Dě[rování kopií na stran](#page-96-1)ě 97
- Vytvoř[ení brožury na stran](#page-97-1)ě 98

#### <span id="page-92-2"></span>**Výběr barevných nebo černobílých kopií**

Pokud původní předloha obsahuje barvy, můžete vytvářet kopie plnobarevně, jednobarevně (monochromaticky) nebo černobíle.

Výběr výstupní barvy:

- 1. Stiskněte tlačítko **Kopírování** na dotykové obrazovce.
- 2. Výběr výstupní barvy:
	- **Autom. zjištění**: Tato možnost zjistí obsah barvy v původním dokumentu a vytvoří plnobarevné kopie, pokud je předlohou barevný dokument, nebo černobílé kopie, pokud je předlohou černobílý dokument.
	- **Černobílá**: Tato možnost kopíruje pouze černobíle. Barvy v předloze budou převedeny na odstíny šedi.

Kopírování

- 3. Další možnosti:
	- a. Stiskněte tlačítko **Další** a vyberte z těchto možností:
		- **Autom. zjištění**: Tato možnost zjistí obsah barvy v původním dokumentu a vytvoří plnobarevné kopie, pokud je předlohou barevný dokument, nebo černobílé kopie, pokud je předlohou černobílý dokument.
		- **Černobílá**: Tato možnost kopíruje pouze černobíle. Barvy v předloze budou převedeny na odstíny šedi.
		- **Barevná**: Tato možnost vytvoří plnobarevné kopie pomocí všech čtyř tiskových barev (azurová, purpurová, žlutá a černá).
		- **Jedna barva**: Tato možnost kopíruje v odstínech jedné barvy.
	- b. Stiskněte tlačítko **Uložit**.

#### <span id="page-93-0"></span>**Zmenšení nebo zvětšení obrazu**

Formát obrazu je možné zmenšit na 25 % původního formátu nebo zvětšit na 400 % původního formátu.

Zmenšení nebo zvětšení obrazu:

- 1. Stiskněte tlačítko **Kopírování** na dotykové obrazovce.
- 2. Proporcionálního zvětšení či zmenšení obrazu dosáhnete jedním z následujících způsobů:
	- Stiskněte tlačítko minus (**-**) nebo plus (**+**).
	- Stiskněte pole **Zmenšení/zvětšení** a pomocí alfanumerické klávesnice zadejte hodnotu.
- 3. Zmenšení nebo zvětšení obrazu proporcionálně o předem nastavenou hodnotu, např. podle konkrétního formátu papíru:
	- a. Stiskněte tlačítko **Další**.
	- b. Stiskněte tlačítko **Proporcionální %** a potom jedno z tlačítek **Předvolby %**.

Poznámka: Procentuální hodnotu lze změnit také pomocí tlačítek se šipkami.

- c. Stisknutím tlačítka **Autom. vycentr.** vycentrujte obraz na stránce.
- d. Stiskněte tlačítko **Uložit**.
- 4. Zmenšení nebo zvětšení šířky a délky obrazu o různé procentuální hodnoty:
	- a. Stiskněte tlačítko **Další** a potom tlačítko **Nezávislé X-Y %**.
	- b. Stisknutím šipek pro nastavení procentuální hodnoty **Šířka** upravte šířku (osu X) obrazu.
	- c. Stisknutím šipek pro nastavení procentuální hodnoty **Délka** upravte délku (osu Y) obrazu.

Poznámka: Můžete také stisknout jedno z tlačítek **Předvolby**.

- d. Stisknutím tlačítka **Autom. vycentr.** vycentrujte obraz na stránce.
- e. Stiskněte tlačítko **Uložit**.

### <span id="page-94-0"></span>**Výběr zásobníku, který má být použit pro kopie**

Chcete-li kopírovat na hlavičkový papír, barevný papír, různé formáty papíru nebo na fólie, vyberte zásobník papíru s požadovaným médiem.

Výběr zásobníku, který se má použít:

- 1. Stiskněte tlačítko **Kopírování** na dotykové obrazovce.
- 2. V části **Zdroj papíru** vyberte požadovaný zásobník.
- 3. Použití jiného zásobníku:
	- a. Stiskněte tlačítko **Další**.
	- b. Vyberte požadovaný zásobník.
	- c. Stiskněte tlačítko **Uložit**.

Poznámka: Funkce **Autom. výběr** umožňuje tiskárně automaticky používat zásobníky obsahující správný formát papíru s použitím výchozího nastavení typu a barvy pro tiskárnu.

#### <span id="page-94-1"></span>**Určení 2stranných předloh nebo kopií**

Podavač předloh a sklo pro předlohy je možné použít ke kopírování jedné či obou stran 2stranných předloh.

Kopírování obou stran 2stranné předlohy:

- 1. Stiskněte tlačítko **Kopírování** na dotykové obrazovce.
- 2. V části **2stranné kopírování** vyberte možnost **2 –> 2stranné**.
- 3. Stiskněte zelené tlačítko **Start**.

Podavač předloh automaticky zkopíruje obě strany 2stranné předlohy.

Poznámka: Při používání skla pro předlohy k 2strannému kopírování se v horní části dotykové obrazovky zobrazí zpráva v okamžiku, kdy je třeba položit na sklo další předlohu.

V části 2stranné kopírování jsou k dispozici další možnosti:

- **1 –> 1stranné**: Nasnímá pouze jednu stranu předlohy a vytvoří 1stranné kopie.
- **1 –> 2stranné**: Nasnímá pouze jednu stranu předlohy a vytvoří 2stranné kopie.
- **2 –> 1stranné**: Nasnímá obě strany předlohy a vytvoří 1stranné kopie.
- Pokud vyberete 2stranné kopie a chcete, aby obrazy na straně 2 byly otočeny o 180 stupňů, vyberte možnost **Otočit stranu 2**.

#### <span id="page-94-2"></span>**Tříděné kopie**

U vícestránkových úloh kopírování je možné nastavit automatické třídění. Jestliže například vytváříte tři 1stranné kopie šestistránkového dokumentu, budou kopie vytištěny v tomto pořadí:

1, 2, 3, 4, 5, 6; 1, 2, 3, 4, 5, 6; 1, 2, 3, 4, 5, 6

Volba tříděných kopií:

- 1. Stiskněte tlačítko **Kopírování** na dotykové obrazovce.
- 2. V části **Výstup kopírování** vyberte možnost **Tříděný**.

Kopírování

### <span id="page-95-2"></span>**Netříděné kopie**

Netříděné kopie budou vytištěny v tomto pořadí:

1, 1, 1, 2, 2, 2, 3, 3, 3, 4, 4, 4, 5, 5, 5, 6, 6, 6

Volba netříděných kopií:

- 1. Stiskněte tlačítko **Kopírování** na dotykové obrazovce.
- 2. V části **Výstup kopírování** stiskněte tlačítko **Další**.
- 3. V části **Třídění** vyberte možnost **Netříděný**.
- 4. Stiskněte tlačítko **Uložit**.

### <span id="page-95-0"></span>**Sešívání kopií**

Pokud je vaše tiskárna vybavena rozšířeným finišerem, profesionálním finišerem nebo jednoduchým produkčním finišerem, je možné kopie automaticky sešívat.

Výběr sešívání:

- 1. Stiskněte tlačítko **Kopírování** na dotykové obrazovce.
- 2. V části **Výstup kopírování** vyberte možnost **1 svorka (na výšku)** nebo **1 svorka (na šířku)**.
- 3. Další možnosti sešívání zobrazíte stisknutím tlačítka **Další**.

Poznámka: Možnosti sešívání závisí na orientaci podávání papíru (kratší stranou nebo delší stranou). Pokud požadovaná možnost sešívání není k dispozici, vyberte možnost **Zdroj papíru** a zvolte vhodný zásobník. Podrobnosti získáte stisknutím tlačítka Nápověda.

- a. V části Sešívání vyberte možnost **1 svorka**, **2 svorky** nebo **4 svorky**. Na obrazovce se ukáže umístění svorek na stránce.
- b. Chcete-li změnit orientaci stránky, vyberte možnost **Orientace předlohy**. V případě potřeby po výběru možnosti **Zdroj papíru** vyberte zásobník, do kterého je vložen požadovaný papír.
- c. Stiskněte tlačítko **Uložit**.

### <span id="page-95-1"></span>**Skládání kopií**

Pokud je vaše tiskárna vybavena profesionálním finišerem nebo jednoduchých produkčním finišerem, je možné kopie automaticky skládat.

Profesionální finišer nabízí následující funkce skládání:

- Bez složení,
- Jednoduché složení.

Jednoduchý produkční finišer nabízí následující funkce skládání:

- Bez složení,
- Jednoduché složení,
- Skládanka ve tvaru C (volitelné),
	- 96 Multifunkční tiskárna WorkCentre 7755/7765/7775 Uživatelská příručka
- Skládanka ve tvaru Z pro papír formátu 8,5 x 11"/A4 (volitelné),
- Skládanka poloviny listu ve tvaru Z pro papír formátu 11 x 17"/A3/JIS B4 (volitelné).

#### Poznámky:

- Možnosti skládání závisí na formátu a orientaci podávání papíru. Papír musí být podáván kratší stranou. Pokud tlačítko Skládání nebo požadovaná možnost skládání není k dispozici, vyberte možnost **Zdroj papíru** a zvolte vhodný zásobník. Podrobnosti získáte stisknutím tlačítka Nápověda.
- Chcete-li kombinovat skládanku poloviny listu ve tvaru Z (papír formátu 11 x 17"/A3) s nesloženým papírem formátu 8,5 x 11"/A4 a vytvořit tak vyjímatelnou přílohu, použijte funkci Vytvoření úlohy. Podrobnosti viz oddíl Vytvář[ení úlohy na stran](#page-109-1)ě 110.
- 1. Stiskněte tlačítko **Kopírování** na dotykové obrazovce.
- 2. U položky Výstup kopírování vyberte možnost **Skládání** a potom možnost **Jednoduché složení**.
- 3. V části Skládat strany vyberte možnost **Jednotlivě**, pokud má být každá stránka složena a přidána k výstupním kopiím samostatně, nebo vyberte možnost **Společně jako sadu**. Je-li vybrána možnost Společně jako sadu, můžete výběrem možnosti **Svorka brožury** sešít stránky v přehybu.
- 4. Stiskněte tlačítko **Uložit**.

#### <span id="page-96-0"></span>**Rozšířená nastavení skládání**

Při nastavování skládání lze vybrat další možnosti. Na obrazovce Skládání vyberte možnost **Rozšířená nastavení** a potom zvolte z následujících možností:

- 1. Předlohy
	- **Standardní**: Obrazy budou vytištěny v plné velikosti.
	- **Tvar brožury**: Obrazy budou zmenšeny a vytištěny ve formátu brožury.
- 2. Obraz strany 1
	- **Obraz uvnitř složení**: Obraz strany 1 bude vytištěn uvnitř složení.
	- **Obraz vně složení**: Obraz strany 1 bude vytištěn vně složení.
- 3. Třídění
	- **Tříděný**: Viz oddíl Třídě[né kopie na stran](#page-94-2)ě 95
	- **Netříděný**: Viz oddíl Netřídě[né kopie na stran](#page-95-2)ě 96

#### <span id="page-96-1"></span>**Děrování kopií**

Pokud je vaše tiskárna vybavena rozšířeným finišerem, profesionálním finišerem nebo jednoduchým produkčním finišerem, je možné kopie automaticky děrovat.

Poznámka: Možnosti děrování závisí na formátu a orientaci podávání papíru. Papír může být podáván kratší nebo delší stranou. Pokud požadovaná možnost děrování není k dispozici, vyberte možnost **Zdroj papíru** a zvolte zásobník obsahující papír ve správné orientaci.

- 1. Stiskněte tlačítko **Kopírování** na dotykové obrazovce.
- 2. V části Výstup kopírování stiskněte tlačítko **Další**.

#### Kopírování

3. U položky Děrování vyberte možnost **Děrování se 2 otvory**, **Děrování se 3 otvory** nebo **Děrování se 4 otvory**.

Poznámka: Nastavení děrování se liší podle konfigurace tiskárny.

4. Stiskněte tlačítko **Uložit**.

#### <span id="page-97-1"></span>**Vytvoření brožury**

Kopie je možné vytisknout ve formě brožury. Obrazy stránek se zmenší, aby bylo možné vytisknout na každou stranu dva obrazy tištěných stránek vedle sebe. Stránky pak lze složit a sešít ručně nebo automaticky pomocí finišeru. Podrobnosti viz oddíl Vytváření brožur na [stran](#page-103-0)ě 104.

### <span id="page-97-0"></span>Nastavení kvality obrazu

Karta **Kvalita obrazu** slouží ke změně těchto nastavení kvality obrazu:

- [Stanovení typu p](#page-97-2)ředlohy na straně 98
- [Úprava tmavosti, ostrosti a sytosti na stran](#page-98-0)ě 99
- Automatické potlač[ení odchylek pozadí na stran](#page-98-1)ě 99
- [Úprava kontrastu na stran](#page-98-2)ě 99
- Výběr barevných př[edvoleb na stran](#page-99-1)ě 100
- [Úprava vyvážení barev na stran](#page-99-2)ě 100

#### <span id="page-97-2"></span>**Stanovení typu předlohy**

Tiskárna optimalizuje kvalitu obrazu kopií podle typu obrazů v původní předloze a podle toho, jak předloha vznikla.

Nastavení typu předlohy:

- 1. Stiskněte tlačítko **Kopírování** na dotykové obrazovce a potom vyberte kartu **Kvalita obrazu**.
- 2. Stiskněte tlačítko **Typ předlohy**.
- 3. V okně **Typ předlohy**:
	- a. Na levé straně okna vyberte typ obsahu předlohy.
	- b. Znáte-li způsob vytvoření předlohy, vyberte jej.
	- c. Stiskněte tlačítko **Uložit**.

# <span id="page-98-0"></span>**Úprava tmavosti, ostrosti a sytosti**

Kopie můžete zesvětlit či ztmavit a upravit jejich ostrost a sytost.

Úprava těchto voleb obrazu:

- 1. Stiskněte tlačítko **Kopírování** na dotykové obrazovce a potom vyberte kartu **Kvalita obrazu**.
- 2. Stiskněte tlačítko **Volby obrazu**.
- 3. V okně **Volby obrazu**:
	- a. Nastavením posuvníku **Světlejší/tmavší** obraz zesvětlíte či ztmavíte.
	- b. Nastavením posuvníku **Ostrost** nahoru nebo dolů obraz zostříte či změkčíte.
	- c. Nastavením posuvníku **Saturace** nahoru nebo dolů dosáhnete živějších či méně výrazných barev obrazu.
	- d. Stiskněte tlačítko **Uložit**.

#### <span id="page-98-1"></span>**Automatické potlačení odchylek pozadí**

Pokud používáte předlohy vytištěné na tenkém papíru, text nebo obrázky vytištěné na jedné straně papíru mohou někdy prosvítat na druhé straně papíru. Tomuto efektu předejdete pomocí nastavení **Autom. potlačení**, které minimalizuje citlivost tiskárny vůči rozdílům ve světlých barvách pozadí.

Změna tohoto nastavení:

- 1. Stiskněte tlačítko **Kopírování** na dotykové obrazovce a potom vyberte kartu **Kvalita obrazu**.
- 2. Stiskněte tlačítko **Vylepšení obrazu**.
- 3. U položky **Potlačení pozadí** vyberte možnost **Autom. potlačení**.
- 4. Stiskněte tlačítko **Uložit**.

### <span id="page-98-2"></span>**Úprava kontrastu**

Kontrast je rozdíl mezi světlými a tmavými oblastmi obrazu. Snížení nebo zvýšení kontrastu kopií:

- 1. Stiskněte tlačítko **Kopírování** na dotykové obrazovce a potom vyberte kartu **Kvalita obrazu**.
- 2. Stiskněte tlačítko **Vylepšení obrazu**.
- 3. Postupujte některým z následujících způsobů:
	- Chcete-li, aby kontrast nastavila tiskárna, stiskněte tlačítko **Autom. kontrast**.
	- Stiskněte tlačítko **Ruční kontrast** a nastavením posuvníku **Kontrast** nahoru či dolů zvyšte nebo snižte kontrast. Pokud vyberete možnost **Střední**, tj. prostřední polohu posuvníku, kontrast se nezmění.
- 4. Stiskněte tlačítko **Uložit**.

### <span id="page-99-1"></span>**Výběr barevných předvoleb**

Pokud máte barevnou předlohu, můžete upravit barvy pomocí předvoleb **Barevné efekty**. Můžete například barvy kopie upravit tak, aby byly jasnější nebo chladnější.

Výběr barevné předvolby:

- 1. Stiskněte tlačítko **Kopírování** na dotykové obrazovce a potom vyberte kartu **Kvalita obrazu**.
- 2. Stiskněte tlačítko **Barevné předvolby**.
- 3. Stiskněte požadovanou barevnou předvolbu. Ukázkové obrázky ukazují, jak budou barvy upraveny.
- 4. Stiskněte tlačítko **Uložit**.

#### <span id="page-99-2"></span>**Úprava vyvážení barev**

Pokud máte barevnou předlohu, můžete před vytištěním kopie upravit vyvážení mezi primárními tiskovými barvami (azurová, purpurová, žlutá a černá).

Úprava vyvážení barev:

- 1. Stiskněte tlačítko **Kopírování** na dotykové obrazovce a potom vyberte kartu **Kvalita obrazu**.
- 2. Stiskněte tlačítko **Rovnováha barev**.
- 3. Úprava úrovní hustoty všech čtyř primárních barev:
	- a. V okně **Rovnováha barev** vyberte možnost **Základní barva**.
	- b. Pomocí posuvníku upravte úroveň jednotlivých barev.
- 4. Úprava stupňů zvýraznění, středního tónu a hustoty stínu podle barvy:
	- a. Vyberte možnost **Rozšířená barva**.
	- b. Stiskněte požadovanou barvu.
	- c. Pomocí posuvníků upravte stupně zvýraznění, středních tónů a stínů.
	- d. Zopakujte kroky 4b a 4c pro další barvy.
- 5. Stiskněte tlačítko **Uložit**.

# <span id="page-99-0"></span>Úpravy vzhledu

Kartu Úpravy vzhledu použijte ke změně těchto nastavení:

- [Stanovení orientace p](#page-100-0)ředlohy na straně 101
- [Stanovení formátu p](#page-100-1)ředlohy na straně 101
- [Kopírování knihy na stran](#page-100-2)ě 101
- [Posunutí obrazu na stran](#page-101-0)ě 102
- [Vymazání okraj](#page-101-1)ů kopie na straně 102
- [Obrácení obrazu na stran](#page-102-1)ě 103

### <span id="page-100-0"></span>**Stanovení orientace předlohy**

Pokud plánujete automatické sešívání kopií, určete orientaci.

- 1. Stiskněte tlačítko **Kopírování** na dotykové obrazovce a potom vyberte kartu **Úprava vzhledu**.
- 2. Vyberte možnost **Orientace předlohy** a potom zvolte požadovanou orientaci.
	- a. Pojmy **Obrazy na výšku** a **Obrazy na šířku** se týkají směru, v němž jsou předlohy vkládány do podavače předloh.
	- b. Pojmy **Předlohy na výšku** a **Předlohy na šířku** se týkají obrazů vpředlohách.
- 3. Stiskněte tlačítko **Uložit**.

#### <span id="page-100-1"></span>**Stanovení formátu předlohy**

Stanovení formátu předlohy tak, aby se okopírovala správná oblast:

- 1. Stiskněte tlačítko **Kopírování** na dotykové obrazovce a potom vyberte kartu **Úprava vzhledu**.
- 2. Vyberte možnost **Formát předlohy**.
	- a. Chcete-li, aby formát předloh určila tiskárna automaticky, stiskněte tlačítko **Autom. zjištění**.
	- b. Pokud kopírovaná oblast odpovídá standardnímu formátu papíru, stiskněte tlačítko **Předvolené oblasti snímání** a zadejte oblast. V posunovacím seznamu zvolte požadovaný formát papíru.
	- c. Chcete-li zadat výšku a šířku kopírované oblasti ručně, stiskněte tlačítko **Uživatelská oblast snímání** a stiskněte šipky.
	- d. Chcete-li kopírovat předlohy různých standardních formátů, vyberte možnost **Předl. různých formátů**. Schéma na obrazovce uvádí, které formáty předloh lze kombinovat v jedné úloze kopírování.
- 3. Stiskněte tlačítko **Uložit**.

### <span id="page-100-2"></span>**Kopírování knihy**

Při kopírování knihy, časopisu nebo jiné vázané předlohy můžete zkopírovat levou stranu, pravou stranu nebo obě strany na jeden list papíru.

Poznámka: Při vytváření kopií z knih, časopisů a jiných vázaných předloh je nutné použít sklo pro předlohy. Nevkládejte vázané předlohy do podavače dokumentů.

Kopírování obrazů z knihy:

- 1. Stiskněte tlačítko **Kopírování** na dotykové obrazovce a potom vyberte kartu **Úprava vzhledu**.
- 2. Vyberte možnost **Kopírování knihy**.
- 3. Chcete-li kopírovat obě strany z otevřené knihy jako jeden obraz na jeden list papíru, vyberte možnost **Vypnuto**.
- 4. Chcete-li kopírovat levou a pravou stranu z otevřené knihy na dva listy papíru, vyberte možnost **Obě strany**.

Požadujete-li výmaz okraje vazby, stiskněte šipky.

#### Kopírování

5. Pokud chcete kopírovat z otevřené knihy pouze levou stranu na jeden list papíru, vyberte možnost **Pouze levá strana**.

Požadujete-li výmaz okraje vazby, stiskněte šipky.

6. Pokud chcete kopírovat z otevřené knihy pouze pravou stranu na jeden list papíru, vyberte možnost **Pouze pravá strana**.

Požadujete-li výmaz okraje vazby, stiskněte šipky.

7. Stiskněte tlačítko **Uložit**.

#### <span id="page-101-0"></span>**Posunutí obrazu**

Umístění obrazu na zkopírované stránce je možné změnit. Je to užitečné, pokud je formát obrazu menší než formát stránky.

Aby posunutí obrazu fungovalo správně, musí být předlohy správně umístěny. Podrobnosti viz oddíl [Základní kopírování na stran](#page-91-0)ě 92.

- Podavač předloh: Vložte předlohy do podavače lícovou stranou nahoru, levým (delším) okrajem napřed.
- Sklo pro předlohy: Umístěte předlohy lícovou stranou dolů do levého zadního rohu skla pro předlohy, delším okrajem doleva.

Změna umístění obrazu:

- 1. Stiskněte tlačítko **Kopírovat** na dotykové obrazovce a potom vyberte kartu **Úprava vzhledu**.
- 2. Vyberte možnost **Posun obrazu**.
- 3. Stisknutím tlačítka **Autom. vycentr.** vycentrujte obraz na stránku.
- 4. Určení polohy obrazu:
	- a. Vyberte možnost **Posun okraje**.
	- b. Pomocí tlačítek se šipkami určete hodnotu posunu nahoru/dolů a doleva/doprava u strany 1.
	- c. Pokud vytváříte 2stranné kopie, pomocí tlačítek se šipkami určete hodnotu posunu nahoru/dolů a doleva/doprava u strany 2 nebo vyberte možnost **Zrcadlit stranu 1**.

Poznámka: Pokud byly již dříve správcem systému uloženy předvolené hodnoty, vyberte předvolbu v levém dolním rohu okna.

5. Stiskněte tlačítko **Uložit**.

#### <span id="page-101-1"></span>**Vymazání okrajů kopie**

Obsah od okrajů kopií můžete vymazat tak, že stanovíte hodnoty, které se mají vymazat na pravém, levém, horním a spodním okraji.

Vymazání okrajů na kopiích:

- 1. Stiskněte tlačítko **Kopírování** na dotykové obrazovce a potom vyberte kartu **Úprava vzhledu**.
- 2. Vyberte možnost **Výmaz okraje**.
- 102 Multifunkční tiskárna WorkCentre 7755/7765/7775 Uživatelská příručka
- 3. Vymazání všech okrajů o stejnou hodnotu:
	- a. Stiskněte tlačítko **Všechny okraje**.
	- b. Stisknutím tlačítek se šipkami stanovte hodnotu, která má být vymazána na všech okrajích na straně 1.
- 4. Stanovení různých hodnot u okrajů:
	- a. Stiskněte tlačítko **Jednotlivé hrany**.
	- b. Vyberte možnost **Strana 1** a stisknutím tlačítek se šipkami stanovte hodnotu, která má být vymazána od každého okraje.
	- c. Vyberte možnost **Strana 2** a stisknutím tlačítek se šipkami stanovte hodnotu, která má být vymazána od každého okraje na straně 2 nebo vyberte možnost **Zrcadlit stranu 1**.

Poznámka: Pokud byly již dříve správcem systému uloženy předvolené hodnoty, jako například Vymazání děrování, stiskněte předvolbu v levém dolním rohu okna.

5. Stiskněte tlačítko **Uložit**.

#### <span id="page-102-1"></span>**Obrácení obrazu**

Předlohy je možné tisknout jako zrcadlové obrazy – každý obraz se tak na stránce zrcadlově otočí zleva doprava.

Předlohy je možné tisknout jako negativní obrazy; pozitivní obrazy se vytisknou jako negativní.

Otočení obrazů:

- 1. Stiskněte tlačítko **Kopírování** na dotykové obrazovce a potom vyberte kartu **Úprava vzhledu**.
- 2. Vyberte možnost **Obrátit obraz**.
- 3. Zvolením možnosti **Zrcadlový obraz** obrazy zrcadlově obrátíte. Výchozí možností je **Normální obraz**, který obrazy zrcadlově nepřevrací.
- 4. Zvolením možnosti **Negativní obraz** vytvoříte negativní obrazy. Výchozí možností je **Pozitivní obraz**, kdy obrazy nejsou tištěny jako negativ.
- 5. Stiskněte tlačítko **Uložit**.

# <span id="page-102-0"></span>Úpravy výstupního formátu

Karta Výstupní formát se používá k provedení těchto změn:

- Vytvář[ení brožur na stran](#page-103-0)ě 104
- Př[idání obalu na stran](#page-103-1)ě 104
- Stránkování začátků [kapitol na stran](#page-104-0)ě 105
- Př[idání vkládacích list](#page-105-0)ů na straně 106
- Urč[ení stran výjimek na stran](#page-106-0)ě 107
- Př[idání anotací na stran](#page-106-1)ě 107
- [Vložení prokládacích list](#page-108-0)ů fólií na straně 109
- Tisk více obrazů [na stránku na stran](#page-108-1)ě 109
- Opakování obrazů [na listu papíru na stran](#page-109-2)ě 110

### <span id="page-103-0"></span>**Vytváření brožur**

Kopie je možné vytisknout ve formě brožury. Obrazy stránek se zmenší, aby bylo možné vytisknout na každou stranu dva obrazy tištěných stránek vedle sebe. Stránky pak lze složit a sešít ručně nebo automaticky pomocí finišeru.

Poznámka: V tomto režimu tiskárna netiskne kopie, dokud nejsou nasnímány všechny předlohy.

Vytváření brožury:

- 1. Stiskněte tlačítko **Kopírování** na dotykové obrazovce a potom vyberte kartu **Výstupní formát**.
- 2. Vyberte možnost **Tvorba brožury** a potom možnost **Zapnuto**.
- 3. Skládání a sešívání pomocí finišeru:
	- a. Vyberte možnost **Složení a sešití**.
	- b. Chcete-li určit konkrétní zásobník, stiskněte tlačítko **Zdroj papíru**, vyberte požadovaný zásobník a potom stiskněte tlačítko **Uložit**.
	- c. Chcete-li určit 2stranné předlohy, stiskněte tlačítko **Vstup předloh** a potom vyberte možnost **2stranné předlohy**.
- 4. Pouze skládání pomocí finišeru:
	- a. Vyberte možnost **Pouze složení**.
	- b. Chcete-li vybrat zásobník papíru, stiskněte tlačítko **Zdroj papíru**, vyberte požadovaný zásobník a potom stiskněte tlačítko **Uložit**.
	- c. Chcete-li určit 2stranné předlohy, stiskněte tlačítko **Vstup předloh** a potom vyberte možnost **2stranné předlohy**.
- 5. Stiskněte tlačítko **Uložit**.

#### <span id="page-103-1"></span>**Přidání obalu**

Chcete-li k úloze kopírování přidat obal, vyberte pro první a poslední stránku jiné zásobníky. Do těchto zásobníků lze vložit těžší, barevný nebo předtištěný papír. Obal může být prázdný nebo potištěný.

Poznámka: Papír používaný pro obal musí být stejného formátu jako papír používaný ve zbytku dokumentu.

Výběr typu obalu a zásobníku, který se má použít na papír obalu:

- 1. Stiskněte tlačítko **Kopírování** na dotykové obrazovce.
- 2. V části Zdroj papíru vyberte zásobník, který obsahuje papír pro hlavní část úlohy.

Poznámka: Je-li jako zdroj papíru nastavena možnost Autom. výběr, funkce Obal je deaktivována.

- 3. Vyberte kartu **Výstupní formát**.
- 4. Vyberte možnost **Speciální strany** a potom položku **Obaly**.
- 5. Přidání předního i zadního obalu, které používají stejný zásobník a volbu tisku:
	- a. V části Volby pro obaly vyberte možnost **Přední a zadní stejný**.
	- b. Vyberte možnost tisku obalu: **Prázdný obal**, **Tisk na stranu 1**, **Tisk na stranu 2** nebo **Tisk na obě strany**.
	- c. Pokud vyberete možnost **Tisk na obě strany**, lze zvolením možnosti **Otočit stranu 2** otočit obraz na straně 2 o 180 stupňů.
	- d. V části Zdroj papíru vyberte zásobník, který obsahuje papír pro obal, a potom stiskněte tlačítko **Uložit**.
- 6. Přidání předního a zadního obalu, které nepoužívají stejný zásobník ani volbu tisku:
	- a. Vyberte možnost **Přední a zadní jiný**.
	- b. Vyberte možnost tisku předního obalu: **Prázdný obal**, **Tisk na stranu 1**, **Tisk na stranu 2** nebo **Tisk na obě strany**.
	- c. Pokud vyberete možnost **Tisk na obě strany**, lze zvolením možnosti **Otočit stranu 2** otočit obraz na straně 2 o 180 stupňů.
	- d. V části Zdroj papíru vyberte zásobník, který obsahuje papír pro obal, a potom stiskněte tlačítko **Uložit**.
	- e. Vyberte možnost tisku zadního obalu: **Prázdný obal**, **Tisk na stranu 1**, **Tisk na stranu 2** nebo **Tisk na obě strany**.
	- f. Pokud vyberete možnost **Tisk na obě strany**, lze zvolením možnosti **Otočit stranu 2** otočit obraz na straně 2 o 180 stupňů.
	- g. V části Zdroj papíru vyberte zásobník, který obsahuje papír pro obal, a potom stiskněte tlačítko **Uložit**.
- 7. Přidání pouze předního či pouze zadního obalu:
	- a. Vyberte možnost **Pouze přední obal** nebo **Pouze zadní obal**.
	- b. Vyberte možnost tisku obalu: **Prázdný obal**, **Tisk na stranu 1**, **Tisk na stranu 2** nebo **Tisk na obě strany**.
	- c. Pokud vyberete možnost **Tisk na obě strany**, lze zvolením možnosti **Otočit stranu 2** otočit obraz na straně 2 o 180 stupňů.
	- d. Vyberte zásobník, který obsahuje papír uvedený v části Zdroj papíru.
- 8. Stiskněte tlačítko **Uložit**. Nastavení obalu se zobrazí v okně **Speciální strany**.

Poznámka: Chcete-li obal upravit nebo vymazat, vyberte obal v seznamu a potom v rozevírací nabídce zvolte požadovanou operaci.

9. Stiskněte tlačítko **Uložit** v okně Speciální strany.

#### <span id="page-104-0"></span>**Stránkování začátků kapitol**

Chcete-li při 2stranném kopírování nastavit, aby každá kapitola začínala na přední nebo zadní straně papíru, zadejte číslo stránky začátku kapitoly. V případě potřeby bude jedna strana papíru ponechána prázdná, aby kapitola začínala na požadované straně.

Nastavení počáteční strany konkrétních stránek:

- 1. Stiskněte tlačítko **Kopírování** na dotykové obrazovce.
- 2. V části Zdroj papíru vyberte zásobník, který obsahuje papír pro hlavní část úlohy.

Poznámka: Je-li jako zdroj papíru nastavena možnost Autom. výběr, funkce Začátky kapitol je deaktivována.

- 3. Vyberte kartu **Výstupní formát**.
- 4. Vyberte možnost **Speciální strany** a potom položku **Začátky kapitol**.
- 5. Stiskněte pole **Čísla stran** a pomocí alfanumerické klávesnice zadejte číslo stránky.
- 6. Vyberte možnost **Na pravé straně**, přední stranu papíru nebo možnost **Na levé straně**.
- 7. Stiskněte tlačítko **Přidat**. Stránka bude přidána do seznamu v pravé části okna.
- 8. Opakujte kroky 5 až 7 pro další stránky, které chcete nastavit.
- 9. Stiskněte tlačítko **Zavřít**. Nastavení stránek se zobrazí v seznamu na pravé straně okna **Speciální strany**.
- 10. Stiskněte tlačítko **Uložit**.

#### <span id="page-105-0"></span>**Přidání vkládacích listů**

Na určitá místa v úloze kopírování lze vložit prázdné nebo předtištěné listy. Můžete zadat zásobník, který má být pro tyto vkládací listy použit.

Poznámka: Papír používaný pro vkládací listy musí být stejné šířky jako papír používaný ve zbytku dokumentu. Vkládací listy nelze přidávat, je-li vybrána funkce Tvorba brožury.

Přidání vkládacích listů:

1. Stiskněte tlačítko **Kopírování** na dotykové obrazovce a potom vyberte kartu **Výstupní formát**.

Poznámka: Je-li jako zdroj papíru nastavena možnost Autom. výběr, vkládací listy nelze přidat.

- 2. Vyberte možnost **Speciální strany** a potom položku **Vkládací listy**.
- 3. Stiskněte pole **Po číslu strany** a pomocí alfanumerické klávesnice zadejte číslo stránky.
- 4. Pomocí šipek **Počet vkládacích listů** zadejte počet listů, které mají být na dané místo vloženy.
- 5. Určení zásobníku papíru, který má být použit pro vkládací listy:
	- a. Stiskněte tlačítko **Zdroj papíru**.
	- b. Vyberte požadovaný zásobník.
	- c. Stiskněte tlačítko **Uložit**.
- 6. Stiskněte tlačítko **Přidat**. Vkládací list se zobrazí v seznamu v pravé části okna.
- 7. Podle kroků 3 až 6 přidejte další vkládací listy.
- 8. Stiskněte tlačítko **Zavřít**. Vkládací listy se zobrazí v seznamu na pravé straně okna **Speciální strany**.

Poznámka: Chcete-li vkládací list upravit nebo vymazat, vyberte vkládací list v seznamu a potom v rozevírací nabídce zvolte požadovanou operaci.

- 9. Stiskněte tlačítko **Uložit**.
- 106 Multifunkční tiskárna WorkCentre 7755/7765/7775 Uživatelská příručka

# <span id="page-106-0"></span>**Určení stran výjimek**

Strany výjimek v úloze kopírování je možné vytisknout na papír z jiného zásobníku.

Poznámky:

- Papír používaný pro strany výjimek musí být stejného formátu jako papír používaný ve zbytku dokumentu.
- Strany výjimek nelze přidávat, je-li vybrána funkce Tvorba brožury.

Výběr stran výjimek:

1. Stiskněte tlačítko **Kopírování** na dotykové obrazovce a potom vyberte kartu **Výstupní formát**.

Poznámka: Je-li jako zdroj papíru nastavena možnost Autom. výběr, možnost stran výjimek je deaktivována.

- 2. Vyberte možnost **Speciální strany** a potom položku **Výjimky**.
- 3. Pomocí alfanumerické klávesnice zadejte počáteční hodnotu rozsahu stránek, které mají být vytištěny na papír z jiného zásobníku. Koncovou hodnotu rozsahu zadáte stisknutím pole konce rozsahu a zadáním hodnoty pomocí alfanumerické klávesnice. Chcete-li jako výjimku zadat jedinou stranu, zadejte její číslo jako začátek i konec rozsahu.
- 4. Určení papíru, který má být použit pro strany výjimek:
	- a. Stiskněte tlačítko **Zdroj papíru**.
	- b. Vyberte zásobník, který obsahuje papír pro strany výjimek.
	- c. Stiskněte tlačítko **Uložit**.
- 5. Stiskněte tlačítko **Přidat**. Strany výjimek budou přidány do seznamu v pravé části okna.
- 6. Podle kroků 3 až 5 přidejte další strany výjimek.
- 7. Stiskněte tlačítko **Zavřít**. Strany výjimek se zobrazí v seznamu.

Poznámka: Chcete-li stranu výjimek upravit nebo vymazat, vyberte stranu v seznamu a potom v rozevírací nabídce zvolte požadovanou operaci.

8. Stiskněte tlačítko **Uložit**.

#### <span id="page-106-1"></span>**Přidání anotací**

Ke kopiím můžete automaticky přidat anotace, např. čísla stránek nebo datum.

Poznámky:

- Anotace nelze přidat na obaly, záložky, vkládací listy ani na prázdné úvodní strany kapitol.
- Anotace nelze přidávat, je-li vybrána funkce Tvorba brožury.

Přidání anotací:

- 1. Stiskněte tlačítko **Kopírování** na dotykové obrazovce a potom vyberte kartu **Výstupní formát**.
- 2. Vyberte možnost **Anotace**.

Kopírování

- 3. Vložení čísel stránek:
	- a. Vyberte možnost **Čísla stran** a potom možnost **Zapnuto**.
	- b. Vyberte možnost **Použít na**, aby bylo číslo strany použito na všech stranách nebo na všech stranách kromě první.
	- c. Stiskněte pole **Počáteční číslo strany** a pomocí alfanumerické klávesnice zadejte číslo stránky.
	- d. V části Umístění pomocí šipky umístěte číslo strany do záhlaví nebo do zápatí.
	- e. Stiskněte tlačítko **Uložit**. Na ukázkových stranách se zobrazí symbol **#**.
	- f. Chcete-li změnit formát textu, vyberte možnost **Formát a styl**, zvolte nastavení a stiskněte tlačítko **Uložit**.
- 4. Vložte poznámku:
	- a. Vyberte možnost **Poznámka** a potom možnost **Zapnuto**.
	- b. Vyberte možnost **Použít na**, aby byla poznámka použita na všech stranách nebo na všech stranách kromě první.
	- c. Vyberte existující poznámku. Chcete-li vytvořit novou poznámku, stiskněte prázdný řádek, pomocí klávesnice dotykové obrazovky zadejte text poznámky obsahující nejvýše 50 znaků a stiskněte tlačítko **Uložit**.
	- d. V části Umístění pomocí šipky umístěte vybranou poznámku do záhlaví nebo do zápatí.
	- e. Stiskněte tlačítko **Uložit**. Umístění poznámky se zobrazí na ukázkových stranách.
	- f. Chcete-li změnit formát textu, vyberte možnost **Formát a styl**, zvolte nastavení a stiskněte tlačítko **Uložit**.
- 5. Vložení aktuálního data:
	- a. Vyberte možnost **Datum** a potom možnost **Zapnuto**.
	- b. Vyberte možnost **Použít na**, aby bylo datum použito na všech stranách, na všech stranách kromě první nebo pouze na první straně.
	- c. V části Umístění pomocí šipky umístěte datum do záhlaví nebo do zápatí.
	- d. Stiskněte tlačítko **Uložit**. Umístění data se zobrazí na ukázkových stranách.
	- e. Chcete-li změnit formát textu, vyberte možnost **Formát a styl**, zvolte nastavení a stiskněte tlačítko **Uložit**.
- 6. Vložení číslování:
	- a. Vyberte možnost **Batesovo razítko** a potom možnost **Zapnuto**.
	- b. Vyberte pole **Počáteční číslo strany** a pomocí alfanumerické klávesnice zadejte číslo stránky. Lze zadat úvodní nuly.
	- c. Vyberte možnost **Použít na**, aby bylo **Batesovo razítko** použito na všech stranách nebo na všech stranách kromě první.
	- d. Vyberte v seznamu existující prefix. Chcete-li vytvořit nový prefix, stiskněte prázdný řádek, pomocí klávesnice dotykové obrazovky zadejte text prefixu obsahující nejvýše 8 znaků a stiskněte tlačítko **Uložit**.
	- e. V části Umístění pomocí šipky umístěte Batesovo razítko do záhlaví nebo do zápatí.
	- f. Stiskněte tlačítko **Uložit**. Umístění Batesova razítka se zobrazí na ukázkových stranách.
	- g. Chcete-li změnit formát textu, vyberte možnost **Formát a styl**, zvolte nastavení a stiskněte tlačítko **Uložit**.
- 7. Stiskněte tlačítko **Uložit**.
- 108 Multifunkční tiskárna WorkCentre 7755/7765/7775 Uživatelská příručka
#### **Vložení prokládacích listů fólií**

Za každou vytištěnou fólii lze automaticky vložit prázdný list papíru. Formát a orientace prokládacích listů musí být stejné jako u fólií.

Poznámka: Je-li jako zdroj papíru nastavena možnost Autom. výběr, prokládací listy fólií nelze vybrat.

Výběr prokládacích listů fólií:

- 1. Stiskněte tlačítko **Kopírování** na dotykové obrazovce a potom vyberte kartu **Výstupní formát**.
- 2. Vyberte možnost **Prokládací listy fólií** a potom možnost **Zapnuto**.
- 3. V části Zásobník na prokládací listy vyberte zásobník, který obsahuje papír pro prokládací listy. Není-li zásobník obsahující papír pro prokládací listů zobrazen, stiskněte tlačítko **Další**, vyberte požadovaný zásobník a potom stiskněte tlačítko **Uložit**.
- 4. V části Zdroj fólií vyberte zásobník, který obsahuje fólie. Není-li zásobník obsahující fólie zobrazen, stiskněte tlačítko **Další**, vyberte požadovaný zásobník a potom stiskněte tlačítko **Uložit**.
- 5. Stiskněte tlačítko **Uložit**.

#### **Tisk více obrazů na stránku**

Kopírovaný obraz je možné vytisknout několikrát na jednu stranu listu papíru. Velikost obrazů bude úměrně zmenšena podle papíru.

Tisk více obrazů předlohy na list:

- 1. Stiskněte tlačítko **Kopírování** na dotykové obrazovce a potom vyberte kartu **Výstupní formát**.
- 2. Vyberte možnost **Vzhled stránky** a potom možnost **Stránky na stranu**.
- 3. Vyberte počet stran předlohy na každou stranu papíru. Zadání jiného počtu:
	- a. Vyberte možnost **Zadat řádky a sloupce**.
	- b. Stisknutím šipek změňte počet řádků.
	- c. Stisknutím šipek změňte počet sloupců.

Poznámka: V pravé části okna je zobrazeno schéma rozvržení obrazů.

- 4. Stiskněte tlačítko **Orientace předlohy** a potom vyberte možnost **Předlohy na výšku** nebo **Předlohy na šířku**.
- 5. Stiskněte tlačítko **Uložit**.

#### **Opakování obrazů na listu papíru**

Jeden obraz předlohy lze v několika kopiích zkopírovat na jednu stranu listu papíru. Tato funkce je užitečná při vytváření více kopií malého obrazu.

Opakování obrazu na listu:

- 1. Stiskněte tlačítko **Kopírování** na dotykové obrazovce a potom vyberte kartu **Výstupní formát**.
- 2. Vyberte možnost **Vzhled stránky** a potom možnost **Opakovat obraz**.
- 3. Stiskněte tlačítko odpovídající požadovanému počtu opakování obrazu na každé straně papíru: dvakrát, čtyřikrát, šestkrát nebo devětkrát.

Poznámka: V pravé části okna je zobrazeno schéma rozvržení obrazů.

- 4. Zadání jiného počtu:
	- a. Vyberte možnost **Zadat řádky a sloupce**.
	- b. Stisknutím šipek změňte počet řádků.
	- c. Stisknutím šipek změňte počet sloupců.

Poznámka: V pravé části okna je zobrazeno schéma rozvržení obrazů.

- 5. Pokud vyberete možnost **Autom. opakování**, tiskárna automaticky určí maximální počet řádků a sloupců, které lze umístit na aktuálně vybraný formát papíru.
- 6. Stiskněte tlačítko **Orientace předlohy** a potom vyberte možnost **Předlohy na výšku** nebo **Předlohy na šířku**.
- 7. Stiskněte tlačítko **Uložit**.

#### Rozšířené kopírování

Karta **Tvorba úlohy** slouží ke změně těchto nastavení:

- Vytvář[ení úlohy na stran](#page-109-0)ě 110
- [Tisk ukázkové kopie na stran](#page-110-0)ě 111
- [Uložení nastavení kopírování na stran](#page-111-0)ě 112
- Nač[tení uložených nastavení kopírování na stran](#page-111-1)ě 112

#### <span id="page-109-0"></span>**Vytváření úlohy**

Pomocí této funkce lze vytvářet složité úlohy kopírování, které obsahují různé předlohy vyžadující různé nastavení kopírování. Každý "segment" může mít jiná nastavení kopírování. Po naprogramování a nasnímání všech segmentů (obrazy stránek budou dočasně uloženy v paměti tiskárny) bude vytištěna celá úloha kopírování.

Vytváření úlohy kopírování:

- 1. Stiskněte tlačítko **Kopírování** na dotykové obrazovce.
- 2. Naprogramujte a nasnímejte první segment:
	- a. Vložte předlohy pro první segment.
	- b. Vyberte požadovaná nastavení kopírování (úpravy vzhledu, úpravy obrazu atd.) pro první segment.
- Multifunkční tiskárna WorkCentre 7755/7765/7775 110 Uživatelská příručka
- c. Vyberte kartu **Tvorba úlohy**.
- d. Vyberte možnost **Vytvoření úlohy** a potom možnost **Zapnuto**.
- e. Stisknutím zeleného tlačítka **Start** na ovládacím panelu nasnímejte první sadu předloh.
- 3. Naprogramujte a nasnímejte další segmenty:
	- a. Vložte předlohy pro příští segment.
	- b. Po zobrazení okna **Vytvoření úlohy** vyberte možnost **Programovat další segment** v pravém horním rohu okna.
	- c. Pomocí příslušných karet zvolte požadovaná nastavení pro daný segment.
	- d. Stisknutím zeleného tlačítka **Start** nasnímejte předlohy segmentu.
- 4. Opakujte krok 3 pro všechny zbývající segmenty.
- 5. Po naprogramování a nasnímání všech segmentů:
	- a. Není-li na displeji zobrazeno okno **Vytvoření úlohy**, vyberte kartu **Tvorba úlohy** a potom zvolte možnost **Vytvoření úlohy**.
	- b. Pomocí alfanumerické klávesnice zadejte do pole **Množství pro konečnou úlohu** počet kopií.
	- c. Vyberte možnost **Tisk úlohy** v pravém horním rohu okna **Vytvoření úlohy**.

Zobrazí se okno Postup úlohy. V případě potřeby je možné úlohu zrušit stisknutím tlačítka **Vymazat**.

#### <span id="page-110-0"></span>**Tisk ukázkové kopie**

U komplikované úlohy kopírování může být užitečné vytisknout před tiskem více kopií zkušební kopii. Tato funkce vytiskne jednu kopii a pozdrží tisk zbývajících kopií. Po kontrole ukázky můžete zbývající kopie vytisknout (se stejným nastavením) nebo úlohu zrušit.

Poznámka: Ukázková kopie se nezapočítává do celkového zvoleného počtu kopií. Kopírujete-li například knihu a určíte tři kopie, bude vytištěna jedna kopie knihy a další tři kopie budou pozdrženy, dokud je neuvolníte k tisku (celkem čtyři kopie).

Tisk ukázkové kopie:

- 1. Stiskněte tlačítko **Kopírování** na dotykové obrazovce a potom vyberte požadovaná nastavení kopírování.
- 2. Vyberte kartu **Tvorba úlohy**.
- 3. Vyberte možnost **Ukázková úloha** a potom možnost **Zapnuto**.
- 4. Stiskněte tlačítko **Uložit**.
- 5. Stiskněte zelené tlačítko **Start** na ovládacím panelu. Vytiskne se ukázková sada.

Tisk zbývajících kopií nebo vymazání úlohy:

- 1. Chcete-li zbývající kopie úlohy uvolnit a vytisknout, vyberte možnost **Uvolnit**.
- 2. Jestliže s ukázkovou kopií nejste spokojeni, vyberte možnost **Vymazat**.

Kopírování

#### <span id="page-111-0"></span>**Uložení nastavení kopírování**

Chcete-li konkrétní kombinaci nastavení kopírování pro úlohy kopírování používat i v budoucnu, můžete tato nastavení pojmenovat a uložit a později znovu použít v dalších úlohách kopírování.

Uložení aktuálních nastavení kopírování:

- 1. Stiskněte tlačítko **Kopírování** na dotykové obrazovce.
- 2. Vyberte kartu **Tvorba úlohy** a potom možnost **Uložit aktuální nastavení**.
- 3. V části Nastavení stiskněte tlačítko se šipkou dolů a vyberte ze seznamu některý z dostupných řádků.

Poznámka: Pokud vyberete existující řádek, můžete příslušné uložené nastavení na tomto řádku nahradit aktuálním nastavením nebo jej můžete vymazat.

- 4. Zadejte název uloženého nastavení pomocí klávesnice na dotykové obrazovce.
- 5. Stiskněte tlačítko **Uložit**.

#### <span id="page-111-1"></span>**Načtení uložených nastavení kopírování**

Kterékoli dříve uložené nastavení kopírování lze načíst a použít pro aktuální úlohu.

Poznámka: Pokyny k uložení nastavení kopírování pod názvem najdete v oddílu Uložení [nastavení kopírování na stran](#page-111-0)ě 112.

Načtení uložených nastavení:

- 1. Stiskněte tlačítko **Kopírování** na dotykové obrazovce.
- 2. Vyberte kartu **Tvorba úlohy** a potom možnost **Načíst uložené nastavení**.
- 3. Vyberte požadované uložené nastavení.

Poznámka: Chcete-li uložené nastavení smazat, vyberte jej a stiskněte tlačítko **Vymazat nastavení**.

4. Vyberte možnost **Načíst nastavení**. Uložené nastavení se načte pro aktuální úlohu kopírování.

# 6

V této kapitole najdete:

- Př[ehled snímání na stran](#page-113-0)ě 114
- Vkládání př[edloh na stran](#page-114-0)ě 115
- [Snímání do složky na stran](#page-115-0)ě 116
- [Snímání do úložišt](#page-118-0)ě souborů v síti na straně 119
- [Snímání na e-mailovou adresu na stran](#page-119-0)ě 120
- [Snímání do domovského adresá](#page-121-0)ře na straně 122
- [Použití Nástroje pro snímání Xerox na stran](#page-122-0)ě 123
- [Nastavení voleb snímání na stran](#page-134-0)ě 135

*Viz také:*

Podrobnosti týkající se nastavení snímání najde v příručce *System Administrator Guide* (Příručka správce systému) na adrese [www.xerox.com/office/WC7755\\_WC7765\\_WC7775docs](http://www.office.xerox.com/cgi-bin/printer.pl?APP=udpdfs&Page=color&Model=WorkCentre+WC7755_WC7765_WC7775&PgName=userdocpdfs&FileName=sys_admin_guide&Language=english).

## <span id="page-113-0"></span>Přehled snímání

Snímání je volitelnou funkcí tiskárny, která poskytuje několik metod pro snímání a uložení původní předlohy. Postup snímání používaný u tiskárny WorkCentre 7755/7765/7775 je jiný než u stolních skenerů. Protože se tiskárna většinou připojuje k síti a ne k jednomu počítači, vybíráte umístění nasnímaného obrázku na tiskárně.

Tiskárna podporuje následující funkce snímání:

- snímání předlohy a uložení obrazu na pevný disk tiskárny,
- snímání předlohy do úložiště dokumentů na síťovém serveru,
- snímání předlohy na e-mailovou adresu,
- snímání předlohy do domovského adresáře,
- vytváření šablon snímání a stahování nasnímaných obrazů do počítače pomocí Nástroje pro snímání Xerox,
- import nasnímaných obrazů do aplikací pomocí ovladačů TWAIN a WIA.

#### Poznámky:

- Aby bylo možné načíst nasnímaný soubor, musí být tiskárna připojena k síti.
- Před použitím je třeba snímání povolit. Další informace najdete v příručce *System Administrator Guide* (Příručka správce systému) na stránce [www.xerox.com/office/WC7755\\_WC7765\\_WC7775docs](http://www.office.xerox.com/cgi-bin/printer.pl?APP=udpdfs&Page=color&Model=WorkCentre+WC7755_WC7765_WC7775&PgName=userdocpdfs&FileName=sys_admin_guide&Language=english) nebo v nápovědě ke službám CentreWare IS.
- Během snímání původních předloh nebo stahování souborů z pevného disku tiskárny se mohou tisknout tiskové, kopírovací a faxové úlohy.

## <span id="page-114-0"></span>Vkládání předloh

Všechny úkoly snímání začínají vložením původní předlohy do tiskárny. U úloh s jednou stranou nebo předloh, u kterých nelze použít podavač předloh, použijte sklo pro předlohy U úloh s více stranami nebo jednou stranou lze použít podavač předloh.

#### Použití skla pro předlohy

Zvedněte kryt podavače předloh a umístěte předlohu lícovou stranou dolů do levého zadního rohu skla pro předlohy, jak je naznačeno na obrázku.

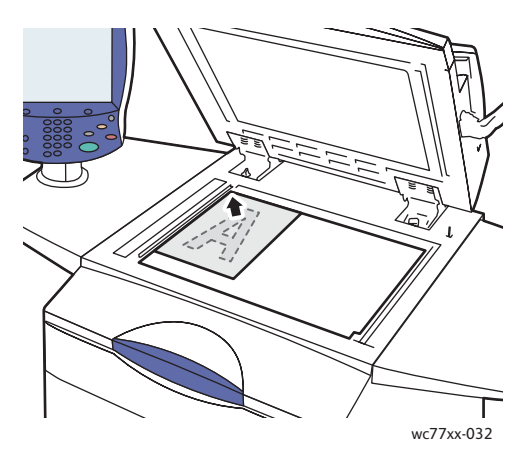

#### Použití podavače předloh

Vložte předlohy lícovou stranou nahoru. Nastavte vodítka papíru podle formátu předloh.

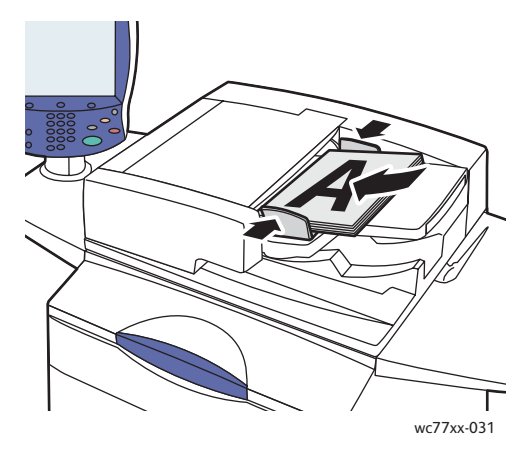

## <span id="page-115-0"></span>Snímání do složky

#### V tomto oddílu najdete:

- Snímání do veř[ejné složky na stran](#page-115-1)ě 116
- Načítání nasnímaných souborů do počítač[e pomocí služeb CentreWare IS na stran](#page-116-0)ě 117
- [Použití soukromé složky na stran](#page-116-1)ě 117

Snímání do složky je nejjednodušší metodou snímání. Složka je místo v úložišti na interním pevném disku tiskárny. Když na tiskárně nasnímáte předlohu, nasnímaný soubor se uloží do složky na pevném disku. Pak lze uložený nasnímaný soubor pomocí služeb CentreWare IS načíst do počítače.

V tiskárně je pro uložení nasnímaných obrazů k dispozici veřejná složka. K této složce mají všichni uživatelé přístup bez zadání hesla. Vaše nasnímané předlohy mohou zobrazit všichni uživatelé. V případě potřeby můžete vytvořit heslem chráněné soukromé složky, do kterých budete mít přístup pouze vy. Viz oddíl [Použití soukromé složky na stran](#page-116-1)ě 117.

Poznámka: Snímání do složky musí povolit správce systému.

#### <span id="page-115-1"></span>Snímání do veřejné složky

Dokumenty lze do této složky snímat i z ní načítat bez zadávání hesla.

- 1. Umístěte předlohu na sklo pro předlohy nebo do podavače předloh.
- 2. Stiskněte tlačítko **Domovská stránka služeb**.
- 3. Stiskněte tlačítko **Sled činností snímání** na dotykové obrazovce.
- 4. V části **Všechny šablony** vyberte možnost **\_PUBLIC**.

#### Poznámky:

- Při snímání předlohy do složky je podle výchozích nastavení vytvořen 1stranný barevný dokument formátu PDF. Tato nastavení lze změnit na ovládacím panelu tiskárny nebo v počítači pomocí služeb CentreWare IS.
- Nastavení zadaná pomocí služeb CentreWare IS lze potlačit nastavením na dotykové obrazovce tiskárny.
- 5. Pokud chcete změnit některé z nastavení snímání, použijte k výběru požadovaných voleb snímání čtyři tlačítka ve spodní části dotykové obrazovky: **Barva výstupu**, **2stranné snímání**, **Typ předlohy** a **Předvolby snímání** a vyberte požadované volby snímání. Podrobnosti viz oddíl [Nastavení voleb snímání na stran](#page-134-0)ě 135.
- 6. Stiskněte zelené tlačítko **Start**. Na ovládacím panelu tiskárny se zobrazí obrazovka Postup úlohy.

Po dokončení snímání se na dotykové obrazovce tiskárny opět zobrazí obrazovka Sled činností snímání. Soubor je uložen do veřejné složky na pevném disku tiskárny. Soubor je nyní možné pomocí služeb CentreWare IS načíst do počítače.

Multifunkční tiskárna WorkCentre 7755/7765/7775 116 Uživatelská příručka

#### <span id="page-116-0"></span>Načítání nasnímaných souborů do počítače pomocí služeb CentreWare IS

Nasnímané soubory jsou při načtení zkopírovány z tiskárny na pevný disk počítače.

- 1. Spusťte webový prohlížeč na svém počítači.
- 2. Zadejte do řádku adresy ve webovém prohlížeči adresu IP tiskárny a stisknutím klávesy **Enter** spusťte služby CentreWare IS.

Poznámka: Pokud neznáte adresu IP tiskárny, podívejte se do oddílu Zjištění adresy IP [tiskárny na stran](#page-39-0)ě 40.

- 3. Klikněte na kartu **Scan** (Snímání).
- 4. V oddílu **Display** (Zobrazení) klikněte na tlačítko **Mailboxes** (Schránky).
- 5. V oddílu **Scan to Mailbox** (Snímání do schránky) klikněte na položku **Default Public Folder** (Výchozí veřejná složka). V okně **Folder Contents** (Obsah složky) je uveden příslušný soubor obrazu.

Poznámka: Pokud zde soubor obrazu není uveden, klikněte na položku **Update View** (Aktualizovat zobrazení).

- 6. V oddílu **Action** (Akce) vyberte některou z následujících voleb a klikněte na tlačítko **Go** (Přejít):
	- **Download** (Načíst): Uloží kopii souboru do počítače. Po výzvě klikněte na položku **Save** (Uložit) a vyberte umístění v počítači, kam chcete soubor uložit. Pak můžete soubor otevřít nebo zavřít dialogové okno.
	- **Reprint** (Opakovat tisk): Vytiskne soubor na tiskárně bez ukládání jeho kopie do počítače.
	- **Delete** (Vymazat): Vymaže soubor ze schránky. Pokud chcete soubor vymazat, po výzvě klikněte na tlačítko **OK**. Pokud chcete operaci zrušit, klikněte na tlačítko **Cancel** (Zrušit).

#### <span id="page-116-1"></span>Použití soukromé složky

Správce systému může v tiskárně vytvořit soukromé složky. Aby bylo možné používat soukromé složky, může být nutné zadat heslo. Po výběru soukromé složky vyberte možnost **Zadat heslo pro složku** a pomocí klávesnice na dotykové obrazovce zadejte heslo pro složku.

Soukromou složky si můžete vytvořit také sami pomocí služeb CentreWare IS, a to následujícím způsobem.

#### **Vytvoření soukromé složky**

- 1. Spusťte webový prohlížeč.
- 2. Zadejte do řádku adresy ve webovém prohlížeči adresu IP tiskárny a stisknutím klávesy **Enter** spusťte služby CentreWare IS.

Poznámka: Pokud neznáte adresu IP tiskárny, podívejte se do oddílu Zjištění adresy IP [tiskárny na stran](#page-39-0)ě 40.

- 3. Klikněte na kartu **Scan** (Snímání).
- 4. V oddílu **Display** (Zobrazení) klikněte na tlačítko **Mailboxes** (Schránky).
- 5. V oddílu **Scan to Mailbox** (Snímání do schránky) klikněte na položku **Create Folder** (Vytvořit složku).
- 6. Zadejte název složky a v případě potřeby zadejte heslo.
- 7. Klikněte na tlačítko **Apply** (Použít).

Nyní můžete soukromou složku používat. Bude se zobrazovat v seznamu složek služeb CentreWare IS a na dotykové obrazovce tiskárny v části Lokální šablony. Její obsah je uložen lokálně na pevném disku tiskárny.

## <span id="page-118-0"></span>Snímání do úložiště souborů v síti

Snímání do úložiště souborů v síti je funkce sledu činností snímání. Snímané dokumenty jsou odesílány do úložiště souborů na síťovém serveru, které nakonfiguroval správce systému.

Poznámka: Snímání do úložiště souborů v síti musí povolit správce systému.

Použití funkce snímání do úložiště souborů v síti:

- 1. Stiskněte tlačítko **Domovská stránka služeb** na ovládacím panelu tiskárny.
- 2. Vyberte možnost **Sled činností snímání**.
- 3. V části **Všechny šablony** vyberte šablonu vytvořenou správcem systému.

Poznámka: Šablony musí vytvořit správce systému. Podrobnosti najdete v příručce *System Administrator Guide* (Příručka správce systému) na stránce [www.xerox.com/office/WC7755\\_WC7765\\_WC7775docs](http://www.office.xerox.com/cgi-bin/printer.pl?APP=udpdfs&Page=color&Model=WorkCentre+WC7755_WC7765_WC7775&PgName=userdocpdfs&FileName=sys_admin_guide&Language=english).

- 4. Šablona definuje nastavení snímání i umístění obrazu. Pokud chcete změnit některé z nastavení snímání, použijte k výběru požadovaných voleb snímání čtyři tlačítka ve spodní části ovládacího panelu: **Barva výstupu**, **2stranné snímání**, **Typ předlohy** a **Předvolby snímání** a vyberte požadované volby snímání. Podrobnosti viz oddíl [Nastavení voleb](#page-134-0)  [snímání na stran](#page-134-0)ě 135.
- 5. Umístěte předlohu do podavače předloh nebo na sklo pro předlohy a stiskněte zelené tlačítko **Start**.

### <span id="page-119-0"></span>Snímání na e-mailovou adresu

Snímání na e-mailovou adresu je funkce sledu činností snímání. Nasnímané dokumenty jsou odesílány jako přílohy e-mailu.

Poznámka: Snímání na e-mailovou adresu musí povolit správce systému.

Odeslání nasnímaného obrazu na e-mailovou adresu:

- 1. Stiskněte tlačítko **Domovská stránka služeb** na ovládacím panelu tiskárny.
- 2. Stiskněte ikonu **E-mail**.
- 3. Pokud chcete změnit adresu **odesílatele**, stiskněte položku **Od…**.

Poznámka: Adresu **odesílatele** nakonfiguroval správce systému. Adresu **odesílatele** nelze změnit vždy.

Pomocí klávesnice na dotykové obrazovce zadejte e-mailovou adresu a pak stiskněte tlačítko **Uložit**.

4. Vyberte možnost **Nový příjemce**.

E-mailovou adresu můžete zadat pomocí klávesnice na dotykové obrazovce nebo můžete použít adresu z adresáře. Zadejte jméno nebo část jména příjemce, podle toho, jak je adresář nastaven, a potom stiskněte tlačítko **Hledat**.

- 5. Pokud chcete do seznamu přidat příjemce, stiskněte tlačítko **Přidat**.
- 6. Opakováním kroků 4 a 5 přidejte do seznamu další příjemce. Po přidání všech příjemců na seznam stiskněte tlačítko **Zavřít**.
- 7. E-mailu bude přidělen výchozí předmět. Pokud chcete změnit předmět, vyberte možnost **Předmět** a pomocí klávesnice na dotykové obrazovce zadejte nový předmět. Po dokončení stiskněte tlačítko **Uložit**.
- 8. Umístěte předlohu do podavače předloh nebo na sklo pro předlohy a stiskněte zelené tlačítko **Start**.

Odeslání nasnímaného obrazu na e-mailovou adresu z adresáře:

- 1. Stiskněte tlačítko **Domovská stránka služeb** na ovládacím panelu tiskárny.
- 2. Vyberte možnost **E-mail**.
- 3. Vyberte možnost **Adresář**.
- 4. V rozevíracím seznamu adresáře stiskněte tlačítko **Veřejný**.
- 5. Zadejte jméno příjemce e-mailu.
- 6. Stiskněte tlačítko **Hledat**.
- 7. Jméno se vyhledává ve veřejném adresáři. Poté se zobrazí seznam. Vyberte jméno ze seznamu.

- 8. Vyberte možnost **Komu:** a pak možnost **Zavřít**.
- 9. Vložte dokument, který chcete odeslat e-mailem, do podavače předloh nebo na sklo pro předlohy a stiskněte zelené tlačítko **Start**.

V případě potřeby vyberte požadované volby snímání pomocí čtyř tlačítek ve spodní části dotykové obrazovky: **Barva výstupu**, **2stranné snímání**, **Typ předlohy** a **Předvolby snímání**.

*Viz také:*

[Nastavení voleb snímání na stran](#page-134-0)ě 135

#### Nastavení možností e-mailu

Nastavení šablony lze potlačit a je možné změnit tato nastavení e-mailu:

- Název souboru,
- Formát souboru,
- Zpráva,
- Komu odpovědět.

Změna voleb e-mailu Název souboru, Zpráva a Komu odpovědět:

- 1. Stiskněte tlačítko **Domovská stránka služeb** na ovládacím panelu tiskárny.
- 2. Vyberte možnost **E-mail** a pak kartu **Volby e-mailu**.
- 3. Vyberte možnost **Název souboru**, **Zpráva** nebo **Komu odpovědět** a pomocí klávesnice na dotykové obrazovce vymažte nebo upravte výchozí text.
- 4. Stiskněte tlačítko **Uložit**.

Formát souboru změníte takto:

- 1. Stiskněte tlačítko **Domovská stránka služeb** na ovládacím panelu tiskárny.
- 2. Vyberte možnost **E-mail** a pak kartu **Volby e-mailu**.
- 3. Vyberte možnost **Formát souboru** a vyberte požadovaný typ souboru. Při výběru formátu souboru se zobrazí jeho popis.
- 4. Stisknutím tlačítka **Uložit** potvrďte formát souboru.

## <span id="page-121-0"></span>Snímání do domovského adresáře

Funkce snímání do domovského adresáře umožňuje snímat předlohy do vlastního domovského adresáře.

Poznámka: Funkci snímání do domovského adresáře musí povolit správce systému.

Použití funkce snímání do domovského adresáře:

- 1. Stiskněte tlačítko **Domovská stránka služeb** na ovládacím panelu tiskárny.
- 2. V části **Všechny šablony** vyberte šablonu vytvořenou správcem systému.
- 3. Šablona definuje nastavení snímání i umístění obrazu. Pokud chcete změnit některé z nastavení snímání, použijte k výběru požadovaných voleb snímání čtyři tlačítka ve spodní části dotykové obrazovky: **Barva výstupu**, **2stranné snímání**, **Typ předlohy** a **Předvolby snímání** a vyberte požadované volby snímání. Podrobnosti viz oddíl [Nastavení voleb](#page-134-0)  [snímání na stran](#page-134-0)ě 135.
- 4. Umístěte předlohu do podavače předloh nebo na sklo pro předlohy a stiskněte zelené tlačítko **Start**.

## <span id="page-122-0"></span>Použití Nástroje pro snímání Xerox

V tomto oddílu najdete:

- [Snímání pomocí Nástroje pro snímání Xerox na stran](#page-122-1)ě 123
- Vytvář[ení šablon snímání na stran](#page-123-0)ě 124
- [Mazání šablon snímání na stran](#page-125-0)ě 126
- [Správa složky Nástroje pro snímání Xerox a e-mailových profil](#page-125-1)ů na straně 126
- [Import nasnímaných soubor](#page-131-0)ů do aplikace na straně 132

Nástroj pro snímání Xerox (Xerox Scan Utility, XSU) umožňuje snímat obrazy z tiskárny přímo do počítače. Nasnímané obrazy se neukládají do tiskárny. Pomocí nástroje XSU můžete vytvářet šablony snímání, zobrazovat náhledy obrazů a kopírovat obrazy do složky v počítači nebo do e-mailu.

Poznámka: Abyste mohli Nástroj pro snímání Xerox používat, musíte nainstalovat ovladače snímání. Podrobnosti najdete v příručce *System Administrator Guide* (Příručka správce systému) na stránce [www.xerox.com/office/WC7755\\_WC7765\\_WC7775docs](http://www.office.xerox.com/cgi-bin/printer.pl?APP=udpdfs&Page=color&Model=WorkCentre+WC7755_WC7765_WC7775&PgName=userdocpdfs&FileName=sys_admin_guide&Language=english).

#### <span id="page-122-1"></span>Snímání pomocí Nástroje pro snímání Xerox

Umístěte předlohu na sklo pro předlohy nebo do podavače předloh.

- 1. Stiskněte tlačítko **Domovská stránka služeb**.
- 2. Stiskněte tlačítko **Sled činností snímání** na dotykové obrazovce.
- 3. V části **Všechny šablony** vyberte ze seznamu požadovanou šablonu. Vytváření šablon viz oddíl Vytvář[ení šablon snímání na stran](#page-123-0)ě 124.

Poznámka: Nastavení zadaná pomocí služeb CentreWare IS lze potlačit nastavením na dotykové obrazovce tiskárny.

- 4. Zobrazí se obrazovka **Sled činností snímání**. Pokud chcete změnit některé z nastavení snímání, použijte k výběru požadovaných voleb snímání čtyři tlačítka ve spodní části dotykové obrazovky: **Barva výstupu**, **2stranné snímání**, **Typ předlohy** a **Předvolby snímání** a vyberte požadované volby snímání. Podrobnosti viz oddíl [Nastavení voleb](#page-134-0)  [snímání na stran](#page-134-0)ě 135.
- 5. Stiskněte zelené tlačítko **Start**. Na dotykové obrazovce tiskárny se zobrazí obrazovka **Postup úlohy**. Po dokončení snímání se na dotykové obrazovce tiskárny opět zobrazí obrazovka **Sled činností snímání**. Soubor je uložen do vybrané složky na pevném disku cílového počítače.

#### Poznámky:

- Při snímání pomocí šablony může být vyžadováno heslo. Obraťte se na správce systému.
- Pokud se snímání nezdaří, vytiskne se stránka s potvrzením. Pokud je snímání úspěšně dokončeno, stránka se nevytiskne. Podrobnosti najdete v příručce *System Administrator Guide* (Příručka správce systému) na stránce [www.xerox.com/office/WC7755\\_WC7765\\_WC7775docs](http://www.office.xerox.com/cgi-bin/printer.pl?APP=udpdfs&Page=color&Model=WorkCentre+WC7755_WC7765_WC7775&PgName=userdocpdfs&FileName=sys_admin_guide&Language=english).

#### <span id="page-123-0"></span>Vytváření šablon snímání

V tomto oddílu najdete:

- Vytvoř[ení šablony pomocí Nastavení prohlížení obrázku na stran](#page-123-1)ě 124
- Vytvoř[ení šablony na snímání obraz](#page-124-0)ů přímo do složky na straně 125
- [Formáty a názvy soubor](#page-124-1)ů šablon na straně 125
- Vytvoření jedineč[ného názvu souboru obrazu na stran](#page-125-2)ě 126

Šablony snímání obsahují nastavení typu souboru, rozlišení a původní velikost předlohy. Můžete stanovit také dodatečná nastavení pro zachování miniatur obrazů nebo můžete zvolit cílovou složku, takže se nasnímané obrazy automaticky zkopírují do stanovené složky v počítači.

Před načítáním obrazů do počítače nebo importem obrazů do aplikací pomocí ovladače TWAIN nebo WIA je třeba vytvořit šablonu snímání.

#### <span id="page-123-1"></span>**Vytvoření šablony pomocí Nastavení prohlížení obrázku**

Vytvoření nové šablony a úprava existující šablony s volbou zachování miniatur obrazů v nástroji XSU:

- 1. Spusťte v počítači Nástroj pro snímání Xerox:
	- Windows: Pravým tlačítkem klikněte na ikonu **Nástroje pro snímání Xerox** na hlavním panelu a vyberte položku **Otevřít Nástroj pro snímání Xerox**. Pokud se ikona nezobrazuje na hlavním panelu, klikněte na nabídku **Start**, vyberte položku **Všechny programy** (nebo **Programy**, pokud používáte klasické zobrazení systému Windows) a položky **Kancelářský tisk Xerox** > **Snímání** > **Nástroj pro snímání Xerox**.
	- Macintosh: Přejděte do umístění **Applications** (Aplikace) > **Xerox** > **Nástroj pro snímání Xerox** a dvakrát klikněte na položku **Nástroj pro snímání Xerox**.
- 2. Klikněte na kartu **Nastavení snímání** a vyberte požadovaná nastavení šablony: **Barva**, **Černobílá**, **Formát předlohy**, **Rozlišení**, **Typ předlohy**, **Formát souboru** a **Snímané strany**.
- 3. Kliknutím na možnost **Náhled v Nástroji pro snímání Xerox** zobrazíte nasnímaný obraz na kartě Snímání do e-mailu i Kopírovat do složky. Na těchto kartách můžete vybrat příslušnou složku nebo nastavení profilu e-mailu, které se má použít u nasnímaných obrázků.
- 4. Vyberte jednu z následujících voleb:
	- Pokud chcete pro vybraná nastavení vytvořit novou šablonu, zadejte její název do pole Nastavení uložených šablon.
	- Pokud chcete pomocí vybraných nastavení upravit existující šablonu, vyberte šablonu z rozevíracího seznamu Nastavení uložených šablon.
- 5. Upravte nastavení a kliknutím na položku **Uložit** uložte nastavení šablony.

Poznámka: V názvech šablon není povoleno používat mezery.

Šablona se nyní bude zobrazovat v seznamu šablon na kartě **Sled činností snímání** na dotykové obrazovce klávesnice.

#### <span id="page-124-0"></span>**Vytvoření šablony na snímání obrazů přímo do složky**

Vytvoření šablony, která umístí nasnímané obrázky do konkrétní cílové složky na vašem počítači:

- 1. Spusťte v počítači Nástroj pro snímání Xerox:
	- Windows: Pravým tlačítkem klikněte na ikonu **Nástroje pro snímání Xerox** na hlavním panelu a vyberte položku **Otevřít Nástroj pro snímání Xerox**. Pokud se ikona nezobrazuje na hlavním panelu, klikněte na nabídku **Start**, vyberte položku **Všechny programy** (nebo **Programy**, pokud používáte klasické zobrazení systému Windows) a položky **Kancelářský tisk Xerox** > **Snímání** > **Nástroj pro snímání Xerox**.
	- Macintosh: Přejděte do umístění **Applications** (Aplikace) > **Xerox** > **Nástroj pro snímání Xerox** a dvakrát klikněte na položku **Nástroj pro snímání Xerox**.
- 2. Klikněte na kartu **Nastavení snímání** a vyberte požadovaná nastavení šablony: **Barva**, **Černobílá**, **Formát předlohy**, **Rozlišení**, **Typ předlohy**, **Formát souboru** a **Snímané strany**.
- 3. Kliknutím na možnost **Odeslat obraz přímo do složky** lze nasnímané obrazy odeslat přímo do stanovené složky v počítači, aniž by se předtím zobrazily. Zadejte údaje do těchto políček:
	- a. Chcete-li pro jeden či více nasnímaných obrazů v zobrazení miniatur zadat jedinečný název souboru, zadejte ho do pole Základní název souboru.
	- b. Do pole Uložit do zadejte cestu ke složce, do které chcete soubor uložit, nebo klikněte na tlačítko **Procházet** a složku vyhledejte.
	- c. Vyberte jednu z následujících voleb:
		- Ponechte vybranou možnost **Uložit kopii v Nástroji pro snímání Xerox**. Zobrazení miniatur nasnímaných obrazů zůstanou zachována na kartách **Kopírovat do složky** a **Snímání do e-mailu**. Jedná se o výchozí nastavení.
		- Zrušte zaškrtnutí možnosti **Uložit kopii v Nástroji pro snímání Xerox**. Zobrazení miniatur nasnímaných obrazů se vypne.
- 4. Vyberte jednu z následujících voleb:
	- Vytvořte novou šablonu pro nastavení, která jste vybrali: Do pole **Nastavení uložených šablon** zadejte název nové šablony.
	- Úprava existující šablony na nastavení, která jste vybrali: Vyberte šablonu z rozevíracího seznamu **Nastavení uložených šablon**.
- 5. Kliknutím na tlačítko **Uložit** uložte nastavení pro novou nebo upravenou šablonu.

Šablona se nyní bude zobrazovat v seznamu šablon na kartě **Sled činností snímání** na dotykové obrazovce klávesnice.

#### <span id="page-124-1"></span>**Formáty a názvy souborů šablon**

Podporované typy souborů:

- JPEG,
- vícestránkový TIFF,
- PDF,
- PDF/A,
- jednostránkový TIFF,
- XPS.

Nepodporované typy souborů:

- BMP,
- GIF.

Formát názvů jednostránkových souborů (JPEG a jednostránkový TIFF): DOC\_xxx\_rrrr-mmdd\_hh-mm-ss.jpg (nebo .tif), kde xxx = pořadové číslo (stránky)

Formát názvů vícestránkových souborů (vícestránkový TIFF, PDF, PDF/A, XPS): DOC\_rrrr-mmdd\_hh-mm-ss.tif (nebo .pdf nebo .xps).

#### <span id="page-125-2"></span>**Vytvoření jedinečného názvu souboru obrazu**

Při přidělení názvu nasnímanému obrazu se k názvu připojí datum a čas snímání. Příklad:

- Pokud zadáte název **zpráva** pro obraz nasnímaný ve 13:45:15 dne 1. července 2008, obraz bude mít tento název: **zpráva\_2008-07-01\_13.45.15.xxx**.
- Pokud zadáte název **zpráva** pro více obrazů nasnímaných v různých časech dne 1. července 2008, budou mít tyto názvy: **zpráva\_2008-07-01\_13.45.15.xxx**, **zpráva\_2008-07- 01\_13.45.25.xxx** a **zpráva\_2008-07-01\_13.47.32.xxx**. Informace o datu a čase je jedinečná pro všechny nasnímané obrázky.

#### <span id="page-125-0"></span>Mazání šablon snímání

Mazání šablony snímání:

- 1. Spusťte v počítači Nástroj pro snímání Xerox:
	- Windows: Pravým tlačítkem klikněte na ikonu **Nástroje pro snímání Xerox** na hlavním panelu a vyberte položku **Otevřít Nástroj pro snímání Xerox**. Pokud se ikona nezobrazuje na hlavním panelu, klikněte na nabídku **Start**, vyberte položku **Všechny programy** (nebo **Programy**, pokud používáte klasické zobrazení systému Windows) a položky **Kancelářský tisk Xerox** > **Snímání** > **Nástroj pro snímání Xerox**.
	- Macintosh: Přejděte do umístění **Applications** (Aplikace) > **Xerox** > **Nástroj pro snímání Xerox** a dvakrát klikněte na položku **Nástroj pro snímání Xerox**.
- 2. Klikněte na kartu **Nastavení snímání**.
- 3. V rozevíracím seznamu **Nastavení uložených šablon** vyberte šablonu, kterou chcete vymazat.
- 4. Klikněte na tlačítko **Vymazat**.
- 5. Po výzvě potvrďte, že chcete šablonu smazat. Šablona je vymazána ze seznamu šablon v Nástroji pro snímání Xerox a ze seznamu šablon na dotykové obrazovce tiskárny.

#### <span id="page-125-1"></span>Správa složky Nástroje pro snímání Xerox a e-mailových profilů

V tomto oddílu najdete:

- Vytvář[ení a úprava e-mailových profil](#page-126-0)ů na straně 127
- [Mazání e-mailových profil](#page-126-1)ů na straně 127
- Vytvář[ení a úprava složkových profil](#page-127-0)ů na straně 128
- [Mazání složkových profil](#page-127-1)ů na straně 128
- 126 Multifunkční tiskárna WorkCentre 7755/7765/7775 Uživatelská příručka

Pomocí Nástroje pro snímání Xerox můžete vytvářet profily, které se opětovně použijí při odesílání nasnímaných obrázků v přílohách e-mailu nebo při kopírování nasnímaných obrázků do konkrétních složek. Profily omezují potřebu opětovného zadávání totožných informací o e-mailu nebo cílové složce.

#### <span id="page-126-0"></span>**Vytváření a úprava e-mailových profilů**

Vytvoření nebo úprava e-mailového profilu:

- 1. Spusťte v počítači Nástroj pro snímání Xerox:
	- Windows: Pravým tlačítkem klikněte na ikonu **Nástroje pro snímání Xerox** na hlavním panelu a vyberte položku **Otevřít Nástroj pro snímání Xerox**. Pokud se ikona nezobrazuje na hlavním panelu, klikněte na nabídku **Start**, vyberte položku **Všechny programy** (nebo **Programy**, pokud používáte klasické zobrazení systému Windows) a položky **Kancelářský tisk Xerox** > **Snímání** > **Nástroj pro snímání Xerox**.
	- Macintosh: Přejděte do umístění **Applications** (Aplikace) > **Xerox** > **Nástroj pro snímání Xerox** a dvakrát klikněte na položku **Nástroj pro snímání Xerox**.
- 2. Klikněte na kartu **Snímání do e-mailu**.
- 3. Vyberte jednu z následujících voleb:
	- Chcete-li vytvořit nový profil, zadejte jeho název do pole E-mailové profily.
	- Chcete-li upravit existující profil, vyberte ho z rozevíracího seznamu E-mailové profily.
- 4. Vytvořte jedinečný název pro jeden či více nasnímaných obrázků v zobrazení miniatur:
	- a. Vyberte obrazy a potom zadejte název souboru do pole **Základní název přílohy**.
	- b. Zadejte údaje do polí Komu, Kopie, Předmět a Zpráva.
- 5. Kliknutím na tlačítko **Uložit** uložte nastavení pro nový nebo upravený profil.

Poznámka: Při zadávání názvu obrazů do pole **Základní název přílohy** a uložení profilu je k zadanému názvu připojeno jedinečné datum a čas snímání jednotlivých obrazů.

Vytvoření jedineč[ného názvu souboru obrazu na stran](#page-125-2)ě 126

#### <span id="page-126-1"></span>**Mazání e-mailových profilů**

Mazání e-mailových profilů:

- 1. Spusťte v počítači Nástroj pro snímání Xerox:
	- Windows: Pravým tlačítkem klikněte na ikonu **Nástroje pro snímání Xerox** na hlavním panelu a vyberte položku **Otevřít Nástroj pro snímání Xerox**. Pokud se ikona nezobrazuje na hlavním panelu, klikněte na nabídku **Start**, vyberte položku **Všechny programy** (nebo **Programy**, pokud používáte klasické zobrazení systému Windows) a položky **Kancelářský tisk Xerox** > **Snímání** > **Nástroj pro snímání Xerox**.
	- Macintosh: Přejděte do umístění **Applications** (Aplikace) > **Xerox** > **Nástroj pro snímání Xerox** a dvakrát klikněte na položku **Nástroj pro snímání Xerox**.
- 2. Klikněte na kartu **Snímání do e-mailu**.
- 3. V rozevíracím seznamu **E-mailové profily** vyberte profil, který chcete vymazat.

*Viz také:*

- 4. Klikněte na tlačítko **Vymazat**.
- 5. Po výzvě potvrďte, že chcete profil smazat.

#### <span id="page-127-0"></span>**Vytváření a úprava složkových profilů**

Vytvoření nebo úprava složkového profilu:

- 1. Spusťte v počítači Nástroj pro snímání Xerox:
	- Windows: Pravým tlačítkem klikněte na ikonu **Nástroje pro snímání Xerox** na hlavním panelu a vyberte položku **Otevřít Nástroj pro snímání Xerox**. Pokud se ikona nezobrazuje na hlavním panelu, klikněte na nabídku **Start**, vyberte položku **Všechny programy** (nebo **Programy**, pokud používáte klasické zobrazení systému Windows) a položky **Kancelářský tisk Xerox** > **Snímání** > **Nástroj pro snímání Xerox**.
	- Macintosh: Přejděte do umístění **Applications** (Aplikace) > **Xerox** > **Nástroj pro snímání Xerox** a dvakrát klikněte na položku **Nástroj pro snímání Xerox**.
- 2. Klikněte na kartu **Kopírovat do složky**.
- 3. Vyberte jednu z následujících voleb:
	- Chcete-li vytvořit nový profil, zadejte jeho název do pole **Složkové profily**.
	- Chcete-li upravit existující profil, vyberte ho z rozevíracího seznamu **Složkové profily**.
- 4. Vytvořte jedinečný název pro jeden či více nasnímaných obrázků v zobrazení miniatur:
	- Vyberte obrazy a zadejte název souboru do pole **Základní název souboru**.
	- Do pole **Uložit do** zadejte cestu ke složce, do které chcete soubor uložit, nebo klikněte na tlačítko **Procházet** a složku vyhledejte.
- 5. Kliknutím na tlačítko **Uložit** uložte nastavení pro nový nebo upravený profil.

Poznámka: Při zadávání nového názvu souboru pro obrazy do pole Základní název souboru a uložení profilu je k zadanému názvu připojeno jedinečné datum a čas snímání jednotlivých obrazů.

#### *Viz také:*

Vytvoření jedineč[ného názvu souboru obrazu na stran](#page-125-2)ě 126

#### <span id="page-127-1"></span>**Mazání složkových profilů**

Mazání složkového profilu:

- 1. Spusťte v počítači Nástroj pro snímání Xerox:
	- Windows: Pravým tlačítkem klikněte na ikonu **Nástroje pro snímání Xerox** na hlavním panelu a vyberte položku **Otevřít Nástroj pro snímání Xerox**. Pokud se ikona nezobrazuje na hlavním panelu, klikněte na nabídku **Start**, vyberte položku **Všechny programy** (nebo **Programy**, pokud používáte klasické zobrazení systému Windows) a položky **Kancelářský tisk Xerox** > **Snímání** > **Nástroj pro snímání Xerox**.
	- Macintosh: Přejděte do umístění **Applications** (Aplikace) > **Xerox** > **Nástroj pro snímání Xerox** a dvakrát klikněte na položku **Nástroj pro snímání Xerox**.
- 2. Klikněte na kartu **Kopírovat do složky**.
- 3. V rozevíracím seznamu **Složkové profily** vyberte profil, který chcete vymazat.
- 128 Multifunkční tiskárna WorkCentre 7755/7765/7775 Uživatelská příručka
- 4. Klikněte na tlačítko **Vymazat**.
- 5. Po výzvě potvrďte, že chcete profil smazat.

#### Použití funkcí Snímání do e-mailu a Kopírovat do složky

Pomocí funkcí Snímání do e-mailu a Kopírovat do složky v Nástroji pro snímání Xerox lze nasnímané obrazy připojit k e-mailovým zprávám nebo zkopírovat do místních či síťových složek.

V tomto oddílu najdete:

- [Karta Snímání do e-mailu na stran](#page-128-0)ě 129
- Použití e-mailového profilu u př[íloh s nasnímanými obrazy na stran](#page-128-1)ě 129
- Výbě[r nového nastavení e-mailu pro odesílání p](#page-129-0)říloh s nasnímanými obrazy na straně 130
- [Karta Kopírovat do složky na stran](#page-129-1)ě 130
- Použití složkového profilu př[i kopírování nasnímaných obraz](#page-129-2)ů do složky na straně 130
- Výběr nových nastavení složky př[i kopírování nasnímaných obraz](#page-130-0)ů do složky na straně 131
- Mazání souborů obrazů [pomocí Nástroje pro snímání Xerox na stran](#page-131-1)ě 132

#### <span id="page-128-0"></span>**Karta Snímání do e-mailu**

Při odesílání nasnímaných obrázků jako příloh e-mailu můžete použít uložený e-mailový profil nebo ručně zadat jednu či více adres, předmět a text zprávy.

#### <span id="page-128-1"></span>**Použití e-mailového profilu u příloh s nasnímanými obrazy**

Odeslání nasnímaných obrázků jako příloh v e-mailu pomocí e-mailového profilu:

- 1. Spusťte v počítači Nástroj pro snímání Xerox:
	- Windows: Pravým tlačítkem klikněte na ikonu **Nástroje pro snímání Xerox** na hlavním panelu a vyberte položku **Otevřít Nástroj pro snímání Xerox**. Pokud se ikona nezobrazuje na hlavním panelu, klikněte na nabídku **Start**, vyberte položku **Všechny programy** (nebo **Programy**, pokud používáte klasické zobrazení systému Windows) a pak položky **Kancelářský tisk Xerox**, **Snímání** a **Nástroj pro snímání Xerox**.
	- Macintosh: Přejděte do umístění **Applications** (Aplikace) > **Xerox** > **Nástroj pro snímání Xerox** a dvakrát klikněte na položku **Nástroj pro snímání Xerox**.
- 2. Klikněte na kartu **Snímání do e-mailu**.
- 3. Vyberte jeden či více obrázků, které chcete odeslat v e-mailu.
- 4. V rozevíracím seznamu **E-mailové profily** vyberte profil, který chcete použít. V polích **Základní název přílohy**, **Komu**, **Kopie**, **Předmět** a **Zpráva** jsou uvedeny informace platné pro uložený profil.
- 5. V případě potřeby zadejte do pole **Základní název přílohy** jiný název a vyberte nová nastavení e-mailu. Nástroj pro snímání Xerox přidá informaci o datu a čase snímání u každého obrázku na konec názvu souboru.

Poznámka: Pokud jste například obraz nasnímali v 10:15:07 dne 27. dubna 2008, vybrali jste jako příponu názvu souboru PDF a do pole **Základní název přílohy** jste jako nový název souboru zadali **zpráva**, použitý název souboru bude **zpráva\_2008-04-27\_10.15.07.pdf**.

- 6. Kliknutím na tlačítko **Kopírovat do e-mailu** otevřete svou e-mailovou aplikaci. Vybrané obrázky se připojí k e-mailu.
- 7. Pokud je to potřeba, proveďte další změny v e-mailové zpráva a e-mail odešlete.

#### <span id="page-129-0"></span>**Výběr nového nastavení e-mailu pro odesílání příloh s nasnímanými obrazy**

Odeslání nasnímaných obrázků jako příloh v e-mailu bez použití e-mailového profilu:

- 1. Spusťte v počítači Nástroj pro snímání Xerox:
	- Windows: Pravým tlačítkem klikněte na ikonu **Nástroje pro snímání Xerox** na hlavním panelu a vyberte položku **Otevřít Nástroj pro snímání Xerox**. Pokud se ikona nezobrazuje na hlavním panelu, klikněte na nabídku **Start**, vyberte položku **Všechny programy** (nebo **Programy**, pokud používáte klasické zobrazení systému Windows) a položky **Kancelářský tisk Xerox** > **Snímání** > **Nástroj pro snímání Xerox**.
	- Macintosh: Přejděte do umístění **Applications** (Aplikace) > **Xerox** > **Nástroj pro snímání Xerox** a dvakrát klikněte na položku **Nástroj pro snímání Xerox**.
- 2. Klikněte na kartu **Snímání do e-mailu**.
- 3. Vyberte jeden či více obrázků, které chcete odeslat v e-mailu.
- 4. Zadejte název do pole **Základní název přílohy**. Nástroj pro snímání Xerox připojí k názvu souboru každého obrazu informaci o datu a čase snímání.

Poznámka: Pokud jste například obraz nasnímali v 10:15:07 dne 27. dubna 2008, vybrali jste jako příponu názvu souboru PDF a do pole **Základní název přílohy** jste jako nový název souboru zadali **zpráva**, použitý název souboru bude **zpráva\_2008-04-27\_10.15.07.pdf**.

- 5. Zadejte příslušné informace do polí **Komu**, **Kopie**, **Předmět** a **Zpráva**.
- 6. Kliknutím na tlačítko **Kopírovat do e-mailu** otevřete svou e-mailovou aplikaci. Vybrané obrázky se připojí k e-mailové zprávě.
- 7. V případě potřeby proveďte v e-mailové zprávě další změny a e-mail odešlete.

#### <span id="page-129-1"></span>**Karta Kopírovat do složky**

Při kopírování nasnímaných obrázků do složky můžete použít složkový profil, který se uložil s konkrétními nastaveními.

#### <span id="page-129-2"></span>**Použití složkového profilu při kopírování nasnímaných obrazů do složky**

Složkový profil můžete vytvořit k ukládání do cílové složky, kterou často používáte. Kopírování nasnímaných obrázků do složky pomocí složkového profilu:

- 1. Spusťte v počítači Nástroj pro snímání Xerox:
	- Windows: Pravým tlačítkem klikněte na ikonu **Nástroje pro snímání Xerox** na hlavním panelu a vyberte položku **Otevřít Nástroj pro snímání Xerox**. Pokud se ikona nezobrazuje na hlavním panelu, klikněte na nabídku **Start**, vyberte položku **Všechny programy** (nebo **Programy**, pokud používáte klasické zobrazení systému Windows) a položky **Kancelářský tisk Xerox** > **Snímání** > **Nástroj pro snímání Xerox**.
	- Macintosh: Přejděte do umístění **Applications** (Aplikace) > **Xerox** > **Nástroj pro snímání Xerox** a dvakrát klikněte na položku **Nástroj pro snímání Xerox**.
- 2. Klikněte na kartu **Kopírovat do složky**.
- 130 Multifunkční tiskárna WorkCentre 7755/7765/7775 Uživatelská příručka
- 3. Vyberte jeden či více obrázků, které chcete kopírovat.
- 4. V rozevíracím seznamu **Složkové profily** vyberte profil, který chcete použít.
- 5. V případě potřeby zadejte do pole **Základní název souboru** jiný název a vyberte nové umístění složky. Nástroj pro snímání Xerox připojí k názvu souboru každého obrazu informaci o datu a čase snímání.

Poznámka: Pokud jste například obraz nasnímali v 10:15:07 dne 27. dubna 2008, vybrali jste jako příponu názvu souboru PDF a do pole **Základní název souboru** jste jako nový název souboru zadali zpráva, použitý název souboru bude **zpráva\_2008-04-27\_10.15.07.pdf**.

6. Kliknutím na tlačítko **Kopírovat do složky** zkopírujte vybrané obrázky do složky.

#### <span id="page-130-0"></span>**Výběr nových nastavení složky při kopírování nasnímaných obrazů do složky**

Kopírování nasnímaných obrázků do složky bez složkového profilu:

- 1. Spusťte v počítači Nástroj pro snímání Xerox:
	- Windows: Pravým tlačítkem klikněte na ikonu **Nástroje pro snímání Xerox** na hlavním panelu a vyberte položku **Otevřít Nástroj pro snímání Xerox**. Pokud se ikona nezobrazuje na hlavním panelu, klikněte na nabídku **Start**, vyberte položku **Všechny programy** (nebo **Programy**, pokud používáte klasické zobrazení systému Windows) a položky **Kancelářský tisk Xerox** > **Snímání** > **Nástroj pro snímání Xerox**.
	- Macintosh: Přejděte do umístění **Applications** (Aplikace) > **Xerox** > **Nástroj pro snímání Xerox** a dvakrát klikněte na položku **Nástroj pro snímání Xerox**.
- 2. Klikněte na kartu **Kopírovat do složky**.
- 3. Vyberte jeden či více obrázků, které chcete kopírovat do složky.
- 4. Zadejte název pro obraz do pole **Základní název souboru**. Nástroj pro snímání Xerox připojí k názvu souboru každého obrazu informaci o datu a čase snímání.

Poznámka: Pokud jste například obraz nasnímali v 10:15:07 dne 27. dubna 2008, vybrali jste jako příponu názvu souboru PDF a do pole **Základní název souboru** jste jako nový název souboru zadali **zpráva**, použitý název souboru bude **zpráva\_2008-04-27\_10.15.07.pdf**.

- 5. Do pole **Uložit do** zadejte cestu ke složce, do které chcete soubor uložit, nebo klikněte na tlačítko **Procházet** a složku vyhledejte.
- 6. Kliknutím na tlačítko Kopírovat do složky zkopírujete vybrané obrázky do složky.

#### <span id="page-131-1"></span>**Mazání souborů obrazů pomocí Nástroje pro snímání Xerox**

Nasnímané obrázky zobrazené v Nástroji pro snímání Xerox se ukládají na pevný disk vašeho počítače. Nasnímané obrázky, které už nepotřebujete, můžete smazat pomocí Nástroje pro snímání Xerox:

- 1. Spusťte v počítači Nástroj pro snímání Xerox:
	- Windows: Pravým tlačítkem klikněte na ikonu **Nástroje pro snímání Xerox** na hlavním panelu a vyberte položku **Otevřít Nástroj pro snímání Xerox**. Pokud se ikona nezobrazuje na hlavním panelu, klikněte na nabídku **Start**, vyberte položku **Všechny programy** (nebo **Programy**, pokud používáte klasické zobrazení systému Windows) a položky **Kancelářský tisk Xerox** > **Snímání** > **Nástroj pro snímání Xerox**.
	- Macintosh: Přejděte do umístění **Applications** (Aplikace) > **Xerox** > **Nástroj pro snímání Xerox** a dvakrát klikněte na položku **Nástroj pro snímání Xerox**.
- 2. Klikněte na kartu **Snímání do e-mailu** nebo **Kopírovat do složky**.
- 3. Vyberte obrázky, které chcete smazat.
- 4. Klikněte na tlačítko **Vymazat nasnímaný obraz**.

#### <span id="page-131-0"></span>Import nasnímaných souborů do aplikace

Nasnímané obrázky můžete z tiskárny importovat do aplikací Windows nebo Macintosh na svém počítači.

V tomto oddílu najdete:

- Import nasnímaných obrazů [do aplikace v systému Windows \(TWAIN\) na stran](#page-131-2)ě 132
- Použití Správce obrázků [WIA v aplikaci systému Windows na stran](#page-132-0)ě 133
- [Použití Nástroje pro snímání Xerox v aplikaci systému Macintosh OS X \(TWAIN\) na](#page-133-0)  [stran](#page-133-0)ě 134

#### <span id="page-131-2"></span>**Import nasnímaných obrazů do aplikace v systému Windows (TWAIN)**

Import obrázků do aplikace v systému Windows 2000, Windows XP, Windows Vista nebo Windows Server 2003:

- 1. Otevřete soubor, do kterého chcete obrázek vložit.
- 2. V nabídce aplikace vyberte příkaz pro získání obrázku. Chcete-li například vložit obraz do dokumentu aplikace Microsoft Word 2003, postupujte takto:
	- a. Klikněte na položku **Vložit**.
	- b. Vyberte položku **Obrázek**.
	- c. Vyberte položku **Ze skeneru nebo fotoaparátu**.
	- d. Vyberte skener a klikněte na tlačítko **Vlastní vložení**.

Okno Nástroje pro snímání Xerox zobrazí miniatury nasnímaných obrázků. Pod každou miniaturou se zobrazí datum a čas snímání obrazu. Pokud přesunete myš nad miniaturu, zobrazí vysunovací zpráva informace týkající se rozlišení a velikosti souboru obrázku. Pokud se nezobrazuje nově nasnímaný obraz, klikněte na tlačítko **Obnovit**.

- 3. Vyberte obrázek, který chcete importovat. Některé aplikace umožňují importovat více obrazů:
- 4. Pokud chcete vybrat více obrazů, podržte při jejich výběru stisknutou klávesu **Ctrl**.
- 132 Multifunkční tiskárna WorkCentre 7755/7765/7775 Uživatelská příručka
- 5. Pokud chcete importovat všechny obrazy ve složce, klikněte v nabídce **Úpravy** na položku **Vybrat vše**.
- 6. Klikněte na tlačítko **Načíst**. Kopie obrázku se umístí do vaší aplikace. Pokud chcete vybrané obrazy vymazat, klikněte na tlačítko **Vymazat**.

Poznámka: Další informace najdete v přímé nápovědě, kterou lze zobrazit kliknutím na nabídku **Nápověda**.

#### <span id="page-132-0"></span>**Použití Správce obrázků WIA v aplikaci systému Windows**

Obrazy, které jste nasnímali na tiskárně, můžete importovat na svůj počítač do aplikace pomocí Správce obrázků WIA na systémech Windows XP, Windows Vista a Windows Server 2003.

Import nasnímaných obrázků do aplikace:

- 1. Otevřete soubor, do kterého chcete obrázek vložit.
- 2. V nabídce aplikace vyberte příkaz pro získání obrázku. Chcete-li například vložit obraz do dokumentu aplikace Microsoft Word 2003, postupujte takto:
	- a. Klikněte na položku **Vložit**.
	- b. Vyberte položku **Obrázek**.
	- c. Vyberte položku **Ze skeneru nebo fotoaparátu**.
	- d. Vyberte skener a klikněte na tlačítko **OK**.
- 3. V okně tiskárny **Načíst snímky z WIA Xerox** otevřete složku a prohlédněte si miniatury obrazů. Pod každou miniaturou se zobrazí název souboru.
- 4. Prohlížení podrobností o souboru obrázku:
	- a. Vyberte obrázek.
	- b. Klikněte na možnost **Zobrazit informace o obrázku**. V dialogovém okně **Vlastnosti** jsou zobrazeny informace o velikosti souboru a datu a čase snímání obrazu.
	- c. Kliknutím na položku **OK** zavřete okno.
	- d. Vyberte obrázek, který chcete importovat. Některé aplikace umožňují importovat více obrazů.
- 5. Pokud chcete vybrat více obrazů, podržte při jejich výběru stisknutou klávesu **Ctrl**.
- 6. Pokud chcete importovat všechny obrazy ve složce, klikněte v nabídce **Úpravy** na položku **Vybrat vše**.
- 7. Klikněte na tlačítko **Načíst snímky**.

Kopie obrázku se umístí na vybrané místo do vaší aplikace.

Poznámka: Pokud chcete vybrané obrazy vymazat, klikněte na tlačítko **Vymazat**.

#### <span id="page-133-0"></span>**Použití Nástroje pro snímání Xerox v aplikaci systému Macintosh OS X (TWAIN)**

Import obrázků do aplikace:

- 1. Otevřete soubor, do kterého chcete obrázek vložit.
- 2. V nabídce aplikace vyberte příkaz pro získání obrázku. Chcete-li například vložit obraz do dokumentu aplikace Microsoft Word 2004 for Mac, postupujte takto:
	- a. Klikněte na položku **Vložit**.
	- b. Vyberte položku **Obrázek**.
	- c. Vyberte položku **Ze skeneru nebo fotoaparátu**.
	- d. Vyberte skener a klikněte na tlačítko **Načíst**.

Na kartách **Snímání do e-mailu** a **Kopírovat do složky** v Nástroji pro snímání Xerox jsou zobrazeny miniatury obrazů. Informace o každém obraze, včetně použité šablony, rozlišení, velikosti souboru obrázku a názvu profilu a nastavení se zobrazí vpravo od miniatury.

- 3. Vyberte jeden či více obrazů, které se mají importovat. Některé aplikace umožňují importovat více obrazů.
- 4. Pokud chcete vybrat více obrazů, podržte při jejich výběru stisknutou klávesu **Command**.
- 5. Pokud chcete importovat všechny obrazy ve složce, klikněte na zaškrtávací políčko **Vybrat vše**.
- 6. Klikněte na tlačítko **Import**. Kopie obrázku se umístí na vybrané místo do vaší aplikace. Pokud chcete vybrané obrazy vymazat, klikněte na tlačítko **Vymazat**.

Poznámka: Další informace získáte po kliknutí na tlačítko **Nápověda**.

## <span id="page-134-0"></span>Nastavení voleb snímání

Funkce snímání na vaší tiskárně používají šablony, které definují nastavení snímání a cílové umístění obrázků.

Pokud chcete změnit některé z nastavení snímání, použijte čtyři tlačítka ve spodní části ovládacího panelu:

- **Barva výstupu,**
- **2stranné snímání,**
- **Typ předlohy,**
- **Předvolby snímání.**

Změna nastavení snímání:

- 1. Na dotykové obrazovce tiskárny vyberte možnost **Domovská stránka služeb**.
- 2. Vyberte možnost **Sled činností snímání** a pak některé ze čtyř tlačítek ve spodní části dotykové obrazovky, které odpovídá požadovanému nastavení. Ke každému nastavení lze stisknutím tlačítka **Nápověda** zobrazit nápovědu.

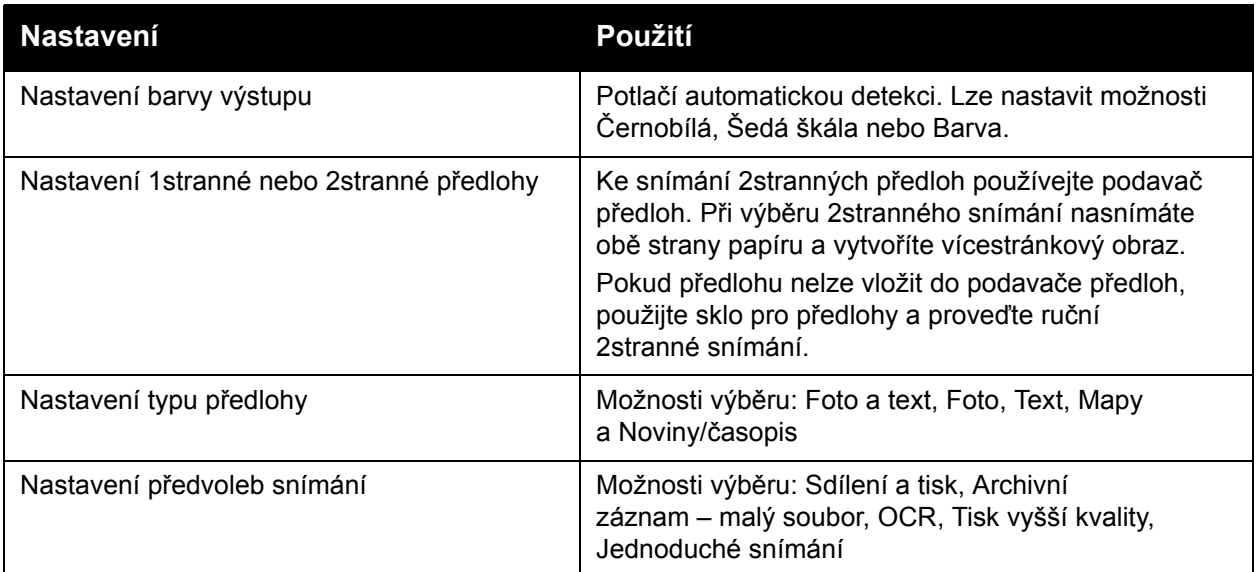

#### Rozšířené volby snímání

Tiskárna nabízí rozšířené volby, které umožňují přesné ovládání procesu snímání u citlivých aplikací. Mnohá z těchto rozšířených nastavení mohou potlačit automatická nastavení. Tato nastavení se upravují pomocí dotykové obrazovky ovládacího panelu tiskárny.

#### **Rozšířená nastavení**

Rozšířená nastavení řídí volbu obrazu, vylepšení obrazu, rozlišení snímání, velikost souborů a aktualizaci šablon.

Použití rozšířených nastavení:

- 1. Na dotykové obrazovce tiskárny vyberte možnost **Domovská stránka služeb**.
- 2. Vyberte možnost **Sled činností snímání** a pak kartu **Rozšířená nastavení**.
- 3. Vyberte požadované nastavení. Ke každému nastavení lze stisknutím tlačítka **Nápověda** zobrazit nápovědu.

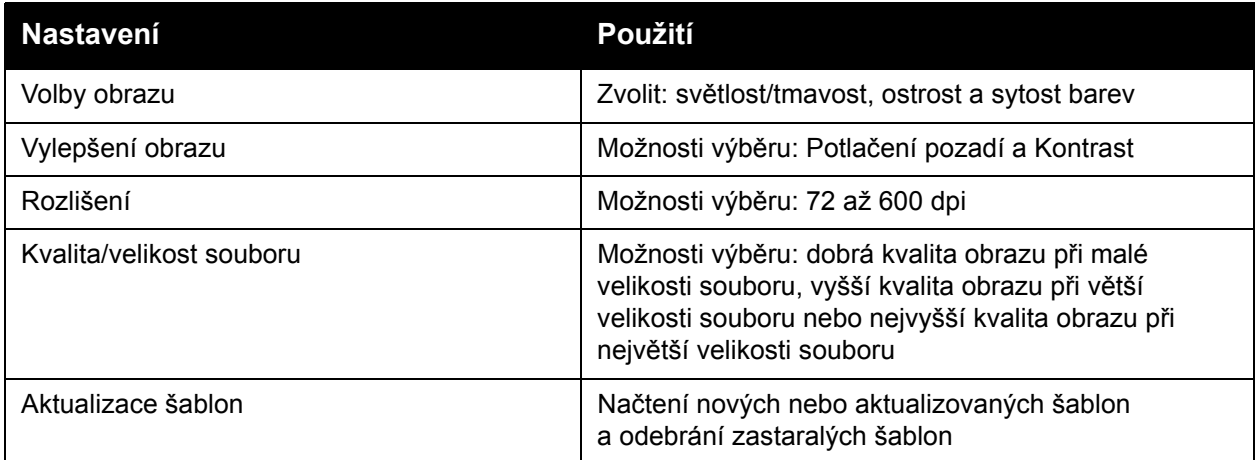

#### **Úpravy vzhledu**

Úpravy vzhledu poskytují dodatečné nastavení původní orientace, původní velikosti a vymazání okraje.

Použití úprav vzhledu:

- 1. Na dotykové obrazovce tiskárny vyberte možnost **Domovská stránka služeb**.
- 2. Vyberte možnost **Sled činností snímání** a pak kartu **Úprava vzhledu**.
- 3. Vyberte požadované nastavení. Ke každému nastavení lze stisknutím tlačítka **Nápověda** zobrazit nápovědu.

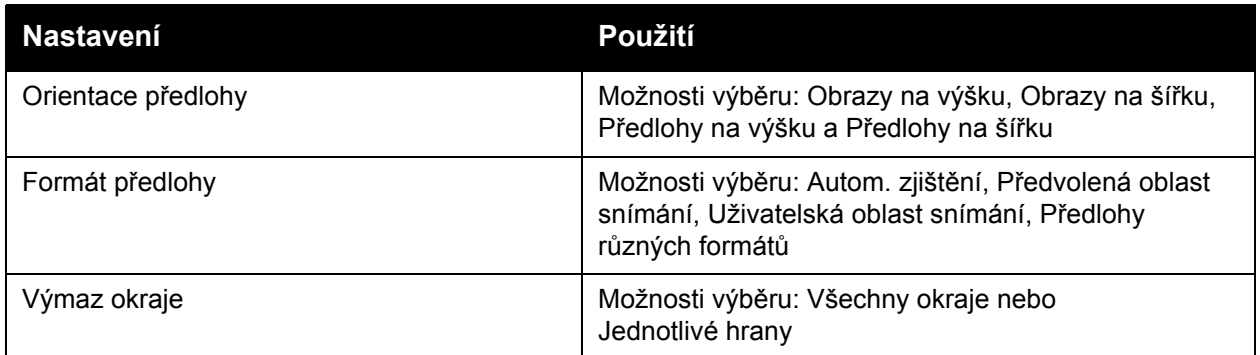

#### **Volby ukládání souborů**

Volby ukládání souborů poskytují další nastavení pro pojmenovávání obrázků, výběr formátů obrázků a chování, pokud název souboru již existuje.

136 Multifunkční tiskárna WorkCentre 7755/7765/7775 Uživatelská příručka

Používání voleb ukládání souborů:

- 1. Na dotykové obrazovce tiskárny vyberte možnost **Domovská stránka služeb**.
- 2. Vyberte možnost **Sled činností snímání** a pak kartu **Rozšířená nastavení**.
- 3. Vyberte požadované nastavení. Ke každému nastavení lze stisknutím tlačítka **Nápověda** zobrazit nápovědu.

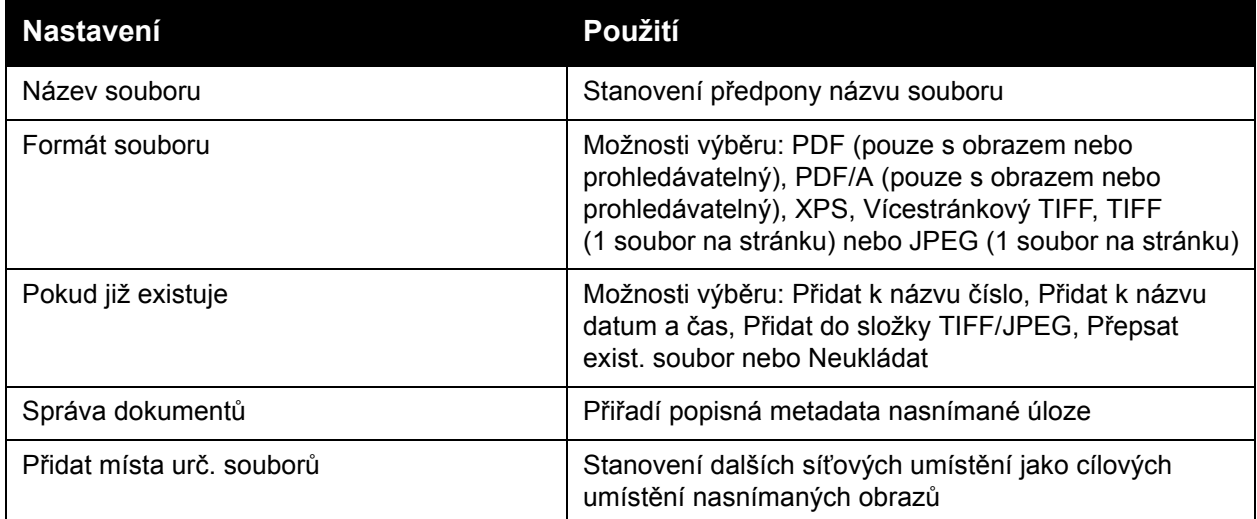

Poznámka: Nastavení Správa dokumentů aPřidat místa urč. souborů lze upravit pouze po snímání do úložiště souborů v síti nebo nastavení funkce snímání do domovského adresáře. Podrobnosti najdete v příručce *System Administrator Guide* (Příručka správce systému) na stránce [www.xerox.com/office/WC7755\\_WC7765\\_WC7775docs](http://www.office.xerox.com/cgi-bin/printer.pl?APP=udpdfs&Page=color&Model=WorkCentre+WC7755_WC7765_WC7775&PgName=userdocpdfs&FileName=sys_admin_guide&Language=english).

#### **Tvorba úlohy**

Tvorba úlohy umožňuje spojit různé sady předloh do jedné tiskové úlohy.

Použití tvorby úlohy:

- 1. Na dotykové obrazovce tiskárny vyberte možnost **Domovská stránka služeb**.
- 2. Vyberte možnost **Sled činností snímání** a pak kartu **Tvorba úlohy**.
- 3. Vyberte možnost **Vytvoření úlohy** a potom možnost **Zapnuto**. Ke každému nastavení lze stisknutím tlačítka **Nápověda** zobrazit nápovědu.

138 Multifunkční tiskárna WorkCentre 7755/7765/7775 Uživatelská příručka

# 7

## Faxování

V této kapitole najdete:

- Př[ehled faxování na stran](#page-139-0)ě 140
- [Odeslání faxu na stran](#page-140-0)ě 141
- [Fax na serveru na stran](#page-142-0)ě 143
- [Odeslání internetového faxu na stran](#page-143-0)ě 144
- [Faxování z po](#page-144-0)čítače na straně 145
- Výbě[r voleb faxu na stran](#page-146-0)ě 147
- [Faxové schránky na stran](#page-150-0)ě 151
- [Polling fax](#page-152-0)ů na straně 153
- Přidání záznamů [pro rychlé vytá](#page-154-0)čení na straně 155

## <span id="page-139-0"></span>Přehled faxování

Funkce faxu je dostupná ve čtyřech možnostech:

- **Zabudovaný fax**: Dokument je nasnímán a odeslán přímo do faxového přístroje.
- **Fax na serveru**: Dokument je nasnímán a odeslán přes síť Ethernet na faxový server, který fax odešle do faxového přístroje.
- **Internetový fax**: Dokument je nasnímán a odeslán příjemci e-mailem.
- **Faxování z počítače**: Aktuální tisková úloha je odeslána jako fax.

Poznámka: Funkci faxu musí před použitím povolit správce systému. Podrobnosti najdete v příručce *System Administrator Guide* (Příručka správce systému) na stránce [www.xerox.com/office/WC7755\\_WC7765\\_WC7775docs](http://www.office.xerox.com/cgi-bin/printer.pl?APP=udpdfs&Page=color&Model=WorkCentre+WC7755_WC7765_WC7775&PgName=userdocpdfs&FileName=sys_admin_guide&Language=english).

## <span id="page-140-0"></span>Odeslání faxu

Odeslání faxu pomocí zabudovaného faxu tiskárny:

- 1. Vložte předlohu.
	- **Sklo pro předlohy**: Umístěte první stranu předlohy lícovou stranu dolů do levého horního rohu skla pro předlohy.
	- **Podavač předloh**: Odstraňte ze stránek veškeré svorky ze sešívačky a kancelářské sponky a vložte je do podavače předloh lícovou stranou nahoru.
	- Na dotykové obrazovce tiskárny stiskněte tlačítko **Domovská stránka služeb** a potom položku **Fax**.
- 2. Jedním z následujících způsobů určete příjemce faxu:
	- Pomocí alfanumerické klávesnice zadejte faxové číslo (telefonní číslo) nebo stiskněte tlačítko **Znaky pro vytáčení**, zadejte čísla pomocí klávesnice na dotykové obrazovce a stiskněte tlačítko **Přidat**.
	- Vyberte možnost **Adresář** a potom v rozevíracím seznamu zvolte možnost **Jednotlivec** nebo **Skupina**. Pomocí šipek projděte seznam, vyberte požadovaný kontakt a potom stiskněte tlačítko **Přidat příjemce do seznamu adres**. Stiskněte tlačítko **Zavřít**.

Poznámky:

- Aby bylo možné tuto funkci používat, je třeba zadat kontakty do adresáře. Podrobnosti viz oddíl Přidání záznamů [pro rychlé vytá](#page-154-0)čení na straně 155.
- Při zobrazení seznamu jednotlivců v adresáři je možné provést řetězené vytáčení. Podrobnosti viz oddíl Použití řetě[zeného vytá](#page-155-0)čení na straně 156.
- Znáte-li číslo rychlého vytáčení:
	- Vyberte možnost **Rychlé vytáčení**.
	- Stiskněte tlačítko **Zadat číslo** a potom tlačítko **Přidat**.
	- Pomocí klávesnice zadejte číslo rychlého vytáčení.
	- Stiskněte tlačítko **Přidat**.

Poznámka: Před použitím této funkce je třeba vytvořit čísla rychlého vytáčení.

- 3. Přidání úvodní strany:
	- Vyberte možnost **Úvodní strana** a potom možnost **Zapnuto**.
	- Stiskněte pole **Komu**, pomocí klávesnice na dotykové obrazovce zadejte jméno příjemce a stiskněte tlačítko **Uložit**.
	- Stiskněte pole **Od**, pomocí klávesnice na dotykové obrazovce zadejte jméno odesílatele a stiskněte tlačítko **Uložit**.
	- Chcete-li přidat poznámku, vyberte dostupnou poznámku, pomocí klávesnice na dotykové obrazovce zadejte text a stiskněte tlačítko **Uložit**. Chcete-li poznámku vymazat, stiskněte ji a potom stiskněte tlačítko **Vymazat**.
	- Stiskněte tlačítko **Uložit**.
- 4. V případě potřeby upravte možnosti faxu. Podrobnosti viz oddíl Výběr voleb faxu na [stran](#page-146-0)ě 147.
- 5. Stiskněte zelené tlačítko **Start**. Tiskárna nasnímá všechny stránky a potom předlohu odešle.

#### Vkládání pauz do faxových čísel

Některá faxová čísla vyžadují během vytáčení jednu nebo více pauz.

Chcete-li do faxového čísla vložit pauzy, začněte pomocí alfanumerické klávesnice zadávat faxové číslo, stisknutím tlačítka **Pauza** na ovládacím panelu vložte na požadované místo pauzu (znázorněnou pomocí čárky) a dokončete zadávání faxového čísla.

### <span id="page-142-0"></span>Fax na serveru

Je-li k síti připojen faxový server, je možné odesílat dokumenty z tiskárny na faxový přístroj, aniž by byla vyžadována vyhrazená telefonní linka.

Při použití služby Fax na serveru je předloha nasnímána a odeslána do umístění v síti (faxového úložiště). Faxový server pak fax odešle na faxový přístroj (telefonní číslo) prostřednictvím telefonní linky.

Před použitím služby Fax na serveru je třeba tuto službu nejprve povolit a nakonfigurovat faxové úložiště.

#### Odeslání serverového faxu

Odeslání serverového faxu:

- 1. Vložte předlohu.
	- **Sklo pro předlohy**: Umístěte první stranu předlohy lícovou stranu dolů do levého horního rohu skla pro předlohy.
	- **Podavač předloh**: Odstraňte ze stránek veškeré svorky ze sešívačky a kancelářské sponky a vložte je do podavače předloh lícovou stranou nahoru.
	- Na dotykové obrazovce tiskárny stiskněte tlačítko **Domovská stránka služeb** a potom položku **Fax na serveru**.
- 2. Zadeite buď:
	- Faxové číslo (telefonní číslo) pomocí alfanumerické klávesnice nebo vyberte možnost **Znaky pro vytáčení** a použijte dotykovou obrazovku. Stisknutím tlačítka **Přidat** přidejte číslo do seznamu příjemců.
	- Uložené faxové číslo pomocí možnosti **Faxový adresář**. Stiskněte uložené faxové číslo ve faxovém adresáři a přidejte tak do seznamu příjemců pomocí rozevíracího seznamu. Existující faxová čísla lze pomocí rozevíracího seznamu upravit nebo vymazat. Po přidání všech faxových čísel stiskněte tlačítko **Zavřít**.

Poznámka: Chcete-li uložit faxové číslo do faxového adresáře, vyberte prázdný řádek a pomocí dotykové obrazovky nebo alfanumerické klávesnice zadejte faxové číslo. Po uložení všech čísel stiskněte tlačítko **Uložit**.

- 3. V případě potřeby upravte možnosti faxu. Podrobnosti viz oddíl Výběr voleb faxu na [stran](#page-146-0)ě 147.
- 4. Stiskněte zelené tlačítko **Start**. Tiskárna nasnímá všechny stránky a potom předlohu odešle.
- 5. Chcete-li vytisknout stránku s potvrzením zobrazující stav odeslání faxu, zapněte možnost Potvrzení.

## <span id="page-143-0"></span>Odeslání internetového faxu

Pokud je k síti připojen server SMTP (e-mail), je možné dokument odeslat na e-mailovou adresu. Díky této funkci není nutné používat vyhrazenou telefonní linku a hradit náklady na ni. Když odesíláte internetový fax, dokument je nasnímán a odeslán na e-mailovou adresu.

Poznámka: Před použitím služby Internetový fax je třeba tuto službu nejprve povolit a nakonfigurovat server SMTP. Další informace najdete v příručce *System Administrator Guide* (Příručka správce systému) na stránce [www.xerox.com/office/WC7755\\_WC7765\\_WC7775docs](http://www.office.xerox.com/cgi-bin/printer.pl?APP=udpdfs&Page=color&Model=WorkCentre+WC7755_WC7765_WC7775&PgName=userdocpdfs&FileName=sys_admin_guide&Language=english) a v nápovědě ke službám CentreWare IS.

Odeslání internetového faxu:

- 1. Vložte předlohu.
	- **Sklo pro předlohy**: Umístěte první stranu předlohy lícovou stranu dolů do levého horního rohu skla pro předlohy.
	- **Podavač předloh**: Odstraňte ze stránek veškeré svorky ze sešívačky a kancelářské sponky a vložte je do podavače předloh lícovou stranou nahoru.
- 2. Na dotykové obrazovce tiskárny stiskněte tlačítko **Domovská stránka služeb** a potom položku **Internetový fax**.
- 3. Vyberte možnost **Nový příjemce**.
- 4. Zadejte buď:
	- E-mailovou adresu příjemce pomocí klávesnice dotykové obrazovky a stiskněte tlačítko **Přidat**. Opakujte tento postup pro všechny příjemce a potom stiskněte tlačítko **Zavřít**.
	- Vyberte možnost **Adresář** a potom požadované příjemce v seznamu jmen. Pomocí rozevíracího seznamu přidejte jméno do seznamu Příjemci. Po přidání všech příjemců stiskněte tlačítko **Zavřít**. Chcete-li vyhledat příjemce, vyberte možnost **Hledat ve veřejném adresáři** a pomocí klávesnice na dotykové obrazovce zadejte požadované jméno příjemce.

Poznámka: Adresář vytváří správce systému.

- 5. V případě potřeby upravte možnosti faxu. Podrobnosti viz oddíl Výbě[r voleb faxu na](#page-146-0)  [stran](#page-146-0)ě 147.
- 6. Stiskněte zelené tlačítko **Start**. Tiskárna nasnímá všechny stránky a potom předlohu odešle jako přílohu e-mailu (ve formátu PDF nebo TIFF).
- 7. Chcete-li vytisknout stránku s potvrzením zobrazující stav odeslání faxu, zapněte možnost Potvrzení.
## Faxování z počítače

Dokument uložený v počítači lze pomocí ovladače tiskárny odeslat jako fax.

Poznámka: Chcete-li faxovat z počítače, je třeba v tiskárně nainstalovat fax, který musí povolit správce systému.

### Odeslání faxu

- 1. Otevřete v aplikaci požadovaný dokument a vyvolejte dialogové okno **Tisk**.
	- Windows: Ve většině aplikací pomocí klávesové zkratky CTRL+P.
	- Macintosh: Ve většině aplikací pomocí klávesové zkratky CMD+P.
- 2. Vyberte tiskárnu.
- 3. Vyberte funkce tiskárny.
	- Windows: Klikněte na kartu **Papír/výstup**.
	- Macintosh: Klikněte na položku **Kopie a stránky** a potom na položku **Funkce Xerox**.
- 4. Klikněte na nabídku **Typ úlohy** a pak na položku **Fax**.
- 5. V okně Fax klikněte na položku **Přidat příjemce**.
- 6. Zadejte jméno a faxové číslo příjemce. V případě potřeby zadejte další informace.
- 7. V případě potřeby uložte informace o příjemci kliknutím na položku **Uložit do osobního telefonního seznamu**.
- 8. Klikněte na tlačítko **OK**.
- 9. Odešlete fax.
	- Windows: Klikněte na tlačítko **OK**.
	- Macintosh: Klikněte na tlačítko **Tisk**.

Podrobnosti získáte kliknutím na tlačítko Nápověda v okně Fax.

### Přidání úvodní strany

- 1. V okně Fax klikněte na položku **Úvodní strana**.
- 2. Klikněte na nabídku **Volby úvodní strany** a vyberte možnost **Tisk úvodní strany**.
- 3. V okně Úvodní strana vyberte požadované možnosti v nabídkách **Informace o příjemci** a **Informace o odesílateli**.
- 4. V případě potřeby zadejte další informace.
- 5. Chcete-li na úvodní stranu faxu přidat obrázek, například firemní logo nebo text na pozadí, klikněte na nabídku **Úvodní strana** a dále na položku **Nový**.
- 6. V okně Editor obrazu úvodní strany zadejte název úvodní strany, klikněte na možnost **Volby** a vyberte možnost **Text** nebo **Obrázek**. Pokud jste vybrali možnost Text, zadejte požadovaný text. Chcete-li použít obrázek, klikněte na tlačítko **Zvolit soubor** a vyhledejte požadovaný obrazový soubor.
- 7. Dvakrát klikněte na tlačítko **OK**.

Podrobnosti získáte kliknutím na tlačítko Nápověda v okně Fax.

### Faxování

### Nastavení voleb

- 1. V okně Fax klikněte na položku **Volby**.
- 2. Vyberte požadované možnosti. Pokud nastavením nerozumíte, obraťte se na správce systému.
- 3. Klikněte na tlačítko **OK**.

### Vytváření skupin příjemců

Faxujete-li často stejné skupině příjemců, můžete je přidat jako skupinu a potom faxovat této skupině.

- 1. V okně Fax klikněte na kartu **Příjemci**.
- 2. Po zadání příjemců stiskněte klávesu Shift a klikněte na požadované příjemce. Stiskněte klávesu Ctrl a klikněte na příjemce, které chcete přeskočit.
- 3. Klikněte na tlačítko **Uložit jako skupinu**.
- 4. V okně Uložit jako skupinu zadejte název skupiny a klikněte na tlačítko **OK**.

Skupina bude uložena do vašeho osobního telefonního seznamu.

Podrobnosti získáte kliknutím na tlačítko Nápověda v okně Fax.

### Použití faxových telefonních seznamů

Vedle osobního telefonního seznamu jsou k dispozici také dva sdílené faxové telefonní seznamy, které musí nakonfigurovat správce systému. Podrobnosti najdete v příručce *System Administrator Guide* (Příručka správce systému) na stránce [www.xerox.com/office/WC7755\\_WC7765\\_WC7775docs](http://www.office.xerox.com/cgi-bin/printer.pl?APP=udpdfs&Page=color&Model=WorkCentre+WC7755_WC7765_WC7775&PgName=userdocpdfs&FileName=sys_admin_guide&Language=english).

Použití telefonního seznamu:

- 1. V okně Fax klikněte na položku **Přidat z telefonního seznamu**.
- 2. Klikněte na nabídku v horní části okna Přidat z telefonního seznamu a vyberte požadovaný telefonní seznam.
- 3. Klikněte na požadovaného příjemce a potom klikněte na tlačítko **Přidat**. U rozsáhlých adresářů zadejte několik prvních písmen jména. Jakmile se zobrazí požadované jméno, klikněte na něj a potom klikněte na tlačítko **Přidat**.
- 4. Po přidání všech příjemců klikněte na tlačítko **OK**.

Podrobnosti získáte kliknutím na tlačítko Nápověda v okně Fax.

## Výběr voleb faxu

### V tomto oddílu najdete:

- [Nastavení 2stranného faxování na stran](#page-146-0)ě 147
- Výběr typu př[edlohy na stran](#page-146-1)ě 147
- [Nastavení rozlišení faxu na stran](#page-146-2)ě 147
- [Úprava kvality obrazu na stran](#page-146-3)ě 147
- [Úprava vzhledu na stran](#page-147-0)ě 148
- [Další volby faxu na stran](#page-148-0)ě 149

### <span id="page-146-0"></span>Nastavení 2stranného faxování

- 1. Na dotykové obrazovce vyberte možnost **Fax**.
- 2. Stiskněte tlačítko **2stranné snímání** a dále stiskněte požadovanou možnost (**1stranné**, **2stranné**, **2stranné, otočit stranu 2**).

### <span id="page-146-1"></span>Výběr typu předlohy

- 1. Na dotykové obrazovce vyberte možnost **Fax**.
- 2. Stiskněte tlačítko **Typ předlohy** a dále vyberte požadovanou možnost (**Foto a text**, **Foto**, **Text**).

### <span id="page-146-2"></span>Nastavení rozlišení faxu

- 1. Na dotykové obrazovce vyberte možnost **Fax**.
- 2. Stiskněte položku **Rozlišení** a dále vyberte požadovanou možnost (**Standardní**, **Jemné**, **Velmi jemné**).

### <span id="page-146-3"></span>Úprava kvality obrazu

### **Světlejší/tmavší a ostrost**

Úprava jasu a ostrosti obrazu:

- 1. Na dotykové obrazovce vyberte možnost **Fax**.
- 2. Vyberte kartu **Kvalita obrazu** a potom možnost **Volby obrazu**.
- 3. Pomocí posuvníku nastavte požadovanou úroveň parametru **Světlejší/tmavší** nebo **Ostrost**.
- 4. Stiskněte tlačítko **Uložit**.

Faxování

### **Vylepšení obrazu – Automatické potlačení**

Pokud faxujete předlohy vytištěné na tenkém papíru, obrázky vytištěné na jedné straně papíru mohou někdy prosvítat na druhé straně papíru. Tiskárnu lze nastavit tak, aby byl tento problém potlačen.

- 1. Na dotykové obrazovce vyberte možnost **Fax**.
- 2. Vyberte kartu **Kvalita obrazu** a potom možnost **Vylepšení obrazu**.
- 3. Vyberte možnost **Autom. potlačení**.
- 4. Chcete-li ručně upravit kontrast obrazu (rozdíl mezi světlými a tmavými oblastmi obrazu), vyberte možnost **Ruční kontrast** a pomocí posuvníku upravte úroveň kontrastu. Výchozí nastavení je Automatický kontrast.
- 5. Stiskněte tlačítko **Uložit**.

### <span id="page-147-0"></span>Úprava vzhledu

### **Úprava formátu předlohy**

- 1. Na dotykové obrazovce vyberte možnost **Fax**.
- 2. Vyberte kartu **Úprava vzhledu** a potom možnost **Formát předlohy**.
- 3. Vyberte jednu z následujících možností:
	- **Autom. zjištění**, chcete-li, aby tiskárna zjistila formát předloh automaticky.
	- **Předvolené oblasti snímání**, chcete-li oblast snímání definovat ručně pomocí standardních rozměrů papíru.
	- **Uživatelská oblast snímání**, chcete-li ručně nadefinovat vlastní oblast snímání.
	- **Předl. různých formátů**, chcete-li snímat předlohy různých standardních formátů.
- 4. Stiskněte tlačítko **Uložit**.

### **Zmenšení nebo rozdělení**

- 1. Na dotykové obrazovce vyberte možnost **Fax**.
- 2. Vyberte kartu **Úprava vzhledu** a potom možnost **Zmenšení/rozdělení**.
- 3. Vyberte jednu z následujících možností:
	- **Zmenšit dle papíru**, chcete-li zmenšit velké předlohy, aby se vešly na menší papír.
	- **Rozdělit na strany**, chcete-li jeden obraz rozdělit na několik stran.
- 4. Stiskněte tlačítko **Uložit**.

### **Faxování knihy**

- 1. Na dotykové obrazovce vyberte možnost **Fax**.
- 2. Vyberte kartu **Úprava vzhledu** a potom možnost **Faxování knihy**.
- 3. Vyberte jednu z následujících možností:
	- **Vypnuto** (výchozí nastavení)
	- **Obě strany**, chcete-li snímat obě stránky knihy. V případě potřeby pomocí šipek nastavte výmaz okraje vazby.
	- **Pouze levá strana**, chcete-li snímat levou stránku knihy. V případě potřeby pomocí šipek nastavte výmaz okraje vazby.
	- Pouze pravá strana, chcete-li snímat pravou stránku knihy. V případě potřeby pomocí šipek nastavte výmaz okraje vazby.
- 4. Stiskněte tlačítko **Uložit**.

### <span id="page-148-0"></span>Další volby faxu

### **Výběr potvrzení**

- 1. Na dotykové obrazovce vyberte možnost **Fax**.
- 2. Vyberte kartu **Volby faxu** a potom možnost **Potvrzení**.
- 3. Vyberte jednu z následujících možností:
	- **Tisk potvrzení** pro všechny faxové úlohy,
	- **Pouze při chybě**.
- 4. Stiskněte tlačítko **Uložit**.

### **Výběr úvodní rychlosti**

Nemá-li místo určení odesílaného faxu zvláštní požadavky, vyberte nejvyšší úvodní rychlost.

Výběr přenosové rychlosti faxu:

- 1. Na dotykové obrazovce vyberte možnost **Fax**.
- 2. Vyberte kartu **Volby faxu** a potom možnost **Úvodní rychlost**.
- 3. Vyberte možnost **Super G3 (33,6 kb/s)**, **G3 (14,4 kb/s)** nebo **Vynucená (4800 b/s)** a stiskněte tlačítko **Uložit**.

### **Zpožděné odeslání faxu**

Odeslání faxu v určenou dobu (během 24 hodin):

Poznámka: Před použitím této funkce je třeba v tiskárně nastavit aktuální čas.

- 1. Na dotykové obrazovce vyberte možnost **Fax**.
- 2. Vyberte kartu **Volby faxu** a potom možnost **Zpožděný start**.

### Faxování

- 3. Vyberte možnost **Určený čas**:
	- Vyberte možnost **hod.** a pomocí šipek nastavte číslo od 0 do 12.
	- Vyberte možnost **min.** a pomocí šipek nastavte číslo od 0 do 59.
	- Vyberte možnost **dop.** nebo **odp.**.
- 4. Stiskněte tlačítko **Uložit**.
- 5. Vložte předlohy a zadejte faxové číslo příjemce.
- 6. Stisknutím zeleného tlačítka **Start** nasnímejte dokument. Fax bude odeslán v určenou dobu.

### **Výběr funkce Odeslat záhlaví**

Zapnutí nebo vypnutí funkce Odeslat záhlaví:

- 1. Na dotykové obrazovce vyberte možnost **Fax**.
- 2. Vyberte kartu **Volby faxu** a potom možnost **Odeslat záhlaví**.
- 3. Vyberte jednu z následujících možností:
	- **Vypnuto** (výchozí nastavení),
	- **Zapnuto**.
- 4. Stiskněte tlačítko **Uložit**.

Poznámka: Podrobnosti najdete v příručce *System Administrator Guide* (Příručka správce systému) na stránce [www.xerox.com/office/WC7755\\_WC7765\\_WC7775docs](http://www.office.xerox.com/cgi-bin/printer.pl?APP=udpdfs&Page=color&Model=WorkCentre+WC7755_WC7765_WC7775&PgName=userdocpdfs&FileName=sys_admin_guide&Language=english).

## Faxové schránky

Fax lze uložit místně do tiskárny nebo do vzdáleného faxového přístroje.

### Uložení faxu do místní schránky

Poznámka: Před použitím této funkce je třeba vytvořit schránku. Podrobnosti najdete v oddílu [Snímání do složky na stran](#page-115-0)ě 116 nebo v příručce *System Administrator Guide* (Příručka správce systému) na stránce [www.xerox.com/office/WC7755\\_WC7765\\_WC7775docs.](http://www.office.xerox.com/cgi-bin/printer.pl?APP=udpdfs&Page=color&Model=WorkCentre+WC7755_WC7765_WC7775&PgName=userdocpdfs&FileName=sys_admin_guide&Language=english)

- 1. Vyberte možnost **Fax** na dotykové obrazovce.
- 2. Vyberte kartu **Volby faxu** a potom možnost **Schránky**.
- 3. Vyberte možnost **Uložit do místní schránky**.
- 4. Na alfanumerické klávesnici zadejte následující údaje:
	- **Číslo schránky**,
	- **Kód schránky**.
- 5. Stiskněte tlačítko **Uložit**.
- 6. Umístěte předlohu do podavače předloh nebo na sklo pro předlohy.
- 7. Stiskněte zelené tlačítko **Start**.

### Uložení faxu do vzdálené schránky

- 1. Vyberte možnost **Fax** na dotykové obrazovce.
- 2. Vyberte kartu **Volby faxu** a potom možnost **Schránky**.
- 3. Vyberte možnost **Odeslat do vzdál. schránky**.
- 4. Stiskněte pole pod položkou **Faxové číslo** a potom vyberte možnost **Znaky pro vytáčení** nebo **Adresář**. Zadejte faxové číslo faxového přístroje, ke kterému chcete získat přístup, a stiskněte tlačítko **Přidat**.
- 5. Na alfanumerické klávesnici zadejte následující údaje:
	- **Číslo schránky**,
	- **Kód schránky**.
- 6. Stiskněte tlačítko **Uložit**.
- 7. Umístěte předlohu do podavače předloh nebo na sklo pro předlohy.
- 8. Stiskněte zelené tlačítko **Start**.

Faxování

### **Tisk uložených faxů**

- 1. Vyberte možnost **Fax** na dotykové obrazovce.
- 2. Vyberte kartu **Volby faxu** a potom možnost **Schránky**.
- 3. Chcete-li vytisknout uložené faxy, vyberte možnost **Tisk dokumentů z místní schránky**.
- 4. Na alfanumerické klávesnici zadejte následující údaje:
	- **Číslo schránky**,
	- **Kód schránky**.
- 5. Vyberte možnost **Tisk všech místně uložených dokumentů**.

### **Mazání uložených faxů:**

- 1. Vyberte možnost **Fax** na dotykové obrazovce.
- 2. Vyberte kartu **Volby faxu** a potom možnost **Schránky**.
- 3. Vyberte možnost **Smazat dokumenty z místní schránky**.
- 4. Na alfanumerické klávesnici zadejte následující údaje:
	- **Číslo schránky**,
	- **Kód schránky**.
- 5. Vyberte možnost **Smazat všechny místně uložené dokumenty**.

## Polling faxů

Faxový dokument lze uložit do tiskárny a zpřístupnit dalším faxovým přístrojům. Je také možné načítat faxy uložené na jiných faxových přístrojích.

Poznámka: Tuto funkci musí podporovat oba faxové přístroje.

### Uložení faxu pro vzdálený polling

Uložené faxové dokumenty lze zpřístupnit pro vzdálený polling zapnutím nezabezpečeného nebo zabezpečeného místního pollingu.

- 1. Vyberte možnost **Fax** na dotykové obrazovce.
- 2. Vyberte kartu **Volby faxu** a potom možnost **Místní polling**.
- 3. Chcete-li zapnout nezabezpečený polling, vyberte možnost **Non-Secure Polling** (Nezabezpečený polling).

Přístup k uloženým faxům bude mít jakýkoli faxový přístroj.

4. Chcete-li zapnout zabezpečený polling, vyberte možnost **Secure Polling** (Zabezpečený polling).

Je třeba zadat faxové přístroje, které mají mít přístup k uloženým faxům.

- a. Pomocí alfanumerické klávesnice nebo stisknutím možnosti **Adresář** přidejte do seznamu faxová čísla.
- b. Chcete-li do přístupového seznamu přidat všechny uložené faxové adresy, vyberte možnost **Povolit všechna čísla z adresáře pro přístup k tomuto dokumentu**.
- 5. Stiskněte tlačítko **Uložit**.
- 6. Umístěte předlohu do podavače předloh nebo na sklo pro předlohy.
- 7. Stiskněte tlačítko **Start**.

### **Tisk a mazání uložených faxů**

- 1. Vyberte možnost **Fax** na dotykové obrazovce.
- 2. Vyberte kartu **Volby faxu** a potom možnost **Místní polling**.
- 3. Stisknutím tlačítka **Tisk všech** vytisknete všechny uložené faxové dokumenty.
- 4. Stisknutím tlačítka **Vymazat vše** vymažete všechny uložené faxové dokumenty.

### Vzdálený polling

Je-li zapnutý vzdálený polling, můžete načítat dokumenty, které byly uloženy pomocí místního pollingu na jiném faxovém přístroji i dokumenty uložené ve faxové schránce na jiném faxovém přístroji.

Poznámka: Je-li zapnutý místní polling, vzdálený polling je vypnutý. Chcete-li vyvolat vzdálený fax nebo faxovou schránku, nastavte funkci Místní polling na hodnotu **Vypnuto**. Faxování

### **Polling ze vzdáleného faxu**

- 1. Vyberte možnost **Fax** na dotykové obrazovce.
- 2. Vyberte kartu **Volby faxu** a potom možnost **Vzdálený polling**.
- 3. Vyberte možnost **Vyvolat ze vzdál. faxu**.
- 4. Stisknutím tlačítka **Znaky pro vytáčení** nebo **Adresář** zadejte faxové číslo faxového přístroje, ke kterému chcete získat přístup, a stiskněte tlačítko **Přidat**. V případě potřeby přidejte další faxová čísla.
- 5. Nastavení času, kdy má tiskárna načíst faxy z jiných faxových přístrojů:
	- a. Vyberte možnost **Zpožděný start**.
	- b. Vyberte možnost **Určený čas** a nastavte čas.
	- c. Stiskněte tlačítko **Uložit**.
- 6. Stisknutím možnosti **Spustit polling nyní** načtete a vytisknete faxy.

### **Polling ze vzdálené schránky**

- 1. Vyberte možnost **Fax** na dotykové obrazovce.
- 2. Vyberte kartu **Volby faxu** a potom možnost **Vzdálený polling**.
- 3. Vyberte možnost **Vyvolat ze vzdál. schránky**.
- 4. Stiskněte pole pod položkou **Faxové číslo** a potom vyberte možnost **Znaky pro vytáčení** nebo **Adresář**. Zadejte faxové číslo faxového přístroje, ke kterému chcete získat přístup, a stiskněte tlačítko **Přidat**.
- 5. Na alfanumerické klávesnici zadejte následující údaje:
	- **Číslo schránky**,
	- **Kód schránky**.
- 6. Vybráním možnosti **Spustit polling nyní** načtete faxy ze schránky a vytisknete je.

Poznámka: Podrobnosti najdete v příručce *System Administrator Guide* (Příručka správce systému) na stránce [www.xerox.com/office/WC7755\\_WC7765\\_WC7775docs](http://www.office.xerox.com/cgi-bin/printer.pl?APP=udpdfs&Page=color&Model=WorkCentre+WC7755_WC7765_WC7775&PgName=userdocpdfs&FileName=sys_admin_guide&Language=english).

## Přidání záznamů pro rychlé vytáčení

V tomto oddílu najdete:

- Př[idání jednotlivce na stran](#page-154-0)ě 155
- Př[idání skupiny na stran](#page-154-1)ě 155
- [Úpravy nebo vymazání záznam](#page-155-0)ů pro rychlé vytáčení na straně 156
- Použití řetě[zeného vytá](#page-155-1)čení na straně 156

### <span id="page-154-0"></span>Přidání jednotlivce

Do tiskárny lze uložit až 200 záznamů pro rychlé vytáčení.

Chcete-li pod jedno tlačítko rychlé volby uložit více příjemců, uložte tyto příjemce jako skupinové vytáčení. Podrobnosti viz oddíl Př[idání skupiny na stran](#page-154-1)ě 155.

- 1. Vyberte možnost **Fax** na dotykové obrazovce.
- 2. Vyberte možnost **Adresář**.
- 3. Stiskněte šipku dolů a potom možnost **Jednotliví příjemci**.
- 4. Vyberte dostupný záznam pro **Rychlé vytáčení**. V případě potřeby stiskněte šipky posuvníku.
- 5. Vyberte možnost **Zadat název**, pomocí klávesnice na dotykové obrazovce zadejte jméno a stiskněte tlačítko **Uložit**.
- 6. Vyberte možnost **Faxové číslo**, pomocí alfanumerické klávesnice nebo stisknutím možnosti **Znaky pro vytáčení** zadejte číslo a potom stiskněte tlačítko **Uložit**.
- 7. V případě potřeby můžete změnit úvodní rychlost stisknutím požadované hodnoty pod položkou **Úvodní rychlost**.
- 8. Číslu rychlého vytáčení lze přiřadit úvodní stranu.
	- a. Vyberte možnost **Úvodní strana** a potom možnost **Zapnuto**.
	- b. Stiskněte pole **Komu** a pomocí klávesnice na dotykové obrazovce zadejte jméno.
	- c. Stiskněte pole **Od** a pomocí klávesnice na dotykové obrazovce zadejte jméno.
	- d. Chcete-li přidat poznámku, vyberte dostupnou poznámku, zvolte možnost **Upravit** a pomocí klávesnice na dotykové obrazovce zadejte poznámku.
	- e. Stiskněte tlačítko **Uložit**.

### <span id="page-154-1"></span>Přidání skupiny

Díky vytvoření skupiny můžete odesílat faxy více jednotlivcům. Skupiny mohou obsahovat dříve uložené záznamy jednotlivců i skupin.

Poznámka: Skupiny je možné definovat teprve po vytvoření záznamů jednotlivců.

- 1. Vyberte možnost **Fax** na dotykové obrazovce.
- 2. Vyberte možnost **Adresář**, stiskněte šipku dolů a potom zvolte možnost **Skupiny**.
- 3. Vyberte dostupný skupinový záznam pro **Rychlé vytáčení**.

### Faxování

- 4. Vyberte možnost **Název skupiny**, pomocí klávesnice na dotykové obrazovce zadejte jméno a stiskněte tlačítko **Uložit**.
- 5. Vyberte možnost **Přidat příjemce**.
- 6. Stiskněte šipku dolů a vyberte možnost **Jednotliví příjemci**, chcete-li přidat záznamy rychlého vytáčení jednotlivců, nebo možnost **Skupiny**, chcete-li přidat skupiny rychlého vytáčení.
- 7. Vyberte požadovanou položku rychlého vytáčení a potom stiskněte tlačítko **Přidat ke skupině**.
- 8. Po přidání všech záznamů stiskněte tlačítko **Uložit** a dále tlačítko **Zavřít**.

### <span id="page-155-0"></span>Úpravy nebo vymazání záznamů pro rychlé vytáčení

- 1. Vyberte možnost **Fax** na dotykové obrazovce.
- 2. Vyberte možnost **Adresář**.
- 3. Stiskněte šipku dolů a potom vyberte možnost **Jednotliví příjemci** nebo **Skupiny**.
- 4. Vyberte požadovanou položku rychlého vytáčení a potom možnost **Upravit podrobnosti** nebo **Vymazat položku**.

### <span id="page-155-1"></span>Použití řetězeného vytáčení

Funkce Řetězené vytáčení vytvoří jedno telefonní číslo faxového příjemce spojením dvou nebo více faxových čísel do jednoho čísla. Můžete tak například uložit směrové číslo oblasti nebo provolbu odděleně od zbytku telefonního čísla. K řetězenému vytáčení lze přistupovat z adresáře.

- 1. Vyberte možnost **Fax** na dotykové obrazovce.
- 2. Vyberte možnost **Adresář**.
- 3. Stiskněte šipku dolů a potom možnost **Jednotliví příjemci**.
- 4. Vyberte možnost **Řetězené vytáčení**.
- 5. Přidání čísel k existujícímu číslu rychlého vytáčení:
	- a. Pomocí klávesnice na dotykové obrazovce zadejte čísla do pole Příjemce.
	- b. V posunovacím seznamu vyberte požadovanou položku rychlého vytáčení. V případě potřeby stiskněte šipky posuvníku.
	- c. Vyberte možnost **Přidat k příjemci**. Čísla budou společně přidána do pole Příjemce.
	- d. Stiskněte tlačítko **Uložit**. Spojené číslo bude v seznamu Příjemci uvedeno jako jediný příjemce.
	- e. Stiskněte tlačítko **Zavřít**. Fax lze nyní odeslat.

# 8

## Údržba

V této kapitole najdete:

- Údržba a čiště[ní na stran](#page-157-0)ě 158
- Objednání spotř[ebního materiálu na stran](#page-163-0)ě 164

Údržba

## <span id="page-157-0"></span>Údržba a čištění

### V tomto oddílu najdete:

- [Obecné zásady bezpe](#page-157-1)čnosti na straně 158
- [Nalezení výrobního](#page-158-0) čísla na straně 159
- Poč[itadla použití na stran](#page-159-0)ě 160
- Nulování poč[itadel životnosti položek b](#page-159-1)ěžné údržby na straně 160
- Čiště[ní tiskárny na stran](#page-160-0)ě 161
- [Instalace svorek na stran](#page-165-0)ě 166

### *Viz také:*

Bezpeč[nost na stran](#page-10-0)ě 11

### <span id="page-157-1"></span>Obecné zásady bezpečnosti

**Varování:** Při čištění tiskárny NEPOUŽÍVEJTE organická ani silná chemická rozpouštědla ani aerosolové čističe. NELIJTE tekutiny přímo do žádné části přístroje. Používejte pouze spotřební materiály a čisticí materiály předepsané v této dokumentaci. Udržujte veškeré čisticí materiály mimo dosah dětí.

**Varování:** Vnitřní části tiskárny mohou být horké. Buďte opatrní, jsou-li otevřená dvířka a kryty.

**Varování:** NEPOUŽÍVEJTE čisticí prostředky ve spreji na bázi stlačeného vzduchu na povrch ani vnitřek tiskárny. Některé nádobky sprejů na bázi stlačeného vzduchu obsahují výbušné směsi a nejsou vhodné k použití v elektrických zařízeních. Použití takových čističů může mít za následek riziko výbuchu a požáru.

**Varování:** NEODSTRAŇUJTE kryty ani zábrany, které jsou upevněny pomocí šroubů. U žádných částí umístěných ta těmito kryty a zábranami nemůžete provádět údržbu ani opravy. NEPOKOUŠEJTE SE provádět údržbu, která NENÍ přesně popsána v dokumentaci dodané s tiskárnou.

Abyste zabránili poškození tiskárny, mějte na paměti následující pravidla:

- Na tiskárnu nic nepokládejte.
- Nikdy nenechávejte otevřené kryty a dvířka, zejména na dobře osvětlených místech. Světlo by mohlo poškodit tiskové jednotky.
- Během tisku neotevírejte kryty ani dvířka.
- Tiskárnu během provozu nenaklánějte.
- Nedotýkejte se elektrických kontaktů, ozubených kol ani laserových zařízení. Může dojít k poškození tiskárny a zhoršení kvality tisku.
- Před opětovným připojením tiskárny k síti se nejprve přesvědčte, že jste vrátili zpět na místo veškeré díly, které jste sejmuli při čištění.

### <span id="page-158-0"></span>Nalezení výrobního čísla

Při objednávání spotřebních materiálů nebo kontaktování společnosti Xerox budete požádáni o sdělení výrobního čísla tiskárny.

Výrobní číslo lze přečíst z dotykové obrazovky tiskárny.

- 1. Stiskněte tlačítko **Stav přístroje**. V případě potřeby stiskněte kartu **Informace o přístroji**.
- 2. Výrobní číslo se zobrazí na levé straně obrazovky **Informace o přístroji**.

Pokud výrobní číslo nemůžete přečíst na dotykové obrazovce tiskárny, lze jej také najít v tiskárně.

1. Je-li nainstalován zásobník 6, posuňte celou sestavu vysokokapacitního podavače a zásobníku 6 doleva až na doraz.

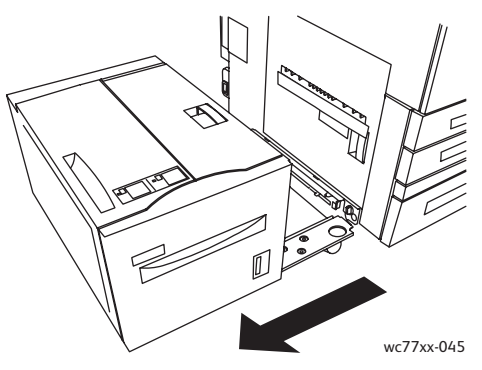

2. Zdvihněte zásobník 5 (ruční podavač).

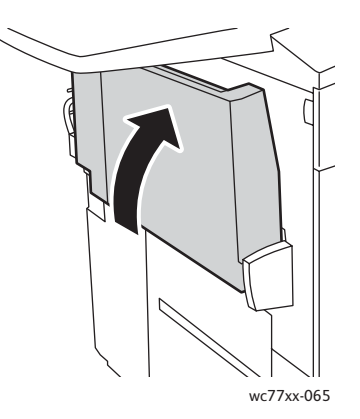

Údržba

3. Zatáhněte za páčku pro uvolnění a otevřete levá boční dvířka.

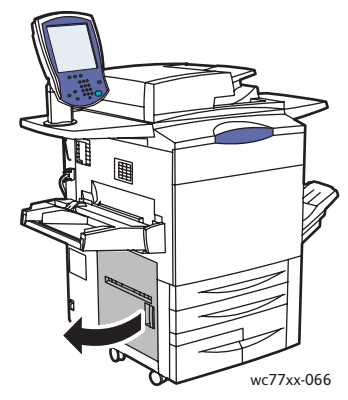

- 4. Výrobní číslo se nachází na pravé straně rámu tiskárny.
- 5. Zavřete levá boční dvířka.
- 6. Sklopte zásobník 5.
- 7. V případě potřeby posuňte celou sestavu vysokokapacitního podavače a zásobníku 6 doprava do původní polohy.

### <span id="page-159-0"></span>Počitadla použití

Počitadla použití uchovávají informace o použití tiskárny a účtování.

- 1. Stiskněte tlačítko **Stav přístroje**.
- 2. Stiskněte kartu **Informace o účt.**.

V okně se zobrazí údaj Celkem stran. Zobrazení dalších podrobností:

- 1. Vyberte položku **Počitadla použití** a pomocí šipky dolů vyberte požadované počitadlo. Stisknutím šipek posuvníku zobrazíte celý seznam.
- 2. Stiskněte tlačítko **Zavřít**.

### <span id="page-159-1"></span>Nulování počitadel životnosti položek běžné údržby

Při výměně některých položek běžné údržby je třeba vynulovat počitadlo životnosti v tiskárně.

- 1. Přihlaste se jako správce systému. Stiskněte tlačítko **Přihlášení/odhlášení**, zadejte ID uživatele (výchozí hodnota je admin), stiskněte tlačítko **Další**, zadejte heslo (výchozí hodnota je 1111) a stiskněte tlačítko **Zadat**.
- 2. Stiskněte tlačítko **Stav přístroje** na ovládacím panelu tiskárny.
- 3. Vyberte kartu **Nástroje** a potom možnost **Nastavení zařízení**.
- 4. Vyberte položku **Všeobecné** a potom položku **Vynulovat počitadlo spotřebního materiálu**. V případě potřeby stiskněte šipky posuvníku.
- 5. Vyberte požadovanou spotřební položku a potom stiskněte tlačítko **Vynulovat počitadlo**.
- 6. V překryvném okně stiskněte tlačítko **Resetovat**.
- 7. Stiskněte tlačítko **Zavřít**.

## <span id="page-160-0"></span>Čištění tiskárny

- Čištění skla pro př[edlohy a krytu p](#page-160-1)ředloh na straně 161
- Čištění vně[jšího povrchu na stran](#page-161-0)ě 162
- Čištění válečků podavače př[edloh na stran](#page-162-0)ě 163
- Objednání spotř[ebního materiálu na stran](#page-163-0)ě 164

### <span id="page-160-1"></span>Čištění skla pro předlohy a krytu předloh

Abyste zajistili optimální kvalitu tisku, pravidelně čistěte skleněné plochy tiskárny. Vyhnete se tak vzniku pruhů, šmouh a jiných vad způsobených znečištěním skleněné plochy při snímání dokumentů.

K čištění skla pro předlohy a skleněného proužku po jeho levé straně použijte hadřík, který nepouští vlákna, navlhčený čističem na sklo Xerox Anti-Static nebo jiným vhodným neabrazivním čističem skla.

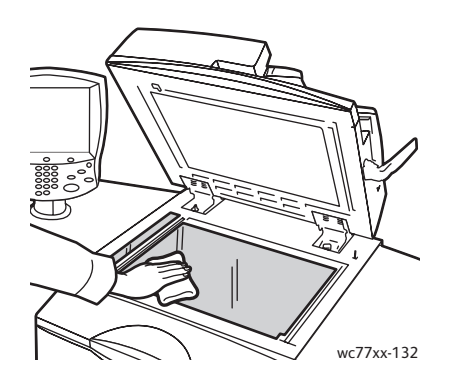

Použijte hadřík, která nepouští vlákna, čisticí roztok Xerox Cleaning Fluid nebo Xerox Film Remover a vyčistěte spodní část krytu předloh a podavače předloh.

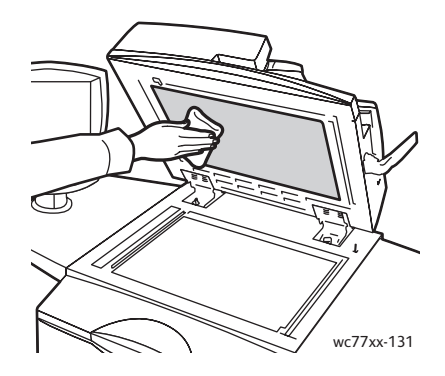

Údržba

### <span id="page-161-0"></span>Čištění vnějšího povrchu

Pravidelné čištění udržuje dotykovou obrazovku a ovládací panel bez prachu a špíny. Čištěním dotykové obrazovky a ovládacího panelu měkkým hadříkem, který nepouští vlákna, odstraníte otisky prstů a šmouhy.

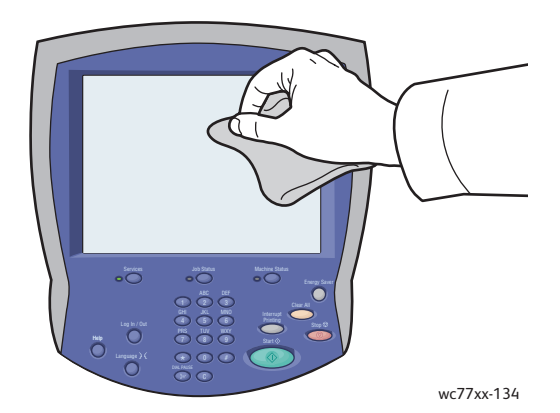

Pomocí hadříku vyčistěte podavač předloh, výstupní přihrádky, zásobníky papíru a vnější části tiskárny.

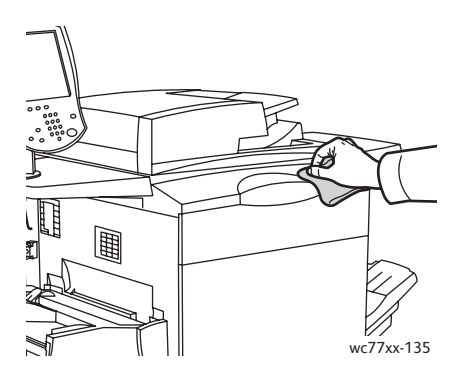

### <span id="page-162-0"></span>Čištění válečků podavače předloh

Špína na válečcích podavače předloh může způsobit zaseknutí papíru nebo zhoršení kvality tisku. Abyste zajistili co nejlepší výkon, čistěte válečky podavače předloh jednou za měsíc.

1. Otevřete horní kryt podavače předloh až na doraz. Automaticky se otevře levý kryt podavače předloh.

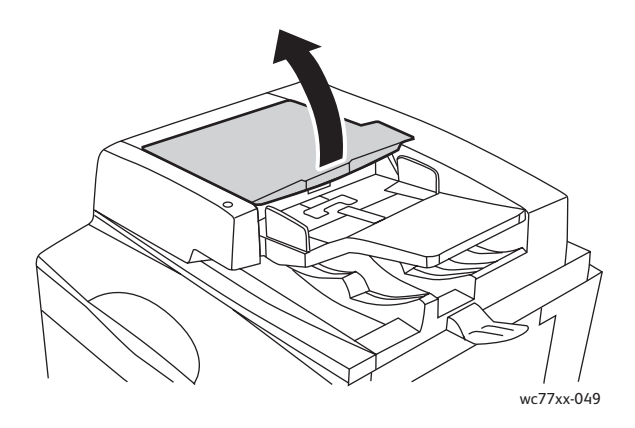

2. Otáčejte válečky a otírejte je čistým hadříkem, který nepouští vlákna, namočeným ve vodě.

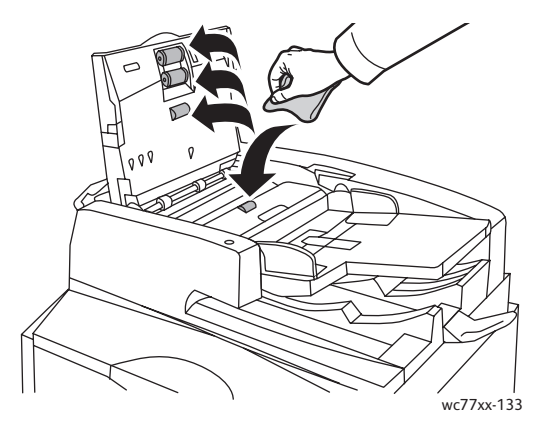

**Upozornění:** Na válečky podavače předloh nepoužívejte alkohol ani chemické čističe.

3. Zavřete horní kryt tak, aby zaklapl na místo, a potom stejným způsobem zavřete levý kryt.

Údržba

## <span id="page-163-0"></span>Objednání spotřebního materiálu

V tomto oddílu najdete:

- Spotř[ební položky na stran](#page-163-1)ě 164
- Položky bě[žné údržby na stran](#page-163-2)ě 164
- Kdy je třeba objednat spotř[ební materiál na stran](#page-163-3)ě 164
- Recyklace spotř[ebního materiálu na stran](#page-164-0)ě 165

Čas od času je třeba objednat určitý spotřební materiál a položky běžné údržby. Součástí každé položky dodávky je návod k instalaci.

### <span id="page-163-1"></span>Spotřební položky

Používejte originální kazety s tonerem Xerox (azurová, purpurová, žlutá a černá).

Poznámka: Součástí každé kazety s tonerem je návod k instalaci.

**Upozornění:** Použití jiného toneru, než je originální toner Xerox, může ovlivnit kvalitu tisku a spolehlivost tiskárny. Toto je jediný toner vyvinutý a vyrobený společností Xerox s přísnou kontrolou kvality, který je určen pro konkrétní použití s touto tiskárnou.

### <span id="page-163-2"></span>Položky běžné údržby

Položky běžné údržby jsou součásti tiskárny s omezenou životností, které je třeba pravidelně vyměňovat. Výměna může zahrnovat jednotlivé součásti nebo celé sady. Položky běžné údržby může běžně vyměňovat sám zákazník.

Toto jsou položky běžné údržby:

- kazeta s tonerem,
- tisková jednotka,
- odpadní nádobky na toner,
- sestava fixační jednotky,
- nabíjecí korotron,
- nádoba na odpad po děrování,
- zásobník svorek,
- zásobník svorek pro brožury,
- nádobka s odpadem po sešívání (jednoduchý produkční finišer).

### <span id="page-163-3"></span>Kdy je třeba objednat spotřební materiál

Když se přiblíží čas výměny spotřebního materiálu tiskárny, na dotykové obrazovce se zobrazí varování. Přesvědčte se, že máte k dispozici náhradní. Spotřební materiál je důležité objednat hned, když se poprvé objeví příslušné hlášení, abyste nemuseli přerušit tisk. Ve chvíli, kdy je nutná výměna spotřebního materiálu, se dotykové obrazovce zobrazí chybové hlášení.

Spotřební materiál objednávejte u místního prodejce nebo na webových stránkách se spotřebním materiálem Xerox na adrese [www.xerox.com/office/WC7755\\_WC7765\\_WC7775supplies](http://www.office.xerox.com/cgi-bin/printer.pl?APP=udpdfs&Page=color&Model=WorkCentre+WC7755_WC7765_WC7775&PgName=order&Language=czech).

**Upozornění:** Nedoporučujeme používat neoriginální spotřební materiál. Záruka, servisní smlouvy ani záruka *Total Satisfaction Guarantee* (Záruka celkové spokojenosti), které poskytuje společnost Xerox, se nevztahují na škody, závady nebo snížení výkonu způsobené použitím neoriginálního spotřebního materiálu nebo použitím spotřebního materiálu společnosti Xerox, který není určen pro tuto tiskárnu. *Total Satisfaction Guarantee* (Záruka celkové spokojenosti) je poskytována ve Spojených státech a Kanadě. Mimo tyto oblasti se může její rozsah lišit; další informace vám sdělí místní zástupce.

### <span id="page-164-0"></span>Recyklace spotřebního materiálu

Informace o programech recyklace spotřebního materiálu Xerox najdete na adrese [www.xerox.com/gwa.](http://www.office.xerox.com/cgi-bin/printer.pl?APP=udpdfs&Page=color&Model=WorkCentre+WC7755_WC7765_WC7775&PgName=recyclesupplies&Language=czech)

Některé položky běžné příručky se doručují s předplaceným návratovým štítkem. Použijte ho při vracení použitých součástí v původních krabicích pro recyklaci.

Údržba

### <span id="page-165-0"></span>Instalace svorek

Pokud je vaše tiskárna vybavena volitelným rozšířeným finišerem, volitelným profesionálním finišerem nebo volitelným jednoduchým produkčním finišerem, zpráva na dotykové obrazovce tiskárny vás upozorní, až bude zásobník svorek prázdný a bude třeba ho vyměnit.

V tomto oddílu najdete:

- Výměna svorek v hlavní sešívačce u rozšířeného kancelář[ského finišeru a profesionálního](#page-165-1)  [finišeru na stran](#page-165-1)ě 166
- Výměna svorek v sešívač[ce brožur u profesionálního finišeru a jednoduchého produk](#page-167-0)čního [finišeru na stran](#page-167-0)ě 168
- Výměna svorek v hlavní sešívač[ce u jednoduchého produk](#page-169-0)čního finišeru na straně 170

### <span id="page-165-1"></span>Výměna svorek v hlavní sešívačce u rozšířeného kancelářského finišeru a profesionálního finišeru

**Varování:** Tento postup neprovádějte, pokud tiskárna kopíruje nebo tiskne.

1. Otevřete dvířka finišeru.

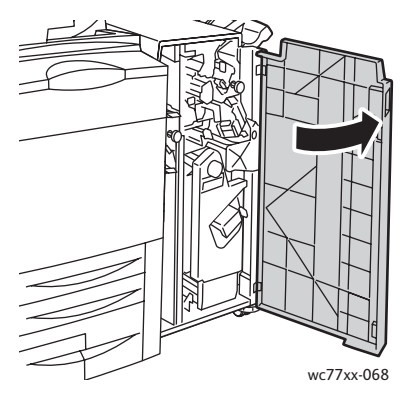

2. Uchopte jednotku zásobníku svorek za oranžové držátko **R1** a posuňte ji doprava.

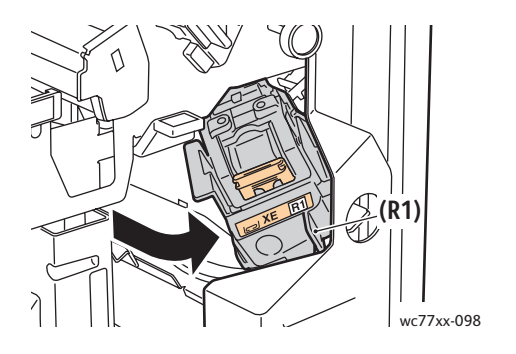

166 Multifunkční tiskárna WorkCentre 7755/7765/7775 Uživatelská příručka

3. Vyjměte zásobník svorek uchopením za oranžové držátko na přední části zásobníku a zatažením směrem k sobě.

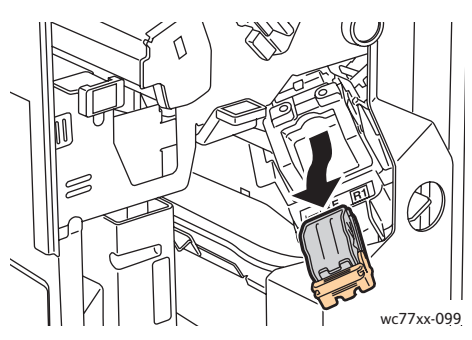

4. Stlačte obě strany pouzdra na svorky (1) a vyjměte pouzdro na svorky ze zásobníku (2).

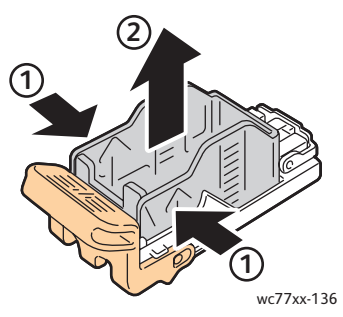

5. Vložte přední stranu nového pouzdra se svorkami do zásobníku svorek (1) a zatlačte zadní stranu do zásobníku (2).

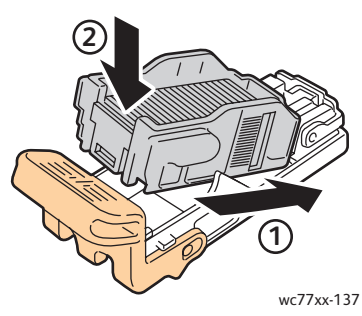

6. Uchopte zásobník svorek za oranžové držátko a vložte jej do jednotky zásobníku svorek, až zaklapne.

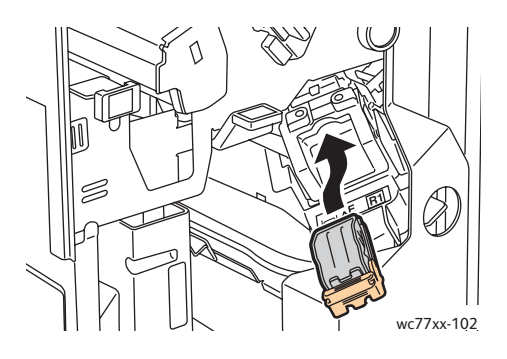

7. Zavřete dvířka finišeru.

### <span id="page-167-0"></span>Výměna svorek v sešívačce brožur u profesionálního finišeru a jednoduchého produkčního finišeru

Poznámka: Vazač brožur používá dva zásobníky svorek označené jako **R2** a **R3**. Sešívání brožury vyžaduje, aby svorky obsahovaly oba zásobníky.

**Varování:** Tento postup neprovádějte, pokud tiskárna kopíruje nebo tiskne.

1. Otevřete dvířka finišeru.

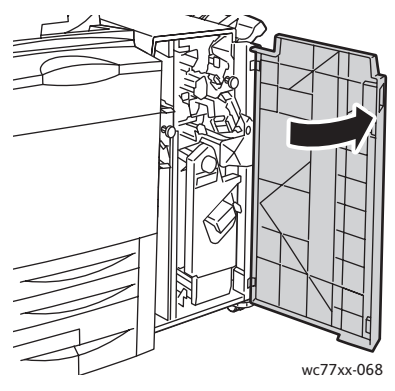

2. Při stlačení oranžových páček **R2** a **R3** společně (1) vytáhněte jednotku zásobníku svorek ven z finišeru, až na doraz (2).

Poznámka: Jednotku zásobníku svorek nelze vyjmout z finišeru.

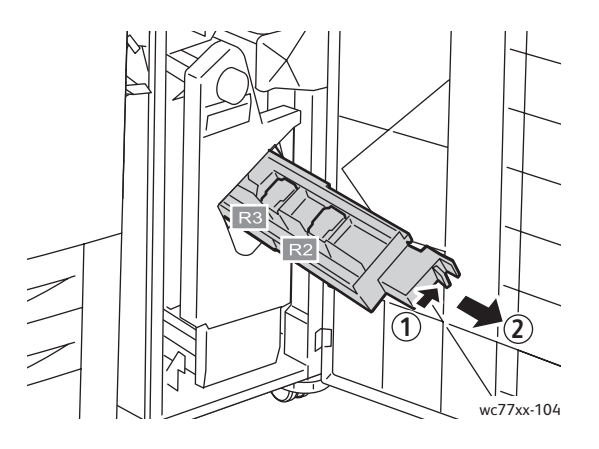

3. Uchopte oranžová ouška na obou stranách zásobníku svorek **R2**.

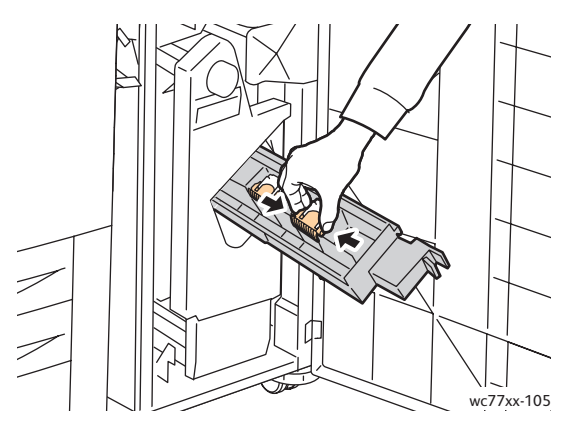

4. Zatímco držíte oranžová ouška zásobníku svorek, otáčejte jím ve vyznačeném směru.

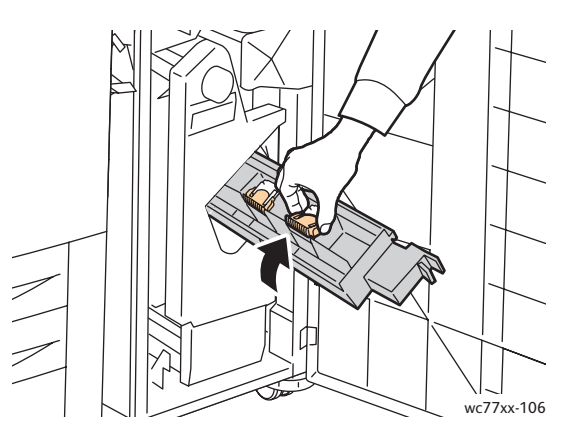

5. Vytáhněte zásobník svorek z jednotky zásobníku svorek.

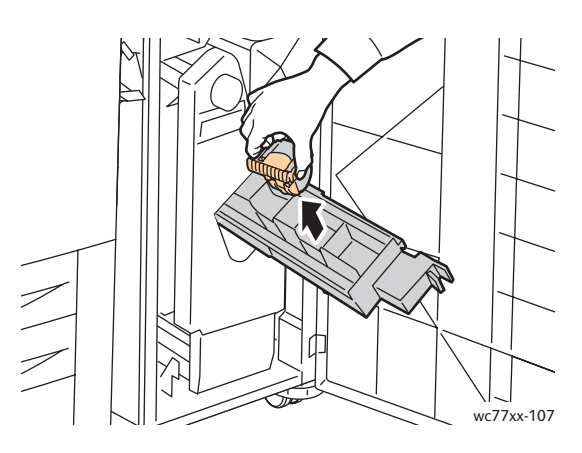

Údržba

6. Zatlačte nový zásobník svorek do jednotky zásobníku svorek, až zaklapne.

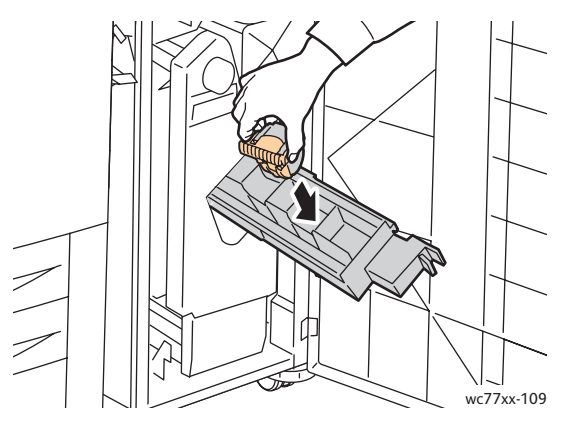

- 7. Opakujte kroky 3 až 6 pro zásobník svorek **R3**.
- 8. Vraťte jednotku zásobníku svorek do původní pozice.

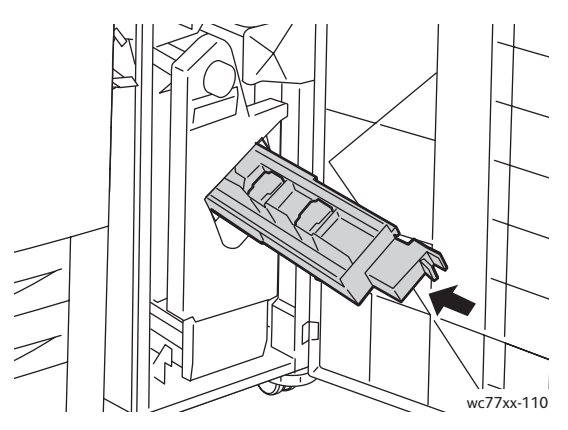

9. Zavřete dvířka finišeru.

### <span id="page-169-0"></span>Výměna svorek v hlavní sešívačce u jednoduchého produkčního finišeru

**Varování:** Tento postup neprovádějte, pokud tiskárna kopíruje nebo tiskne.

1. Otevřete pravá dvířka finišeru.

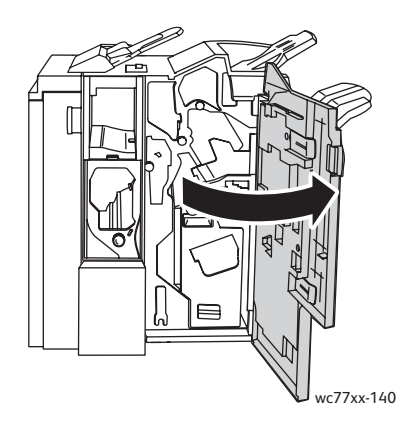

170 Multifunkční tiskárna WorkCentre 7755/7765/7775 Uživatelská příručka

2. Uchopte zásobník svorek za oranžové držátko a vyjměte jej zatažením směrem k sobě.

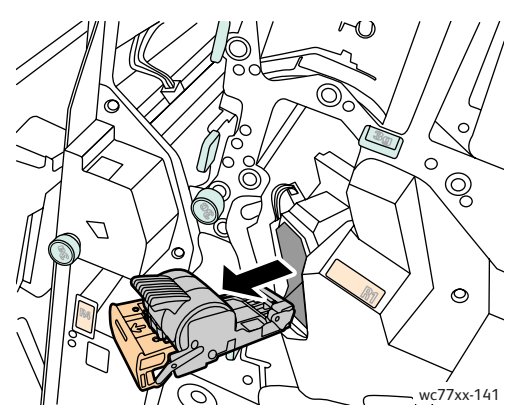

3. Vyjměte pouzdro na svorky ze zásobníku svorek.

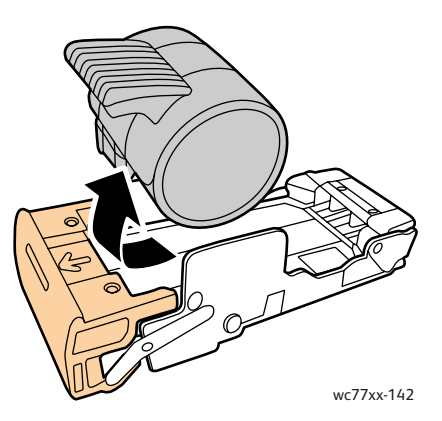

4. Vložte do zásobníku svorek nové pouzdro na svorky.

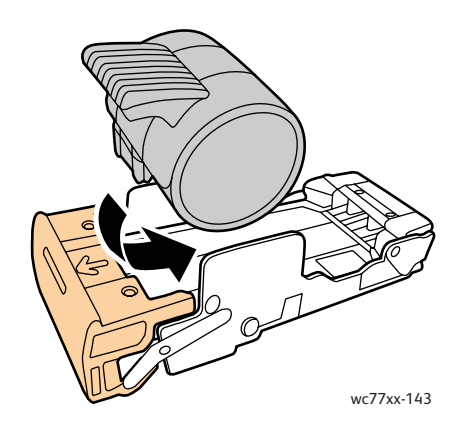

Údržba

5. Uchopte zásobník svorek za oranžové držátko a vložte jej do jednotky zásobníku svorek, až zaklapne.

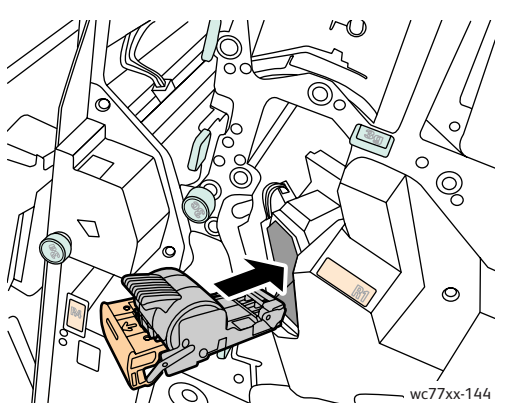

6. Zavřete pravá dvířka finišeru.

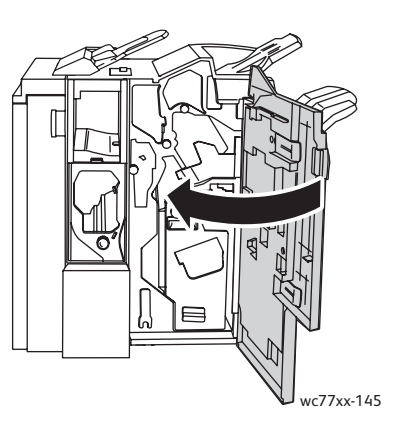

## Odstraňování problémů

# 9

### V této kapitole najdete:

- [Hlášení na ovládacím panelu na stran](#page-173-0)ě 174
- Odstraň[ování obecných problém](#page-174-0)ů na straně 175
- Odstraně[ní zaseknutého papíru na stran](#page-177-0)ě 178
- Odstraně[ní zaseknutých svorek na stran](#page-216-0)ě 217
- [Problémy s kvalitou tisku na stran](#page-226-0)ě 227
- [Problémy s kopírováním a snímáním na stran](#page-227-0)ě 228
- [Problémy s faxováním na stran](#page-228-0)ě 229
- [Jak požádat o pomoc na stran](#page-231-0)ě 232

### <span id="page-173-0"></span>Hlášení na ovládacím panelu

Na dotykové obrazovce ovládacího panelu se zobrazují informace a nápověda při odstraňování problémů. Při chybě nebo nutnosti varování se na dotykové obrazovce zobrazí hlášení. Na dotykové obrazovce se může zobrazit také animovaná grafika, která znázorňuje místo problému, například místo zaseknutí papíru.

Problémy omezující provoz tiskárny mají přiřazené kódy chyb. Tyto kódy usnadňují určení konkrétní část systému, kde k problému došlo. Aktuální chyby a historii chyb lze kdykoli zobrazit.

Zobrazení seznamu chybových hlášení, která se zobrazila na tiskárně:

- 1. Stiskněte tlačítko **Stav přístroje**.
- 2. Na dotykové obrazovce stiskněte kartu **Chyby**.
- 3. Vyberte možnost **Aktuální chyby**, **Aktuální zprávy** nebo **Historie chyb**.
- 4. Stiskněte tlačítko **Zavřít**.

## <span id="page-174-0"></span>Odstraňování obecných problémů

Tento oddíl obsahuje postupy, které vám pomohou vyhledat a vyřešit problémy. Některé problémy lze vyřešit pouhým opětovným spuštěním tiskárny.

Opětovné spuštění tiskárny:

- 1. Vyhledejte na horní straně tiskárny vypínač napájení.
- 2. Vypněte vypínač, počkejte dvě minuty a vypínač opět zapněte.

Pokud se problém nevyřeší opětovným spuštěním tiskárny, nahlédněte do tabulky v této kapitole, kde je problém nejlépe popsán.

- [Tiskárnu nelze zapnout na stran](#page-174-1)ě 175
- Tisk trvá př[íliš dlouho na stran](#page-175-0)ě 176
- Tiskárna se č[asto resetuje nebo vypíná na stran](#page-175-1)ě 176
- [Tiskárna vydává neobvyklé zvuky na stran](#page-175-2)ě 176
- [Problémy s 2stranným tiskem na stran](#page-176-0)ě 177
- [Chyba skeneru na stran](#page-176-1)ě 177

### <span id="page-174-1"></span>Tiskárnu nelze zapnout

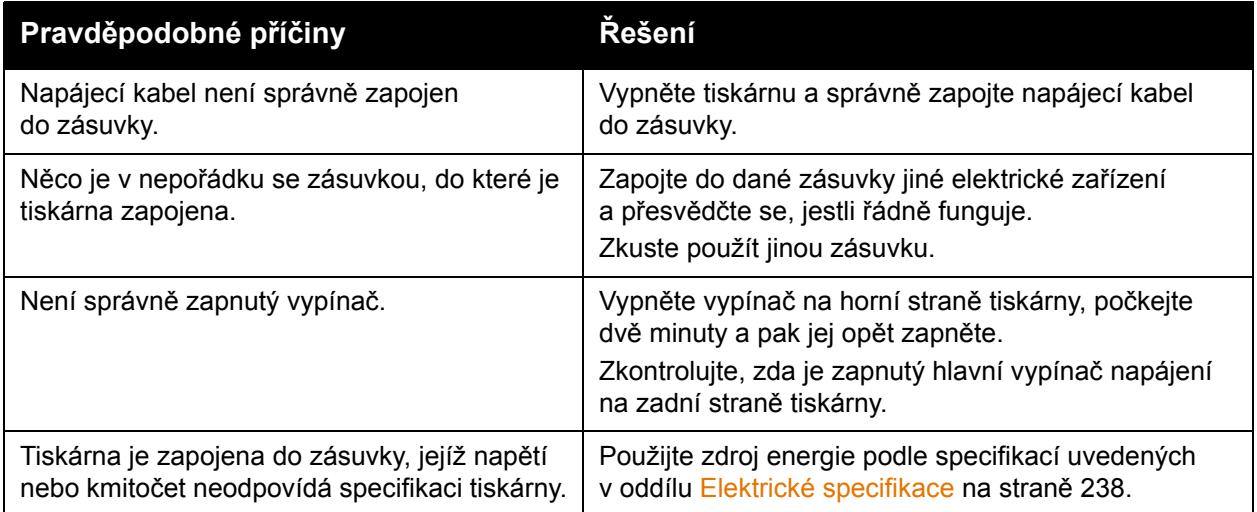

**Upozornění:** Zapojte třídrátový kabel (se zemnicím hrotem) přímo pouze do uzemněné zásuvky se střídavým proudem. Nepoužívejte rozbočovací zásuvku. V případě nutnosti se obraťte na koncesovaného elektrikáře, který řádně uzemněnou zásuvku nainstaluje.

### <span id="page-175-0"></span>Tisk trvá příliš dlouho

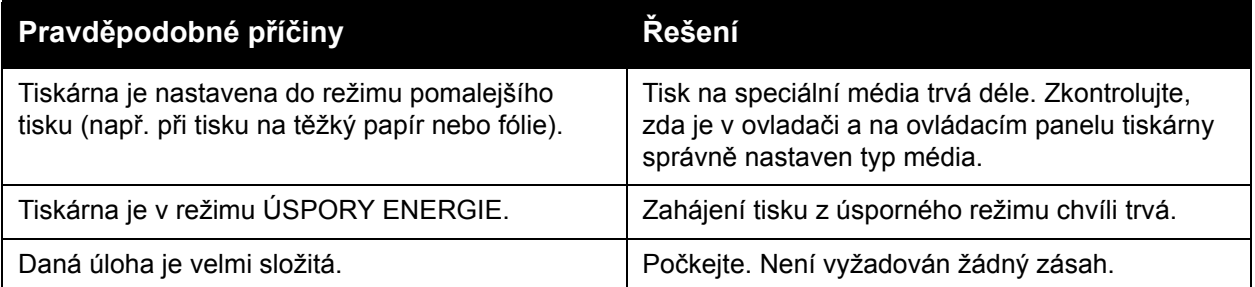

### <span id="page-175-1"></span>Tiskárna se často resetuje nebo vypíná

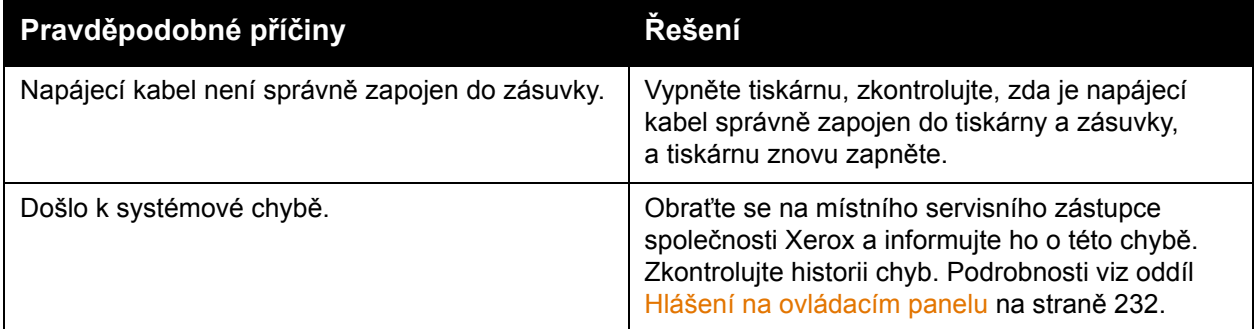

### <span id="page-175-2"></span>Tiskárna vydává neobvyklé zvuky

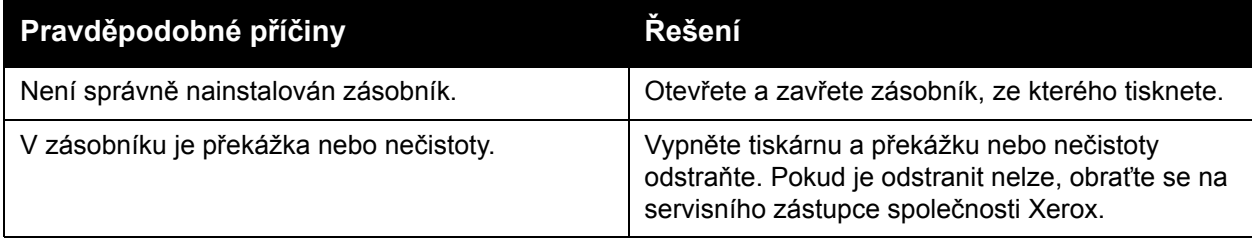

### <span id="page-176-0"></span>Problémy s 2stranným tiskem

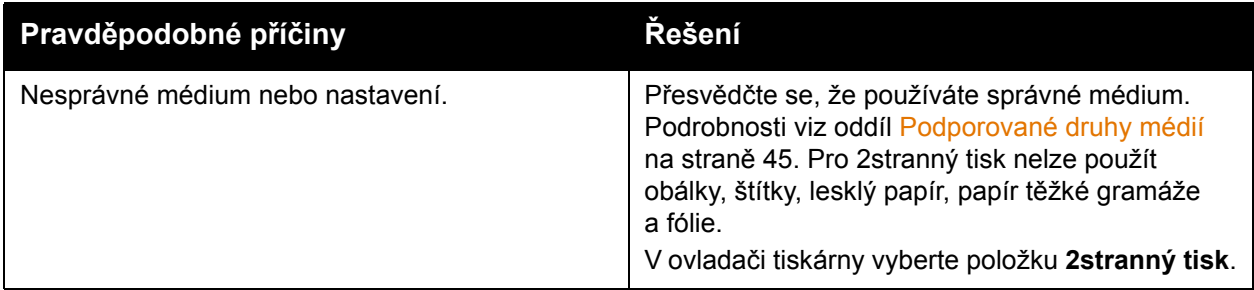

### <span id="page-176-1"></span>Chyba skeneru

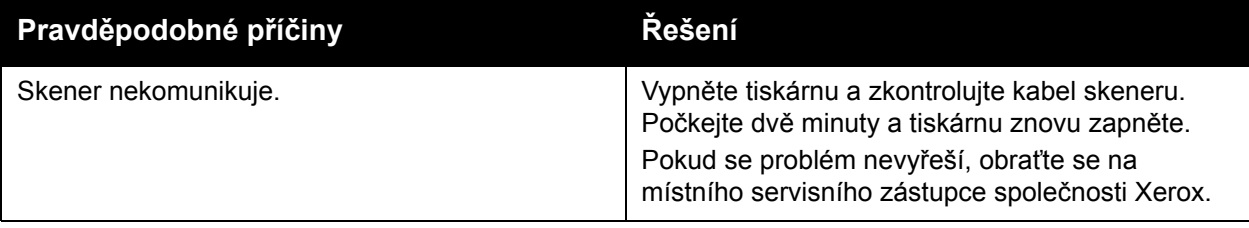

## <span id="page-177-0"></span>Odstranění zaseknutého papíru

Při zaseknutí se na dotykové obrazovce ovládacího panelu zobrazí animovaná grafika označující místo zaseknutí.

V tomto oddílu najdete:

- Odstraně[ní zaseknutého papíru ze zásobník](#page-178-0)ů 1 a 2 na straně 179
- Odstraně[ní zaseknutého papíru ze zásobník](#page-179-0)ů 3 a 4 na straně 180
- Odstraně[ní zaseknutého papíru ze zásobníku 5 \(ru](#page-180-0)čního podavače) na straně 181
- Odstraně[ní zaseknutého papíru ze zásobníku 6 \(vysokokapacitního podava](#page-181-0)če) na [stran](#page-181-0)ě 182
- Odstraně[ní zaseknutého papíru z podava](#page-182-0)če předloh na straně 183
- Odstranění zaseknutého papíru z př[enosového modulu na stran](#page-184-0)ě 185
- Odstraně[ní zaseknutého papíru z výstupní p](#page-186-0)řihrádky na straně 187
- Odstraně[ní zaseknutého papíru z levého dolního krytu na stran](#page-187-0)ě 188
- Odstraně[ní zaseknutého papíru z pravého dolního krytu na stran](#page-188-0)ě 189
- Odstranění zaseknutého papíru z rozšířeného kancelář[ského finišeru a profesionálního](#page-190-0)  [finišeru na stran](#page-190-0)ě 191
- Odstraně[ní zaseknutého papíru v jednoduchém produk](#page-205-0)čním finišeru na straně 206
- Odstraně[ní zaseknutého papíru z d](#page-214-0)ěrovačky na straně 215
- Odstraně[ní zaseknutých svorek na stran](#page-216-0)ě 217

Chybně podané médium vyjímejte vždy opatrně, bez roztrhání, aby nedošlo k poškození zařízení. Pokuste se papír vyjmout v tom směru, ve kterém by byl papír normálně podáván. Zbytek média v tiskárně (velký i malý) může zablokovat dráhu média a způsobit další chyby. Chybně podané médium již znovu nevkládejte.

Poznámka: Potištěná strana zaseknutého papíru se může rozmazat a můžete si zašpinit ruce od toneru. Při odstraňování média se nedotýkejte jeho potištěné strany. Dejte pozor, aby se v tiskárně nerozlil toner.

**Varování:** Pokud se vám toner dostane náhodně na oblečení, zlehka jej co možná nejlépe oprašte. Jestliže vám na oblečení zůstanou zbytky toneru, opláchněte je studenou vodou (ne horkou). Jestliže se vám dostane toner na pokožku, smyjte ho studenou vodou a jemným mýdlem. Jestliže se vám toner dostane do očí, okamžitě ho vypláchněte studenou vodou a poraďte se s lékařem.

### <span id="page-178-0"></span>Odstranění zaseknutého papíru ze zásobníků 1 a 2

1. Vytáhněte zásobník směrem k sobě až na doraz.

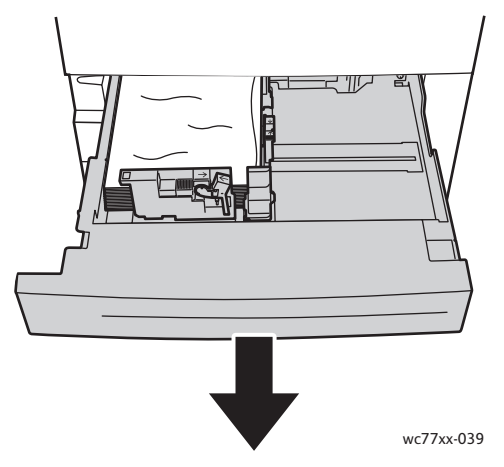

- 2. Vyjměte ze zásobníku papír.
- 3. Pokud je papír potrhaný, odstraňte zásobník úplně a zkontrolujte, zda nezůstaly útržky papíru uvnitř tiskárny.

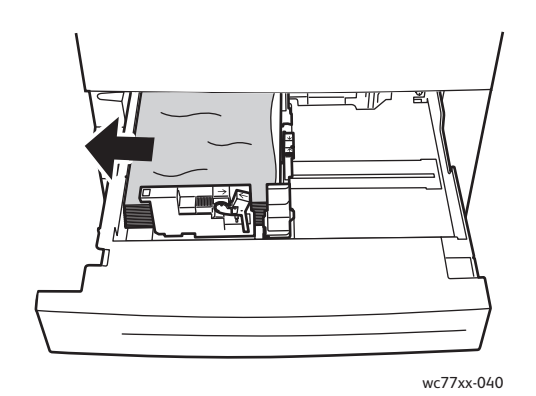

- 4. Vložte do zásobníku nový nepoškozený papír a poté zásobník zasuňte až na doraz.
- 5. Stiskněte potvrdit **Potvrdit** na dotykové obrazovce tiskárny.

Odstraňování problémů

### <span id="page-179-0"></span>Odstranění zaseknutého papíru ze zásobníků 3 a 4

1. Vytáhněte zásobník směrem k sobě až na doraz.

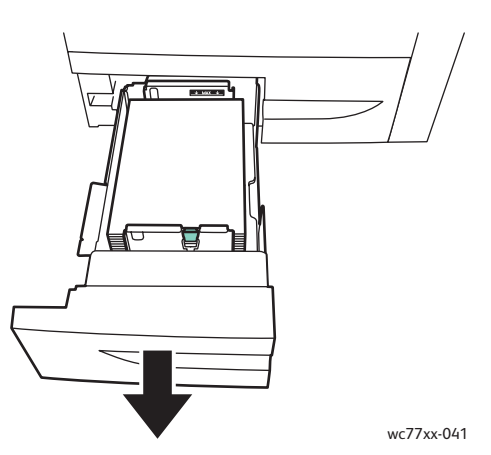

2. Vyjměte ze zásobníku papír.

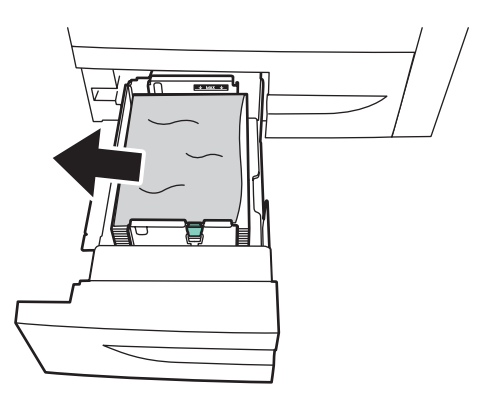

wc77xx-042

3. Pokud je papír potrhaný, odstraňte útržky ze zásobníku a popřípadě i z vnitřku tiskárny.

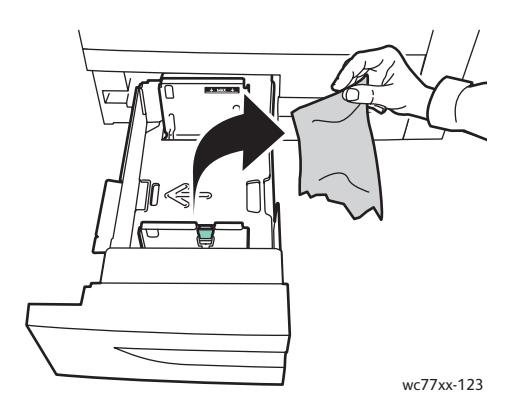

- 4. Vložte do zásobníku nový nepoškozený papír a poté zásobník zasuňte až na doraz.
- 5. Stiskněte potvrdit **Potvrdit** na dotykové obrazovce tiskárny.
- 180 Multifunkční tiskárna WorkCentre 7755/7765/7775 Uživatelská příručka
## Odstranění zaseknutého papíru ze zásobníku 5 (ručního podavače)

1. Otevřete kryt zásobníku 5 (ručního podavače).

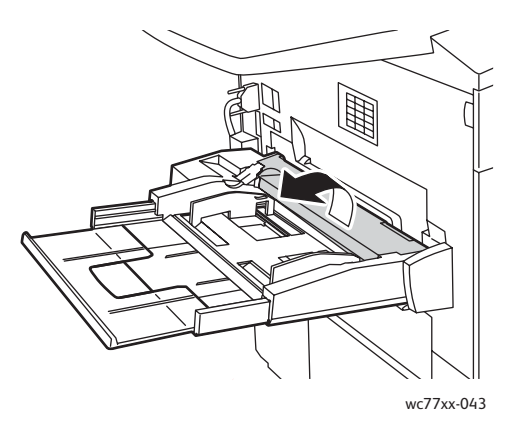

- 2. Zkontrolujte, zda není papír v oblasti podávání papíru, a odstraňte zaseknutý papír.
- 3. Pokud je papír potrhaný, zkontrolujte, zda nejsou útržky uvnitř tiskárny.
- 4. Zavřete kryt zásobníku 5.
- 5. Promněte vyjmutý papír mezi prsty a zkontrolujte, zda jsou všechny čtyři rohy přesně zarovnané.
- 6. Vložte papír do zásobníku tiskovou stranou nahoru. Přední okraj se musí lehce dotýkat místa podávání papíru.

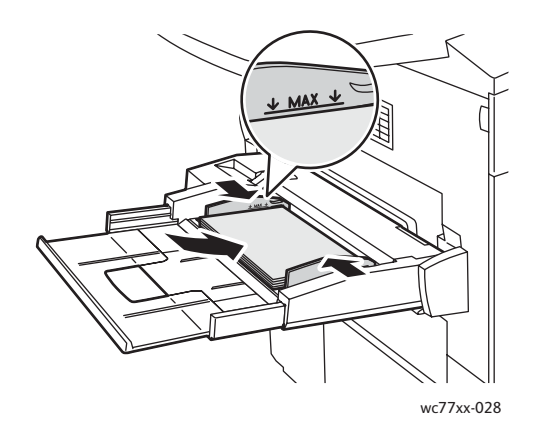

## Odstranění zaseknutého papíru ze zásobníku 6 (vysokokapacitního podavače)

1. Posuňte celou sestavu zásobníku 6 (vysokokapacitního podavače) doleva až na doraz.

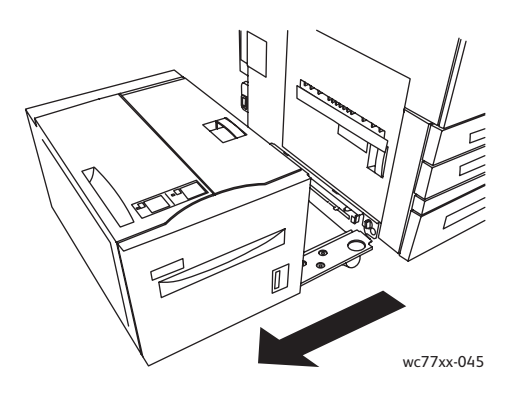

2. Vytáhněte zásobník směrem k sobě až na doraz. Pokud vidíte zaseknutý papír, odstraňte ho. Pokud je papír potrhaný, zkontrolujte, zda nejsou útržky uvnitř tiskárny.

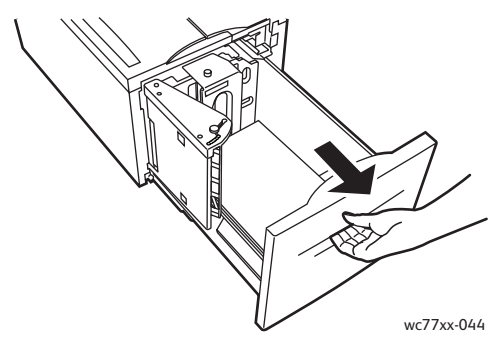

3. Pokud není zaseknutý papír vidět, otevřete horní kryt a odstraňte zaseknutý papír. Pokud je papír potrhaný, zkontrolujte, zda nejsou útržky uvnitř tiskárny.

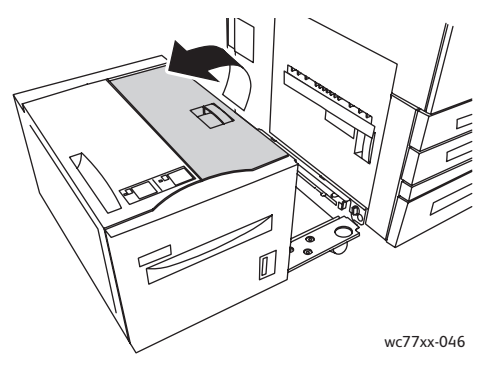

4. Zavřete horní kryt a opatrně posuňte celou sestavu zásobníku 6 doprava do původní polohy.

### Odstranění zaseknutého papíru z podavače předloh

1. Otevřete horní kryt podavače předloh až na doraz. Automaticky se otevře levý kryt podavače předloh.

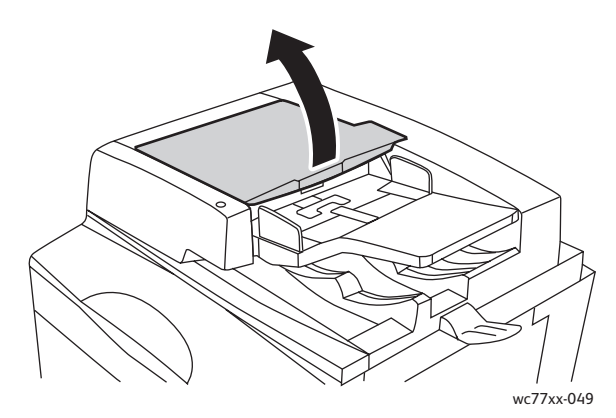

2. Pokud není papír zaseknutý v podavači předloh, vytáhněte ho ve vyznačeném směru.

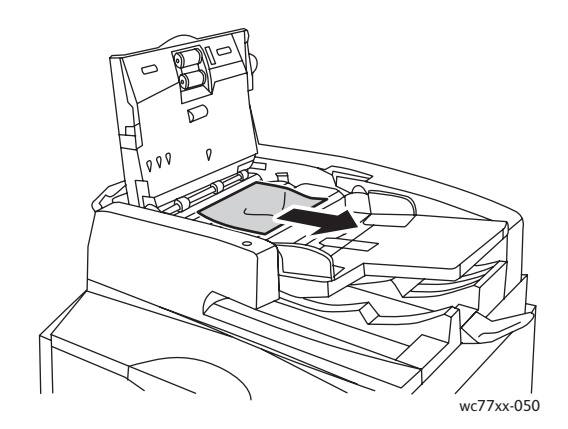

3. Pokud je papír zaseknutý v podavači předloh, zvedněte páčku a otevřete vnitřní kryt. Odstraňte zaseknutý papír.

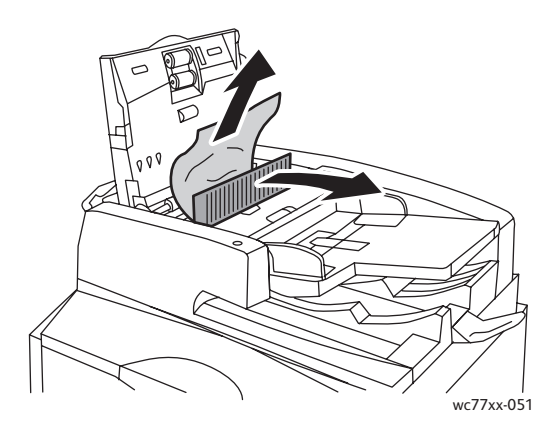

4. Zavřete vnitřní kryt, zavřete horní kryt tak, aby zaklapl na místo, a potom stejným způsobem zavřete levý kryt.

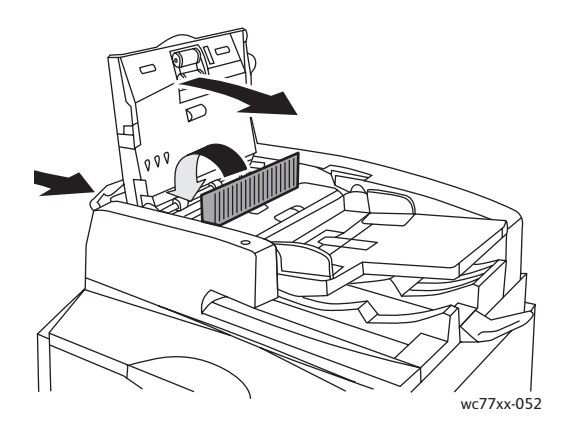

5. Pokud není zaseknutý papír vidět, zvedněte podavač předloh. Zatáhněte za zelenou páčku a odstraňte zaseknutá média pod podavačem předloh a na skle pro předlohy. Vraťte zelenou páčku do původní polohy.

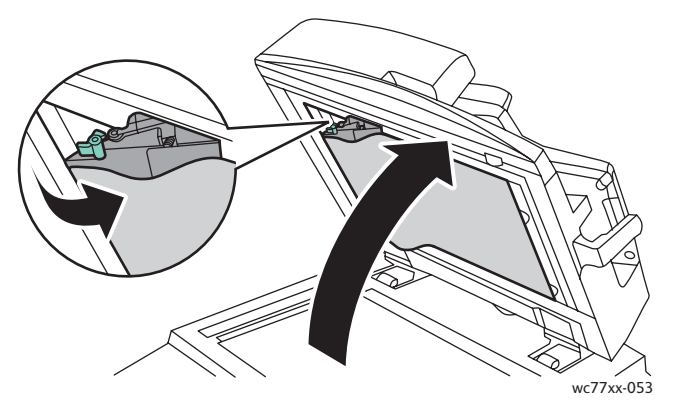

- 6. Zavřete podavač předloh.
- 7. Pokud není zaseknutý papír vidět, zvedněte zásobník podavače předloh a zaseknutý papír odstraňte.

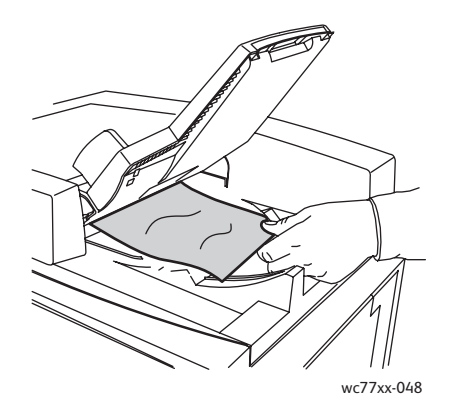

184 Multifunkční tiskárna WorkCentre 7755/7765/7775 Uživatelská příručka

- 8. Vraťte zásobník podavače předloh do původní polohy.
- 9. Vložte předlohy zpět do podavače.

**Upozornění:** Potrhané, pomačkané nebo přehnuté originály mohou být příčinou zaseknutí nebo poškození tiskárny. K jejich kopírování použijte sklo předlohy.

### Odstranění zaseknutého papíru z přenosového modulu

**Varování:** Tento postup neprovádějte, pokud tiskárna kopíruje nebo tiskne.

1. Otevřete přední kryt tiskárny.

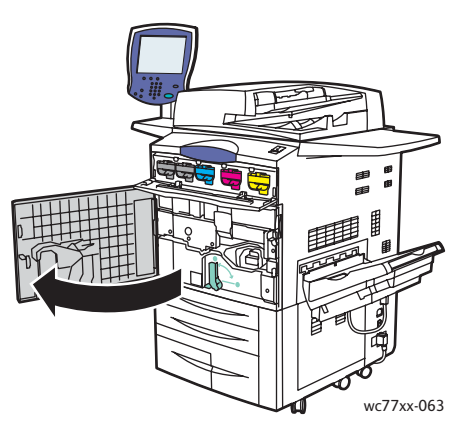

2. Otočte zelenou páčku **2** doprava tak, aby zaklapla ve vodorovné poloze, a pak vytáhněte přenosový modul směrem ven až na doraz.

**Varování:** Okolí fixační jednotky může být horké. Buďte opatrní, abyste se nezranili.

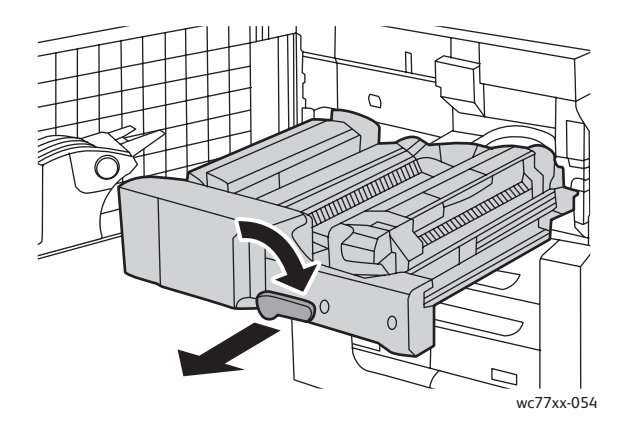

3. Odstraňte zaseknutý papír.

Poznámka: Pokud je papír potrhaný, všechny útržky vyjměte z tiskárny.

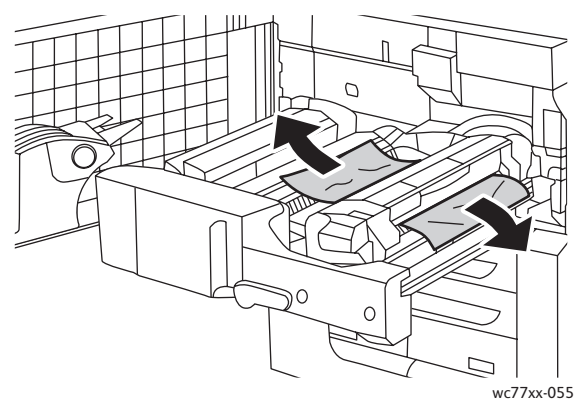

4. Pokud není zaseknutý papír vidět, otočte zelenou páčku **2a** doprava, odstraňte zaseknutý papír a zelenou páčku **2a** uvolněte.

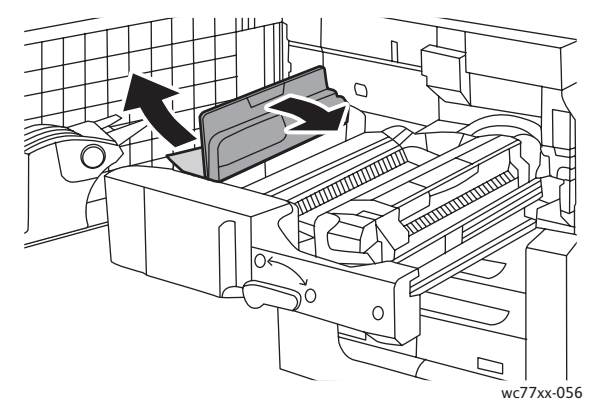

5. Pokud není zaseknutý papír vidět, zatáhněte za zelenou páčku **2b** směrem dolů a odstraňte zaseknutý papír.

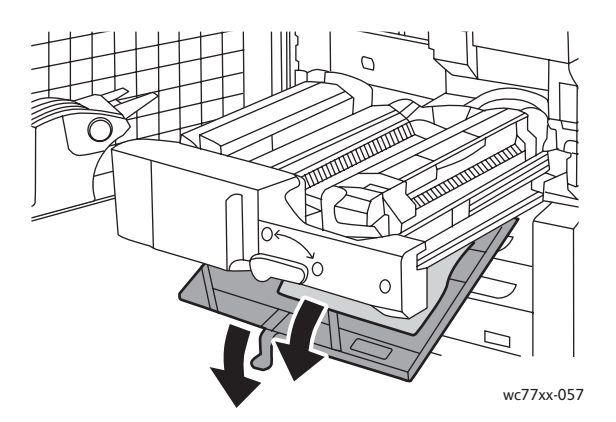

6. Vraťte zelenou páčku **2b** do původní polohy.

186 Multifunkční tiskárna WorkCentre 7755/7765/7775 Uživatelská příručka

7. Přenosový modul úplně zatlačte do tiskárny a otočte zelenou páčku **2** doleva, aby zaklapla ve svislé poloze.

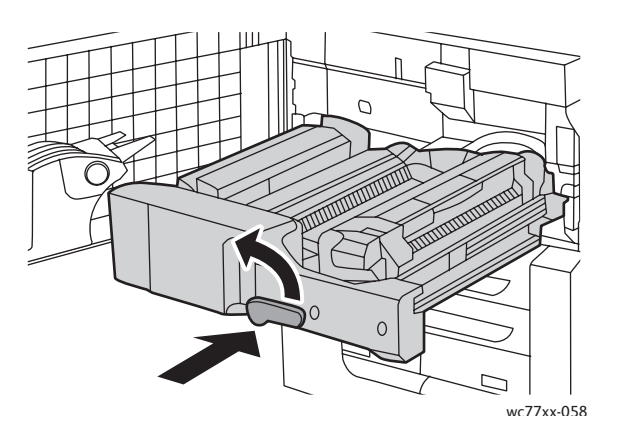

8. Zavřete přední kryt.

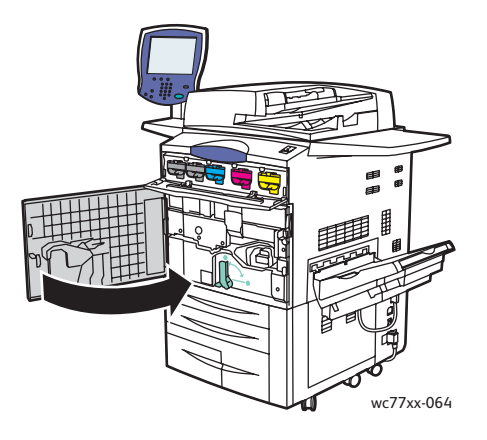

# Odstranění zaseknutého papíru z výstupní přihrádky

Odstraňte zaseknutý papír z výstupní přihrádky.

Poznámka: Pokud je papír potrhaný, všechny útržky vyjměte z tiskárny.

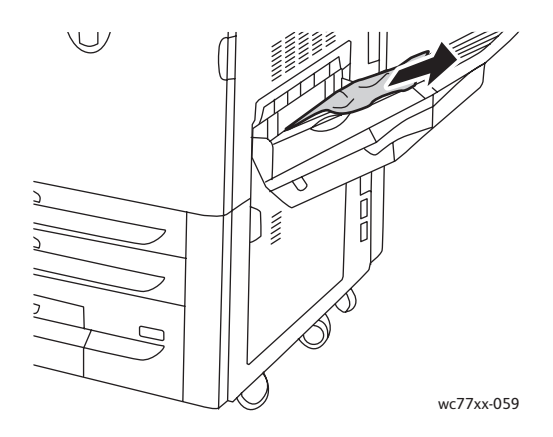

### Odstranění zaseknutého papíru z levého dolního krytu

1. Pokud je nainstalovaný zásobník 6 (vysokokapacitní podavač), posuňte celou jeho sestavu doleva až na doraz.

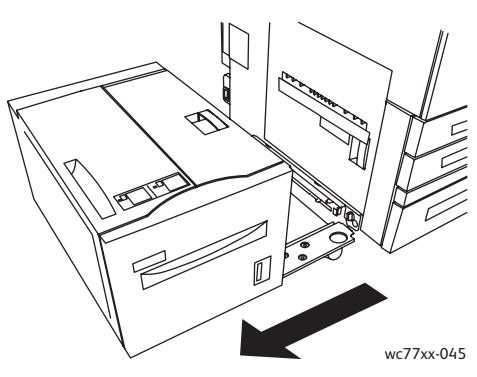

2. Zvedněte zásobník 5 (ruční podavač).

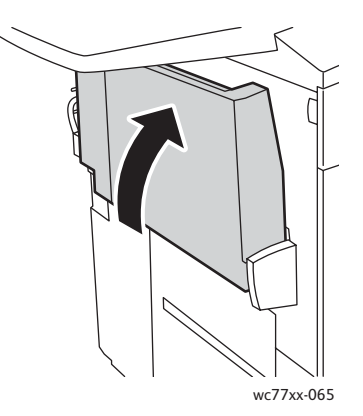

3. Zatáhněte za páčku pro uvolnění a otevřete levý dolní kryt.

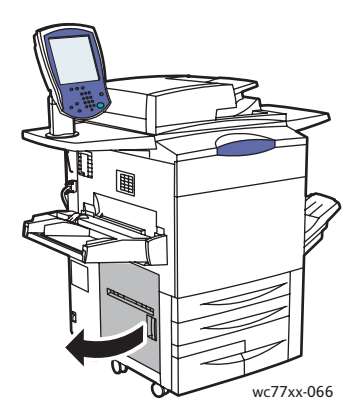

4. Odstraňte zaseknutý papír.

Poznámka: Pokud je papír potrhaný, všechny útržky vyjměte z tiskárny.

- 5. Zavřete levý dolní kryt.
- 6. Spusťte zásobník 5 (ruční podavač) dolů.
- 7. V případě potřeby posuňte celou sestavu vysokokapacitního podavače a zásobníku 6 doprava do původní polohy.
- 188 Multifunkční tiskárna WorkCentre 7755/7765/7775 Uživatelská příručka

## Odstranění zaseknutého papíru z pravého dolního krytu

1. Pokud je nainstalovaný finišer, otevřete jeho dvířka.

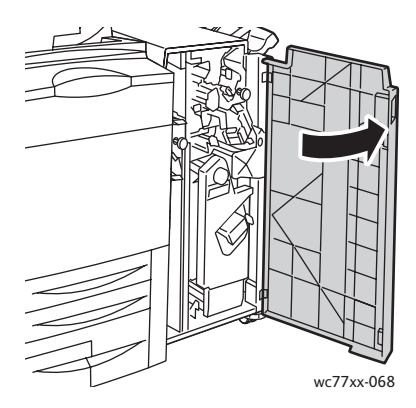

2. Pohněte zelenou páčkou **1a** doprava.

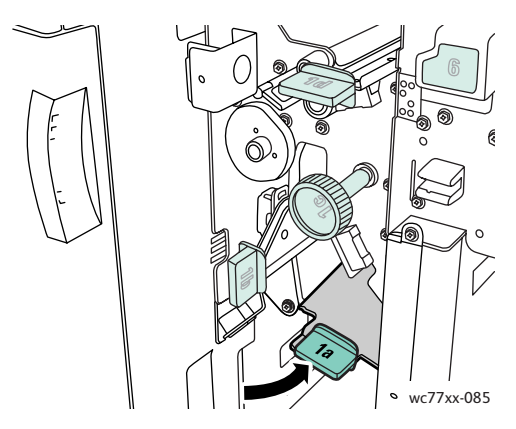

3. Stiskněte páčku pro uvolnění dolů a otevřete kryt.

Poznámka: Pokud je nainstalovaný finišer, není nasazena výstupní přihrádka znázorněná na obrázku.

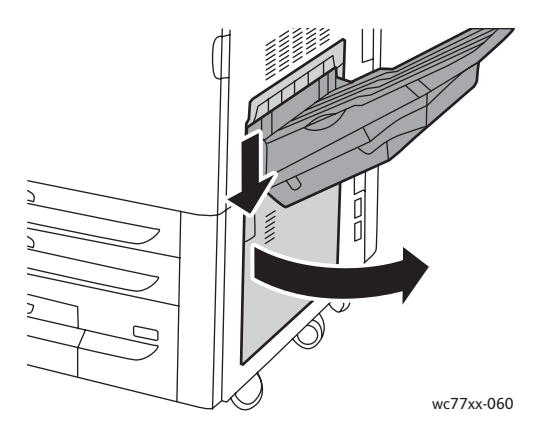

4. Odstraňte papír zaseknutý nahoře i dole.

#### Poznámky:

- Pokud je nainstalovaný finišer, není nasazena výstupní přihrádka znázorněná na obrázku.
- Papír může být přilepený na vnitřní straně krytu a pod dopravníkem.
- Pokud je papír potrhaný, všechny útržky vyjměte z tiskárny.

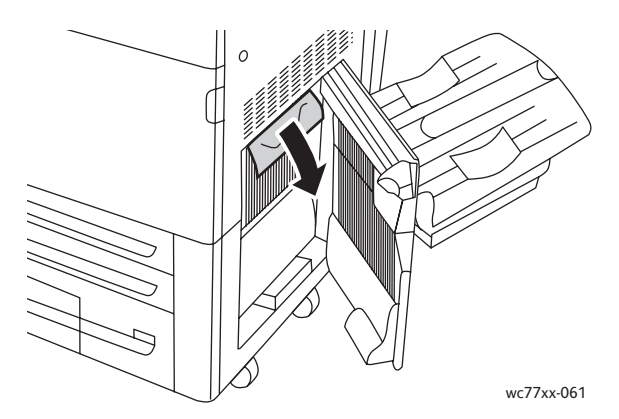

5. Zavřete pravý dolní kryt.

Poznámka: Pokud je nainstalovaný finišer, není nasazena výstupní přihrádka znázorněná na obrázku.

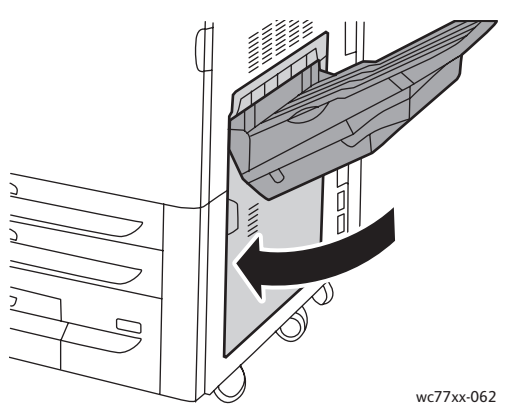

6. Pokud je nainstalovaný finišer, stiskněte zelenou páčku **1a** směrem doleva, aby zaklapla, a zavřete dvířka finišeru.

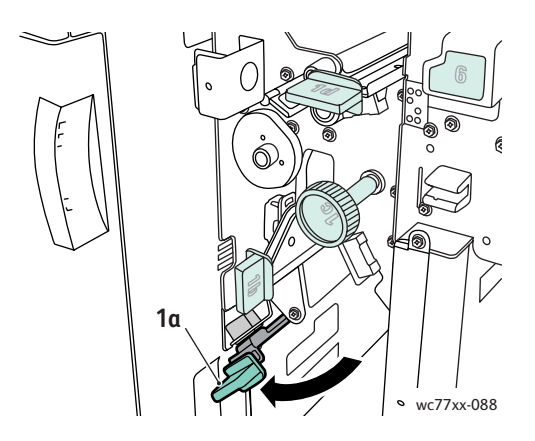

Multifunkční tiskárna WorkCentre 7755/7765/7775 190 Uživatelská příručka

## Odstranění zaseknutého papíru z rozšířeného kancelářského finišeru a profesionálního finišeru

#### V tomto oddílu najdete:

- Zaseknutí papíru v č[ásti 1a ve finišeru na stran](#page-190-0)ě 191
- Zaseknutí papíru v č[ásti 1b ve finišeru na stran](#page-191-0)ě 192
- Zaseknutí papíru v č[ásti 1d ve finišeru \(s použitím knoflíku 1c\) na stran](#page-193-0)ě 194
- Zaseknutí papíru v č[ásti 2a ve finišeru \(s použitím knoflíku 2c\) na stran](#page-196-0)ě 197
- Zaseknutí papíru v č[ásti 2b ve finišeru na stran](#page-197-0)ě 198
- Zaseknutí papíru v č[ásti 2b ve finišeru \(s použitím knoflíku 2c\) na stran](#page-198-0)ě 199
- Zaseknutí papíru v č[ásti 3 ve finišeru na stran](#page-200-0)ě 201
- Zaseknutí papíru v č[ásti 5 ve finišeru na stran](#page-201-0)ě 202
- [Zaseknutý papír v](#page-201-1) části 4a ve vazači brožur na straně 202
- [Zaseknutý papír v](#page-202-0) části 4b ve vazači brožur na straně 203
- Zaseknutý papír v př[ihrádce na brožury na stran](#page-204-0)ě 205

#### <span id="page-190-0"></span>**Zaseknutí papíru v části 1a ve finišeru**

1. Otevřete dvířka finišeru.

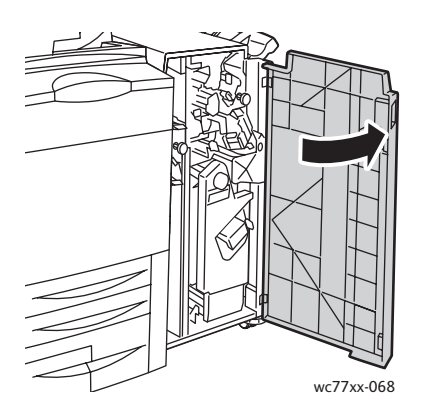

2. Pohněte zelenou páčkou **1a** doprava.

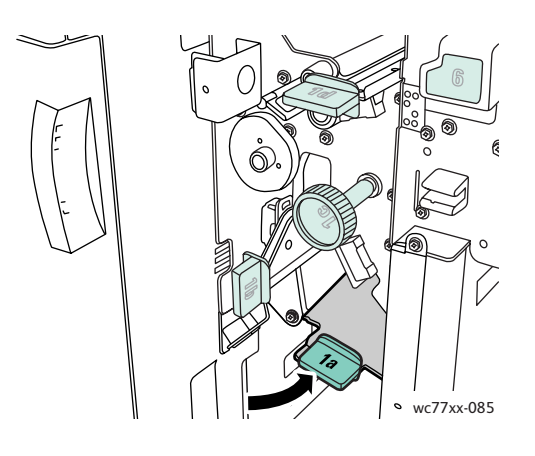

3. Odstraňte zaseknutý papír.

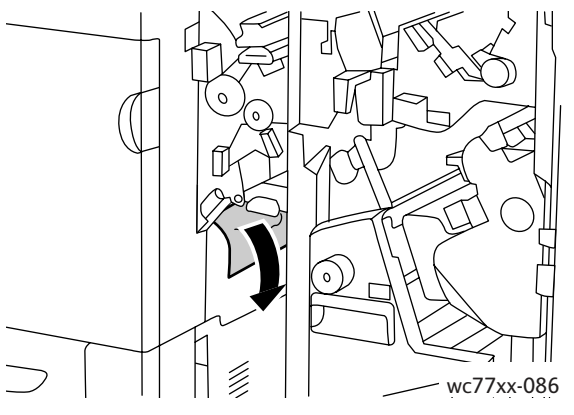

4. Vraťte páčku **1a** do původní polohy.

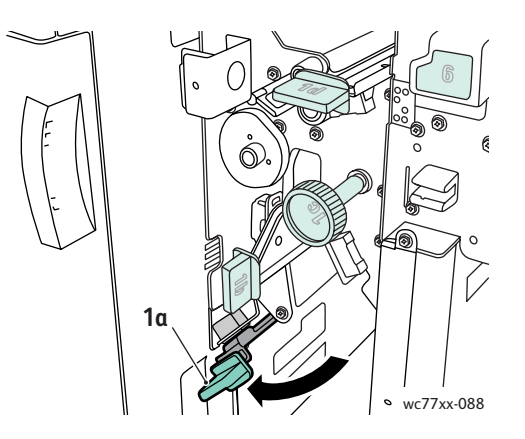

5. Zavřete dvířka finišeru.

## <span id="page-191-0"></span>**Zaseknutí papíru v části 1b ve finišeru**

1. Otevřete dvířka finišeru.

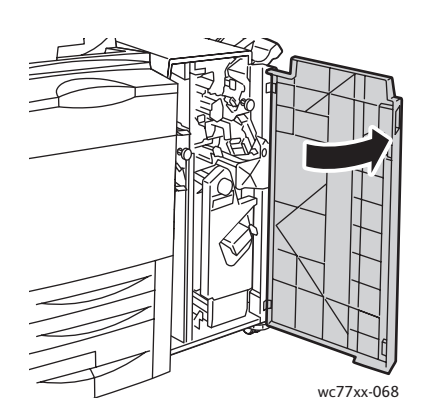

192 Multifunkční tiskárna WorkCentre 7755/7765/7775 Uživatelská příručka

2. Pohněte zelenou páčkou **1b** doprava.

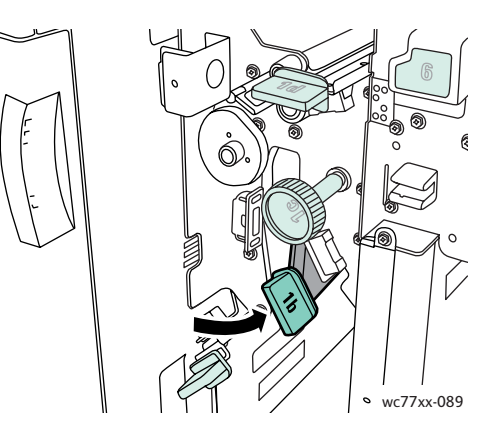

3. Odstraňte zaseknutý papír.

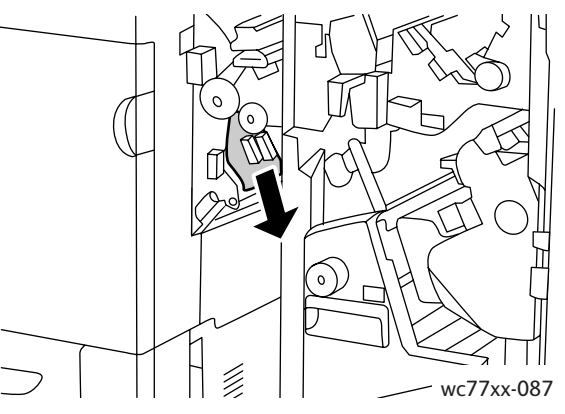

4. Vraťte páčku **1b** do původní polohy.

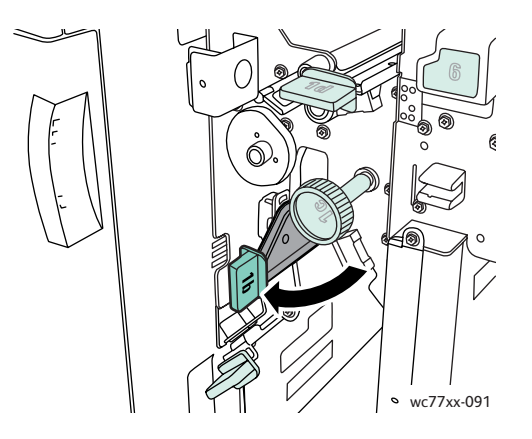

5. Zavřete dvířka finišeru.

### <span id="page-193-0"></span>**Zaseknutí papíru v části 1d ve finišeru (s použitím knoflíku 1c)**

1. Otevřete dvířka finišeru.

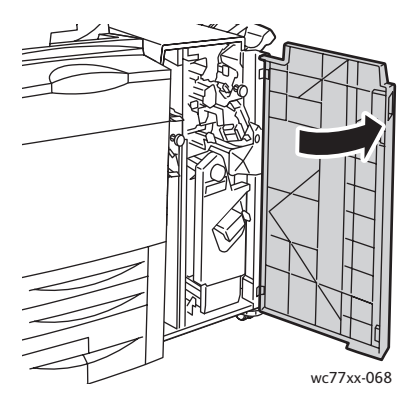

2. Pohněte zelenou páčkou **1d** doleva.

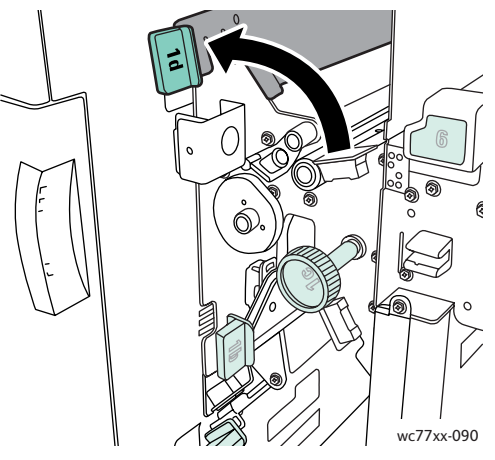

3. Otočením zeleným knoflíkem **1c** ve vyznačeném směru uvolněte papír.

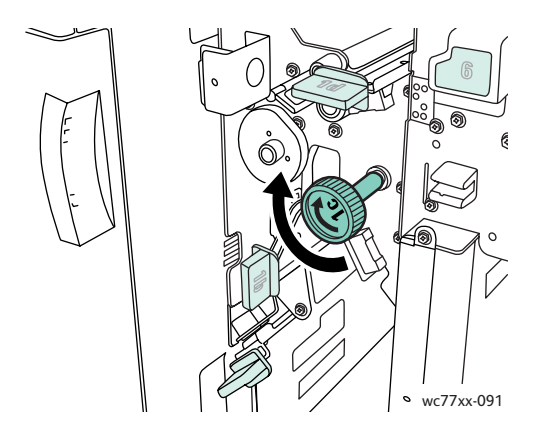

Multifunkční tiskárna WorkCentre 7755/7765/7775 194 Uživatelská příručka

4. Odstraňte zaseknutý papír.

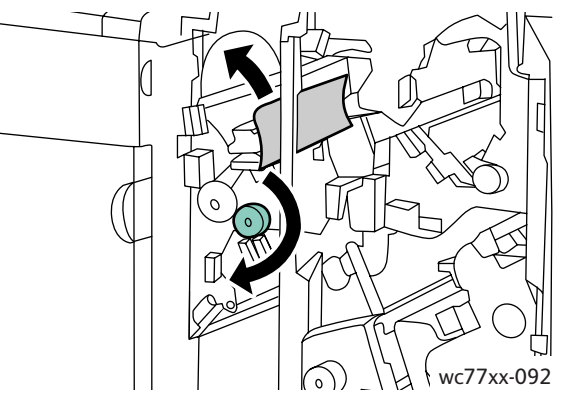

5. Vraťte páčku **1d** do původní polohy.

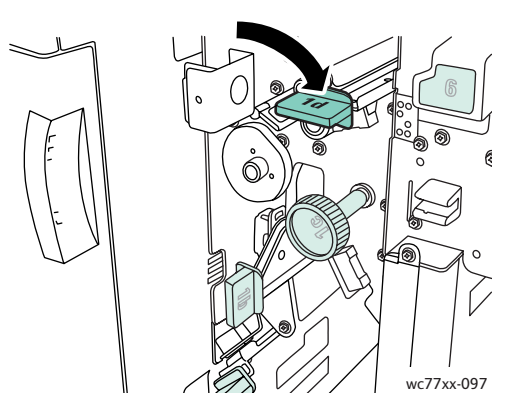

6. Zavřete dvířka finišeru.

#### **Zaseknutí papíru v části 2a ve finišeru**

1. Pokud je papír viditelný v otvoru výstupní přihrádky, vyjměte tento papír šetrným zatažením přímo ve vyznačeném směru.

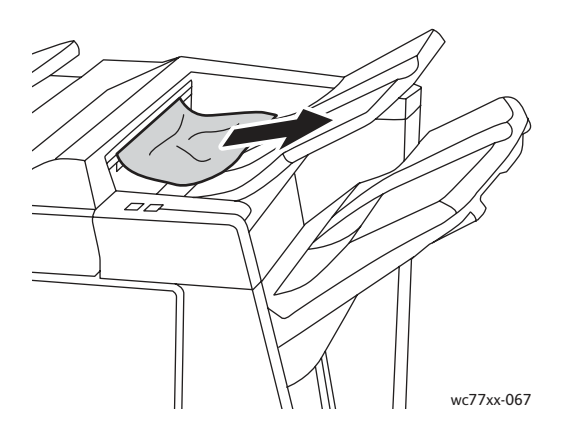

2. Otevřete dvířka finišeru.

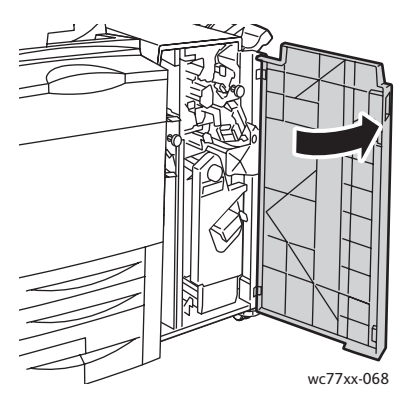

3. Pohněte zelenou páčkou **2a** doprava.

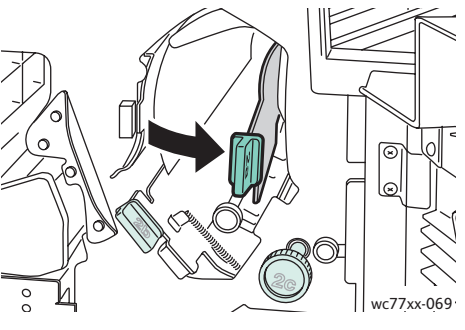

4. Odstraňte zaseknutý papír.

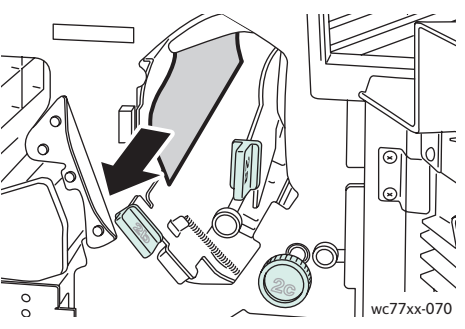

5. Vraťte páčku **2a** do původní polohy.

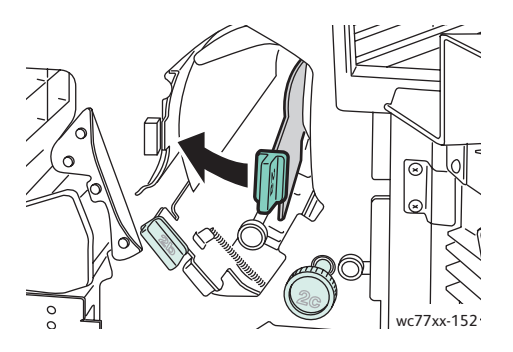

6. Zavřete dvířka finišeru.

Multifunkční tiskárna WorkCentre 7755/7765/7775 196 Uživatelská příručka

### <span id="page-196-0"></span>**Zaseknutí papíru v části 2a ve finišeru (s použitím knoflíku 2c)**

1. Otevřete dvířka finišeru.

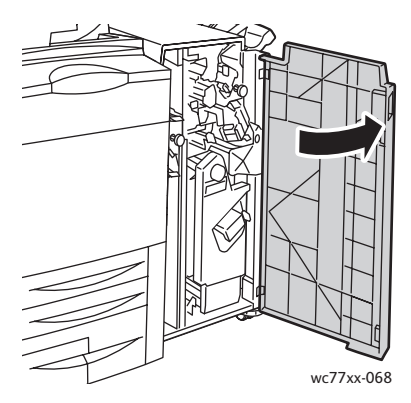

2. Pohněte zelenou páčkou **2a** doprava.

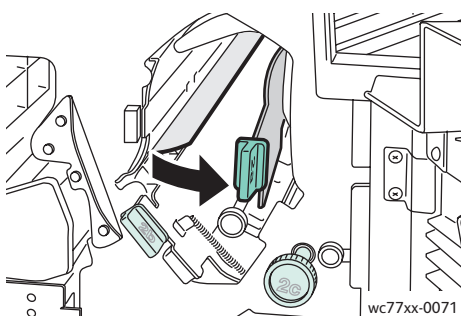

3. Otočením zeleným knoflíkem **2c** ve vyznačeném směru uvolněte papír.

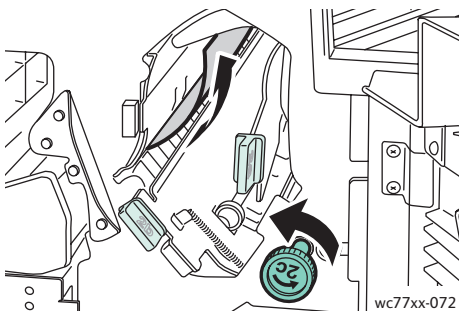

4. Odstraňte zaseknutý papír.

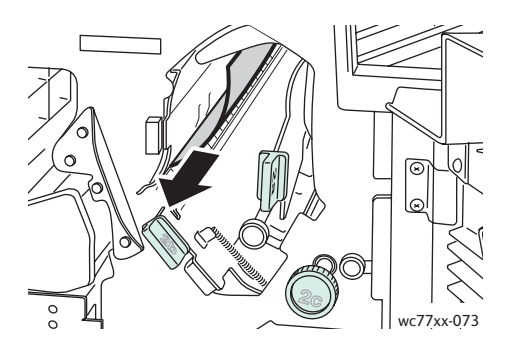

5. Vraťte páčku **2a** do původní polohy.

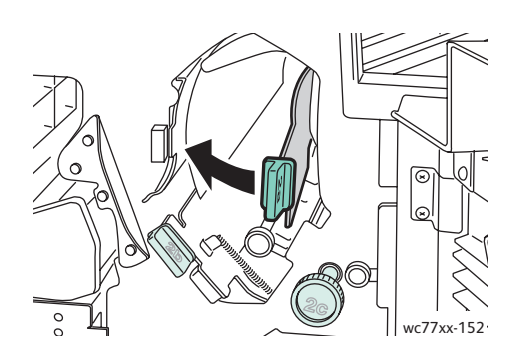

6. Zavřete dvířka finišeru.

### <span id="page-197-0"></span>**Zaseknutí papíru v části 2b ve finišeru**

1. Otevřete dvířka finišeru.

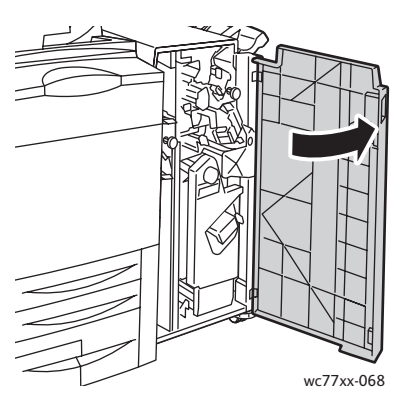

2. Pohněte zelenou páčkou **2b** doprava a odstraňte zaseknutý papír.

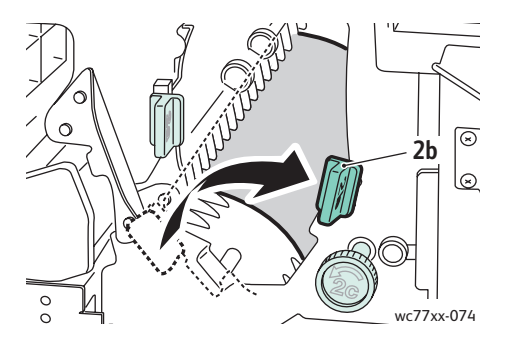

Multifunkční tiskárna WorkCentre 7755/7765/7775 198 Uživatelská příručka

3. Vraťte páčku **2b** do původní polohy.

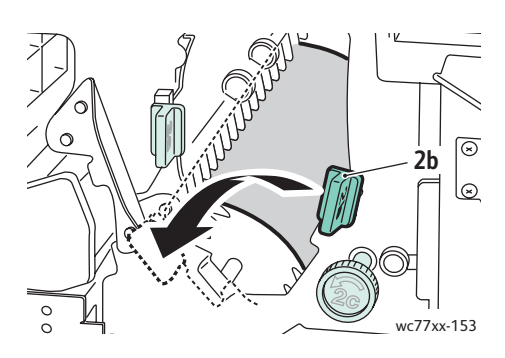

4. Zavřete dvířka finišeru.

#### <span id="page-198-0"></span>**Zaseknutí papíru v části 2b ve finišeru (s použitím knoflíku 2c)**

1. Otevřete dvířka finišeru.

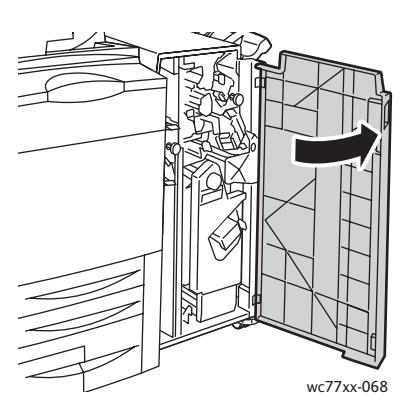

2. Pohněte zelenou páčkou **2b** doprava.

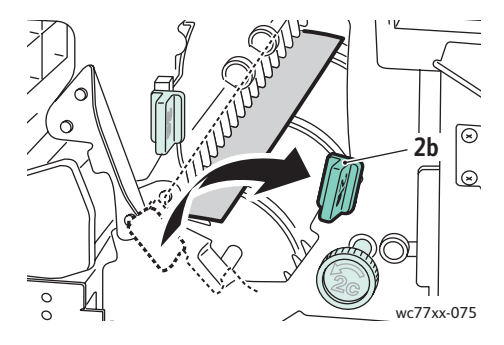

3. Otočením zeleným knoflíkem **2c** ve vyznačeném směru uvolněte papír.

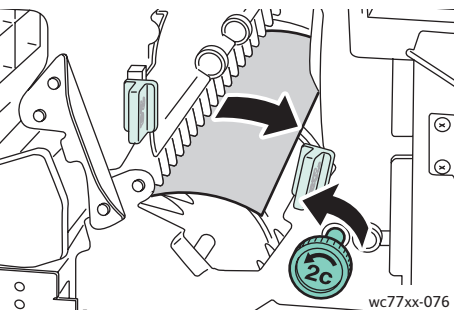

4. Odstraňte zaseknutý papír.

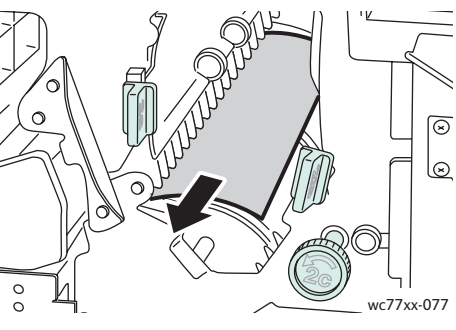

5. Vraťte páčku **2b** do původní polohy.

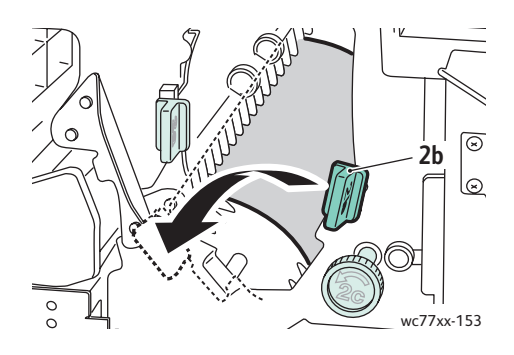

6. Zavřete dvířka finišeru.

## <span id="page-200-0"></span>**Zaseknutí papíru v části 3 ve finišeru**

1. Otevřete dvířka finišeru.

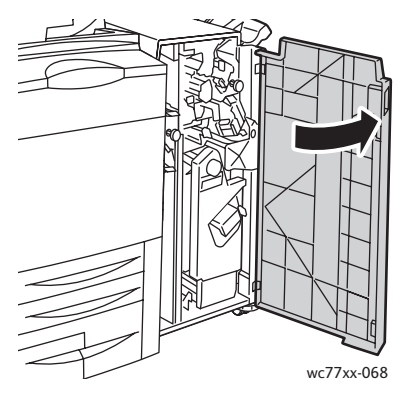

2. Stiskněte zelenou páčku **3** dolů.

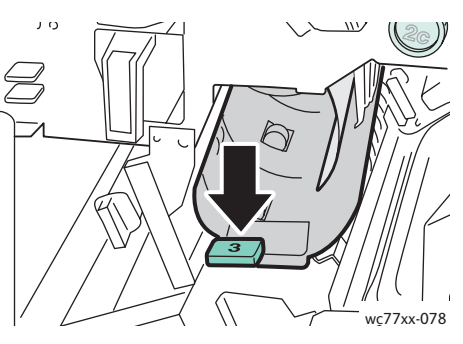

3. Odstraňte zaseknutý papír.

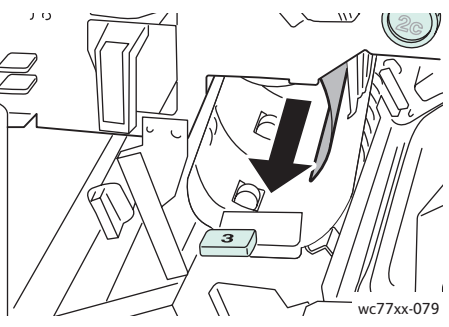

4. Vraťte páčku **3** do původní polohy.

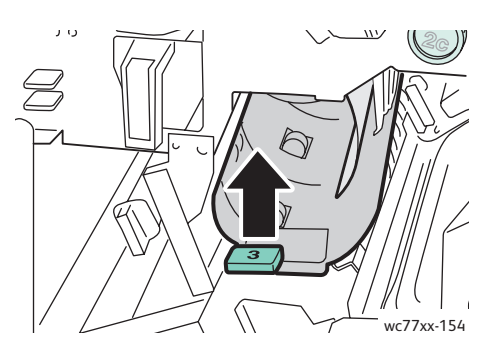

5. Zavřete dvířka finišeru.

#### <span id="page-201-0"></span>**Zaseknutí papíru v části 5 ve finišeru**

1. Zvednutím zeleného štítku **5** otevřete kryt výstupu z finišeru **5** (na pravé straně finišeru nad výstupní přihrádkou).

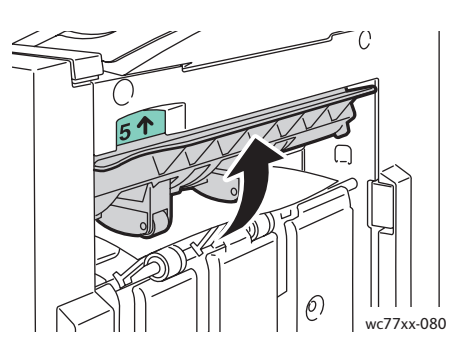

- 2. Odstraňte zaseknutý papír zatažením ve vyznačeném směru.
- 3. Vraťte kryt výstupu z finišeru **5** do původní polohy.

#### <span id="page-201-1"></span>**Zaseknutý papír v části 4a ve vazači brožur**

1. Otevřete dvířka finišeru.

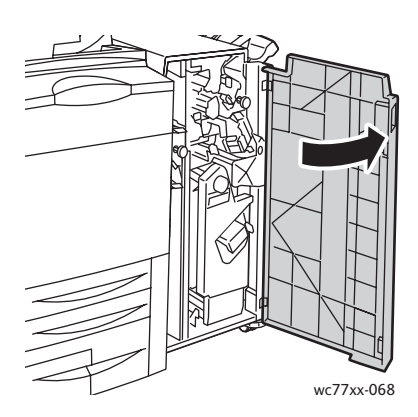

2. Pomocí zelené páčky vytáhněte jednotku **4** až na doraz.

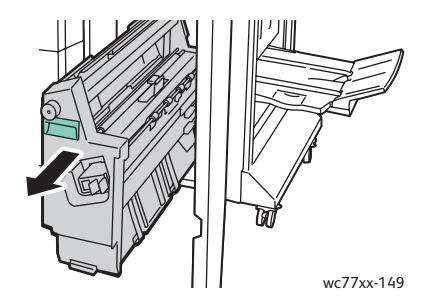

Multifunkční tiskárna WorkCentre 7755/7765/7775 202 Uživatelská příručka

3. Otáčejte zeleným knoflíkem **4a** ve vyznačeném směru a odstraňte zaseknutý papír.

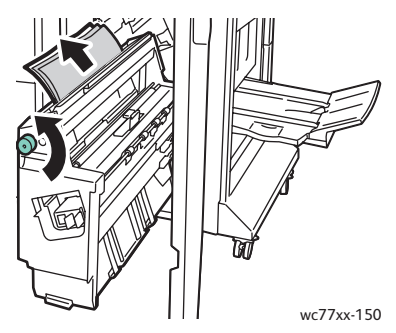

4. Vraťte jednotku **4** do původní polohy.

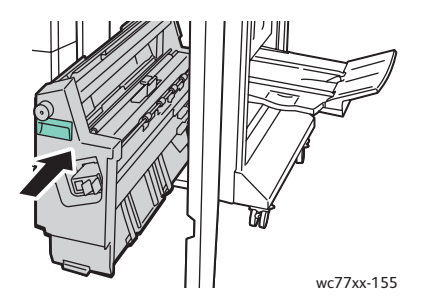

5. Zavřete dvířka finišeru.

#### <span id="page-202-0"></span>**Zaseknutý papír v části 4b ve vazači brožur**

1. Otevřete dvířka finišeru.

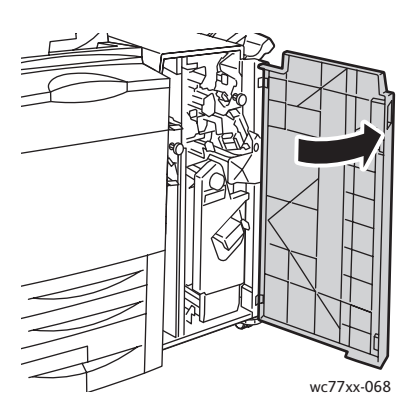

2. Pohněte zelenou páčkou **4b** doleva.

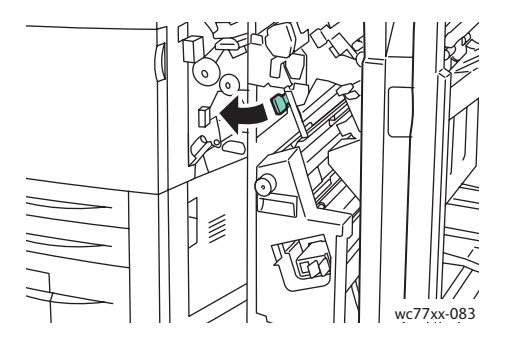

3. Pokud je zaseknutý papír vidět, odstraňte ho vytažením ve vyznačeném směru.

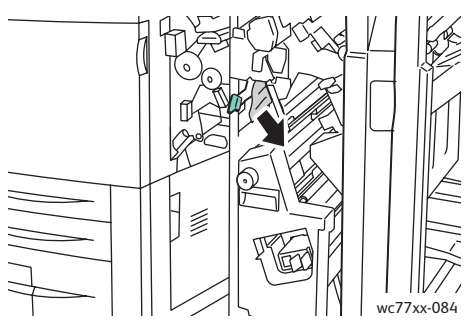

4. Pomocí zelené páčky vytáhněte jednotku **4** až na doraz.

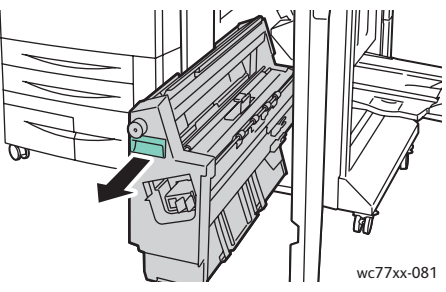

5. Odstraňte zaseknutý papír z levé horní strany a vnitřku jednotky.

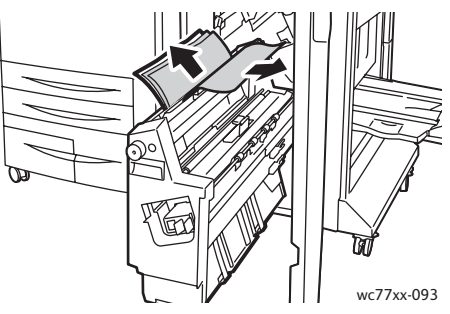

6. Vraťte jednotku **4** do původní polohy.

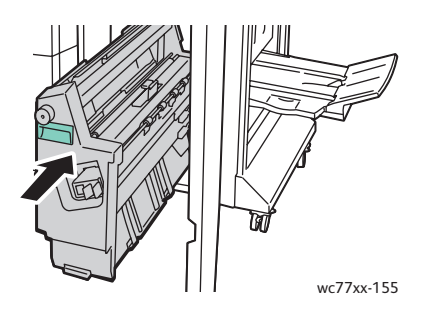

Multifunkční tiskárna WorkCentre 7755/7765/7775 204 Uživatelská příručka

7. Vraťte páčku **4b** do původní polohy.

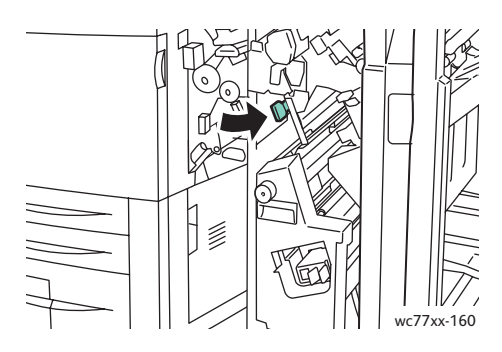

8. Zavřete dvířka finišeru.

#### <span id="page-204-0"></span>**Zaseknutý papír v přihrádce na brožury**

1. Otevřete dvířka finišeru.

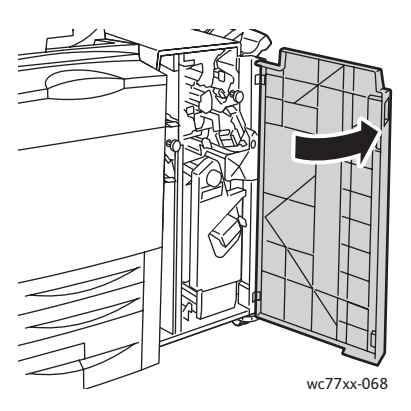

2. Otáčejte zeleným knoflíkem **4a** ve vyznačeném směru a odstraňte zaseknutý papír.

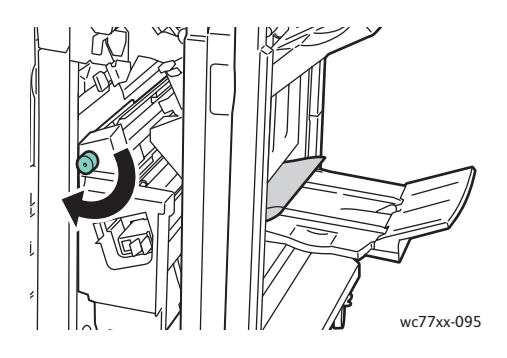

3. Vyjměte zaseknutý papír zatažením ve vyznačeném směru.

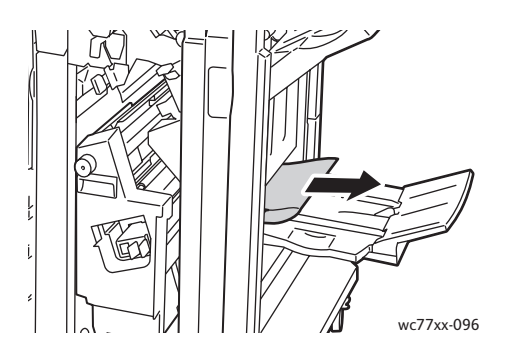

4. Zavřete dvířka finišeru.

### Odstranění zaseknutého papíru v jednoduchém produkčním finišeru

V tomto oddílu najdete:

- Odstranění zaseknutého papíru v č[ásti 1a \(s použitím knoflíku 1c\) na stran](#page-205-0)ě 206
- Odstraně[ní zaseknutého papíru v](#page-207-0) části 2a na straně 208
- Odstranění zaseknutého papíru v č[ásti 3e \(s použitím knoflíku 3c\) na stran](#page-208-0)ě 209
- [Zaseknutý papír v](#page-209-0) části 4a ve vazači brožur na straně 210
- [Zaseknutý papír v](#page-210-0) části 4b ve vazači brožur na straně 211
- [Zaseknutý papír v p](#page-212-0)řihrádce vazače brožur na straně 213
- Odstraně[ní zaseknutého papíru z p](#page-212-1)řihrádky finišeru na straně 213
- Odstraně[ní zaseknutého papíru z výstupní p](#page-213-0)řihrádky na straně 214
- Odstraně[ní zaseknutého papíru ze zásobníku 8 na stran](#page-213-1)ě 214

#### <span id="page-205-0"></span>**Odstranění zaseknutého papíru v části 1a (s použitím knoflíku 1c)**

1. Otevřete levá dvířka finišeru.

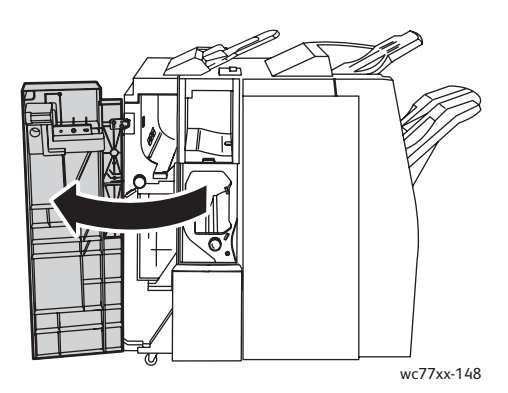

2. Pohněte zelenou páčkou **1a** doprava.

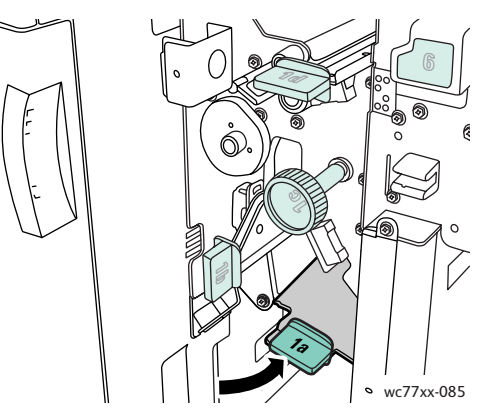

3. Otáčejte zeleným knoflíkem **1c** ve vyznačeném směru a odstraňte zaseknutý papír.

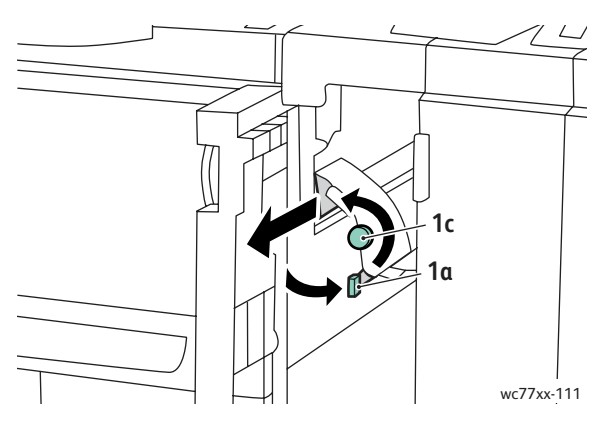

4. Vraťte páčku **1a** do původní polohy.

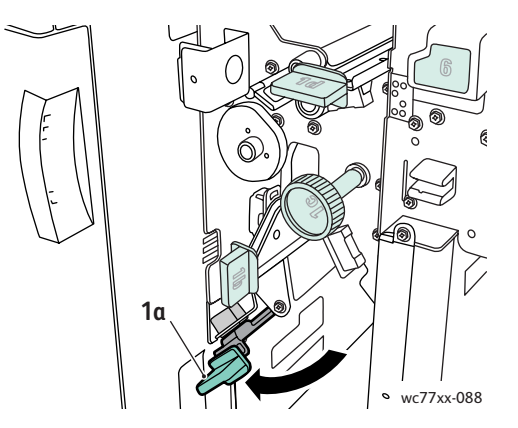

5. Zavřete levá dvířka finišeru.

#### <span id="page-207-0"></span>**Odstranění zaseknutého papíru v části 2a**

1. Otevřete pravá dvířka finišeru.

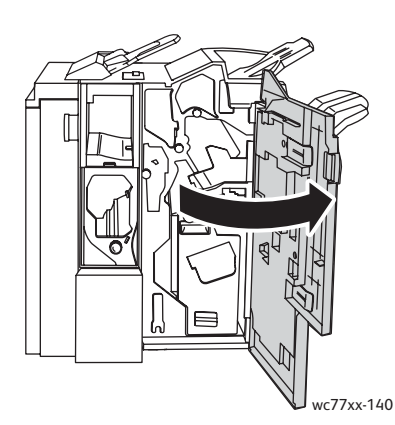

2. Zvedněte zelenou páčku **2a** a odstraňte zaseknutý papír. V případě potřeby uvolněte papír otáčením zeleným knoflíkem **2c** ve vyznačeném směru.

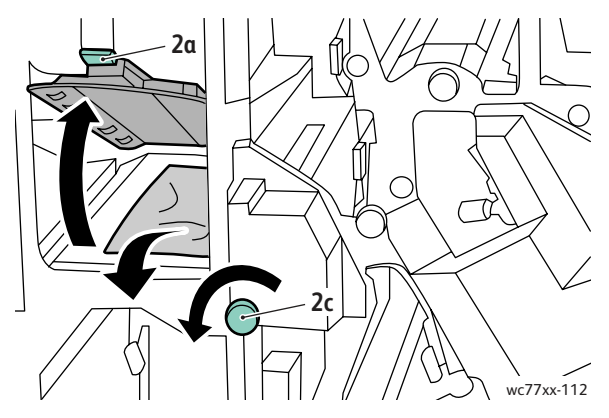

3. Vraťte páčku **2a** do původní polohy.

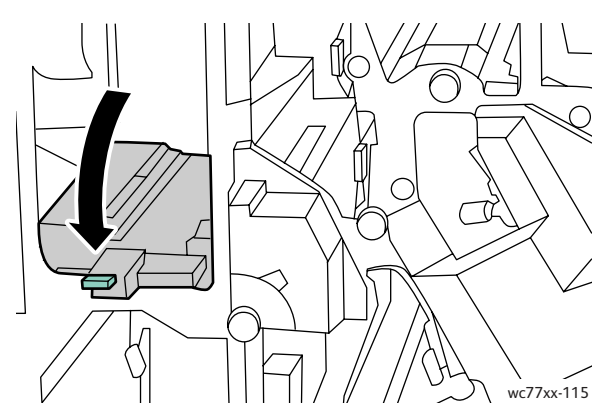

4. Zavřete pravá dvířka finišeru.

Multifunkční tiskárna WorkCentre 7755/7765/7775 208 Uživatelská příručka

### <span id="page-208-0"></span>**Odstranění zaseknutého papíru v části 3e (s použitím knoflíku 3c)**

1. Otevřete pravá dvířka finišeru.

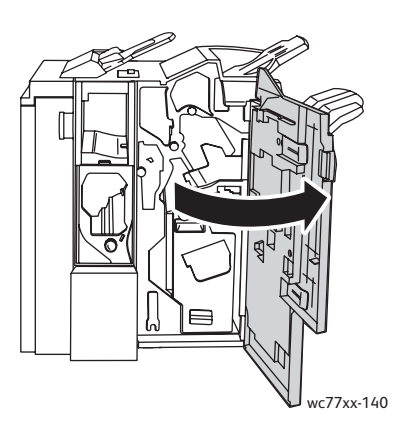

2. Pohněte zelenou páčkou **3e** doprava. V případě potřeby uvolněte papír otáčením zeleným knoflíkem **3c** ve vyznačeném směru. Odstraňte zaseknutý papír. Pokud je papír potrhaný, zkontrolujte, zda nejsou útržky uvnitř tiskárny.

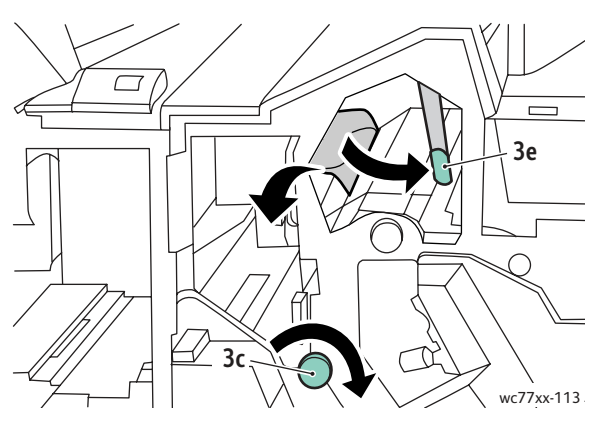

3. Vraťte páčku **3e** do původní polohy.

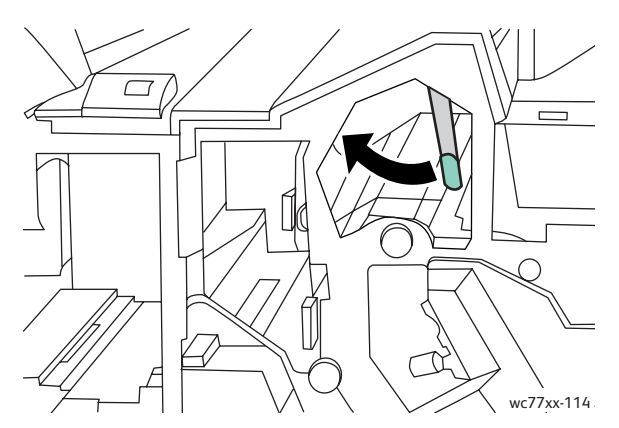

4. Zavřete pravá dvířka finišeru.

### <span id="page-209-0"></span>**Zaseknutý papír v části 4a ve vazači brožur**

1. Otevřete pravá dvířka finišeru.

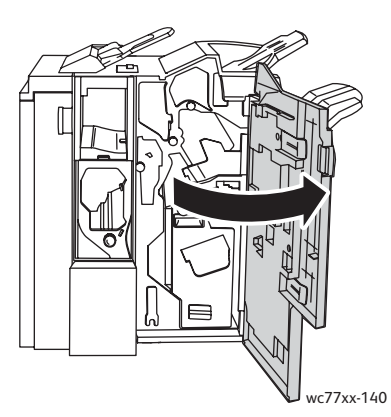

2. Pomocí zelené páčky vytáhněte jednotku **4** až na doraz.

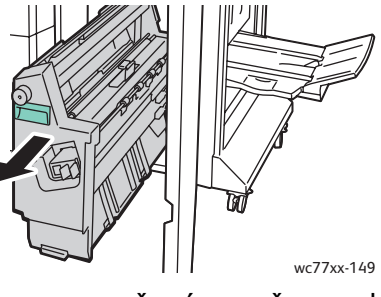

3. Otáčejte zeleným knoflíkem **4a** ve vyznačeném směru a odstraňte zaseknutý papír.

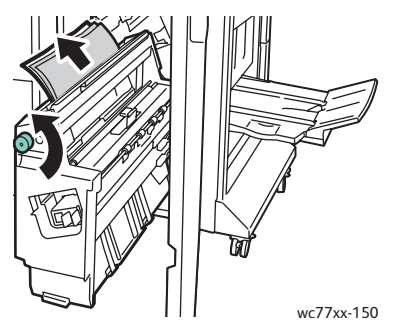

4. Vraťte jednotku **4** do původní polohy.

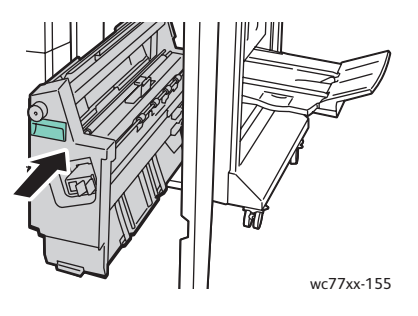

- 5. Zavřete pravá dvířka finišeru.
- Multifunkční tiskárna WorkCentre 7755/7765/7775 210 Uživatelská příručka

# <span id="page-210-0"></span>**Zaseknutý papír v části 4b ve vazači brožur**

1. Otevřete pravá dvířka finišeru.

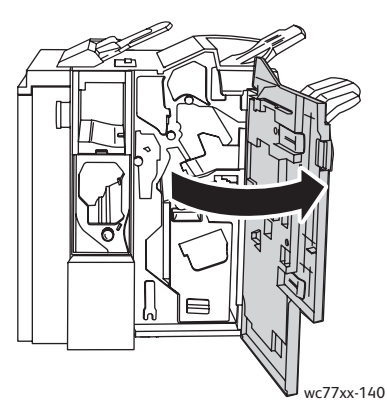

1. Pohněte zelenou páčkou **4b** doleva.

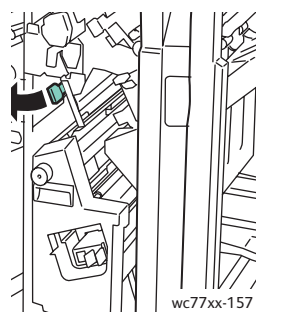

2. Pokud je zaseknutý papír vidět, odstraňte ho vytažením ve vyznačeném směru.

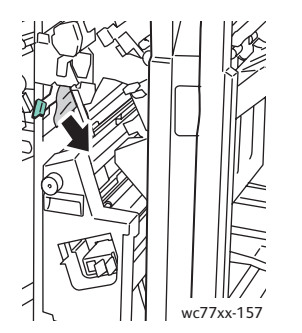

3. Pomocí zelené páčky vytáhněte jednotku **4** až na doraz.

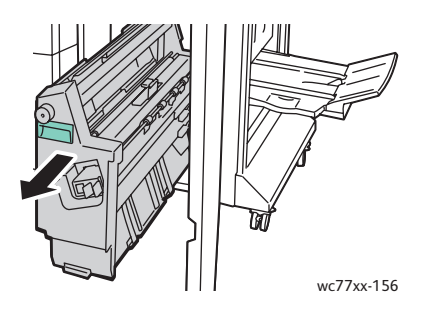

4. Odstraňte zaseknutý papír z levé horní strany a vnitřku jednotky.

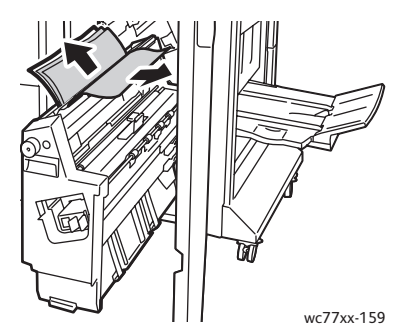

5. Vraťte jednotku **4** do původní polohy.

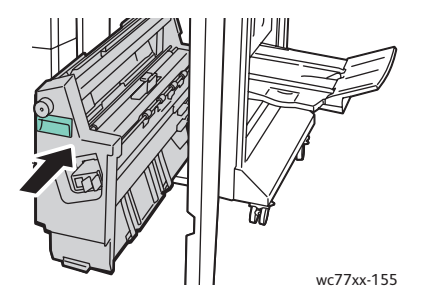

6. Vraťte páčku **4b** do původní polohy.

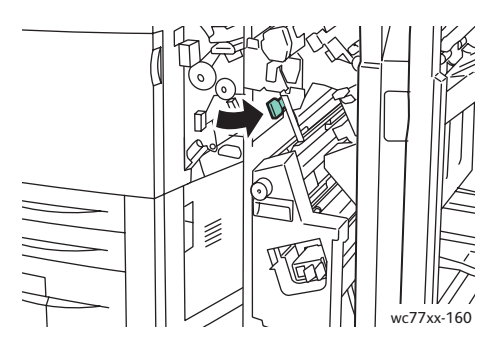

7. Zavřete pravá dvířka finišeru.

### <span id="page-212-0"></span>**Zaseknutý papír v přihrádce vazače brožur**

1. Otevřete pravá dvířka finišeru.

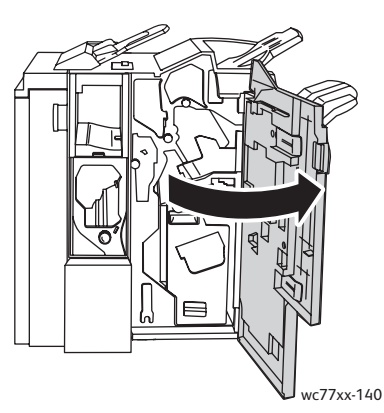

2. Otočte zeleným knoflíkem **4a** ve vyznačeném směru. Vyjměte ze zásobníku zaseknutý papír.

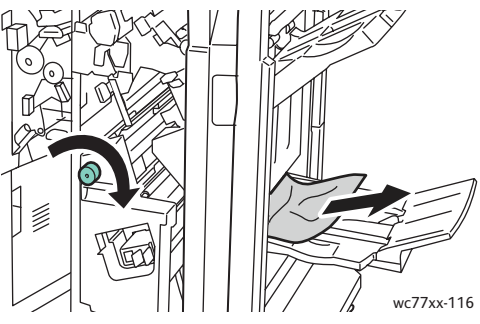

3. Zavřete pravá dvířka finišeru.

#### <span id="page-212-1"></span>**Odstranění zaseknutého papíru z přihrádky finišeru**

1. Odstraňte z přihrádky zaseknutý papír. Pokud je papír potrhaný, zkontrolujte, zda nejsou útržky uvnitř tiskárny.

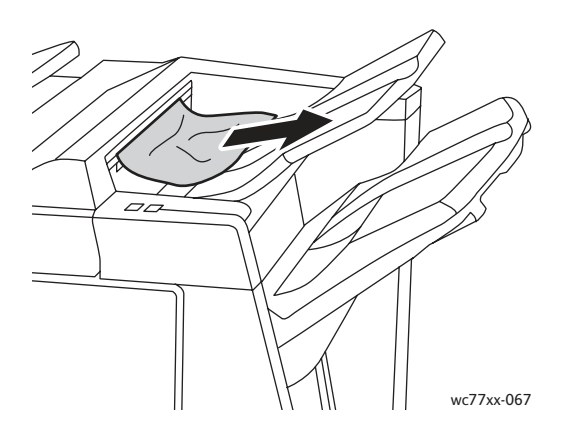

2. Otevřete a pak zavřete pravá dvířka finišeru.

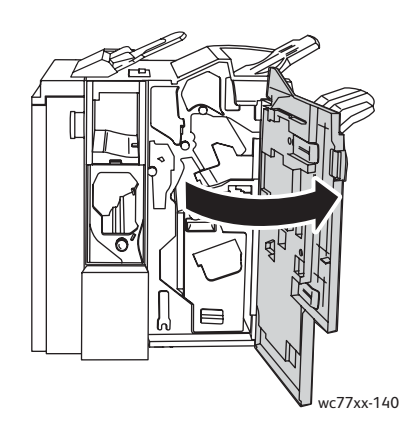

### <span id="page-213-0"></span>**Odstranění zaseknutého papíru z výstupní přihrádky**

1. Odstraňte zaseknutý papír z výstupní přihrádky. Pokud je papír potrhaný, zkontrolujte, zda nejsou útržky uvnitř tiskárny.

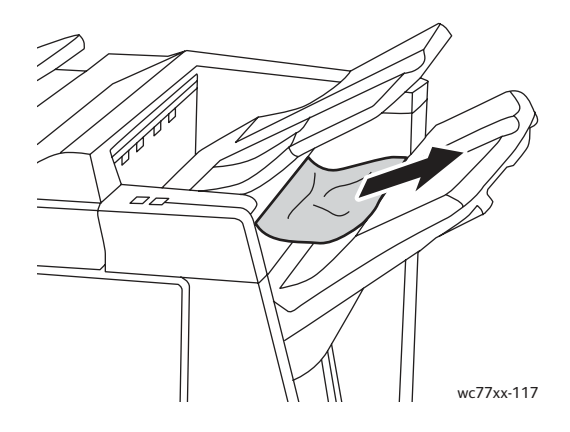

#### <span id="page-213-1"></span>**Odstranění zaseknutého papíru ze zásobníku 8**

1. Stiskněte tlačítko na krytu.

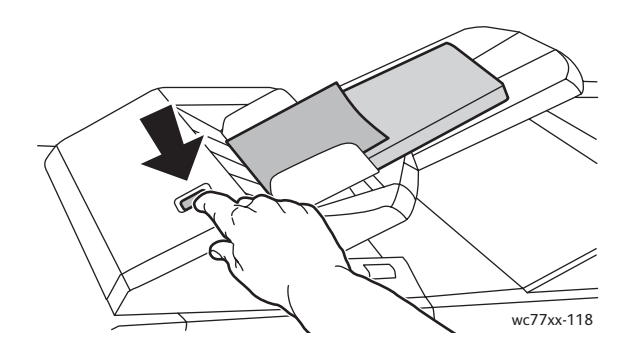

Multifunkční tiskárna WorkCentre 7755/7765/7775 214 Uživatelská příručka

2. Otevřete kryt a odstraňte zaseknutý papír.

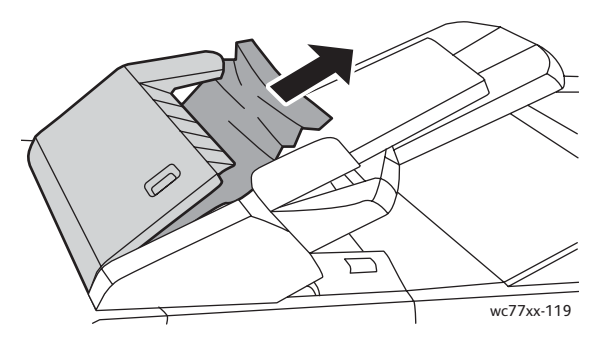

3. Zavřete kryt tak, aby zaklapl na místo.

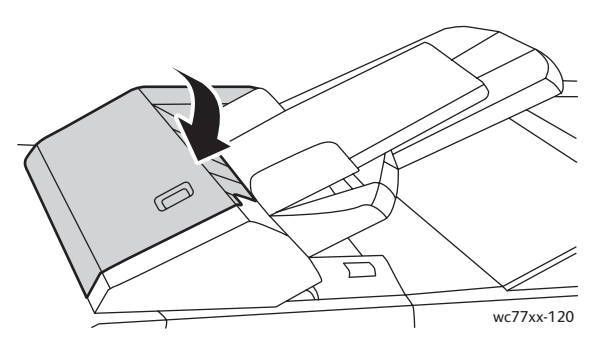

4. Vyjměte všechen papír ze zásobníku a vložte ho znovu.

# Odstranění zaseknutého papíru z děrovačky

1. Otevřete dvířka finišeru.

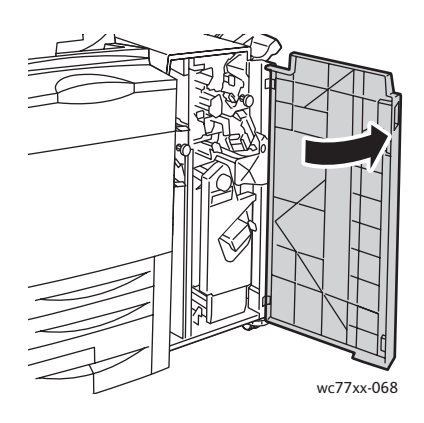

2. Vyndejte nádobku s odpadem po děrování v části R4.

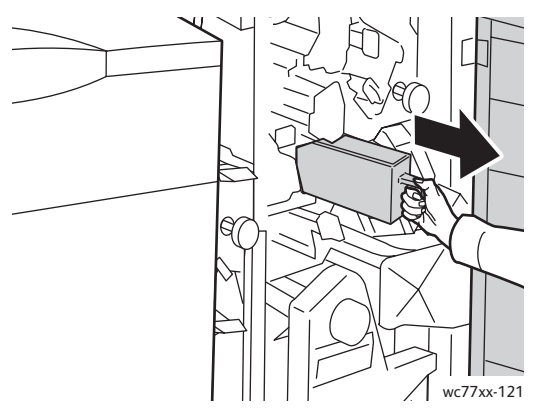

3. Vyprázdněte nádobu s odpadem.

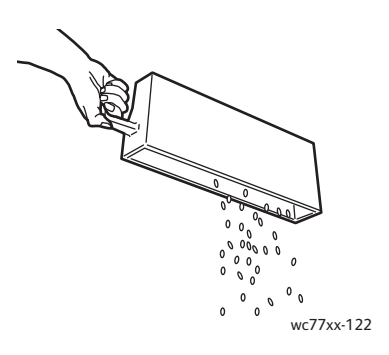

4. Vložte nádobu celou do finišeru.

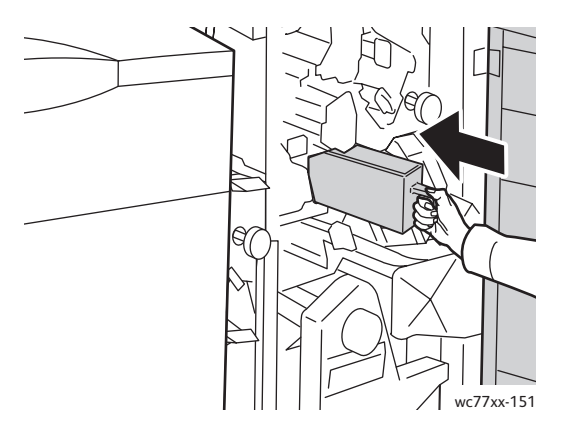

- 5. Zjistěte, zda je v oblasti zaseknutý papír, a případně ho odstraňte.
- 6. Zavřete dvířka finišeru.
## Odstranění zaseknutých svorek

#### V tomto oddílu najdete:

- Odstraně[ní zaseknutých svorek z hlavní sešíva](#page-216-0)čky rozšířeného finišeru a profesionálního [finišeru na stran](#page-216-0)ě 217
- Odstraně[ní zaseknutých svorek z hlavní sešíva](#page-218-0)čky jednoduchého produkčního finišeru na [stran](#page-218-0)ě 219
- Odstraně[ní zaseknutých svorek brožury z profesionálního finišeru a jednoduchého](#page-220-0)  produkč[ního finišeru na stran](#page-220-0)ě 221

#### <span id="page-216-0"></span>Odstranění zaseknutých svorek z hlavní sešívačky rozšířeného finišeru a profesionálního finišeru

**Varování:** Tento postup neprovádějte, pokud tiskárna kopíruje nebo tiskne.

1. Otevřete dvířka finišeru.

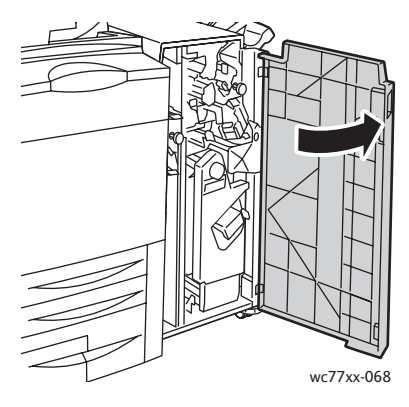

2. Držte jednotku zásobníku svorek za oranžovou páčku **R1** a posuňte doprava.

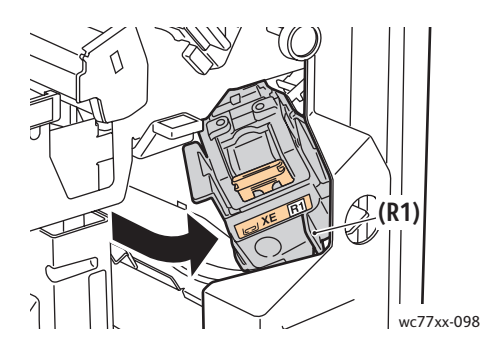

Odstraňování problémů

3. Uchopte zásobník svorek za oranžovou rukojeť a vyjměte jej zatažením směrem k sobě. Zkontrolujte vnitřek finišeru a odstraňte případné uvolněné svorky.

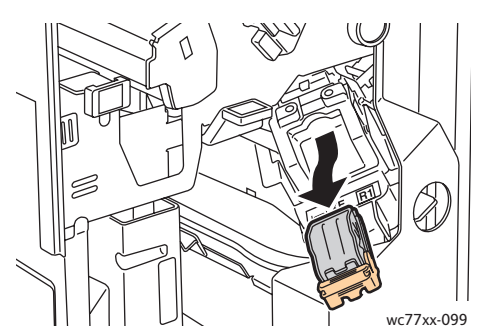

4. Otevřete sponku zásobníku svorek silným zatažením ve vyznačeném směru.

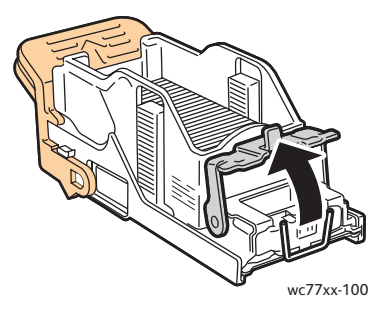

5. Odstraňte zaseknuté svorky (1), poté zatlačte sponku ve vyznačeném směru, až zapadne do uzamčené pozice (2).

**Varování:** Hroty zaseknutých sponek jsou ostré. Zaseknuté svorky odstraňujte opatrně.

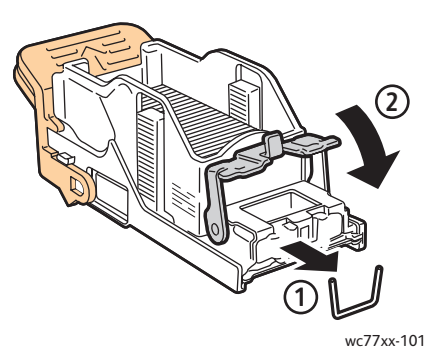

6. Uchopte zásobník svorek za oranžovou rukojeť a vložte jej do jednotky zásobníku svorek, až zaklapne.

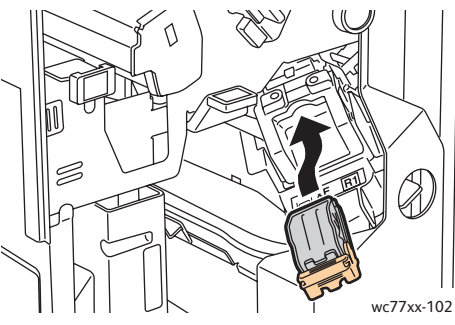

- 7. Zavřete přední dvířka finišeru.
- Multifunkční tiskárna WorkCentre 7755/7765/7775 218 Uživatelská příručka

#### <span id="page-218-0"></span>Odstranění zaseknutých svorek z hlavní sešívačky jednoduchého produkčního finišeru

1. Otevřete pravá dvířka finišeru.

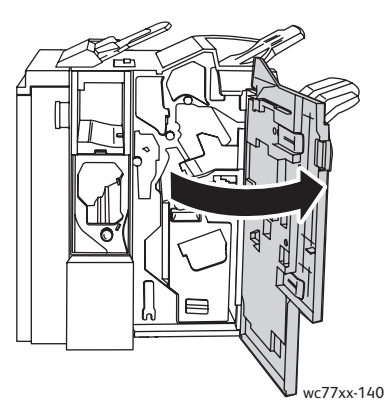

2. Uchopte zásobník svorek za oranžovou rukojeť a vyjměte jej zatažením směrem k sobě. Zkontrolujte vnitřek finišeru a odstraňte případné uvolněné svorky.

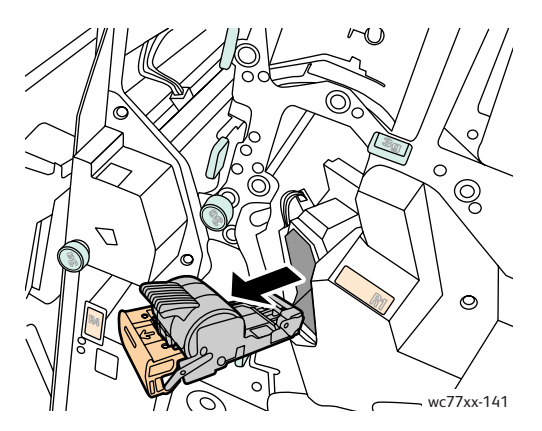

3. Otevřete kryt zásobníku svorek a odstraňte zaseknuté svorky. **Varování:** Hroty zaseknutých sponek jsou ostré. Zaseknuté svorky odstraňujte opatrně.

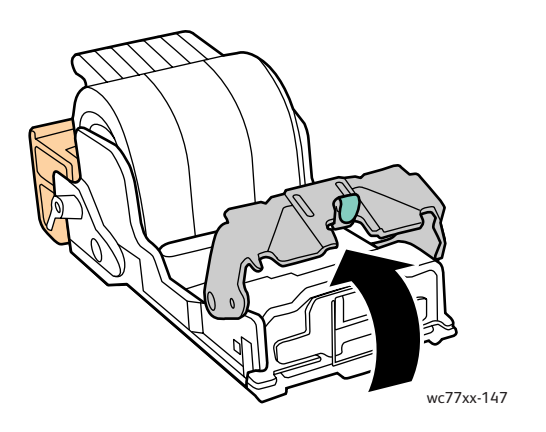

Odstraňování problémů

4. Zavřete kryt zásobníku svorek.

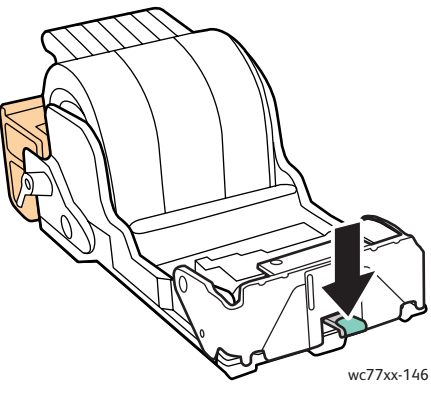

5. Uchopte zásobník svorek za oranžovou rukojeť a vložte jej do jednotky zásobníku svorek tak, aby zaklapl na místo.

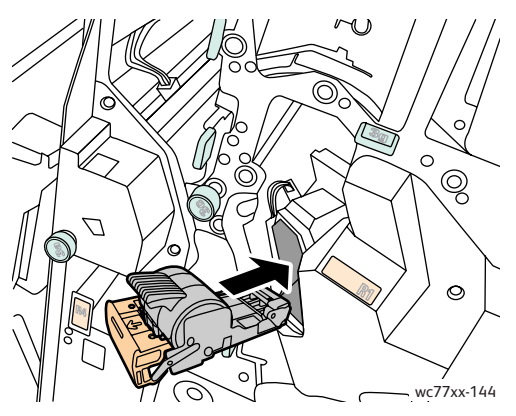

6. Zavřete pravá dvířka finišeru.

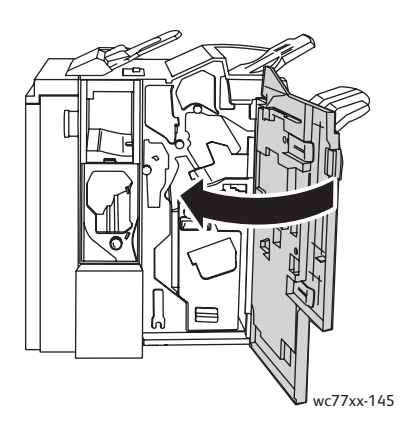

Multifunkční tiskárna WorkCentre 7755/7765/7775 220 Uživatelská příručka

#### <span id="page-220-0"></span>Odstranění zaseknutých svorek brožury z profesionálního finišeru a jednoduchého produkčního finišeru

Sešívačka brožur používá dva zásobníky svorek označené jako **R2** a **R3**. Sešívání brožury vyžaduje, aby ani v jednom zásobníku svorek nebyly zaseknuté svorky.

**Varování:** Tento postup neprovádějte, pokud tiskárna kopíruje nebo tiskne.

1. Otevřete dvířka finišeru.

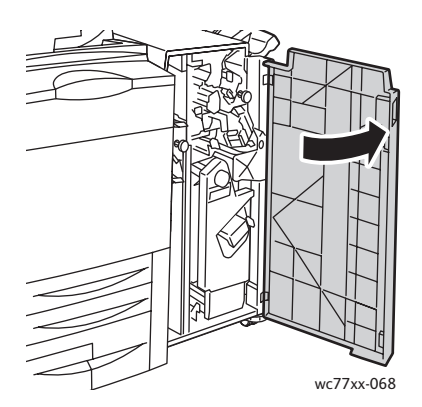

2. Při stlačení oranžových páček **R2** a **R3** společně (1) vytáhněte jednotku zásobníku svorek ven z finišeru, až nadoraz (2).

Poznámka: Jednotku zásobníku svorek nelze vyjmout z finišeru.

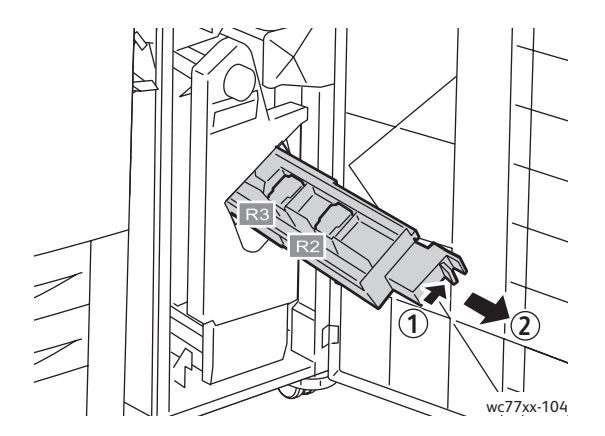

Odstraňování problémů

3. Uchopte oranžová ouška na obou stranách zásobníku svorek.

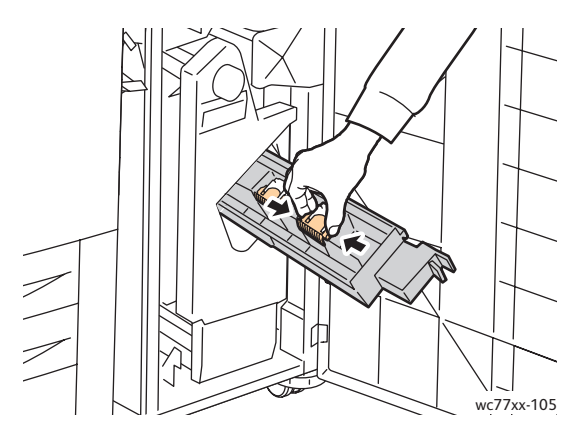

4. Zatímco držíte oranžová ouška zásobníku svorek, otáčejte jím ve vyznačeném směru.

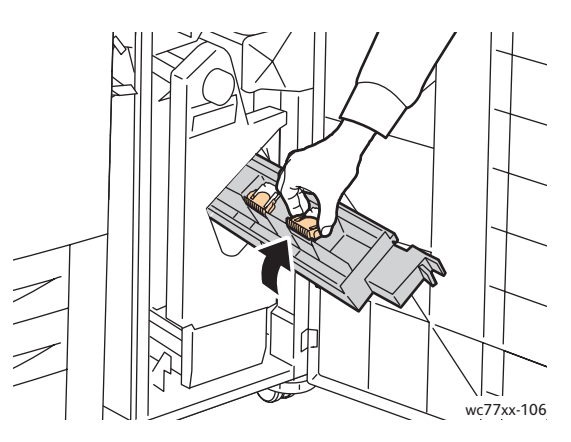

5. Vytáhněte zásobník svorek z jednotky zásobníku svorek.

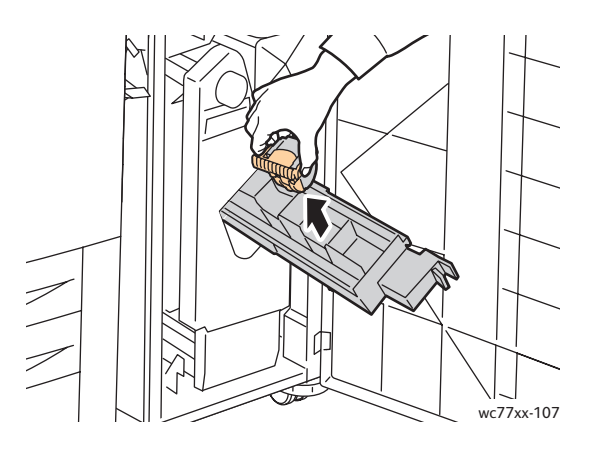

Multifunkční tiskárna WorkCentre 7755/7765/7775 222 Uživatelská příručka

6. Vyjměte zaseknuté svorky zatažením ve vyznačeném směru. **Varování:** Hroty zaseknutých sponek jsou ostré. Zaseknuté svorky odstraňujte opatrně.

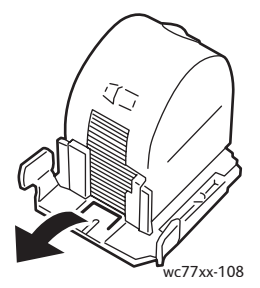

7. Zatlačte zásobník svorek do jednotky zásobníku svorek.

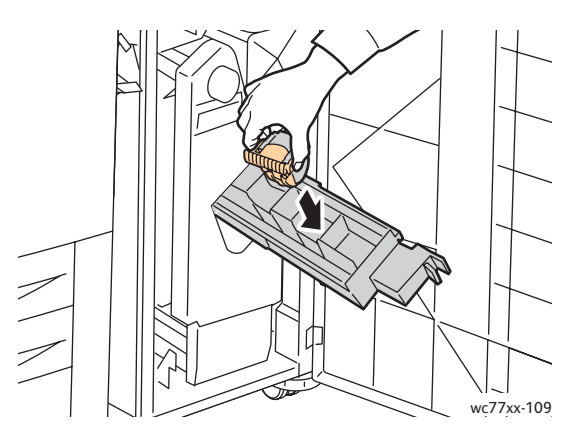

8. Vraťte jednotku zásobníku svorek do původní pozice.

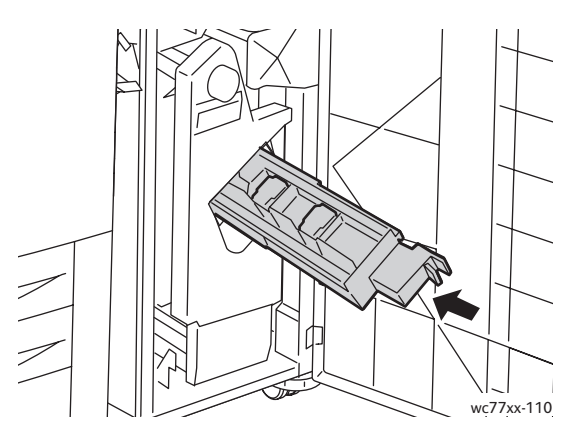

- 9. Pokud jste nenalezli žádné zaseknuté svorky, opakujte kroky 3 až 8 u druhého zásobníku svorek.
- 10. Zavřete dvířka finišeru.

#### <span id="page-223-0"></span>Řešení problémů se zaseknutým papírem

Tiskárna je navržena tak, aby fungovala s minimem zaseknutého papíru pouze za použití typů médií podporovaných značkou Xerox. Jiné typy médií mohou způsobit častější zaseknutí papíru. Pokud se často zasekávají podporovaná média v jednom místě, je možná třeba toto místo vyčistit nebo opravit.

Tento oddíl obsahuje nápovědu k těmto problémům:

- [Tiskárna vtahuje více list](#page-223-1)ů najednou na straně 224
- Na displeji zů[stává hlášení o zaseknutí papíru na stran](#page-223-2)ě 224
- [Zaseknutí papíru v duplexní jednotce \(2stranný tisk\) na stran](#page-224-0)ě 225
- [Zaseknutí papíru v podava](#page-224-1)či předloh na straně 225
- [Chybné podávání médií na stran](#page-224-2)ě 225

#### <span id="page-223-1"></span>**Tiskárna vtahuje více listů najednou**

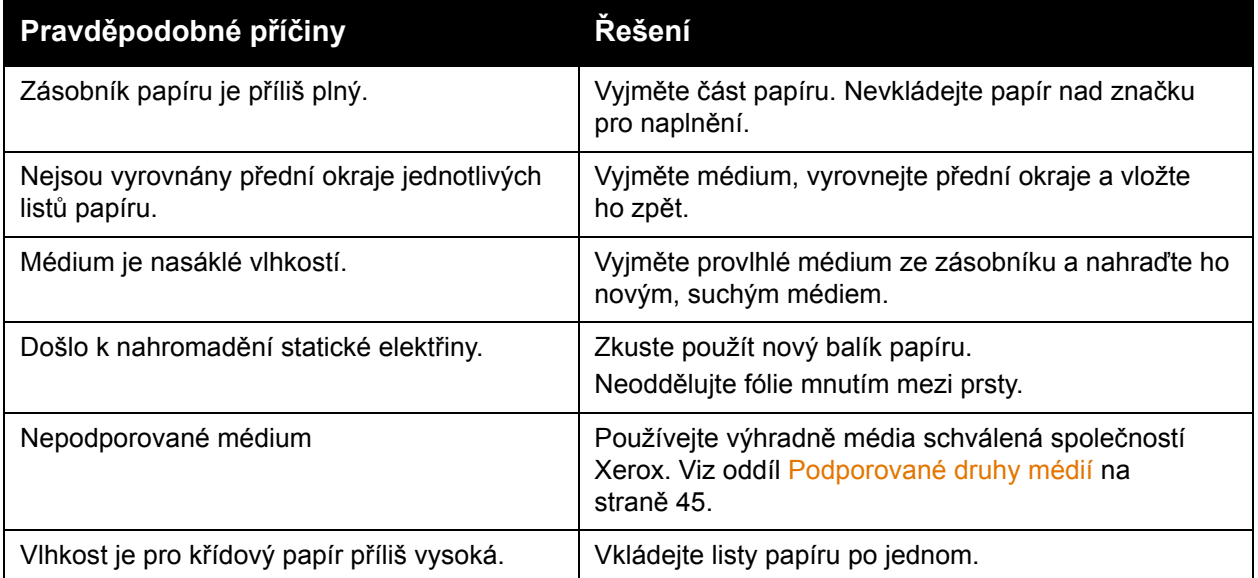

#### <span id="page-223-2"></span>**Na displeji zůstává hlášení o zaseknutí papíru**

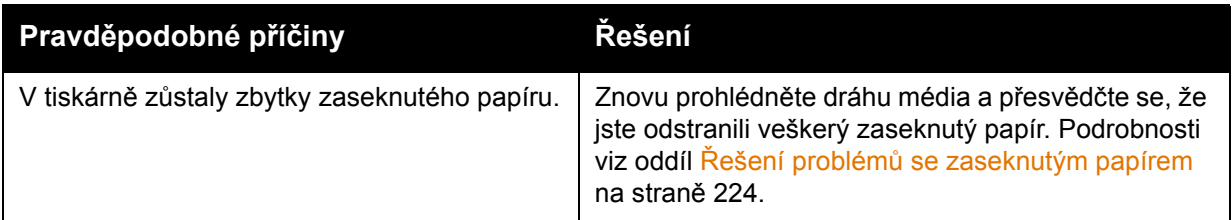

#### <span id="page-224-0"></span>**Zaseknutí papíru v duplexní jednotce (2stranný tisk)**

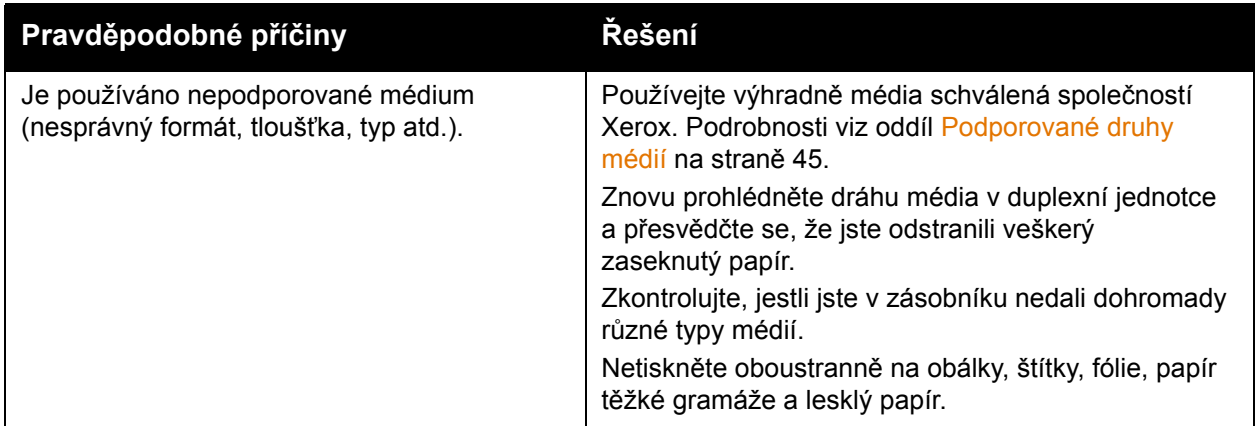

#### <span id="page-224-1"></span>**Zaseknutí papíru v podavači předloh**

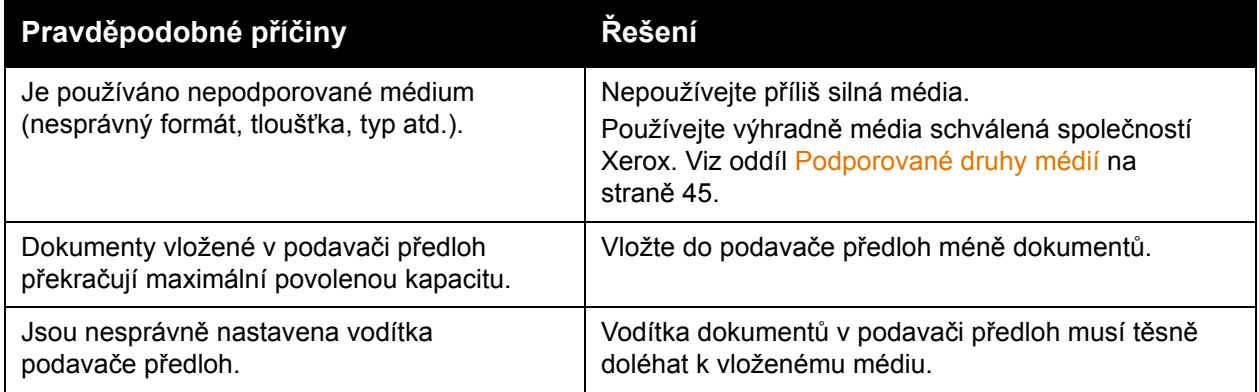

#### <span id="page-224-2"></span>**Chybné podávání médií**

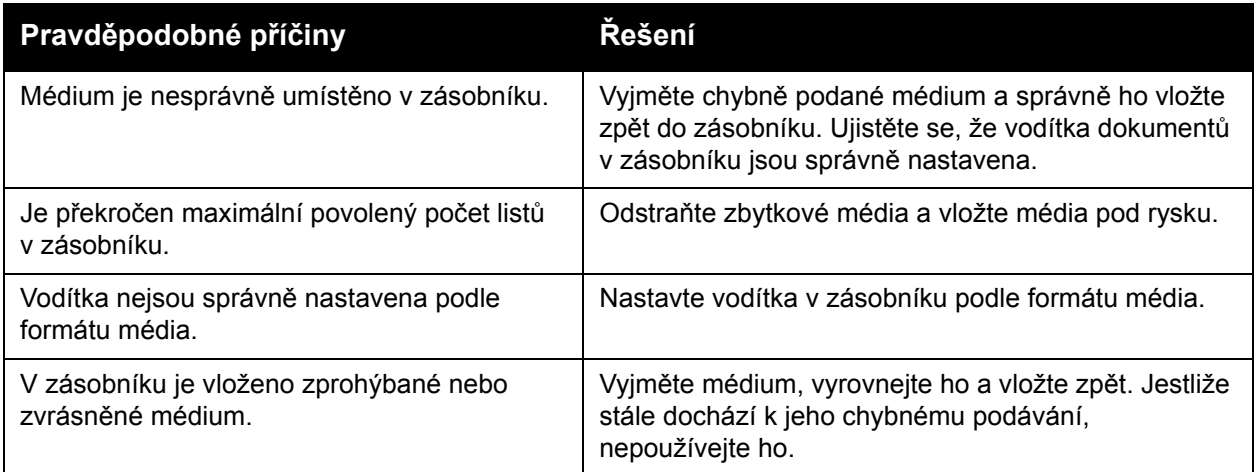

#### Odstraňování problémů

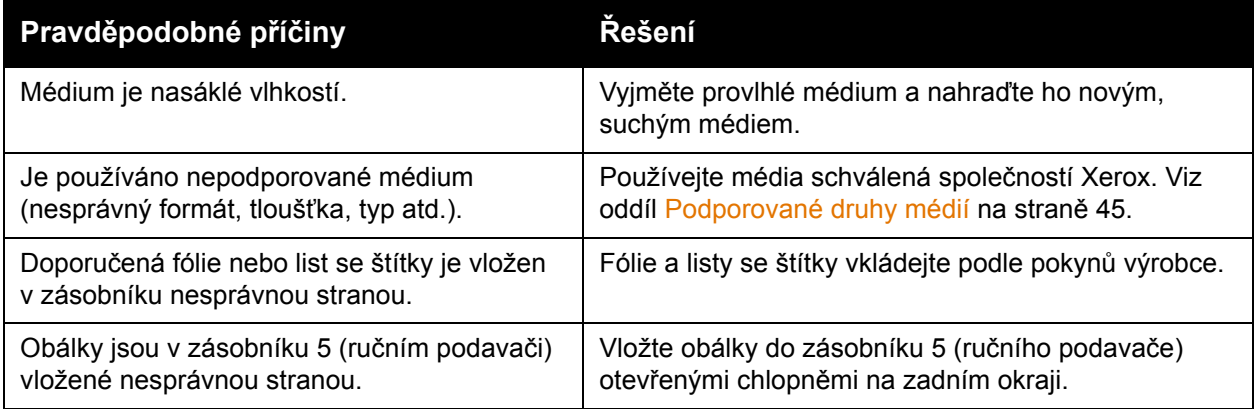

## Problémy s kvalitou tisku

Tiskárna je navržena tak, aby vytvářela výtisky trvale vysoké kvality. Pokud zjistíte problémy s kvalitou tisku, máte k dispozici následující on-line nástroje k odstraňování problémů:

- WorkCentre 7755/7765/7775 Xerox Image Quality Tools (nástroje k řízení kvality obrazu),
- WorkCentre 7755/7765/7775 Image Quality Defects and Solutions (zjišťování a řešení vad v kvalitě).

Tyto nástroje si můžete stáhnout ze stránky s uživatelskou dokumentací společnosti Xerox na adrese [www.xerox.com/office/WC7755\\_WC7765\\_WC7775docs.](http://www.office.xerox.com/cgi-bin/printer.pl?APP=udpdfs&Page=Color&Model=WorkCentre+WC7755_WC7765_WC7775&PgName=man&Language=czech)

**Upozornění:** Záruka společnosti Xerox, servisní smlouva ani záruka *Total Satisfaction Guarantee* (Záruka celkové spokojenosti) se nevztahuje na škody způsobené použitím nepodporovaného papíru, fólií nebo jiných speciálních médií. *Total Satisfaction Guarantee* (Záruka celkové spokojenosti) je poskytována ve Spojených státech a Kanadě. Mimo tyto oblasti se může její rozsah lišit. Další informace vám sdělí místní zástupce.

Poznámka: Pro zvýšení kvality tisku byly kazety s tonerem a tiskové kazety mnoha modelů zařízení vyvinuty tak, aby přestaly fungovat při předem určeném stavu.

Poznámka: Obrazy ve stupních šedi vytištěné s nastavením složené černé barvy se počítají jako barevné strany, protože se při jejich tisku používá barevný spotřební materiál. Toto je výchozí nastavení většiny tiskáren.

## Problémy s kopírováním a snímáním

Pokud je kvalita kopií nebo nasnímaných obrazů špatná, vyhledejte v následující tabulce příznak, který nejlépe odpovídá situaci, a pokuste se problém odstranit.

Pokud se po provedení příslušné nápravné akce kvalita výstupu nezlepší, obraťte se na podporu zákazníků společnosti Xerox nebo na místního prodejce.

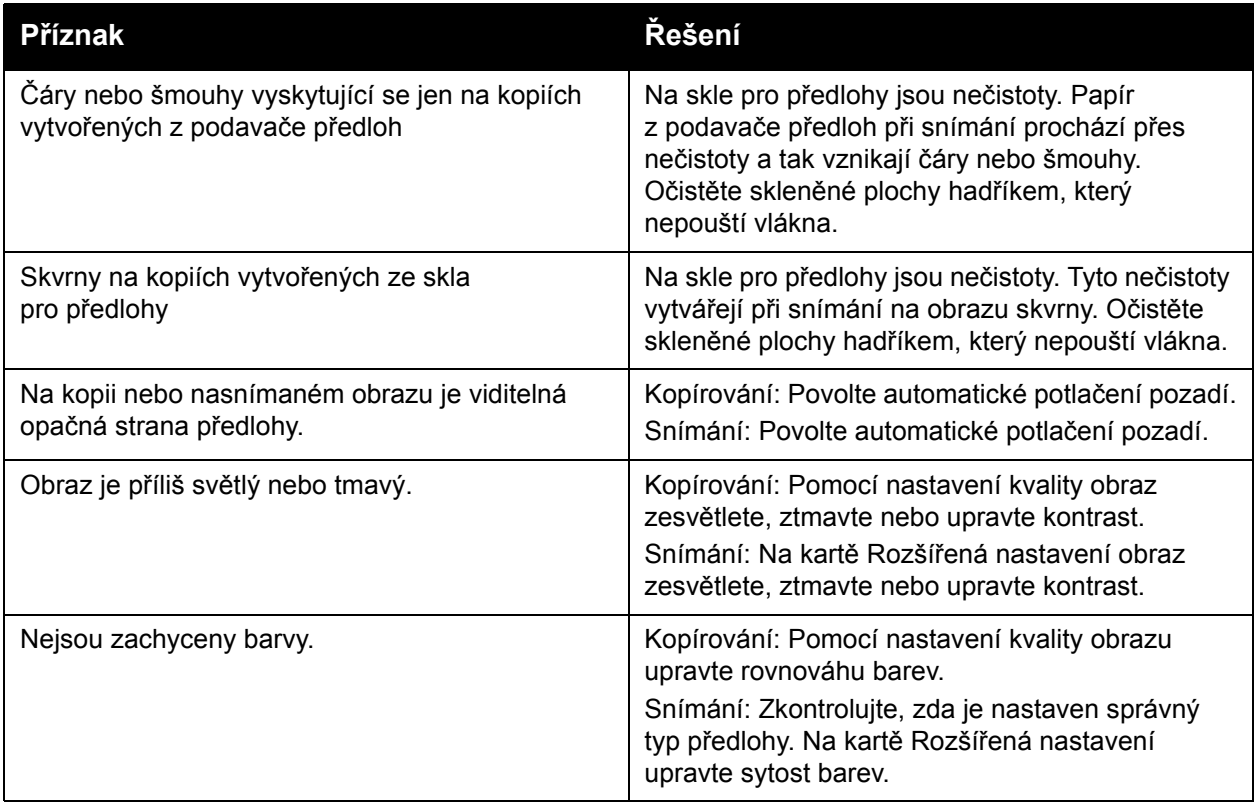

## Problémy s faxováním

Jestliže nelze správně odeslat nebo přijmout fax, prostudujte si následující tabulku a proveďte uvedenou nápravu. Pokud fax nelze správně odeslat nebo přijmout ani po provedení popsaného postupu, obraťte se na příslušného servisního zástupce.

V tomto oddílu najdete:

- [Problémy s odesíláním fax](#page-228-0)ů na straně 229
- [Problémy s p](#page-229-0)říjmem faxů na straně 230
- [Tisk sestavy protokol](#page-230-0)ů na straně 231

#### <span id="page-228-0"></span>Problémy s odesíláním faxů

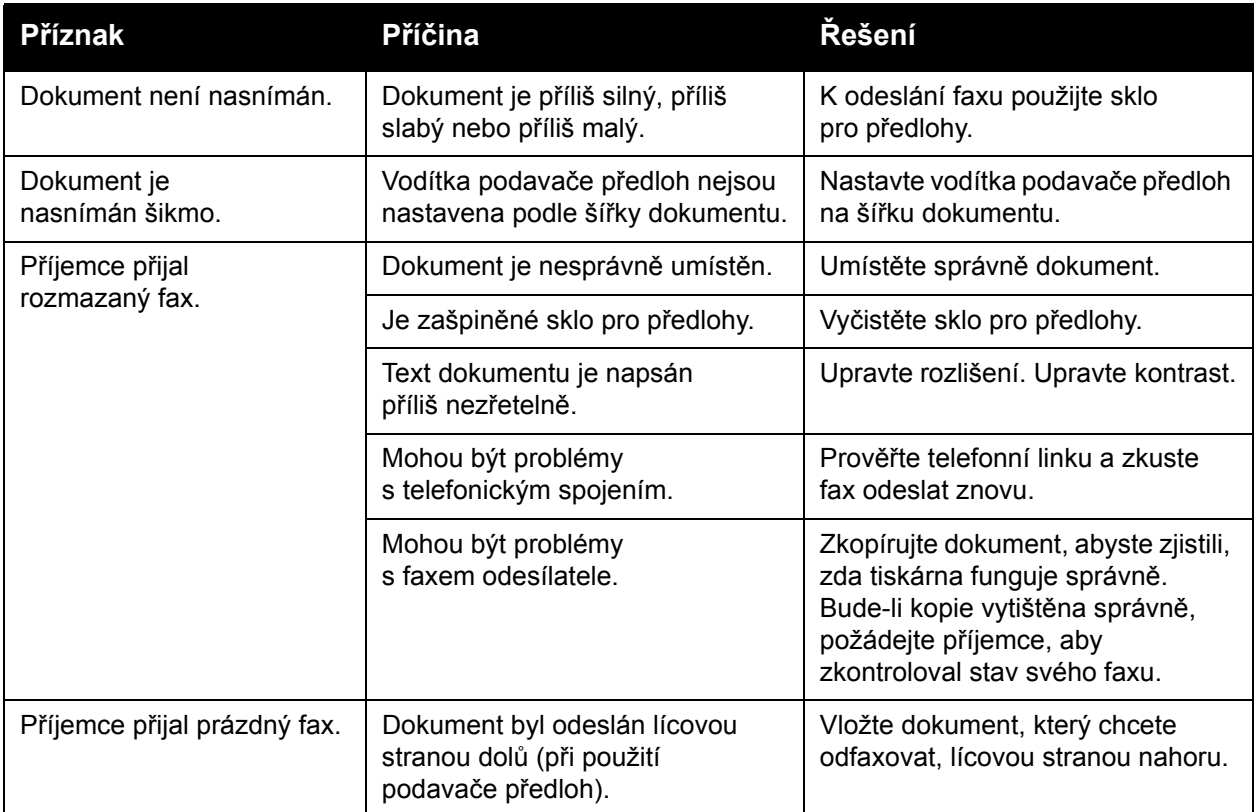

#### Odstraňování problémů

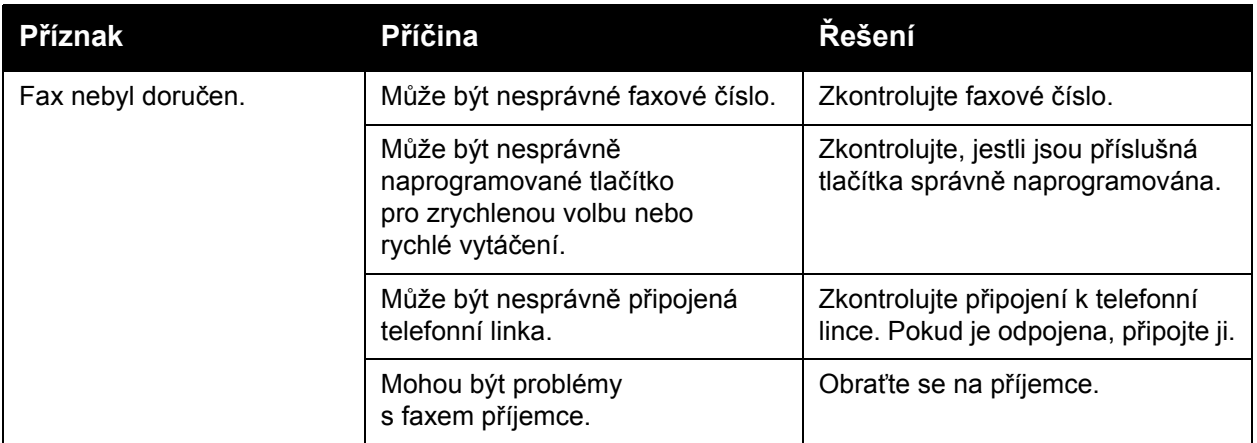

#### <span id="page-229-0"></span>Problémy s příjmem faxů

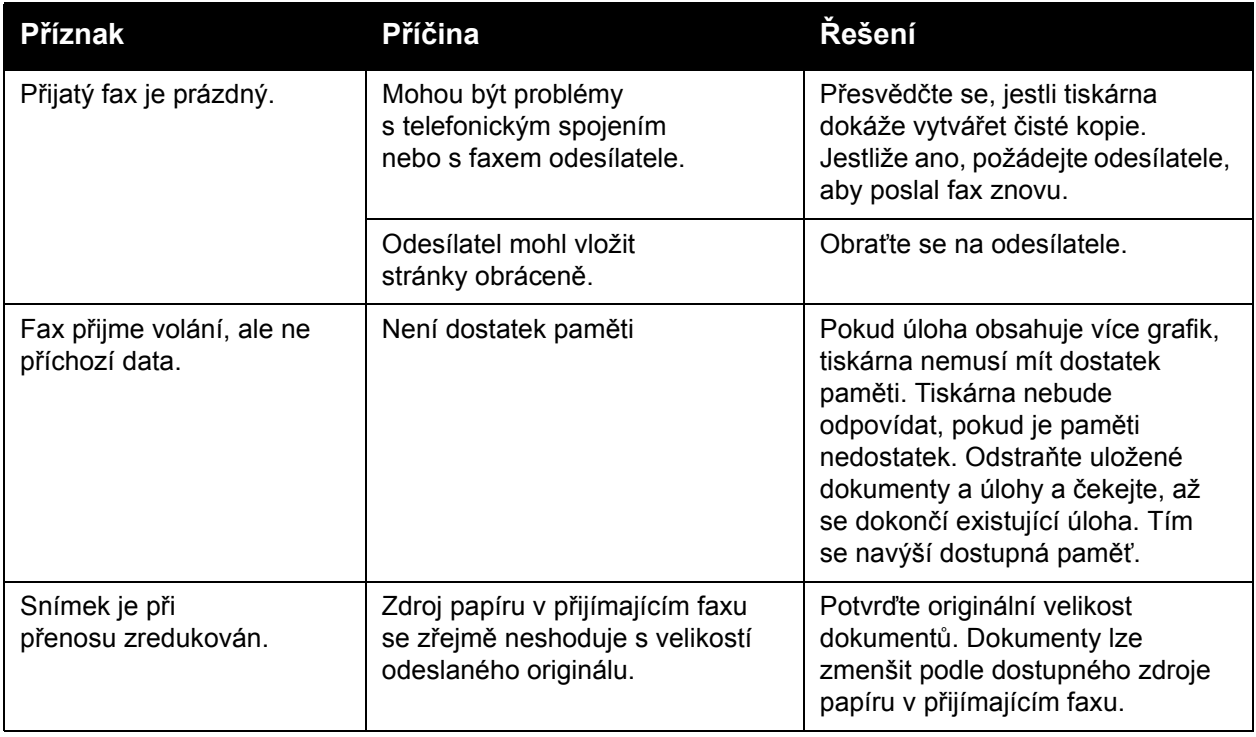

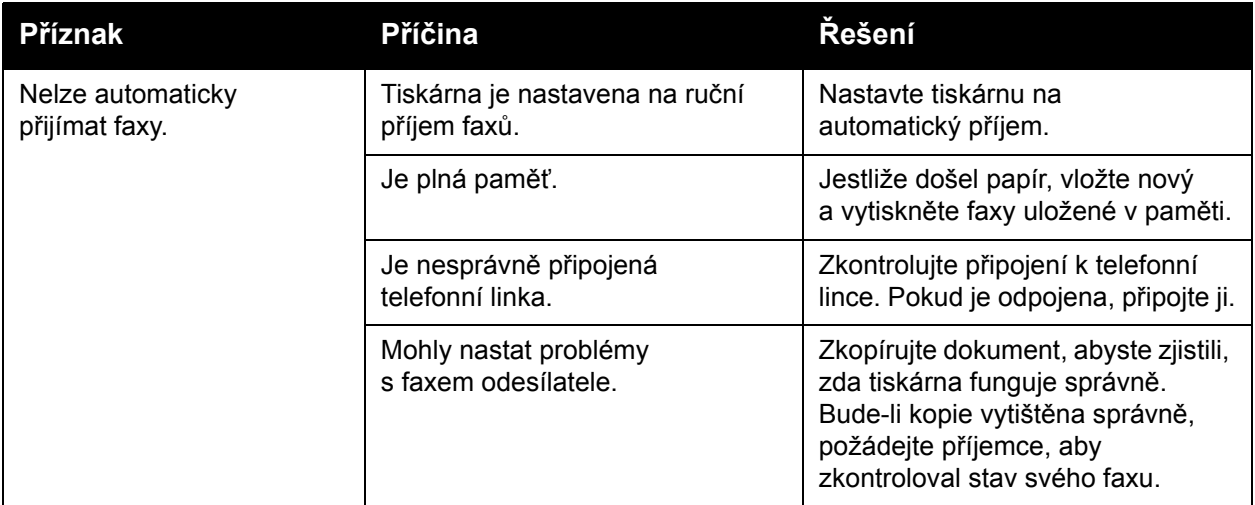

#### <span id="page-230-0"></span>Tisk sestavy protokolů

Sestava protokolů obsahuje informace o předchozích faxových úlohách a pomáhá tak při řešení problémů s protokolem faxu.

Tisk sestavy:

- 1. Přihlaste se jako správce systému. Stiskněte tlačítko **Přihlášení/odhlášení**, zadejte ID uživatele (výchozí hodnota je admin), stiskněte tlačítko **Další**, zadejte heslo (výchozí hodnota je 1111) a stiskněte tlačítko **Zadat**.
- 2. Stiskněte tlačítko **Stav přístroje**.
- 3. Vyberte kartu **Nástroje**, možnost **Nastavení služeb** a pak možnost **Nastavení zabudovaného faxu**.
- 4. Vyberte možnost **Vytisknout faxové sestavy**.
- 5. Vyberte možnost **Sestava protokolů** a pak možnost **Tisknout nyní**.

Odstraňování problémů

## Jak požádat o pomoc

#### V tomto oddílu najdete:

- [Hlášení na ovládacím panelu na stran](#page-231-0)ě 232
- Upozorně[ní k faxu a snímání na stran](#page-231-1)ě 232
- [Pomocník údržby na stran](#page-231-2)ě 232
- [Online Support Assistant \(Asistent on-line podpory\) na stran](#page-231-3)ě 232
- Užiteč[né webové odkazy na stran](#page-232-0)ě 233

#### <span id="page-231-0"></span>Hlášení na ovládacím panelu

Společnost Xerox poskytuje několik automatických diagnostických nástrojů, které přispívají k dosažení a zachování kvality tisku.

Ovládací panel vám poskytuje informace a nápovědu při odstraňování problémů. Při chybě nebo nutnosti varování se na dotykové obrazovce ovládacího panelu zobrazí hlášení o problému. V mnoha případech se na ovládacím panelu zobrazí také animovaná grafika, která znázorňuje místo problému, například místo zaseknutí papíru. Stisknutím tlačítka **Nápověda** na ovládacím panelu zobrazíte další informace o zobrazeném hlášení nebo nabídce.

#### <span id="page-231-1"></span>Upozornění k faxu a snímání

Upozornění poskytují hlášení a pokyny týkající se pomoci uživateli při řešení problémů, které mohou vyvstat při faxování nebo snímání. Upozornění lze zobrazit pomocí služeb CentreWare IS. Zobrazí se také po kliknutí na položku **Stav podrobněji** ve volbách tisku (v ovladači tiskárny).

Poznámka: Chyby faxu nebrání činnostem snímání, kopírování ani tisku.

#### <span id="page-231-2"></span>Pomocník údržby

Tato tiskárna je vybavena integrovanou diagnostickou funkcí, která umožňuje odeslat diagnostické informace přímo společnosti Xerox. Postup použití této funkce:

- 1. Stiskněte tlačítko **Stav přístroje**.
- 2. Vyberte kartu **Informace o přístroji** a pak možnost **Pomocník údržby**.
- 3. Vyberte možnost **Odeslat diagnostické informace do společnosti Xerox**.

Diagnostické informace budou odeslány společnosti Xerox. Tyto informace usnadní středisku telefonické podpory společnosti Xerox řešení vašeho problému.

#### <span id="page-231-3"></span>Online Support Assistant (Asistent on-line podpory)

*Online Support Assistant* (Asistent on-line podpory) je znalostní báze, která poskytuje různé pokyny a nápovědu při odstraňování problémů s tiskárnou. Najdete zde řešení problémů s kvalitou tisku, kvalitou kopírování, zaseknutým médiem, instalací softwaru a mnohých dalších. *Online Support Assistant* (Asistent on-line podpory) je k dispozici na adrese [www.xerox.com/office/WC7755\\_WC7765\\_WC7775support.](http://www.office.xerox.com/cgi-bin/printer.pl?APP=udpdfs&Page=color&Model=WorkCentre+WC7755_WC7765_WC7775&PgName=knowledgebase&Language=czech)

#### <span id="page-232-0"></span>Užitečné webové odkazy

Společnost Xerox provozuje několik internetových stránek, na kterých nabízí další pomoc vztahující se k tiskárně.

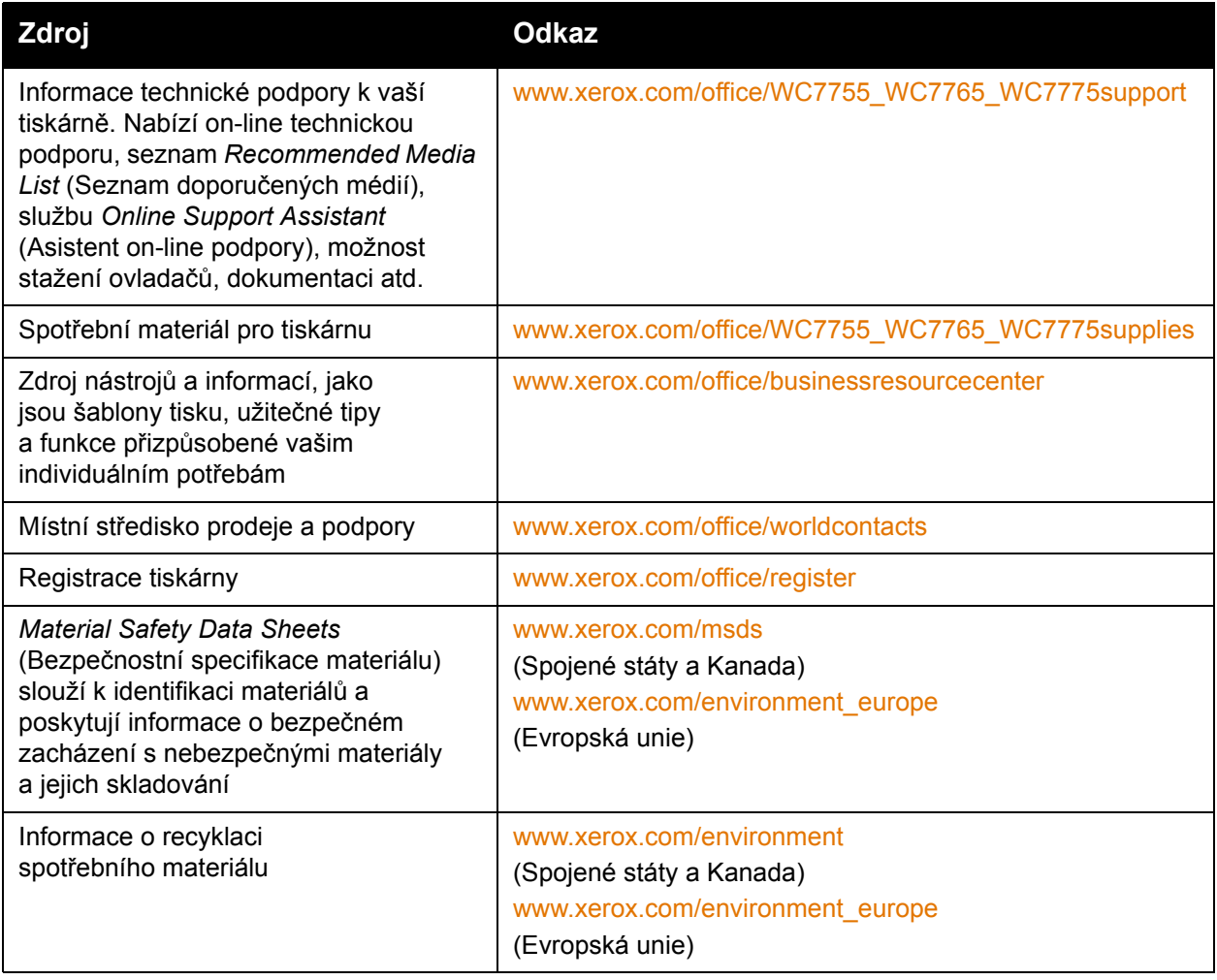

Odstraňování problémů

# 10

# Technické údaje k tiskárně

V této kapitole najdete:

- [Fyzické specifikace na stran](#page-235-0)ě 236
- [Požadavky na okolní prost](#page-236-0)ředí na straně 237
- [Elektrické specifikace na stran](#page-237-0)ě 238
- [Specifikace výkonu na stran](#page-238-0)ě 239
- [Specifikace](#page-239-0) řadiče na straně 240

Specifikace médií a kapacity najdete v oddílu [Podporované druhy médií na stran](#page-44-0)ě 45.

## <span id="page-235-0"></span>Fyzické specifikace

#### Konfigurace s výstupní přihrádkou odsazení

- Šířka: 1 574 mm
- Hloubka: 782 mm
- Výška: 1 369 mm
- Hmotnost: 274,5 kg

#### Konfigurace s rozšířeným kancelářským finišerem

- Šířka: 2 096 mm
- Hloubka: 782 mm
- Výška: 1 369 mm
- Hmotnost: 351,8 kg

#### Konfigurace s profesionálním finišerem (s vazačem brožur)

- Šířka: 2 096 mm
- Hloubka: 782 mm
- Výška: 1 369 mm
- Hmotnost: 379,4 kg

#### Konfigurace s jednoduchým produkčním finišerem (bez volitelného skládání)

- Šířka: 2 286 mm
- Hloubka: 782 mm
- Výška: 1 369 mm
- Hmotnost: 407,7 kg

#### Konfigurace s jednoduchým produkčním finišerem (s volitelným skládáním)

- Šířka: 2 489 mm
- Hloubka: 782 mm
- Výška: 1 369 mm
- Hmotnost: 465,4 kg

## <span id="page-236-0"></span>Požadavky na okolní prostředí

#### **Teplota**

Provozní: 10 až 28 °C

#### Relativní vlhkost

Provozní: 10 až 85 %

## <span id="page-237-0"></span>Elektrické specifikace

- 110 127 V AC, 50 60 Hz; příkon: maximálně 1,131 KVA při nepřetržitém tisku
- 220 240 V AC, 50 60 Hz; příkon: maximálně 1,096 KVA při nepřetržitém tisku
- Výrobek splňuje podmínky normy ENERGY STAR.

## <span id="page-238-0"></span>Specifikace výkonu

#### Rozlišení

Maximální rozlišení: 2 400 x 2 400 dpi

#### Rychlost tisku

#### **WorkCentre 7755**

Barevně: 40 stran/min.

Černobíle: 55 stran/min.

#### **WorkCentre 7765**

Barevně: 50 stran/min.

Černobíle: 65 stran/min.

#### **WorkCentre 7775**

Barevně: 50 stran/min.

Černobíle: 75 stran/min.

Technické údaje k tiskárně

## <span id="page-239-0"></span>Specifikace řadiče

Procesor

1,8 GHz

#### Paměť

Minimálně 1 GB

#### Rozhraní

Ethernet 10/100/1000 Base-TX

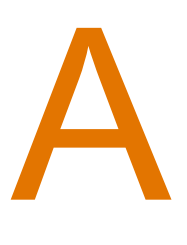

# Informace o regulačních nařízeních

V této kapitole najdete:

- Základní nař[ízení na stran](#page-241-0)ě 242
- Př[edpisy týkající se kopírování na stran](#page-243-0)ě 244
- Př[edpisy týkající se faxování na stran](#page-246-0)ě 247
- Material Safety Data Sheets (Bezpeč[nostní specifikace materiálu\) na stran](#page-249-0)ě 250

## <span id="page-241-0"></span>Základní nařízení

Společnost Xerox otestovala tento výrobek podle norem pro elektromagnetické vyzařování a odolnost. Cílem těchto norem je snížit rušení způsobované nebo přijímané tímto výrobkem v typickém kancelářském prostředí.

#### Spojené státy (předpisy FCC)

Toto zařízení bylo otestováno a shledáno vyhovujícím v rámci limitů pro digitální zařízení třídy A podle části 15 Pravidel FCC. Tyto limity jsou stanoveny tak, aby zajišťovaly přiměřenou ochranu před škodlivým rušením při instalaci v komerčním prostředí. Toto zařízení vytváří, používá a může vyzařovat vysokofrekvenční energii. Jestliže nebude nainstalováno a používáno v souladu s těmito pokyny, může způsobovat škodlivé rušení radiokomunikací. Provoz tohoto zařízení v obytné oblasti může působit rušení; v takovém případě může být nutné, aby uživatel na vlastní náklady přijal odpovídající opatření.

Pokud toto zařízení způsobuje škodlivé rušení rozhlasového nebo televizního příjmu, což lze zijstit jeho vypnutím a opětovným zapnutím, uživatel by se měl pokusit toto rušení odstranit provedením jednoho nebo více z následujících opatření:

- Přesměrujte nebo přemístěte přijímač.
- Zvětšete odstup mezi zařízením a přijímačem.
- Zapojte zařízení do zásuvky v jiném okruhu, než ke kterému je připojen přijímač.
- Požádejte o radu prodejce nebo zkušeného rozhlasového či televizního technika.

Veškeré změny nebo úpravy, které nejsou výslovně schváleny společností Xerox, mohou zbavit uživatele oprávnění k provozování zařízení. Aby bylo zaručeno splnění části 15 směrnic FCC, používejte stíněné propojovací kabely.

#### Kanada (nařízení)

Tento digitální přístroj třídy A splňuje kanadskou normu ICES-003.

Cet appareil numérique de la classe A est conforme à la norme NMB-003 du Canada.

#### Evropská unie

**Varování:** Toto zařízení je výrobkem třídy A. V domácím prostředí může výrobek působit vysokofrekvenční rušení; v takovém případě může být nutné, aby uživatel přijal odpovídající opatření.

 $\epsilon$ 

Označení CE vztahující se k tomuto výrobku znamená Prohlášení společnosti Xerox o shodě s následujícími směrnicemi Evropské unie k uvedeným datům:

- 12. prosince 2006: Směrnice o nízkonapěťových zařízeních 2006/95/EC
- 15.prosince 2004: Směrnice o elektromagnetické kompatibilitě 2004/108/EC
- 9. března 1999: Směrnice o rádiových a telekomunikačních koncových zařízeních 1999/5/EC

Jestliže je tento výrobek řádně používán v souladu s pokyny pro uživatele, není nebezpečný pro spotřebitele ani pro životní prostředí.

K dodržení požadavků směrnic Evropské unie používejte stíněné kabely rozhraní.

Od společnosti Xerox lze obdržet podepsanou kopii Prohlášení o shodě pro tento výrobek.

#### Uvolňování ozónu

Během tisku se uvolňuje malé množství ozónu. Toto množství není natolik velké, aby někomu ublížilo. V místnosti, kde je výrobek používán, však musíte zajistit dostatečné větrání, zejména když tisknete velký objem materiálů nebo pokud je výrobek používán nepřetržitě po dlouhou dobu.

## <span id="page-243-0"></span>Předpisy týkající se kopírování

#### Spojené státy americké

Americký Kongres vydal zákon zakazující za jistých podmínek kopírování následujících předmětů. Osoby, jež budou shledány vinnými z vytváření takových kopií, mohou být potrestány pokutou nebo trestem odnětí svobody.

- 1. Obligace či jiné cenné papíry vlády Spojených států amerických, například:
	- Dlužní úpisy
	- Měna vydávaná centrální bankou
	- Obligační kupony
	- Bankovní směnky federálního bankovního systému
	- Peněžní stvrzenky vyplatitelné ve stříbře
	- Peněžní stvrzenky vyplatitelné ve zlatě
	- Vládní dluhopisy
	- Státní pokladniční poukázky
	- Bankovky federálního bankovního systému
	- Drobné bankovky
	- Depozitní certifikáty
	- Papírové peníze
	- Dluhopisy a obligace jistých vládních úřadů, jako je FHA (Federální úřad pro bytovou výstavbu) atd.
	- Dluhopisy (americké spořitelní dluhopisy mohou být fotografovány pouze pro propagační účely v souvislosti s kampaní na podporu prodeje takových dluhopisů)
	- Kolky amerického daňového úřadu. Pokud je nutné kopírovat právní dokument, na němž je zrušený kolek, je to možné pod podmínkou, že k reprodukci dokumentu dochází pro zákonné účely.
	- Poštovní známky, zrušené i platné. Pro filatelistické účely je možné poštovní známky fotografovat pod podmínkou, že jde o černobílou fotografii s rozměry stran do 75 % nebo nad 150 % rozměrů předlohy.
	- Poštovní poukázky
	- Peněžní směnky nebo šeky vystavené pověřenými úředníky Spojených států nebo na ně
	- Kolky a další předměty zástupné hodnoty libovolné denominace, které byly nebo mohou být vydané podle zákona schváleného americkým Kongresem
	- Upravené kompenzační stvrzenky pro veterány světových válek
- 2. Obligace nebo cenné papíry libovolné zahraniční vlády, banky nebo společnosti
- 3. Materiály podléhající autorským právům, pokud vlastník autorského práva neposkytl povolení ke kopírování nebo pokud jejich reprodukce nespadá pod ustanovení autorského zákona o "přijatelném použití" nebo o reprodukčních právech knihoven. Další informace o těchto ustanoveních jsou k dispozici u Úřadu pro ochranu autorských práv v Knihovně Kongresu ve Washingtonu D.C. 20559 (oběžník R21).
- Multifunkční tiskárna WorkCentre 7755/7765/7775 244 Uživatelská příručka
- 4. Doklad o občanství nebo naturalizaci. Zahraniční potvrzení o naturalizaci fotografována být mohou.
- 5. Cestovní pasy. Zahraniční cestovní pasy fotografovány být mohou.
- 6. Imigrační doklady
- 7. Průkazy branců
- 8. Vojenské povolávací doklady, které uvádějí některé z následujících údajů o žadateli:
	- Výdělky nebo příjem
	- Soudní záznamy
	- Fyzický nebo duševní stav
	- Rodinný stav
	- Předchozí vojenská služba

Výjimka: Potvrzení o propuštění z armády Spojených států fotografována být mohou.

9. Odznaky, identifikační karty, průkazy nebo insignie armádních příslušníků nebo členů různých vládních ministerstev a úřadů, například FBI, Ministerstva financí apod. (pokud není fotokopie nařízena vedoucím takového úřadu nebo ministerstva).

V některých státech je zakázáno také kopírování následujících dokladů:

- Doklady od vozu
- Řidičské průkazy
- Osvědčení o vlastnictví vozidla

Výše uvedený seznam není vyčerpávající a společnost není odpovědná za jeho úplnost a přesnost. V případě pochybností se obraťte na svého právního zástupce.

#### Kanada

Parlament vydal zákon zakazující za jistých podmínek kopírování následujících předmětů. Osoby, jež budou shledány vinnými z vytváření takových kopií, mohou být potrestány pokutou nebo trestem odnětí svobody.

- 1. Platné bankovky nebo platné papírové peníze
- 2. Vládní nebo bankovní obligace či cenné papíry
- 3. Doklad o státních pokladničních poukázkách nebo doklad o příjmech
- 4. Úřední razítko Kanady nebo některé provincie, razítko kanadského veřejného orgánu, úřadu nebo soudu
- 5. Vyhlášky, nařízení, předpisy nebo jmenování, případně oznámení o nich (se záměrem tyto dokumenty nepoctivě vydávat za dokumenty vytištěné Tiskárnou královny pro Kanadu nebo odpovídající tiskárnou pro některou provincii)
- 6. Znaky, značky, razítka, obaly nebo vzory používané vládou Kanady nebo některé její provincie či vládou jiného státu nebo jejich jménem, případně používané ministerstvem, výborem, komisí nebo úřadem zřízeným vládou Kanady nebo některé její provincie či vládou jiného státu
- 7. Vytlačené či nalepené známky používané pro daňové účely vládou Kanady nebo některé její provincie či vládou jiného státu
- 8. Dokumenty, výpisy či záznamy vedené státními úředníky pověřenými tvorbou či vydáváním jejich ověřených kopií, kde má být taková kopie falešně vydávána za ověřenou kopii
- 9. Materiál chráněný autorskými právy nebo ochranné známky všeho druhu bez souhlasu majitele daných autorských práv či ochranné známky

Výše uvedený seznam je pouze orientační, nikoli vyčerpávající a společnost není odpovědná za jeho úplnost a přesnost. V případě pochybností se obraťte na svého právního zástupce.

#### Ostatní země

- Kopírování určitých dokumentů může být ve vaší zemi nezákonné. Osoby, které budou shledány vinnými z vytváření takových kopií, mohou být potrestány pokutou nebo trestem odnětí svobody.
- Papírové peníze
- Bankovky a šeky
- Bankovní a státní dluhopisy a cenné papíry
- Pasy a průkazy totožnosti
- Materiál chráněný autorským právem nebo ochranné známky bez svolení vlastníka
- Poštovní známky a další obchodovatelné cenné papíry

Tento seznam není vyčerpávající a společnost není odpovědná za jeho úplnost a přesnost. V případě pochybností se obraťte na svého právního zástupce.

## <span id="page-246-0"></span>Předpisy týkající se faxování

#### Spojené státy americké

#### **Požadavky na odesílané záhlaví faxu**

Podle zákona o ochraně spotřebitelů v oblasti telefonních služeb z roku 1991 je nezákonné využívat počítač nebo jiné elektronické zařízení včetně faxových přístrojů k odesílání zpráv, pokud takové zprávy neobsahují v horním nebo dolním okraji na každé odesílané straně nebo na první straně zprávy datum a čas odeslání a identifikaci podniku nebo jiného subjektu nebo jiné soukromé osoby, která zprávu odesílá, a číslo telefonu odesílajícího přístroje nebo příslušného podniku, jiného subjektu nebo soukromé osoby. Uvedené telefonní číslo nesmí být číslo s předčíslím 900 ani žádné jiné číslo, u kterého poplatky přesáhnou poplatky za místní nebo dálkový přenos.

Při programování těchto informací do přístroje postupujte podle pokynů uvedených v uživatelské dokumentaci.

#### **Informace o propojovací jednotce**

Toto zařízení splňuje požadavky části 68 pravidel Federálního komunikačního výboru (FCC) a požadavky přijaté Správní radou pro koncová zařízení (Administrative Council for Terminal Attachments, ACTA). Štítek umístěný na krytu zařízení obsahuje mimo jiné identifikátor výrobku ve formátu US:AAAEQ##TXXXX. Toto číslo musíte na požádání sdělit telefonní společnosti.

Zástrčka a zásuvka použitá k připojení zařízení k interním rozvodům a telefonní síti musí splňovat platné požadavky části 68 pravidel FCC a požadavky přijaté radou ACTA. S výrobkem je dodávána telefonní šňůra a typizovaná zástrčka, která vyhovuje všem předpisům. Má být připojena do kompatibilní typizované zásuvky, která také odpovídá předpisům. Podrobné informace najdete v pokynech pro instalaci přístroje.

Přístroj můžete připojit k následující typizované zásuvce: USOC RJ-11C za pomoci telefonní šňůry (s typizovanou zástrčkou) odpovídající předpisům, která je součástí instalační sady. Podrobné informace najdete v pokynech pro instalaci přístroje.

K určení počtu zařízení, která mohou být připojena k telefonní lince, se využívá ekvivalentní číslo vyzvánění (Ringer Equivalence Number, REN). Příliš velký počet čísel REN na telefonní lince může způsobit, že zařízení nebudou reagovat na příchozí hovor vyzváněním. Ve většině oblastí, ale ne ve všech, by součet čísel REN neměl přesáhnout hodnotu pět (5,0). Chcete-li si být jisti, kolik zařízení může být k telefonní lince připojeno na základě celkového součtu čísel REN, obraťte se na místní telefonní společnost. U výrobků schválených po 23. červenci 2001 je číslo REN pro daný výrobek součástí identifikátoru výrobku ve formátu US:AAAEQ##TXXXX. Číslice označené symboly ## představují číslo REN bez desetinné čárky (například kód 03 představuje číslo REN 0,3). U výrobků z dřívější doby je číslo REN uvedeno samostatně na štítku.

Aby bylo možné objednat správnou službu od místní telefonní společnosti, je někdy nutné uvést následující kódy:

- Facility Interface Code (FIC) = 02LS2
- Service Order Code (SOC) = 9.0Y

**Varování:** U místní telefonní společnosti zjistěte typ zásuvky používaný u telefonní linky. Při připojení tohoto přístroje k neschválené zásuvce může dojít k poškození zařízení telefonní společnosti. Veškerou odpovědnost za jakékoli poškození způsobené připojením tohoto přístroje k neschválené zásuvce nenese společnost Xerox, ale uživatel.

Pokud toto zařízení společnosti Xerox poškodí telefonní síť, telefonní společnost vás uvědomí předem, že může být nutné dočasně přerušit dodávku služeb. Pokud však takové upozornění nebude prakticky proveditelné, telefonní společnost uvědomí zákazníka, jakmile to bude možné. Budete také poučeni o svém právu podat stížnost u Federálního komunikačního výboru (FCC), pokud to budete považovat za nutné.

Telefonní společnost může provést změny svého vybavení, zařízení, provozu nebo postupů, které mohou mít vliv na provoz zařízení. Pokud taková situace nastane, telefonní společnost vám předem podá oznámení, abyste mohli provést nezbytné úpravy k zajištění nepřerušené služby.

Nastanou-li potíže s používáním tohoto zařízení společnosti Xerox, obraťte se příslušné servisní středisko, kde vám budou poskytnuty informace o opravách a záruce; údaje o servisním středisku najdete na přístroji nebo v uživatelské příručce. Pokud zařízení poškozuje telefonní síť, telefonní společnost může požadovat, abyste zařízení až do vyřešení problému odpojili.

Opravy přístroje by měl provádět pouze servisní zástupce společnosti Xerox nebo poskytovatel servisních služeb autorizovaný společností Xerox. Toto ustanovení platí po celou záruční dobu i po jejím uplynutí. Pokud bude provedena neautorizovaná oprava, bude zbývající záruční doba zneplatněna.

Toto zařízení nelze použít na konferenčních linkách. Pro konferenční připojení platí státní tarify. Další informace vám poskytne státní komise pro veřejné služby, komise pro veřejné služby nebo komise pro společnosti.

Pokud má vaše kancelář na telefonní linku připojeno poplašné zařízení se zvláštním zapojením, zajistěte, aby instalace tohoto zařízení společnosti Xerox nevyřadila poplašné zařízení z provozu.

Máte-li dotazy týkající se možností vyřazení poplašného zařízení z provozu, obraťte se na telefonní společnost nebo odborného pracovníka.

#### Kanada

Poznámka: Štítek Industry Canada označuje zařízení s osvědčením. Toto osvědčení znamená, že zařízení splňuje jisté ochranné, provozní a bezpečnostní nároky telekomunikačních sítí předepsané v příslušných dokumentech Technických nároků na terminály. Ministerstvo nezaručuje, že zařízení bude fungovat ke spokojenosti uživatele.

Před instalací tohoto zařízení se musí uživatelé ujistit, že je povoleno připojit zařízení k prostředkům místní telekomunikační společnosti. Zařízení také musí být instalováno s přijatelným způsobem zapojení. Dodržení výše uvedených podmínek však v některých situacích nemusí zabránit zhoršení poskytovaných služeb.

Multifunkční tiskárna WorkCentre 7755/7765/7775 248 Uživatelská příručka

Opravy certifikovaného zařízení by měly být provedeny pod dohledem zástupců určených dodavatelem. Jakékoli opravy nebo úpravy tohoto zařízení provedené uživatelem, případně poruchy zařízení, mohou být pro telefonní společnost důvodem k tomu, aby vyžadovala odpojení tohoto zařízení.

Uživatelé by se měli pro svou vlastní bezpečnost ujistit, že je propojeno uzemnění napájecího zdroje, telefonních linek a vnitřního kovového vodovodního potrubí, pokud se v místě vyskytuje. Toto preventivní opatření může být zvlášť důležité ve venkovských oblastech.

**Upozornění:** Uživatelé by se neměli pokoušet provádět taková připojení sami, ale měli by se obrátit na příslušný revizní orgán nebo na školeného elektrotechnika.

Číslo REN přiřazené každému zařízení terminálu poskytuje informaci o maximálním povoleném počtu terminálů připojených k telefonnímu rozhraní. Ukončení na rozhraní může sestávat z jakékoli kombinace zařízení, která musí pouze splňovat požadavek, že součet čísel REN všech těchto zařízení nesmí překročit hodnotu 5. Kanadská hodnota REN je uvedena na štítku na zařízení.

#### Evropa

#### **Směrnice o rádiových zařízeních a telekomunikačních koncových zařízeních**

Tento fax byl schválen v souladu s rozhodnutím rady 1999/ 5/ ES pro panevropské připojení jednoho koncového zařízení k veřejné telefonní síti. Avšak vzhledem k rozdílům mezi jednotlivými veřejnými telefonními sítěmi provozovanými v různých zemích toto schválení samo o sobě nezajišťuje naprostou jistotu úspěšného provozu v koncovém bodě každé veřejné telefonní sítě.

Při potížích se nejprve obraťte na autorizovaného místního prodejce.

Tento výrobek byl testován a shledán vyhovujícím normě ES 203 021-1, -2, -3, jež představuje technické specifikace terminálů používaných v analogových telefonních sítích evropské hospodářské oblasti. Tento výrobek umožňuje uživatelské nastavení směrového čísla země. Podrobnější informace o tomto postupu najdete v uživatelské dokumentaci. Směrové číslo země je třeba nastavit ještě před připojením výrobku k síti.

Poznámka: Ačkoliv tento výrobek umožňuje používat také pulzní volbu, doporučujeme ho nastavit na tónovou volbu. Tónová volba poskytuje spolehlivé a rychlejší navázání hovoru. Jestliže bude tento výrobek jakkoli upraven nebo připojen k externímu řídícímu softwaru nebo zařízení, které není schváleno společností Xerox, toto osvědčení pozbude platnosti.

#### Jižní Afrika

Tento modem musí být používán společně se schváleným zařízením pro ochranu proti přepětí.

### <span id="page-249-0"></span>Material Safety Data Sheets (Bezpečnostní specifikace materiálu)

*Material Safety Data Sheets* (Bezpečnostní specifikace materiálu) pro tiskárnu najdete na adrese:

Severní Amerika: [www.xerox.com/msds](http://www.office.xerox.com/cgi-bin/printer.pl?APP=udpdfs&Page=color&Model=WorkCentre+WC7755_WC7765_WC7775&PgName=msdsna&Language=czech)

Evropská unie: [www.xerox.com/environment\\_europe](http://www.office.xerox.com/cgi-bin/printer.pl?APP=udpdfs&Page=color&Model=WorkCentre+WC7755_WC7765_WC7775&PgName=msdseu&Language=czech)

Telefonní čísla střediska podpory zákazníků najdete na adrese [www.xerox.com/office/worldcontacts](http://www.office.xerox.com/cgi-bin/printer.pl?APP=udpdfs&Page=color&Model=WorkCentre+WC7755_WC7765_WC7775&PgName=customersupport&Language=czech).

# Recyklace a likvidace

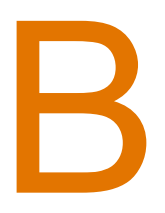

V této kapitole jsou uvedeny pokyny a informace k recyklaci a likvidaci pro tyto oblasti:

- [Všechny zem](#page-251-0)ě na straně 252
- [Severní Amerika na stran](#page-251-1)ě 252
- [Evropská unie na stran](#page-251-2)ě 252
- [Ostatní zem](#page-253-0)ě na straně 254

## Pokyny a informace

#### <span id="page-251-0"></span>Všechny země

Pokud řídíte likvidaci tohoto výrobku společnosti Xerox, mějte prosím na paměti, že obsahuje lampu nebo lampy se rtutí a může obsahovat olovo, chloristan a další materiály, jejichž likvidace může podléhat zákonům o ochraně životního prostředí. Přítomnost těchto materiálů je plně v souladu s mezinárodními směrnicemi platnými v době uvedení výrobku na trh. Informace o recyklaci a likvidaci vám poskytnou místní úřady. Ve Spojených státech amerických můžete také navštívit internetový server sdružení Electronic Industries Alliance na adrese [www.eiae.org.](http://www.eiae.org/) Materiál s chloristanem – Tento výrobek může obsahovat jedno nebo více zařízení obsahujících chloristan, např. baterie. Může být vyžadováno zvláštní zacházení. Bližší informace si přečtěte na stránce [www.dtsc.ca.gov/hazardouswaste/perchlorate.](http://www.dtsc.ca.gov/hazardouswaste/perchlorate/)

#### <span id="page-251-1"></span>Severní Amerika

Společnost Xerox aplikuje program zpětného převzetí zařízení a jeho opětovného využití/recyklace. Informace o tom, zda je toto zařízení značky Xerox součástí tohoto programu, získáte od obchodního zástupce společnosti Xerox (1-800-ASK-XEROX). Další informace o ekologických programech společnosti Xerox získáte na adrese [www.xerox.com/environment](http://www.office.xerox.com/cgi-bin/printer.pl?APP=udpdfs&Page=color&Model=WorkCentre+WC7755_WC7765_WC7775&PgName=environmentna&Language=czech). Informace o recyklaci a likvidaci výrobků vám poskytnou místní úřady.

#### <span id="page-251-2"></span>Evropská unie

Některá zařízení mohou být používána jak v domácnostech, tak i profesionálně ve firmách.

#### **Domácí prostředí**

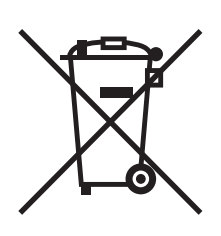

Tento symbol je na vašem zařízení uveden pro potvrzení, že toto zařízení nesmíte likvidovat společně sběžným odpadem z domácnosti.

V souladu s evropskou legislativou musí být elektrická a elektronická zařízení po skončení životnosti zlikvidována odděleně od domácího odpadu.

Soukromé domácnosti v členských státech EU mohou bezplatně vrátit použitá elektrická a elektronická zařízení na určených sběrných místech. Informace vám poskytne místní orgán zodpovědný za likvidaci odpadu.

V některých členských státech platí, že při koupi nového zařízení od vás musí místní prodejce bezplatně převzít staré zařízení. Informace vám poskytne místní prodejce.

252 Multifunkční tiskárna WorkCentre 7755/7765/7775 Uživatelská příručka
### **Profesionální prostředí ve firmách**

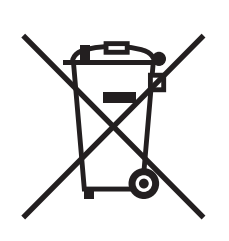

Tento symbol je na vašem zařízení uveden pro potvrzení, že toto zařízení musíte zlikvidovat v souladu s celostátně odsouhlasenými postupy.

V souladu s evropskou legislativou musí být s elektrickými a elektronickými zařízeními po skončení životnosti při likvidaci naloženo podle odsouhlasených postupů.

Než přistoupíte k likvidaci, vyžádejte si u místního prodejce nebo zástupce společnosti Xerox informace o zpětném převzetí po skončení životnosti.

#### **Informace pro uživatele o sběru a likvidaci starého vybavení a použitých baterií**

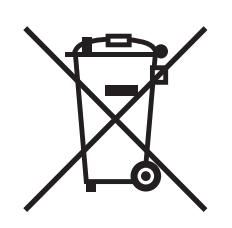

Tyto symboly na výrobcích anebo doprovodných dokumentech znamenají, že by se použité elektrické a elektronické výrobky a baterie neměly míchat s obecným odpadem z domácností.

Kvůli správnému zacházení, obnově a recyklaci starých výrobků a použitých baterií je odneste na příslušná sběrná místa v souladu se státní legislativou a Nařízením 2002/96/EC a 2006/66/EC.

Správnou likvidací těchto výrobků a baterií pomáháte chránit vzácné zdroje a zabraňujete potenciálním negativním důsledkům na lidské zdraví a životní prostředí, které by mohly vzniknout z nesprávného zacházení s odpadem.

Pro více informací o sběru a recyklaci starých výrobků a baterií se obraťte na místní úřady, služby svozu odpadu nebo místo prodeje, kde jste výrobky či baterie koupili.

V případě nesprávné likvidace odpadu můžete být vystaveni stíhání v souladu se státní legislativou.

#### **Pro podnikatele v Evropské unii**

Pokud se chcete zbavit elektrického nebo elektronického vybavení, získáte více informací u svého prodejce či dodavatele.

#### **Informace o likvidaci v jiných zemích mimo Evropskou unii**

Tyto symboly jsou platné pouze v Evropské unii. Pokud se výrobků potřebujete zbavit, obraťte se na místní úřady nebo na prodejce a informujte se o správné metodě likvidace.

#### **Poznámka k symbolu baterie**

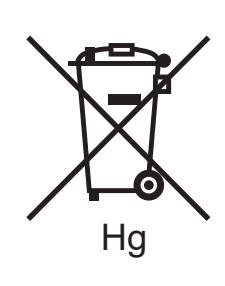

Symbol pojízdné popelnice se může použít v kombinaci s chemickým symbolem. Tím je zajištěn soulad s požadavky stanovenými Nařízením.

## **Vyjmutí**

Baterie by měla vyměňovat jen VÝROBCEM schválená osoba.

## Ostatní země

Obraťte se na místní orgány zodpovědné za nakládání s odpady a vyžádejte si pokyny k likvidaci.

# Rejstřík

#### B

bezpečnost [elektrické obvody, 12](#page-11-0) [laser, 12](#page-11-1) [požadavky, 11](#page-10-0) [provozu, 14](#page-13-0) spotř[ební materiál k tiskárn](#page-14-0)ě, 15 [údržba, 16](#page-15-0) umístě[ní tiskárny, 14](#page-13-1)

# Č

čiště[ní tiskárny, 161](#page-160-0) [kryt dokument](#page-160-1)ů, 161 sklo pro př[edlohy, 161](#page-160-1) váleček podavače př[edloh, 163](#page-162-0) vně[jší povrch, 162](#page-161-0)

# $\mathsf{D}$

doporuč[ené typy médií, 45](#page-44-0)

# E

[elektrické specifikace, 238](#page-237-0) [Ethernet, 34](#page-33-0)

## F

faxing [problémy, 229](#page-228-0) [faxování, 139](#page-138-0) [fax na serveru, 143](#page-142-0) [internetový fax, 144](#page-143-0) [odesílání, 141](#page-140-0) [polling, 153](#page-152-0) př[ehled, 140](#page-139-0) [schránky, 151](#page-150-0) výbě[r voleb, 147](#page-146-0) [záznamy pro rychlé vytá](#page-154-0)čení, 155 fólie [tisk, 57](#page-56-0) formát předlohy [nastavení šablony snímání, 124](#page-123-0) funkce [konfigurace tiskárny, 24](#page-23-0) [fyzické specifikace, 236](#page-235-0)

#### Ch

[chybné podávání, 225](#page-224-0)

# I

informace [internetové odkazy, 31](#page-30-0) [na ovládacím panelu, 27](#page-26-0) [nástroje pro správu tiskárny, 31](#page-30-0) [o tiskárn](#page-30-0)ě, 31 Struč[ná uživatelská p](#page-30-0)říručka, 31 [technická podpora, 31](#page-30-0) informace o regulačních nařízeních [Evropa, 243](#page-242-0) [Kanada, 242](#page-241-0) [Spojené státy americké, 242](#page-241-1) informač[ní strany, 28](#page-27-0) [tisk, 28](#page-27-0) [instalace svorek, 166](#page-165-0) hlavní sešívačka [jednoduchý produk](#page-169-0)ční finišer, 170 [profesionální finišer, 166](#page-165-1) rozšířený kancelář[ský finišer, 166](#page-165-1) sešívačka brožur [jednoduchý produk](#page-167-0)ční finišer, 168 [profesionální finišer, 168](#page-167-0) internetové odkazy [informace, 31](#page-30-0)

# K

[konfigurace, 24](#page-23-1) [kopírování, 91](#page-90-0) [korekce barev, 72](#page-71-0)

## L

lesklý papír [tisk, 59](#page-58-0)

Rejstřík

#### M

Macintosh ovladač[e tiskárny, 36](#page-35-0) [Material safety data sheets \(bezpe](#page-249-0)čnostní specifikace materiálu), 250 média [podporovaný, 45](#page-44-1)

#### N

[náhradní díly, 164](#page-163-0) nápově[da, 232](#page-231-0) [hlášení na ovládacím panelu, 232](#page-231-1) [Online Support Assistant \(Asistent on-line](#page-231-2)  podpory), 232 [Pomocník údržby, 232](#page-231-3) [technická podpora, 31](#page-30-0) upozorně[ní k faxu, 232](#page-231-4) [webové odkazy, 233](#page-232-0) [zdroje, 31](#page-30-0) Nástroj pro snímání Xerox [funkce snímání do domovského](#page-121-0)  adresáře, 122 [mazání šablon snímání, 126](#page-125-0) připojení obrazů [k e-mailu, 129](#page-128-0) [správa profil](#page-125-1)ů, 126 vytvář[ení šablon snímání, 124](#page-123-0) neoriginální spotř[ební materiál, 165](#page-164-0)

# $\Omega$

obálky [tisk, 58](#page-57-0) odstranění zaseknutého papíru [duplexní jednotka, 181](#page-180-0) [jednoduchý produk](#page-205-0)ční finišer, 206 [levý dolní kryt, 188](#page-187-0) podavač př[edloh, 183](#page-182-0) [profesionální finišer, 191](#page-190-0) př[enosový modul, 185](#page-184-0) rozšířený kancelář[ský finišer, 191](#page-190-0) výstupní př[ihrádka, 187](#page-186-0) [zásobník 1 a 2, 179](#page-178-0) [zásobník 3 a 4, 180](#page-179-0) [zásobník 5, 181](#page-180-1) [zásobník 6, 182](#page-181-0)

odstraně[ní zaseknutých svorek, 217](#page-216-0) hlavní sešívačka [jednoduchý produk](#page-218-0)ční finišer, 219 [profesionální finišer, 217](#page-216-1) rozšíř[ený finišer, 217](#page-216-1) sešívačka brožur [jednoduchý produk](#page-220-0)ční finišer, 221 [profesionální finišer, 221](#page-220-1) odstraň[ování problém](#page-172-0)ů, 173 [faxování, 229](#page-228-0) odstraně[ní zaseknutého papíru, 173](#page-172-0) odstraně[ní zaseknutých svorek, 173](#page-172-0) [problémy s kopírováním/snímáním, 228](#page-227-0) [problémy s kvalitou tisku, 227](#page-226-0) [technická podpora, 31](#page-30-0) [ovládací panel, 26](#page-25-0) [funkce a rozvržení, 27](#page-26-1) hlášení o stavu spotř[ebního materiálu, 164](#page-163-1) informač[ní strany, 28](#page-27-0) [varování, 164](#page-163-1) ovladač[e pro systém UNIX a Linux, 39](#page-38-0) ovladače tiskárny [Macintosh, 36](#page-35-0) [UNIX, 39](#page-38-0) [Windows, 35](#page-34-0)

## P

paměť[, 240](#page-239-0) [PCL 5, 36](#page-35-1) [PCL 6, 36](#page-35-2) [podporované druhy médií, 45](#page-44-1) položky bě[žné údržby, 164](#page-163-0) [PostScript, 36](#page-35-3) [požadavky na okolní prost](#page-236-0)ředí, 237 [prodlužovací kabel, 13](#page-12-0) př[ed použitím tiskárny, 20](#page-19-0)

## R

rejstřík [tisk, 43](#page-42-0)

# S

síť výběr př[ipojení k síti, 34](#page-33-1) [snímání, 113](#page-112-0) import obrazů [do aplikace, 132](#page-131-0) [nastavení voleb, 135](#page-134-0) [použití Nástroje pro snímání Xerox, 123](#page-122-0) př[ehled, 114](#page-113-0) rozšíř[ené volby, 135](#page-134-1) [snímání do domovského adresá](#page-121-0)ře, 122 [snímání do e-mailu, 120](#page-119-0) [snímání do složky, 116](#page-115-0) [snímání v síti, 119](#page-118-0) [šablona, 124](#page-123-0) vkládání př[edloh, 115](#page-114-0) souč[ásti tiskárny, 21](#page-20-0) speciální média [tisk, 57](#page-56-1) specifikace [okolní prost](#page-236-0)ředí, 237 paměť[, 240](#page-239-0) řadič[, 240](#page-239-1) [tiskárna, 235](#page-234-0) [výkon, 239](#page-238-0) [specifikace výkonu, 239](#page-238-0) spotř[ební materiál, 15](#page-14-0) neoriginální spotř[ební materiál, 165](#page-164-0) [objednání, 165](#page-164-1) [recyklace, 165](#page-164-2) výmě[na, 164](#page-163-2) spotř[ební položky, 164](#page-163-3) [stavová hlášení, 164](#page-163-1) strany výjimek [tisk, 80](#page-79-0) [strany za minutu \(str./min.\), 24](#page-23-2)

# Š

štítky [tisk, 58](#page-57-1)

#### T

[technické údaje k tiskárn](#page-234-0)ě, 235 tisk [brožury, 69](#page-68-0) č[ernobílý, 76](#page-75-0) [fólie, 57](#page-56-0) informač[ní strany, 28](#page-27-0) [lesklý papír, 59](#page-58-0) [obálky, 58](#page-57-0) obě [strany papíru, 65](#page-64-0) [speciální média, 57](#page-56-1) [speciální typy úloh, 87](#page-86-0) [stránky obalu, 78](#page-77-0) [strany výjimek, 80](#page-79-0) [štítky, 58](#page-57-1) úloha zabezpeč[eného tisku, 87](#page-86-1) [uživatelský formát papíru, 59](#page-58-1) [více stránek na jeden list \(N na 1\), 68](#page-67-0) [vkládací listy, 77](#page-76-0) [vodoznaky, 82](#page-81-0) [volby, 60](#page-59-0) ovladač [PCL pro systém Windows, 60](#page-59-1) ovladač [PostScript pro systém](#page-62-0)  Macintosh, 63 ovladač [PostScript pro systém](#page-59-1)  Windows, 60 výbě[r voleb, 60](#page-59-0) vytvář[ení uživatelských formát](#page-84-0)ů, 85 změna měř[ítka, 81](#page-80-0) [zrcadlové obrazy, 84](#page-83-0)

Rejstřík

#### tiskárna

bezpeč[nost elektrických obvod](#page-12-1)ů, 13 bezpeč[nostní požadavky, 11](#page-10-0) [dostupné konfigurace, 24](#page-23-0) [funkce ovládacího panelu, 27](#page-26-1) [fyzické specifikace, 236](#page-235-0) [konfigurace, 24](#page-23-3) [likvidace, 252](#page-251-0) [maximální rozlišení \(dpi\), 24](#page-23-4) [maximální rychlost tisku, 24](#page-23-4) [písma, 24](#page-23-4) př[ipojení, 24](#page-23-4) [recyklace, 252](#page-251-0) rozšíř[ené funkce, 24](#page-23-0) spotř[ební materiál, 15](#page-14-0) [standardní funkce, 24](#page-23-4) vnitřní souč[ásti, 23](#page-22-0) [volby, 25](#page-24-0) [zásobníky, 24](#page-23-4) [zdroje informací, 31](#page-30-0) [TWAIN, 36](#page-35-4)

#### $\overline{U}$

úč[tovací m](#page-28-0)ěřidla, 29 úč[tování, 30](#page-29-0) [údržba, 157](#page-156-0) úloha zabezpeč[eného tisku, 87](#page-86-1) [tisk, 87](#page-86-1) umístě[ní tiskárny, 14](#page-13-1) upozornění na dokonč[ení úlohy, 86](#page-85-0) uživatelský formát papíru [tisk, 59](#page-58-1) vytvář[ení uživatelských formát](#page-84-0)ů, 85

## $\overline{V}$

více stránek na jeden list (N na 1) [tisk, 68](#page-67-0) [vkládání obálek, 55](#page-54-0) vložení papíru [zásobník 3 a zásobník 4, 49](#page-48-0) [zásobník 5 \(ru](#page-50-0)ční podavač), 51 [zásobník 1 a zásobník 2, 47](#page-46-0) výběr př[ipojení k síti, 34](#page-33-1) výbě[r voleb tisku, 60](#page-59-0)

## W

[WIA, 36](#page-35-5)

# Z

zaseknutý papír rozšířený kancelář[ský finišer, 191](#page-190-0) [zemnicí kolík, 13](#page-12-2) změna měř[ítka, 81](#page-80-0) [zrcadlové obrazy, 84](#page-83-0) [tisk, 84](#page-83-0)